# **@ KOMPLETE KONTROL S-SERIES**

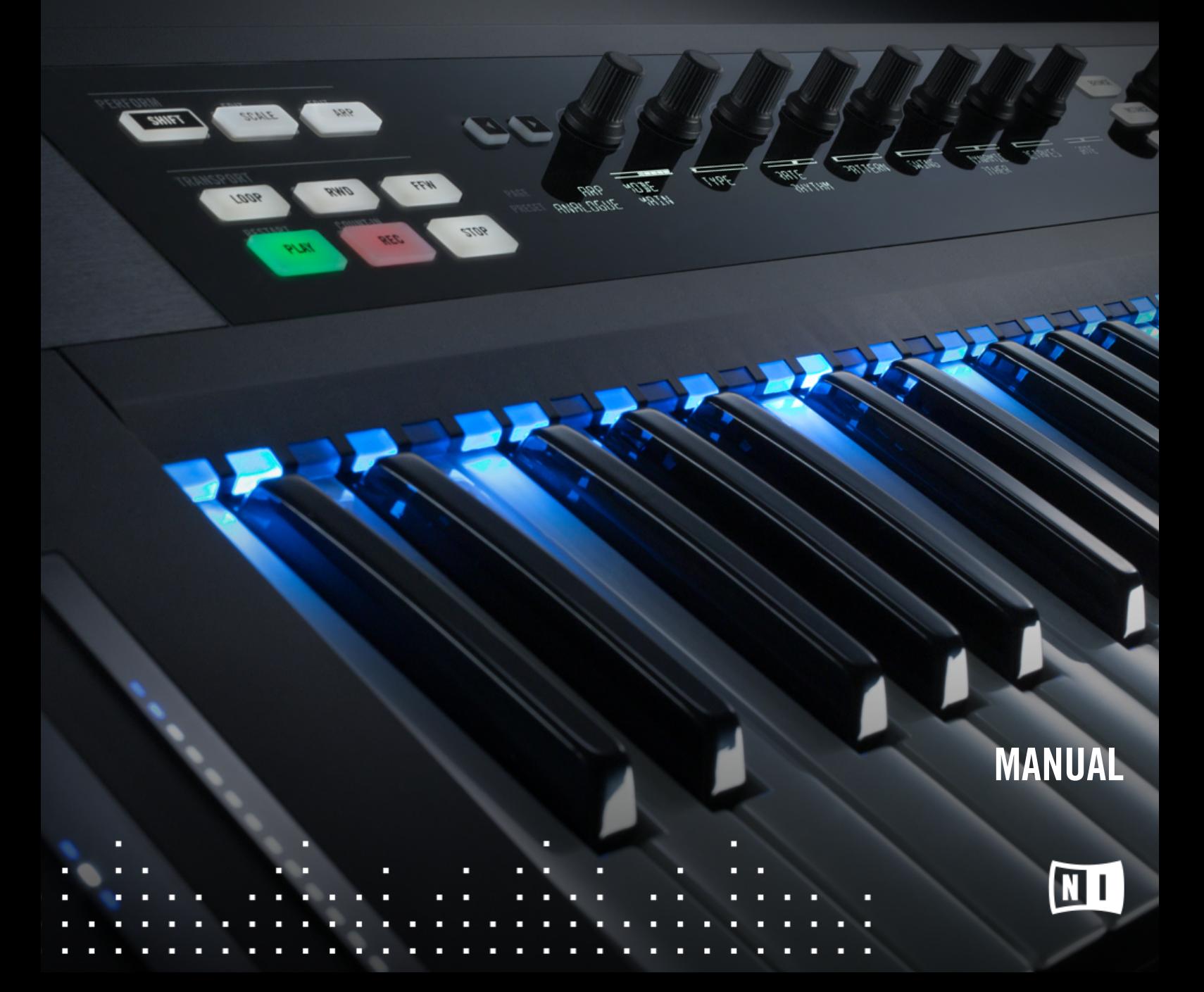

The information in this document is subject to change without notice and does not represent a commitment on the part of Native Instruments GmbH. The software described by this document is subject to a License Agreement and may not be copied to other media. No part of this publication may be copied, reproduced or otherwise transmitted or recorded, for any purpose, without prior written permission by Native Instruments GmbH, hereinafter referred to as Native Instruments.

"Native Instruments", "NI" and associated logos are (registered) trademarks of Native Instruments GmbH.

Ableton is a trademark of Ableton AG.

Mac, Mac OS, GarageBand, Logic, iTunes and iPod are registered trademarks of Apple Inc., registered in the U.S. and other countries.

Windows, Windows Vista and DirectSound are registered trademarks of Microsoft Corporation in the United States and/or other countries.

All other trademarks are the property of their respective owners and use of them does not imply any affiliation with or endorsement by them.

Document authored by: Jan Ola Korte, Nicolas Sidi, Gustav Sto. Tomas

Software version: 1.6 (06/2016)

Special thanks to the Beta Test Team, who were invaluable not just in tracking down bugs, but in making this a better product.

#### **NATIVE INSTRUMENTS GmbH**

Schlesische Str. 29-30 D-10997 Berlin Germany [www.native-instruments.de](http://www.native-instruments.de)

#### **NATIVE INSTRUMENTS North America, Inc.**

6725 Sunset Boulevard 5th Floor Los Angeles, CA 90028 USA [www.native-instruments.com](http://www.native-instruments.com)

#### **NATIVE INSTRUMENTS K.K.**

YO Building 3F Jingumae 6-7-15, Shibuya-ku, Tokyo 150-0001 Japan [www.native-instruments.co.jp](http://www.native-instruments.co.jp)

#### **NATIVE INSTRUMENTS UK Limited** 18 Phipp Street

London EC2A 4NU UK [www.native-instruments.com](http://www.native-instruments.com)

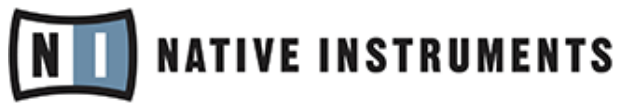

© NATIVE INSTRUMENTS GmbH, 2016. All rights reserved.

# **Table of Contents**

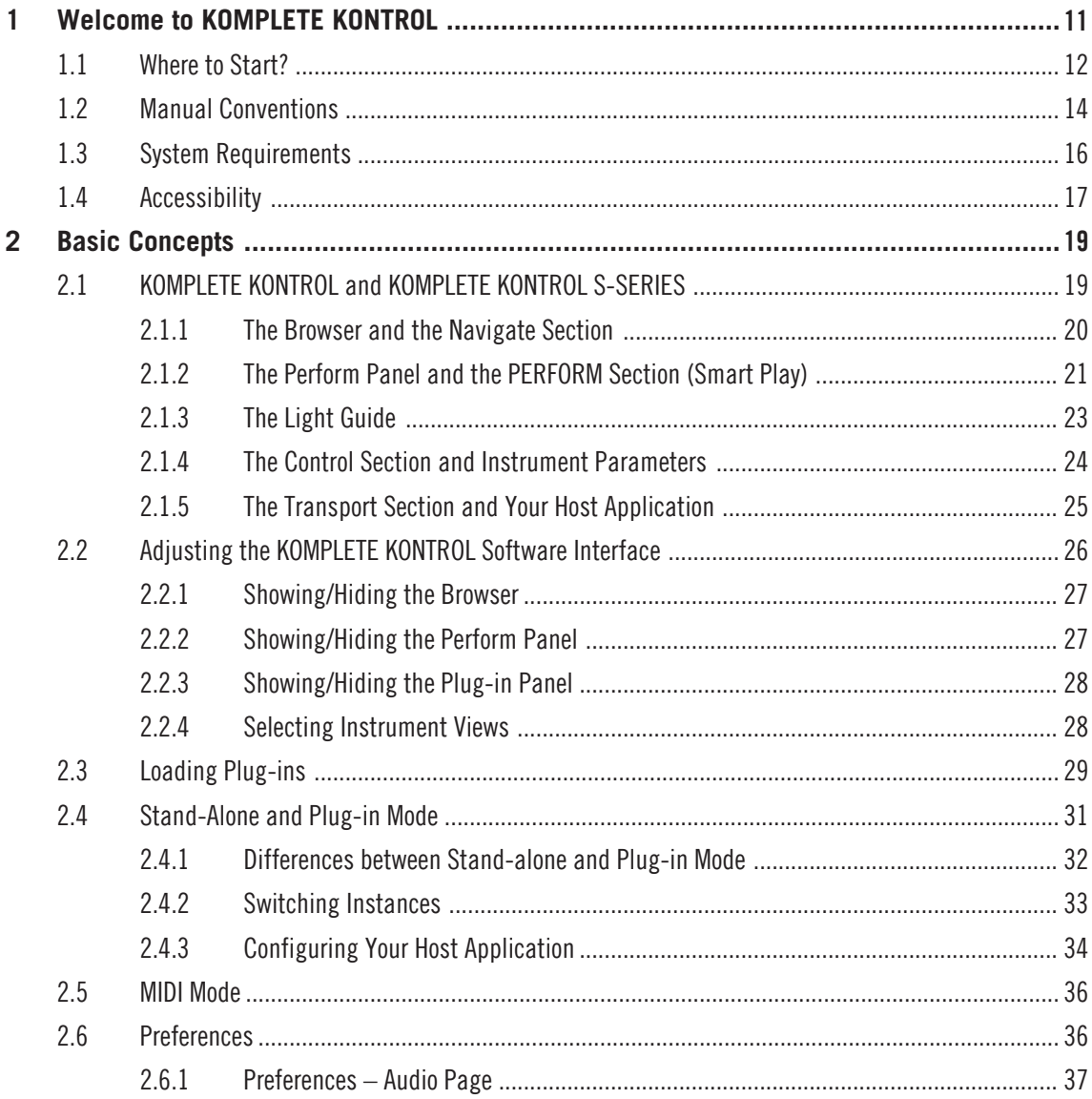

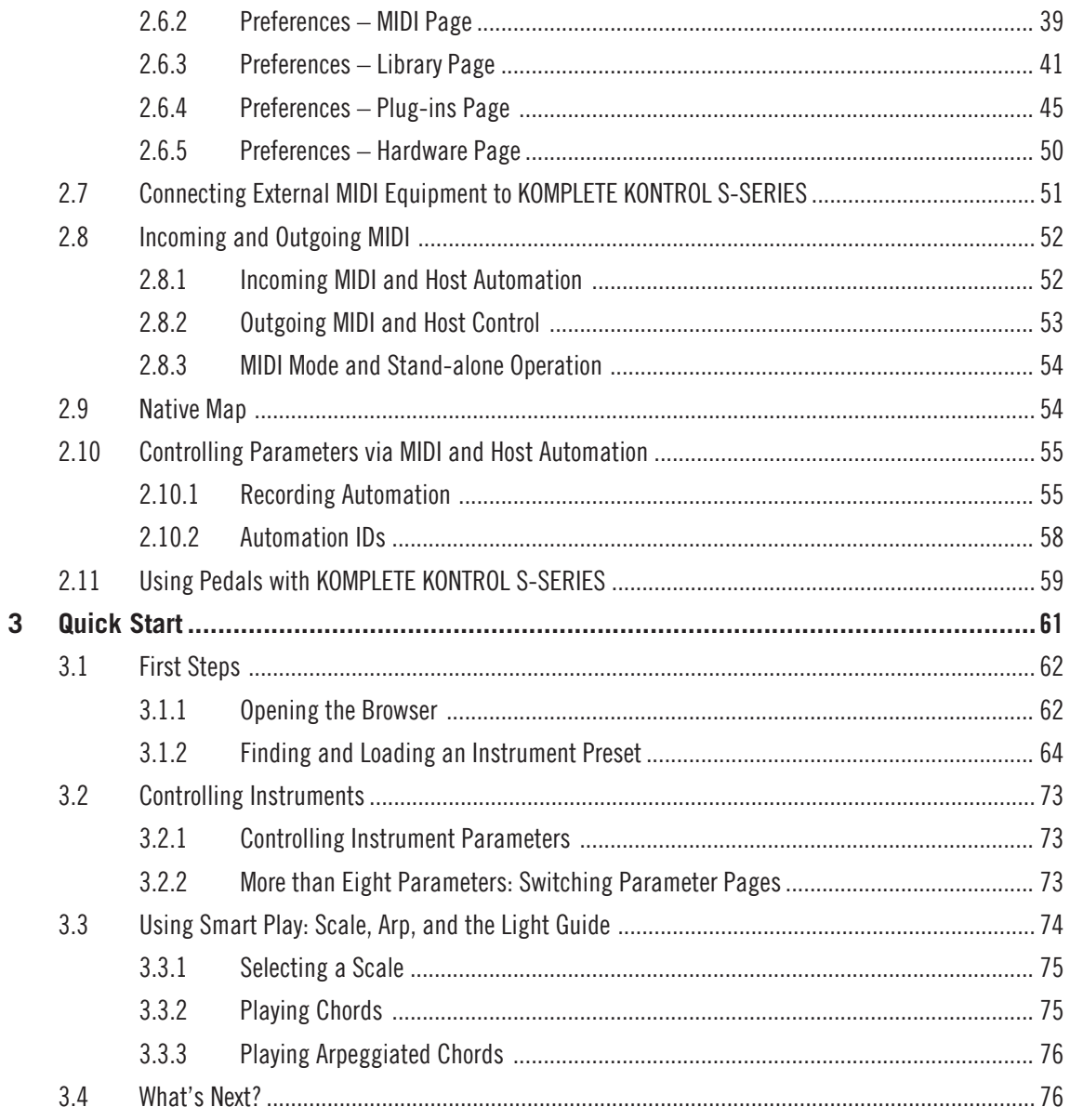

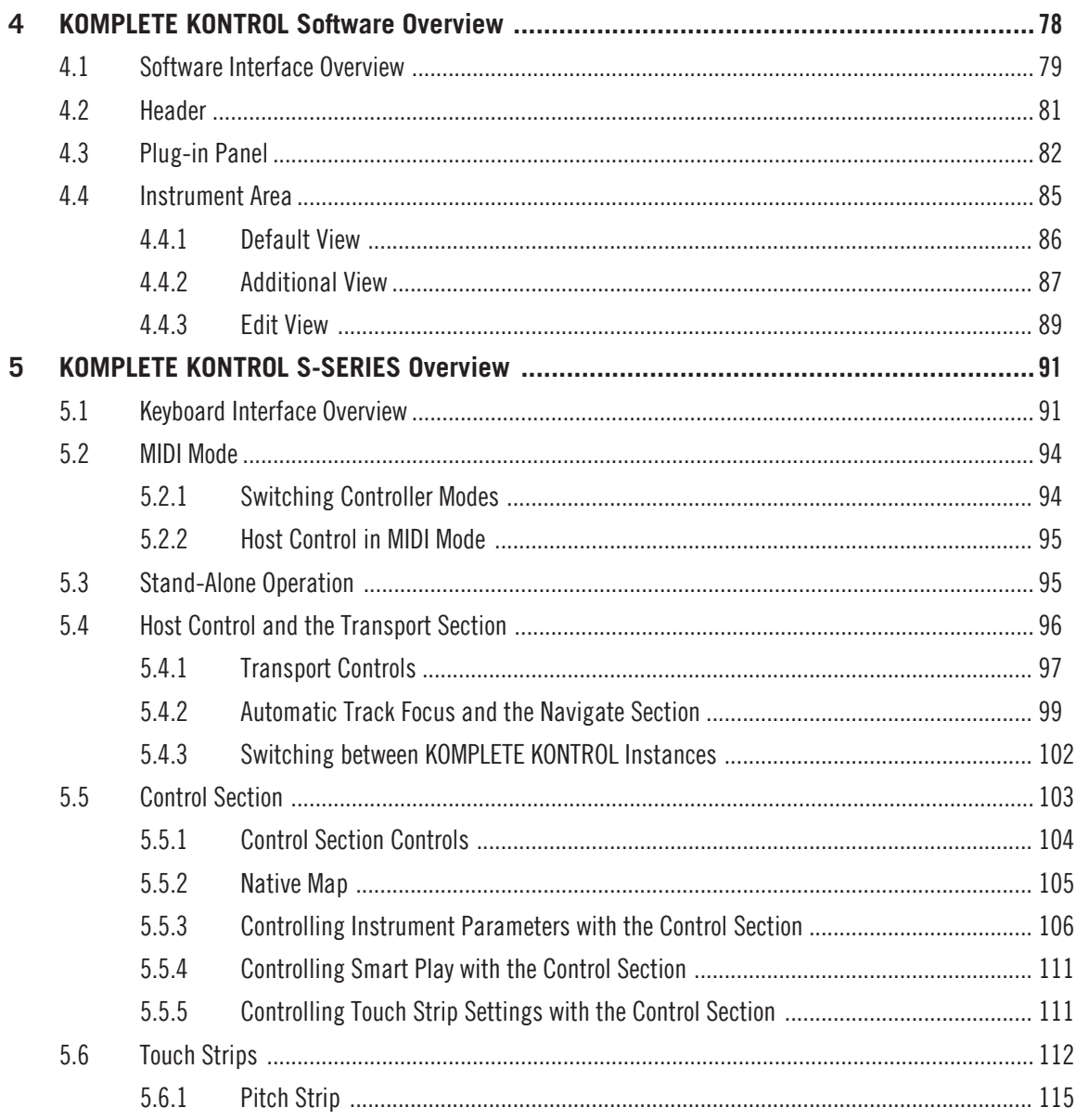

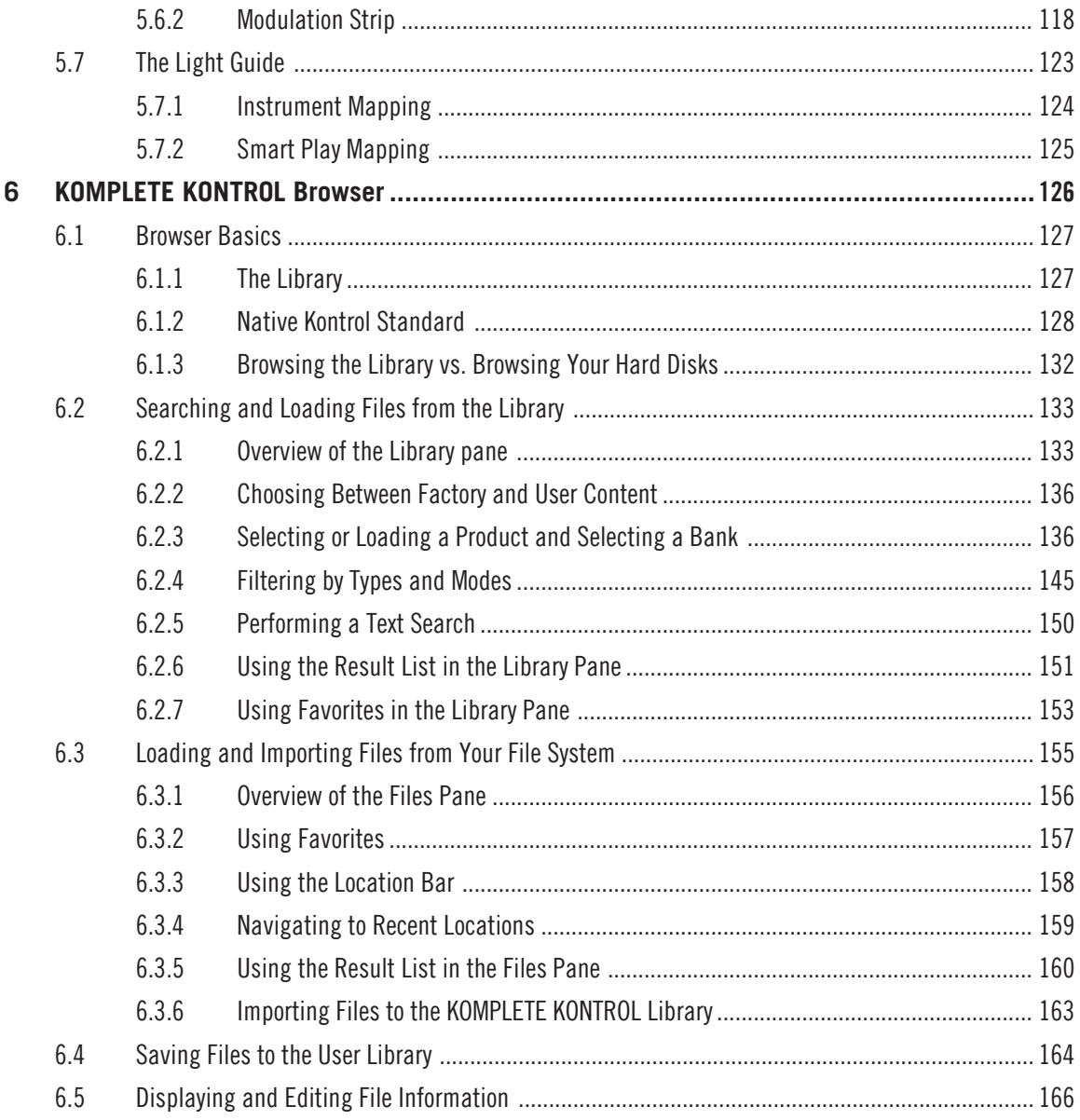

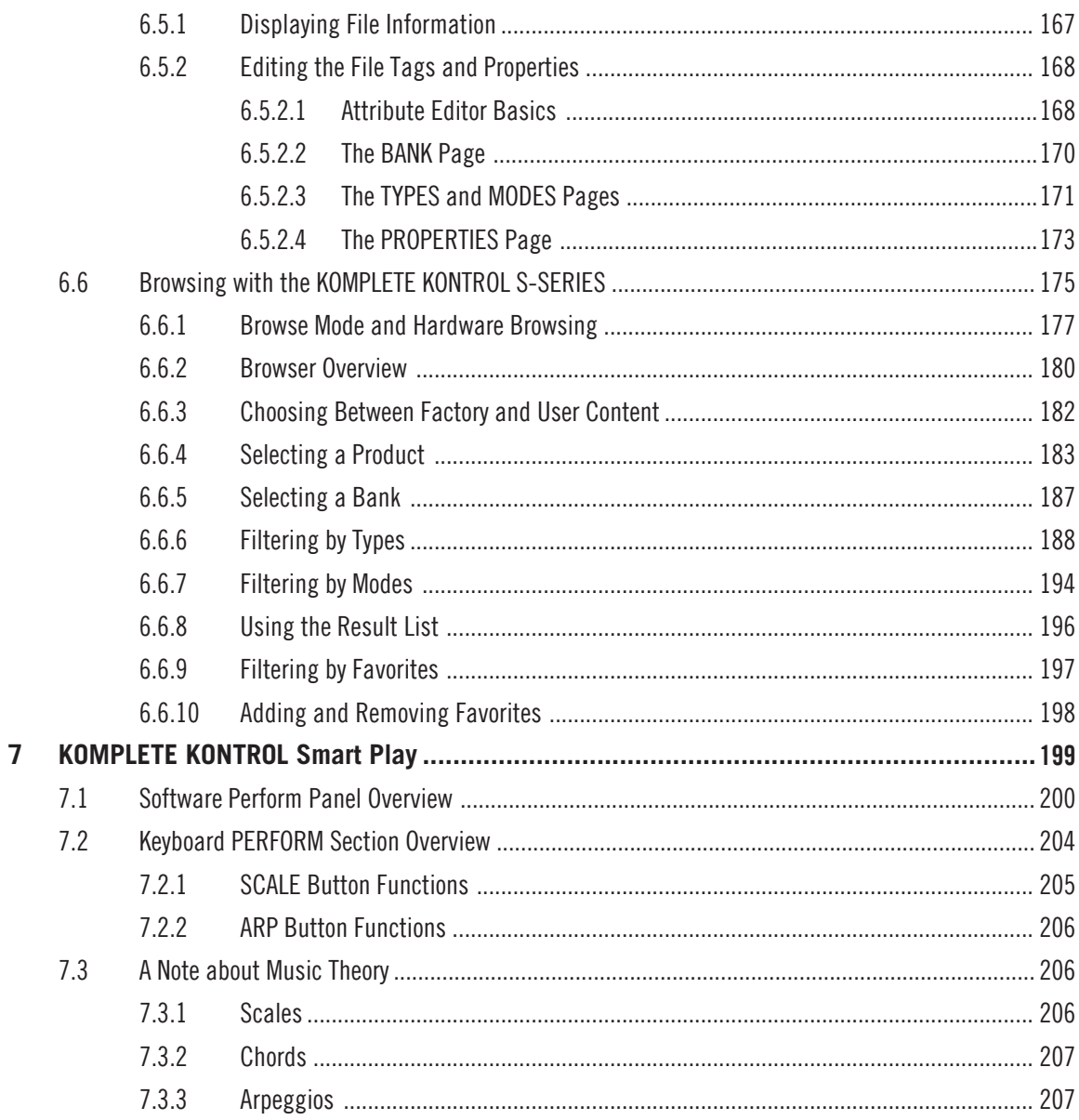

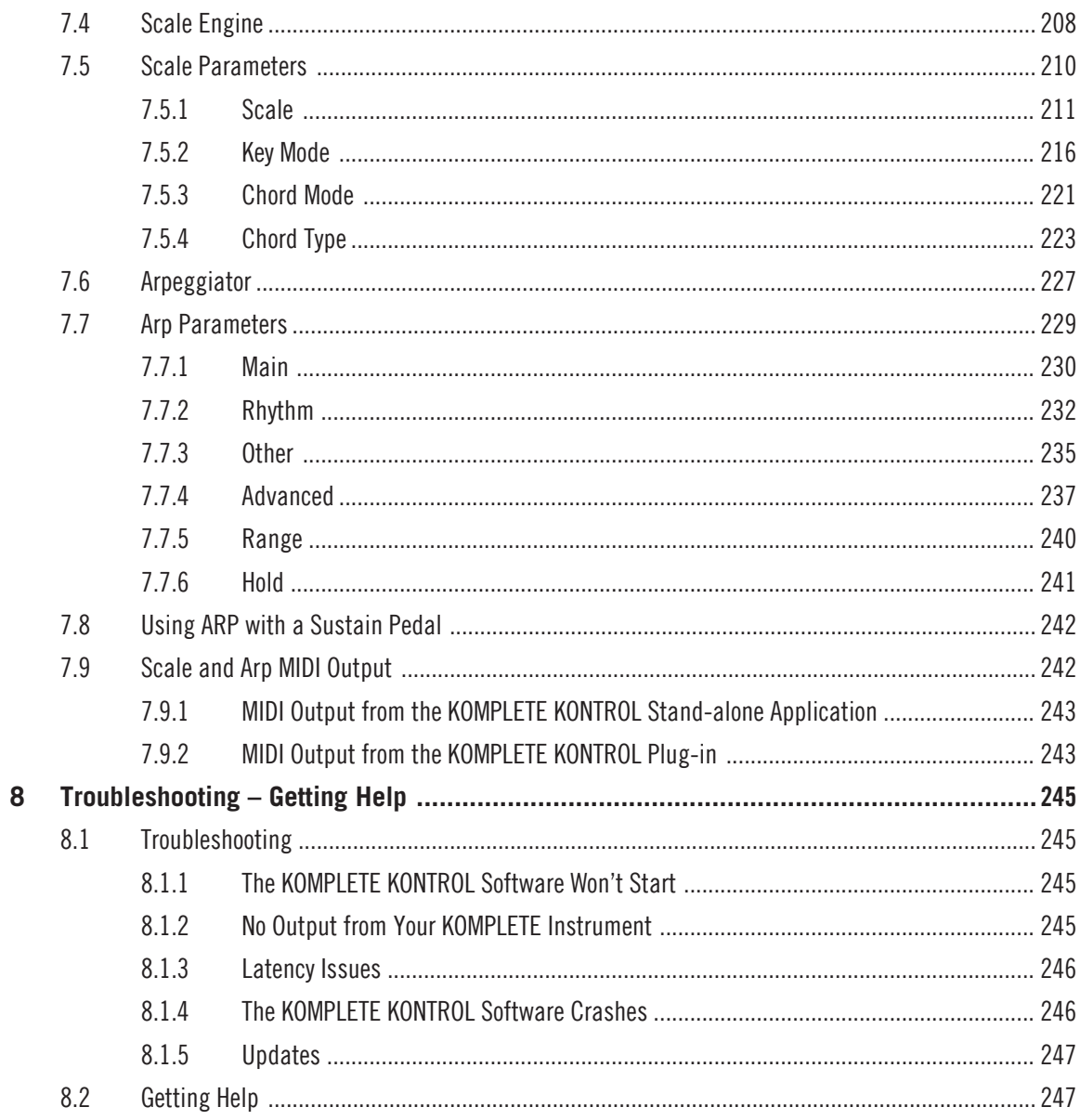

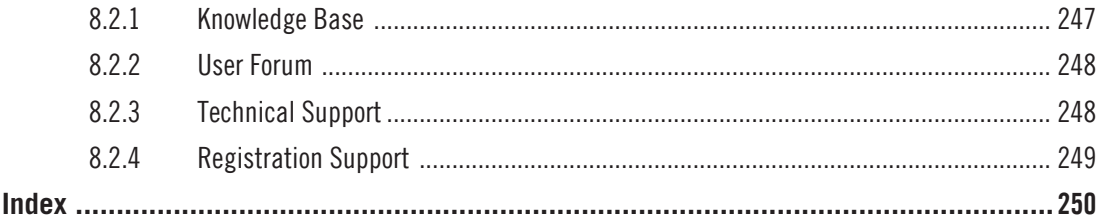

# <span id="page-10-0"></span>1 Welcome to KOMPLETE KONTROL

Thank you for choosing KOMPLETE KONTROL!

KOMPLETE KONTROL and its dedicated keyboard—the KOMPLETE KONTROL S-SERIES—is a tightly integrated music production and performance system for use with your software instruments, offering advanced integration and full control of KOMPLETE Instruments as well as any instruments supporting the Native Kontrol Standard (NKS).

KOMPLETE KONTROL lets you browse your instruments in an intuitive way and play them creatively with its unique Smart Play features. You can also control your host software with the KOMPLETE KONTROL S-SERIES keyboard, and customize the functions of the touch strips, knobs and buttons for use with other software utilizing the included Controller Editor application. We hope you enjoy this fantastic instrument as much as we do. Now let's get going!

—The team at Native Instruments

# <span id="page-11-0"></span>1.1 Where to Start?

KOMPLETE KONTROL provides you with many information sources. The main documents are meant to be read in the following sequence:

- 1. **Komplete Kontrol Setup Guide**
- 2. **Komplete Kontrol Manual** (this document)

The whole documentation set is available in PDF format and located within the KOM-PLETE KONTROL installation folder on your hard disk. You can also access these documents from the Help menu in the Application Menu Bar or from the *Help* submenu in the KOMPLETE KONTROL menu.

Please check the Service Center or the Native Instruments website regularly for up-todate and localized versions of these documents. You can start the Service Center by selecting Launch Service Center from the Help menu in the Application Menu Bar or from the Help submenu in the KOMPLETE KONTROL menu.

Additional documentation sources provide you with details on more specific topics:

- **KOMPLETE KONTROL S-SERIES Ableton Live Setup** document
- **Controller Editor Manual**

Hereafter is a quick description of each of these documentation sources.

#### Your First Stop: the Setup Guide

The Setup Guide will guide you through the software and hardware installation of KOM-PLETE KONTROL and KOMPLETE KONTROL S-SERIES, from the very beginning to the first sound coming through your speakers.

First read the Setup Guide. After reading the Setup Guide and following its instructions, KOM-PLETE KONTROL and your KOMPLETE KONTROL S-SERIES keyboard should be up and running. Then proceed with this Komplete Kontrol Manual to get more familiar with KOM-PLETE KONTROL

#### Komplete Kontrol Manual

This Komplete Kontrol Manual provides you with a comprehensive description of all KOM-PLETE KONTROL software and KOMPLETE KONTROL S-SERIES hardware features.

#### KOMPLETE KONTROL S-SERIES Ableton Live Setup

To get the most of your KOMPLETE KONTROL S-SERIES when using it to control your host software, ensure you are running a compatible version of the host. To enable combined use of Ableton Live and KOMPLETE KONTROL S-SERIES, Ableton Live 9.1.4 is required. In addition to this, further configuration is necessary. A detailed guide for setting up Ableton Live for use with KOMPLETE KONTROL S-SERIES is available as a PDF file in the Host Integration Files subfolder of the Komplete Kontrol installation folder on your hard disk. It can also be found here: <http://www.native-instruments.com/en/support/knowledge-base/show/2643/>

#### Controller Editor Manual

Besides using your KOMPLETE KONTROL S-SERIES keyboard together with its dedicated KOMPLETE KONTROL software, you can also use it as a powerful and highly versatile MIDI controller to pilot any other MIDI-capable application or device. This is made possible by the Controller Editor software, a little application that allows you to precisely define all MIDI assignments for your KOMPLETE KONTROL S-SERIES keyboard. The Controller Editor should have been installed during the KOMPLETE KONTROL installation procedure. For more information on this, please refer to the Controller Editor Manual available as a PDF file in the Documentation subfolder of the Controller Editor installation folder on your hard disk.

#### Other Online Resources

If you are experiencing problems related to your Native Instruments product that the supplied documentation does not cover, there are several ways of getting help:

- Knowledge Base
- User Forum
- Technical Support
- Registration Support

Find more information on these in section ↑[8, Troubleshooting – Getting Help](#page-244-0).

# <span id="page-13-0"></span>1.2 Manual Conventions

This section introduces you to the signage and text highlighting used in this manual. This manual uses particular formatting to point out special facts and to warn you of potential issues. The icons introducing these notes let you see what kind of information is to be expected:

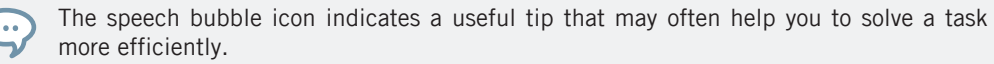

The exclamation mark icon highlights important information that is essential for the given context.

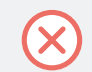

The red cross icon warns you of serious issues and potential risks that require your full attention.

Furthermore, the following formatting is used:

- Text appearing in (drop-down) menus (such as *Open...*, Save as... etc.) and paths to locations on your hard disk or other storage devices is printed in italics.
- Text appearing elsewhere (labels of buttons, controls, text next to checkboxes etc.) is printed in blue. Whenever you see this formatting applied, you will find the same text appearing somewhere on the screen.
- Text appearing on displays of the keyboard is printed in light grey. Whenever you see this formatting applied, you will find the same text on a keyboard display.
- Text appearing on labels of the keyboard is printed in orange. Whenever you see this formatting applied, you will find the same text on the keyboard.
- Important names and concepts are printed in **bold**.
- References to keys on your computer's keyboard you'll find put in square brackets (e.g., "Press [Shift] + [Enter]").
- Single instructions are introduced by this play button type arrow.

 $\rightarrow$  Results of actions are introduced by this smaller arrow.

#### Naming Convention

Throughout the documentation we will refer to **KOMPLETE KONTROL S-SERIES** as the keyboard and **KOMPLETE KONTROL** as the software installed on your computer.

#### Button Combinations and Shortcuts on Your Keyboard

Most instructions will use the "+" sign to indicate buttons that must be pressed **simultaneously**, starting with the button indicated first. E.g., an instruction such as:

"Press SHIFT + PLAY" means:

- 1. Press and hold SHIFT.
- 2. While holding SHIFT, press PLAY and release it.
- 3. Release SHIFT.

#### Unlabeled Knobs on the KOMPLETE KONTROL S-SERIES Keyboard

The knobs above the displays on your KOMPLETE KONTROL S-SERIES keyboard do not have labels.

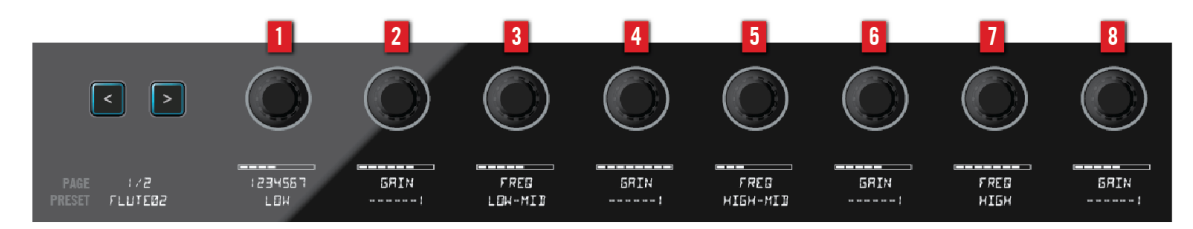

The unlabeled knobs on the KOMPLETE KONTROL S-SERIES keyboard.

For better reference, we applied a special formatting here: throughout the document, the elements are capitalized and numbered, so the knobs above the displays are written Knob 1 to Knob 8. E.g., whenever you see an instruction such as "Turn Knob 2 to increase the value," you'll know it's the second knob from the left above the displays.

# <span id="page-15-0"></span>1.3 System Requirements

For KOMPLETE KONTROL and KOMPLETE KONTROL S-SERIES to fully function as indented, your system needs to meet certain requirements.

For the latest KOMPLETE KONTROL system requirements and compatibility information, including compatibility with third-party software, visit:

[www.native-instruments.com/products/komplete/keyboards/komplete-kontrol-s-series/specifica](http://www.native-instruments.com/products/komplete/keyboards/komplete-kontrol-s-series/specifications/)[tions/](http://www.native-instruments.com/products/komplete/keyboards/komplete-kontrol-s-series/specifications/)

#### **KOMPLETE**

KOMPLETE KONTROL is optimized for use with KOMPLETE SELECT, KOMPLETE 10 and KOMPLETE 10 ULTIMATE.

For the latest KOMPLETE system requirements and compatibility information, visit:

[www.native-instruments.com/products/komplete/bundles/komplete-10/specifications/](http://www.native-instruments.com/products/komplete/bundles/komplete-10/specifications/)

#### Supported Host Applications

For some of the advanced host integration features of KOMPLETE KONTROL to function as intended, your host application must be compatible. The following Knowledge Base article gives you an overview of the features that are available in each of the most commonly used DAWs:

[www.native-instruments.com/support/knowledge-base/show/2765/](http://www.native-instruments.com/support/knowledge-base/show/2765/)

# <span id="page-16-0"></span>1.4 Accessibility

KOMPLETE KONTROL offers a set of **Accessibility** features for visually-impaired users, including voice-over for the following functions:

- All Perform and Transpose buttons, Parameter Page Left / Right buttons and key Navigation buttons.
- **All Browser functions**
- The current edit mode, including the Plug-in Panel, Scale, Arp, and Touch Strip (find more information in ↑[4.3, Plug-in Panel](#page-81-0), ↑[7, KOMPLETE KONTROL Smart Play](#page-198-0), and ↑[5.6,](#page-111-0) [Touch Strips](#page-111-0)).
- Names of parameters and parameter sections when touching knobs, including all edit modes.

The accessibility features are currently only available in OS X.

- ► To activate or deactivate the accessibility features from the KOMPLETE KONTROL S-SERIES keyboard while the KOMPLETE KONTROL software is running, press and hold the SHIFT button on the top left of the keyboard and then press the PRESET Up button on the top right of the keyboard.
- ► To activate or deactivate the accessibility features in the KOMPLETE KONTROL software, open the Preferences... from the Edit submenu in the KOMPLETE KONTROL menu and go to the Hardware page. Find more information in ↑[2.6.5, Preferences – Hardware Page.](#page-49-0)
- $\rightarrow$  The voice-over confirms that the accessibility features have been activated or deactivated.

Activating the accessibility features automatically switches KOMPLETE KONTROL's Browse Mode to Hardware. Find more information in ↑[6.6.1, Browse Mode and Hardware Browsing.](#page-176-0)

The accessibility features are designed to be used with the KOMPLETE KONTROL plug-in hosted inside Logic Pro X, GarageBand, Cubase, or Ableton Live.

The accessibility features are particularly useful when combined with VoiceOver and  $\overline{\cdots}$ host integration in Apple Logic Pro X. Find more information about KOMPLETE KON-TROL's host integration features in ↑[5.4, Host Control and the Transport Section.](#page-95-0)

#### Hardware Overview

The KOMPLETE KONTROL S-SERIES keyboard is divided into five main sections: Transpose, Perform, Transport, the Control section and Navigate.

The Transpose section (find more information in ↑[5.1, Keyboard Interface Overview\)](#page-90-0) is on the far left of the keyboard next to the keybed and directly above the two Touch Strips. It contains two buttons that are arranged as follows:

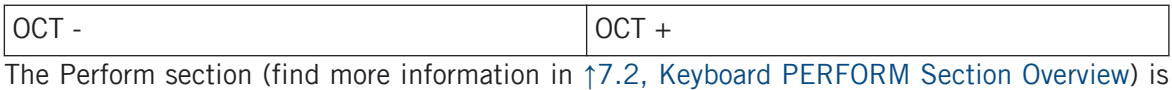

on the top left of the keyboard and contains three buttons that are arranged as follows:

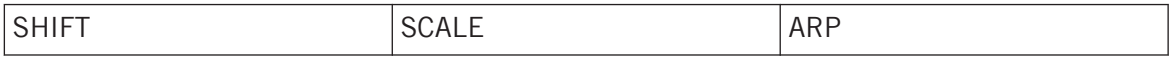

The Transport section (find more information in ↑[5.4, Host Control and the Transport Section](#page-95-0)) is directly below the Perform section and contains six buttons that are arranged as follows:

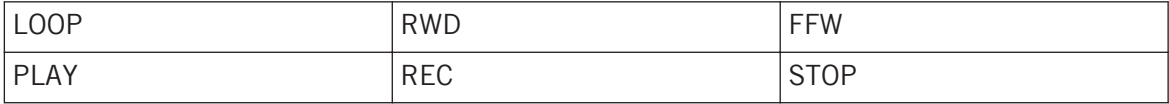

There are eight continuous rotary encoders in the center of the KOMPLETE KONTROL S-SER-IES keyboard, called the Control section (find more information in ↑[5.5, Control Section\)](#page-102-0). Directly to the left of these are two small buttons to switch the parameter pages left and right.

The Navigate section (find more information in ↑[6.6, Browsing with the KOMPLETE KONTROL](#page-174-0) [S-SERIES](#page-174-0)) is on the top right of the KOMPLETE KONTROL S-Series keyboard and contains ten buttons and a large click encoder. These are arranged as follows:

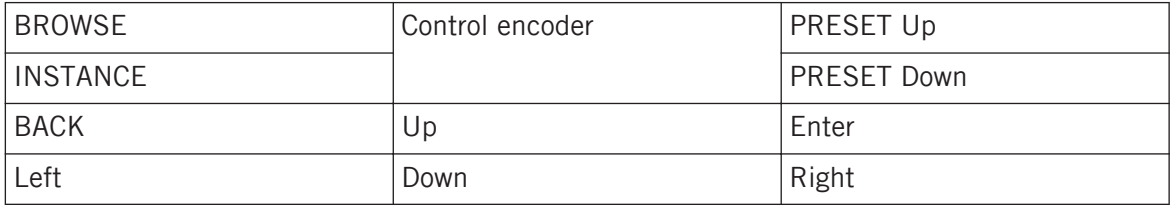

# <span id="page-18-0"></span>2 Basic Concepts

This chapter will introduce you to KOMPLETE KONTROL's main elements and explain how they relate to one another. You will also learn how to set up your audio interface and how to connect MIDI devices.

 $\sim$ 

Before reading this chapter it is strongly recommended that you read the KOM-PLETE KONTROL Setup Guide.

# 2.1 KOMPLETE KONTROL and KOMPLETE KONTROL S-SERIES

KOMPLETE KONTROL is the combination of the KOMPLETE KONTROL software with its quick browsing experience and powerful performance abilities, and the versatile KOMPLETE KON-TROL S-SERIES keyboard's tactility—both fully integrated with the instruments of Native Instruments KOMPLETE as well as any instrument supporting the Native Kontrol Standard (see section ↑[6.1.2, Native Kontrol Standard](#page-127-0) for more information).

KOMPLETE KONTROL and each area of its software interface correspond directly to the hardware sections of your KOMPLETE KONTROL S-SERIES keyboard. Adjusting instrument parameters from the knobs on your keyboard also adjusts the corresponding controls in the software. You can see the software controls move in real-time whenever you turn your hardware knobs, swipe the touch strips, or switch button states on and off.

Via KOMPLETE KONTROLS's Browser you can load any instrument and even search for specific types of files from your KOMPLETE KONTROL Library, e.g. "soundscapes" or "percussion." It also lets you save, tag and organize your own user presets to further add to your KOM-PLETE KONTROL Library.

When you load an instrument inside KOMPLETE KONTROL, you instantly get access to the instrument's controls from the KOMPLETE KONTROL S-SERIES keyboard. The knobs, displays, and touch strips on the keyboard are automatically mapped to the parameters of the loaded instrument via Native Instruments' own unique Native Map protocol.

<span id="page-19-0"></span>KOMPLETE KONTROL's Smart Play lets you generate and play a multitude of scales, chords, and arpeggios simply by pressing a key on your KOMPLETE KONTROL S-SERIES keyboard. By mapping the keyboard's keys to a scale, you can ensure that you'll always stay in key as well as learn to play new and interesting types of music.

The LEDs in the Light Guide give you visual feedback in real time, letting you know what keys are active and which notes are being played back. You can even follow the Light Guide when you are playing back a MIDI note pattern from a host application.

- For an **overview** of how KOMPLETE KONTROL and KOMPLETE KONTROL S-SERIES integrate with each other, continue reading below.
- For a **quick start** to get you going with KOMPLETE KONTROL S-SERIES, see chapter ↑[3,](#page-60-0) [Quick Start.](#page-60-0)
- For a detailed description of the KOMPLETE KONTROL **software**, see chapter ↑[4, KOM-](#page-77-0)PI FTF KONTROL Software Overview and onward.
- For a detailed description of the KOMPLETE KONTROL S-SERIES **keyboard**, see chapter ↑[5, KOMPLETE KONTROL S-SERIES Overview](#page-90-0) and onward.
- For a detailed description of the KOMPLETE KONTROL Browser, see chapter ↑[6, KOM-](#page-125-0)[PLETE KONTROL Browser](#page-125-0) and onward.
- For a detailed description of the KOMPLETE KONTROL Smart Play functions, see chapter ↑[7, KOMPLETE KONTROL Smart Play](#page-198-0) and onward.

#### Corresponding Features

In the following sections we outline the KOMPLETE KONTROL software and the KOM-PLETE KONTROL S-SERIES keyboard and give you an overview of how they relate to each other.

#### 2.1.1 The Browser and the Navigate Section

The KOMPLETE KONTROL Browser is your interface for finding, loading and organizing your instruments and files. The NAVIGATE section on the KOMPLETE KONTROL S-SERIES keyboard allows for instant access to your KOMPLETE KONTROL Library by using hardware controls.

<span id="page-20-0"></span>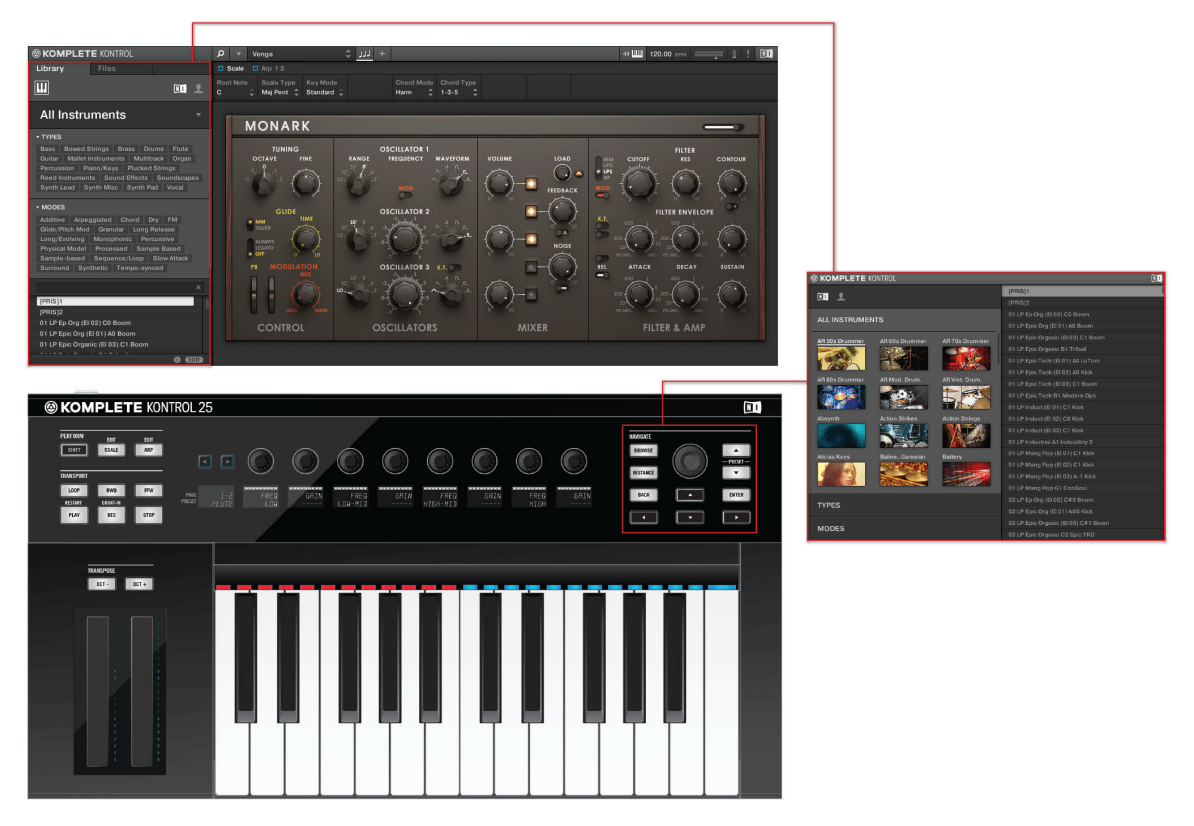

The Browser at the left side of the KOMPLETE KONTROL software interface and the Browser displayed by the on-screen overlay, called up from the NAVIGATE section of the KOMPLETE KONTROL S-SERIES keyboard (S25 depicted).

#### 2.1.2 The Perform Panel and the PERFORM Section (Smart Play)

Smart Play provides you functions for generating and playing scales, chords, and arpeggios using instruments from the KOMPLETE KONTROL Library and other MIDI-controlled instruments as sound sources. The parameters can be accessed from the Perform Panel near the top of the KOMPLETE KONTROL software interface as well as the PERFORM section in the upper left corner of your KOMPLETE KONTROL S-SERIES keyboard. The Smart Play parameters are then mapped to the knobs and the displays on the keyboard, letting you edit the scales and arps using the hardware controls.

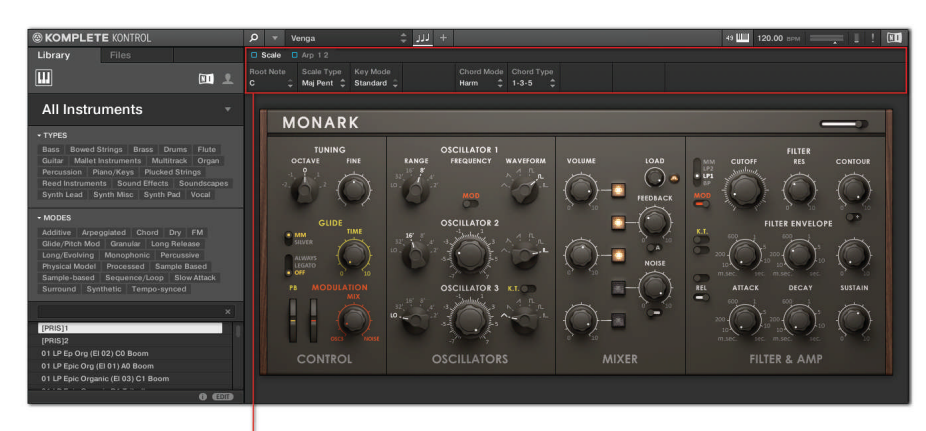

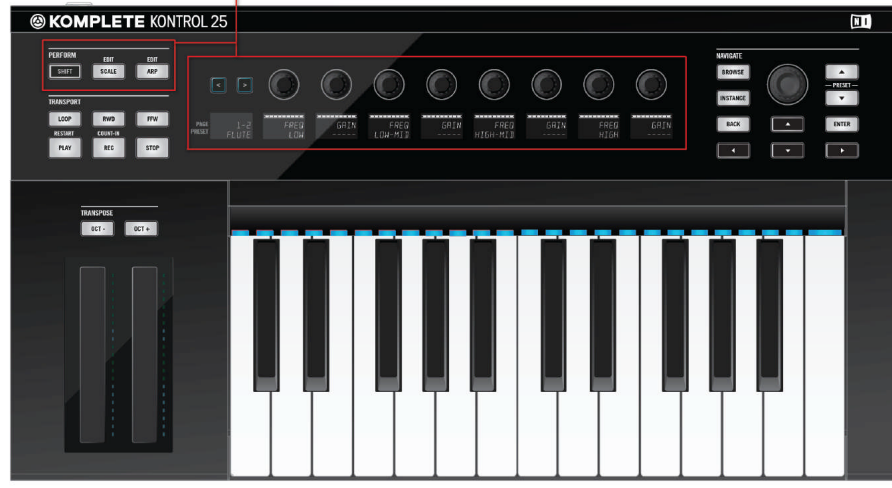

The Perform Panel in the KOMPLETE KONTROL software with the corresponding controls of KOMPLETE KONTROL S-SER-IES' PERFORM section mapped to the knobs and displays

#### <span id="page-22-0"></span>2.1.3 The Light Guide

The settings of the Smart Play parameters are instantly reflected by the LEDs of the Light Guide—located just above the keybed—effectively letting you know what keys belong to the scale selected in the Perform Panel (software) or PERFORM section (keyboard) by switching the LEDs on and off. The Light Guide also gives you visual feedback when you play back incoming MIDI note patterns from your host sequencer.

<span id="page-23-0"></span>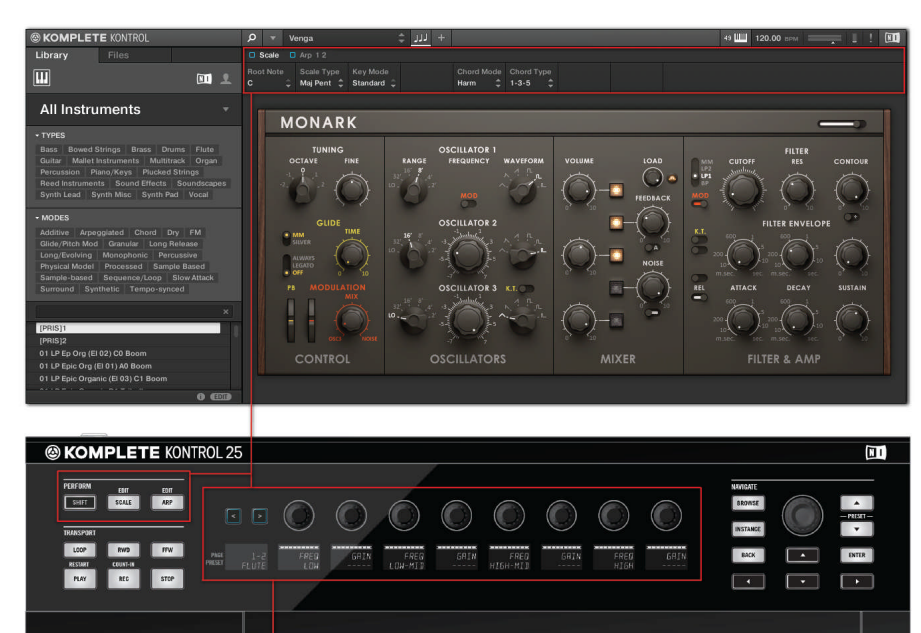

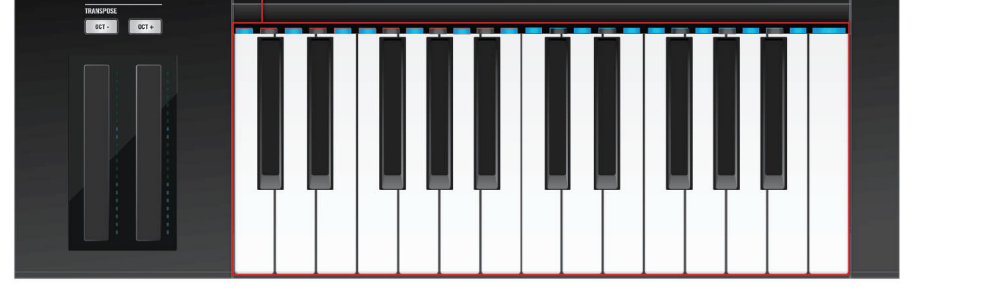

The Light Guide reflects the settings of the Perform parameters by switching the LEDs on or off to display the selected scale (C major).

#### 2.1.4 The Control Section and Instrument Parameters

The touch strips, knobs, and displays on the KOMPLETE KONTROL S-SERIES keyboard are automatically mapped to the controls and parameters of any loaded instrument via Native Instruments' unique integration mapping protocol Native Map. No further MIDI assignments are necessary: Just load an instrument from the Browser and start playing!

<span id="page-24-0"></span>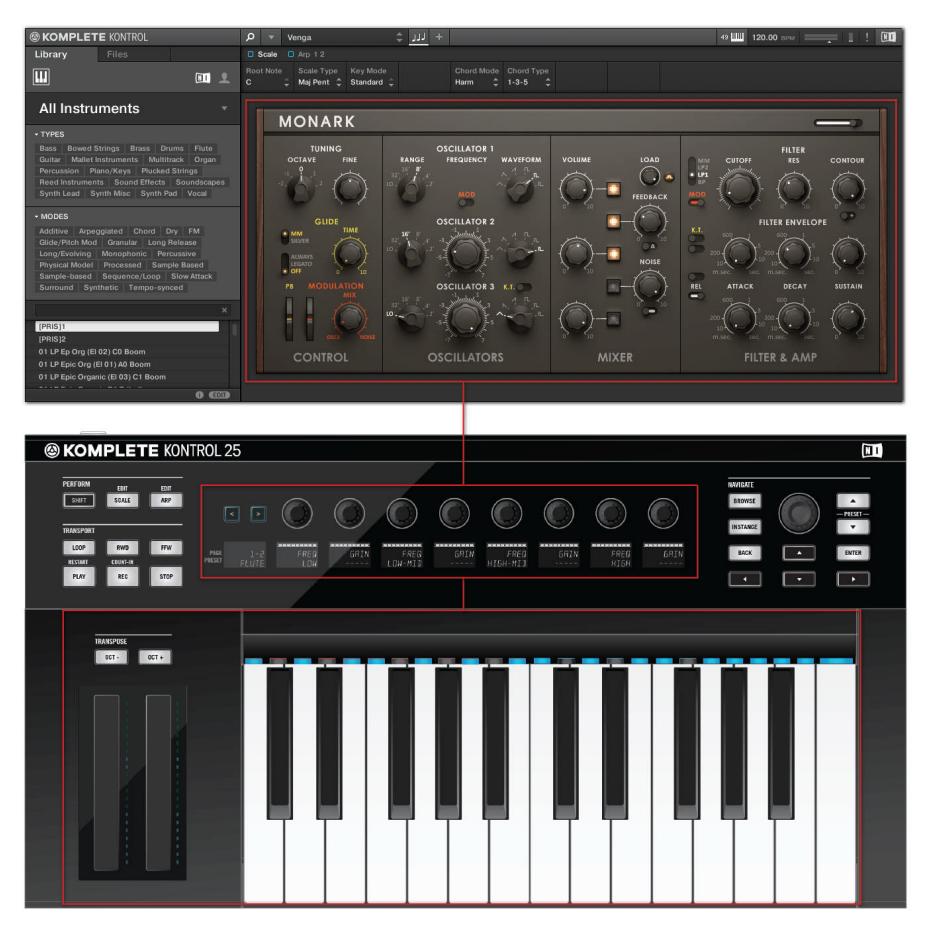

MONARK loaded in KOMPLETE KONTROL—the touch strips, knobs, and displays on KOMPLETE KONTROL S-SERIES are automatically assigned to control the instrument.

#### 2.1.5 The Transport Section and Your Host Application

Controlling your host application from the KOMPLETE KONTROL S-SERIES keyboard is a great way to keep your workflow going without needing to grab for the computer mouse and can be very helpful in live performance situations. The TRANSPORT section on the far left and the arrow buttons in the NAVIGATE section on the right are both used to select and record arm <span id="page-25-0"></span>tracks in your DAW, so you can play and record notes from your keyboard. For detailed information on how controlling your host from the KOMPLETE KONTROL S-SERIES, see section ↑[5.4, Host Control and the Transport Section.](#page-95-0)

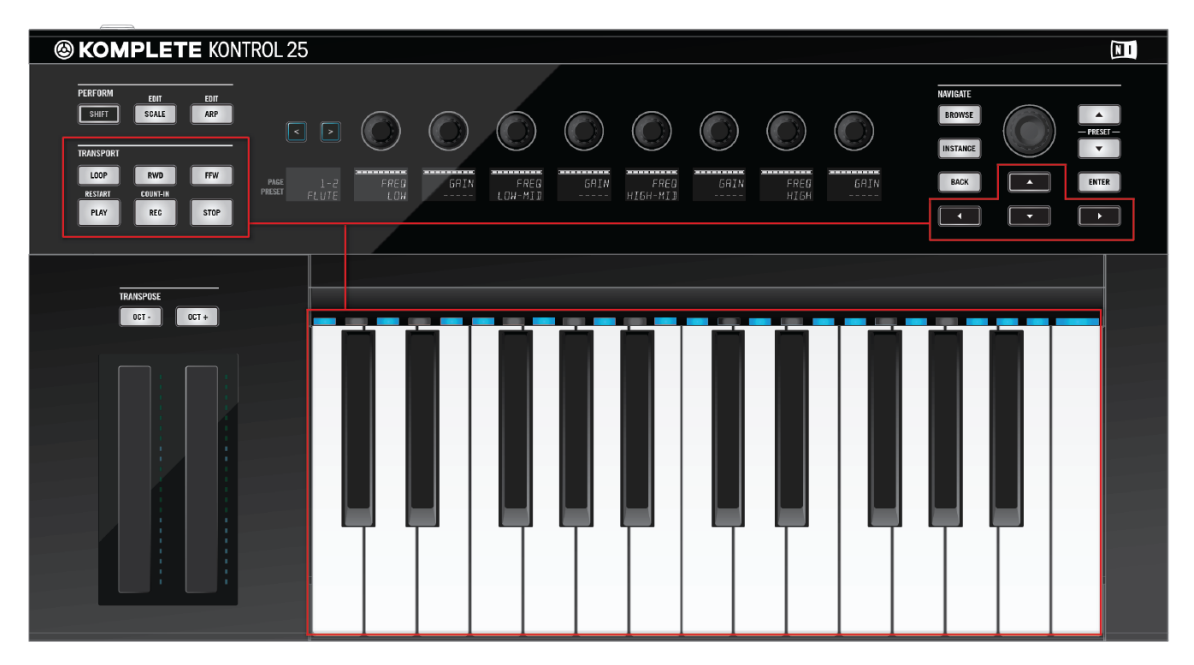

The TRANSPORT section and the NAVIGATE buttons let you control your host application from the KOMPLETE KON-TROL S-SERIES.

For information on how to configure your host application for use with external MIDI hardware, refer to the documentation of your DAW.

## 2.2 Adjusting the KOMPLETE KONTROL Software Interface

۰. .

The KOMPLETE KONTROL software user interface is very flexible. You can choose what to display and what not, allowing you to focus on your workflow. This section shows you how to adjust the KOMPLETE KONTROL GUI to suit your needs.

#### <span id="page-26-0"></span>2.2.1 Showing/Hiding the Browser

► Click the Browser button (with the magnifier symbol) in the header to show and hide the Browser. You can also select *Browser* from the View menu in the application menu bar or from the *View* submenu in the KOMPLETE KONTROL menu

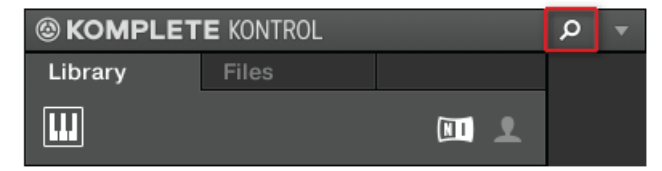

The Browser button in the header.

For detailed information about the KOMPLETE KONTROL Browser, see section ↑[6, KOM-](#page-125-0)[PLETE KONTROL Browser](#page-125-0).

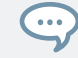

In stand-alone mode, you can also show/hide the Browser from your computer keyboard via the [B] key.

#### 2.2.2 Showing/Hiding the Perform Panel

► Click the Perform Panel button (with the three-notes symbol) in the header to show and hide the Perform Panel. You can also select Perform Panel from the View menu in the application menu bar or from the View submenu in the KOMPLETE KONTROL menu.

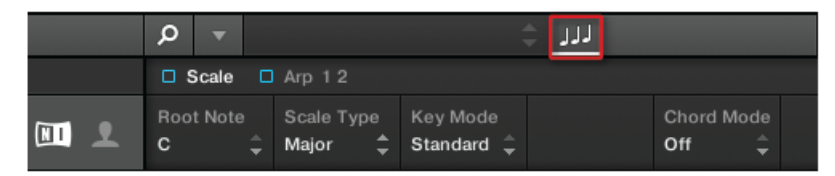

The Perform Panel button in the header

For detailed information about the Perform Panel, see section ↑[7, KOMPLETE KONTROL](#page-198-0) [Smart Play](#page-198-0).

<span id="page-27-0"></span>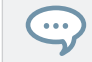

In stand-alone mode, you can also show/hide the Perform Panel from your computer keyboard via the [P] key.

#### 2.2.3 Showing/Hiding the Plug-in Panel

► Click the Plug-in Panel button in the header to show and hide the Plug-in Panel. You can also select Plug-in Panel from the View menu in the application menu bar or from the View submenu in the KOMPLETE KONTROL menu.

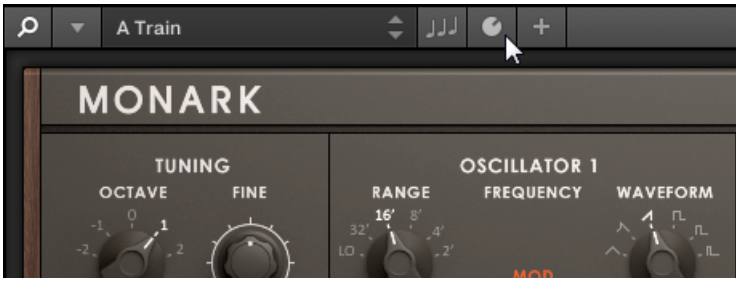

The Plug-in Panel button in the header

For detailed information about the Plug-in Panel, see section ↑[4.3, Plug-in Panel.](#page-81-0)

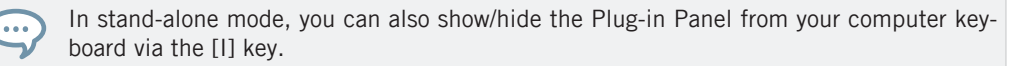

#### 2.2.4 Selecting Instrument Views

Once you have loaded an instrument from the Browser, it appears in the instrument area of the KOMPLETE KONTROL software. Most KOMPLETE Instruments come equipped with more than one view, giving you access to another set of controls or letting you edit certain features in finer detail. The three possible instrument views are described below.

► To switch between the instrument views, click View in the application menu bar or the View submenu of the KOMPLETE KONTROL menu and select Default View, Additional View, or Edit View.

<span id="page-28-0"></span>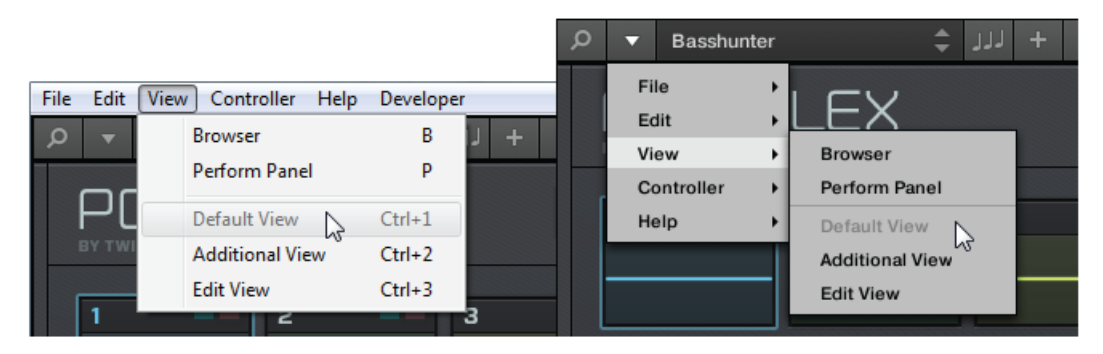

Instrument views in the View menu of the application menu bar (Windows depicted), and in the View submenu of the KOM-PLETE KONTROL menu

For detailed information about instrument views, see section ↑[4.4, Instrument Area](#page-84-0).

The available views may vary with the loaded instrument.

All instrument parameters can be controlled at all time from the KOMPLETE KON-TROL S-SERIES keyboard, regardless of the selected instrument view in the KOM-PLETE KONTROL software

## 2.3 Loading Plug-ins

KOMPLETE Instruments and VST plug-ins supporting the Native Kontrol Standard (NKS) are automatically loaded when you call up a preset from the KOMPLETE KONTROL Library. The Browser lets you conveniently search for presets from all of these Instruments and plug-ins, which means that you do not have to load a plug-in first and then look for a preset you like. This way you benefit from the advanced tagging and filtering in the KOMPLETE KONTROL Browser, and from the immediate control your KOMPLETE KONTROL S-SERIES keyboard offers.

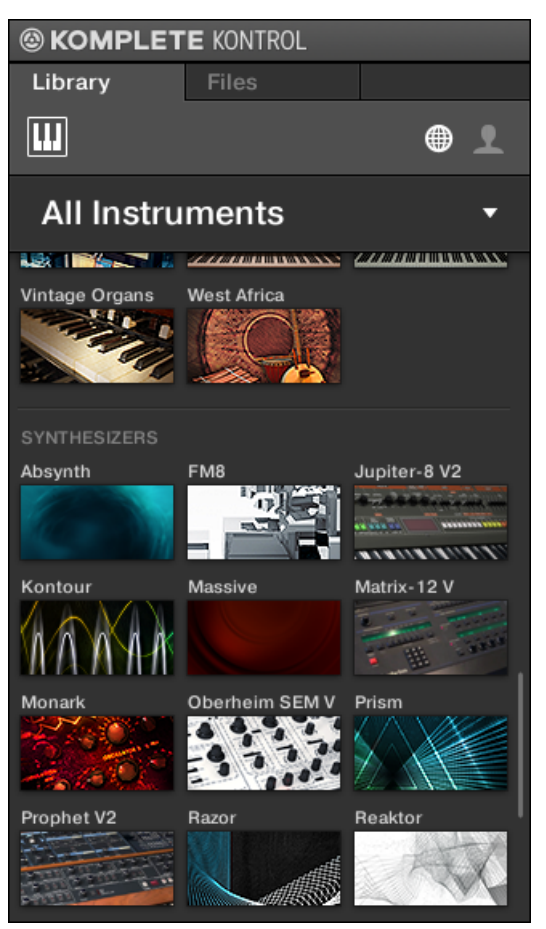

KOMPLETE Instruments and NKS instruments in the KOMPLETE KONTROL Browser

However, you can also load plug-ins directly, allowing you to integrate any VST plug-in in KOM-PLETE KONTROL. This way you can play your VST plug-ins using the Smart Play features and the Touch Strips, map their parameters to the controls on the KOMPLETE KONTROL S-SER-IES keyboard, and save presets for them in your KOMPLETE KONTROL User Library:

- For more information about Smart Play, see section ↑[7, KOMPLETE KONTROL Smart Play](#page-198-0).
- For more information about customizing parameter mappings, see section ↑[4.3, Plug-in](#page-81-0) [Panel](#page-81-0).
- <span id="page-30-0"></span>■ For more information about saving presets in the User Library, see section ↑[6.4, Saving](#page-163-0) [Files to the User Library.](#page-163-0)
- ► To load a VST plug-in in KOMPLETE KONTROL, go to the *Plug-ins* submenu of the KOM-PLETE KONTROL menu and click on the plug-in you want to load.

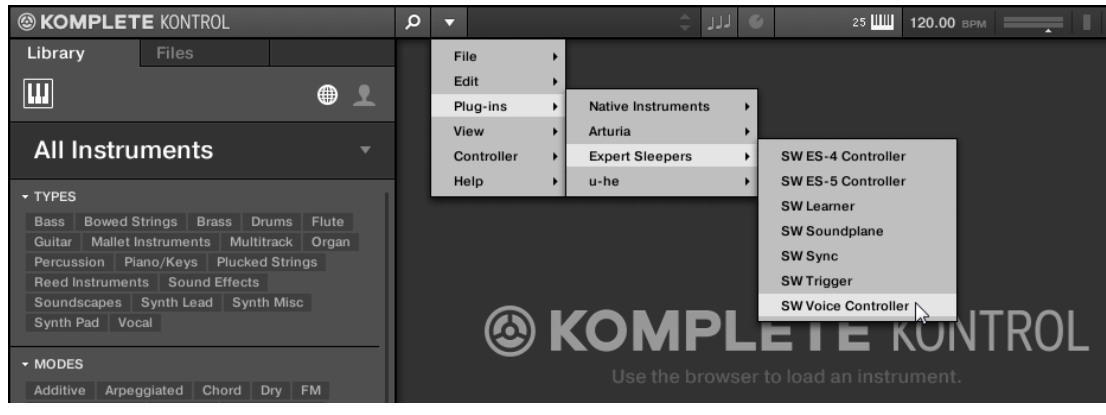

If your VST plug-ins do not show up in the *Plug-ins* submenu, check if the VST plug-in folders on your hard drive are correctly added to the Locations pane on the Preferences' Plug-ins page. For more information, see section ↑[2.6.4, Preferences – Plug-ins Page.](#page-44-0)

## 2.4 Stand-Alone and Plug-in Mode

You can run the KOMPLETE KONTROL software as a stand-alone application or integrate it into your favorite Digital Audio Workstation (or DAW, in short) by loading it as a plug-in. The KOMPLETE KONTROL software is available in the VST, Audio Unit, and AAX plug-in formats. For further information on plug-in compatibility and for a detailed description of how to use plug-ins in your host, please refer to the documentation included with your host software. If you did not install the plug-ins when installing the KOMPLETE KONTROL software, please refer to the Setup Guide available from the documentation folder in the KOMPLETE KONTROL software installation folder.

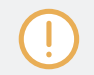

You cannot record MIDI in stand-alone mode. For information on audio and MIDI routing, see section ↑[2.6, Preferences.](#page-35-0)

For information on how to load KOMPLETE KONTROL as a VST, AAX or AU plug-in, refer to the documentation of your host application.

#### 2.4.1 Differences between Stand-alone and Plug-in Mode

#### Transport Functions and Navigate Controls

When KOMPLETE KONTROL is used as a plug-in within a host sequencer software (e.g., Cubase or Pro Tools), the transport functions and the navigate controls on the KOMPLETE KON-TROL S-SERIES keyboard can be used to control your host application. For example, you can switch tracks in your DAW, record arm them, and play back your recordings, all from your keyboard. For more information, see section ↑[5.4, Host Control and the Transport Section.](#page-95-0)

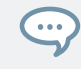

<span id="page-31-0"></span> $\dddot{\phantom{a}}$ 

When using KOMPLETE KONTROL S-SERIES in MIDI mode, you can do this even when no instance of KOMPLETE KONTROL is running.

When KOMPLETE KONTROL is used as a plug-in within a host sequencer software (e.g., Cubase or Logic), KOMPLETE KONTROL receives its MIDI clock exclusively from the host application: you cannot modify the tempo of your host project within the KOMPLETE KONTROL plug-in itself—it is synchronized to your host's transport functions and tempo settings. As a direct consequence, when KOMPLETE KONTROL is used as a plug-in the tempo field is grayed out and inactive in the KOMPLETE KONTROL header.

#### Audio and MIDI Handling

When KOMPLETE KONTROL is used in stand-alone mode, it directly communicates with your audio and MIDI interface. You can select which physical audio/MIDI ports have to be used on your interface, and configure crucial audio settings like the sample rate. All this is done via the Audio and MIDI pages in the Preferences (see section ↑[2.6, Preferences](#page-35-0) for more information).

▪ On the contrary, when KOMPLETE KONTROL is used as a plug-in within a host application, the communication with your audio and MIDI interfaces is managed by the host—the KOMPLETE KONTROL plug-in only communicates with the host.

For all details on the audio and MIDI configuration of your host application, please refer to its documentation.

#### <span id="page-32-0"></span>Multiple Plug-in Instances

When you are using KOMPLETE KONTROL as a plug-in within a host application, you can open multiple KOMPLETE KONTROL instances. Actually, you can load as many instances of KOMPLETE KONTROL as your computer and your host application can handle CPU-wise. In contrast to the stand-alone application, they are always tempo synced to the host. In plug-in mode you can also record automation for KOMPLETE KONTROL or instrument parameters from your host. To learn more, have a look at chapter ↑[5.4.3, Switching between KOM-](#page-101-0)[PLETE KONTROL Instances](#page-101-0) and ↑[2.10, Controlling Parameters via MIDI and Host Automation](#page-54-0).

#### 2.4.2 Switching Instances

When two or more instances of the KOMPLETE KONTROL software are running (e.g., as plugins on different tracks of your DAW), you must choose which instance you want to control from your KOMPLETE KONTROL S-SERIES keyboard. You can do this both from your keyboard and in the software.

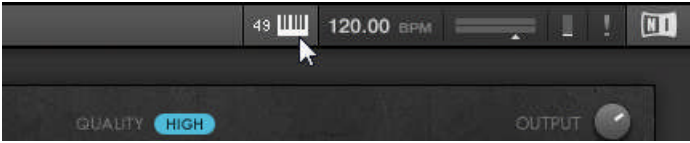

Click the Connect button to connect the keyboard to that instance.

#### Switching Instance from the Software

► To select your keyboard from a particular KOMPLETE KONTROL instance, click the Connect button (keyboard icon) in the KOMPLETE KONTROL header of that instance.

#### Switching Instance from the Keyboard

To select a particular KOMPLETE KONTROL instance from your keyboard:

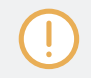

Depending on the compatibility and version number of your host application, switching between instances of KOMPLETE KONTROL may not function as described.

<span id="page-33-0"></span>For use of KOMPLETE KONTROL S-SERIES with Ableton Live, refer to the KOM-PLETE KONTROL S-SERIES Ableton Live Setup document available as a PDF file in the Host Integration Files subfolder of the Komplete Kontrol installation folder on your hard disk.

To select a KOMPLETE KONTROL instance from your keyboard, use the NAVIGATE up and down buttons on your KOMPLETE KONTROL S-SERIES to select the track containing the instance in your DAW. The KOMPLETE KONTROL instance loaded on that track is automatically selected.

For detailed information about selecting tracks and KOMPLETE KONTROL instances from your keyboard, see section ↑[5.4, Host Control and the Transport Section](#page-95-0).

#### 2.4.3 Configuring Your Host Application

Though KOMPLETE KONTROL can be used stand-alone, most of the time you will want to load it as a plug-in in a host application. Before using the KOMPLETE KONTROL S-SERIES keyboard to control your host application, there are a few things to be aware of. To learn more about the necessary configuration steps, continue reading below.

For detailed information on how to set up your DAW for fully integrated use with KOM-PLETE KONTROL and KOMPLETE KONTROL S-SERIES, refer to the documentation of your host application.

#### Configuring Your Host for Use with KOMPLETE KONTROL S-SERIES

For some of KOMPLETE KONTROL's most advanced host integration features to function as intended, your host application must support these features. For an overview of which host integration features that are supported by which host applications, refer to the following Knowledge Base article: http://www.native-instruments.com/support/knowledge-base/show/2765/.

At the time of writing this manual, the following DAWs support full functionality of KOM-PLETE KONTROL S-SERIES:

- Ableton Live 9.1.4 (further configuration required, see Knowledge Base article below)
- Apple Logic X 10.0.7

...

▪ Steinberg Cubase 7.5.1

#### ▪ Steinberg Nuendo 6.0.7

 $\sim$ 

For information on how to configure your host application for use with external MIDI hardware, refer to the documentation of your DAW.

For detailed guides to help to you set up and configure your host application for use with KOM-PLETE KONTROL S-SERIES, refer to these Knowledge Base articles:

- Setting up Ableton Live for KOMPLETE KONTROL: [www.native-instruments.com/support/knowledge-base/show/2643/](http://www.native-instruments.com/support/knowledge-base/show/2643/)
- Setting up Apple Logic for KOMPLETE KONTROL: [www.native-instruments.com/support/knowledge-base/show/2787/](http://www.native-instruments.com/support/knowledge-base/show/2787/)
- Setting up Steinberg Cubase / Nuendo for KOMPLETE KONTROL: [www.native-instruments.com/support/knowledge-base/show/2785/](http://www.native-instruments.com/support/knowledge-base/show/2785/)

#### Compatibility with Other Connected MCU Devices

If you have other MIDI devices using the MCU (Mackie Control Universal) protocol in your setup, then connecting and configuring the KOMPLETE KONTROL S-SERIES in your host can cause interference between the devices.

Depending on the host application of your choice, the following measures can be taken to avoid interference with other connected MCU devices. If you are using one of the supported hosts (as listed above):

- ► To keep all KOMPLETE KONTROL S-SERIES' features intact **except host integration features** (i.e. host transport controls and automatic track focus) ensure you do not set up KOMPLETE KONTROL S-SERIES as an MCU control surface when configuring your host application. Doing so will **allow you to use other MCU devices** simultaneously.
- ► To keep all KOMPLETE KONTROL S-SERIES' features intact—**including host integration features** (i.e. host transport controls and automatic track focus)—set up KOM-PLETE KONTROL S-SERIES as an MCU control surface when configuring your host application. Doing so will however **not allow you to use other MCU devices** simultaneously.

For a detailed guide on using KOMPLETE KONTROL S-SERIES with other MCU devices, refer to the following Knowledge Base article: http://www.native-instruments.com/support/knowledge-base/show/2895/

# 2.5 MIDI Mode

Besides using your KOMPLETE KONTROL S-SERIES keyboard together with its dedicated KOMPLETE KONTROL software, you can also use it as a powerful and highly versatile MIDI controller to pilot any other MIDI-capable software application running on the computer it is connected to via USB as well as any other MIDI-compatible hardware.

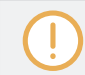

<span id="page-35-0"></span> $\dddot{\phantom{a}}$ 

The MIDI ports on KOMPLETE KONTROL S-SERIES' rear panel are only active when the keyboard is connected to your computer via USB.

#### Switching to MIDI Mode

To switch your keyboard between KOMPLETE KONTROL mode and MIDI mode:

- Press SHIFT + INSTANCE on your KOMPLETE KONTROL S-SERIES keyboard.
- ► Learn more about MIDI mode in section ↑[5.2, MIDI Mode.](#page-93-0)

#### Controller Editor

The versatility of the MIDI mode is made possible by the Controller Editor software, an application that allows you to precisely define all MIDI assignments for your KOMPLETE KONTROL S-SERIES keyboard. The Controller Editor is installed during the KOMPLETE KONTROL installation procedure. For more information on this, please refer to the Controller Editor Manual available as a PDF file in the Documentation subfolder of the Controller Editor installation folder on your hard disk.

# 2.6 Preferences

The Preferences panel lets you specify various settings for KOMPLETE KONTROL.
► To open the Preferences panel, click Preferences… in the Komplete Kontrol menu (Mac OS X) or Edit menu (Windows) of the application menu bar, or in the *Edit* submenu of the KOMPLETE KONTROL menu:

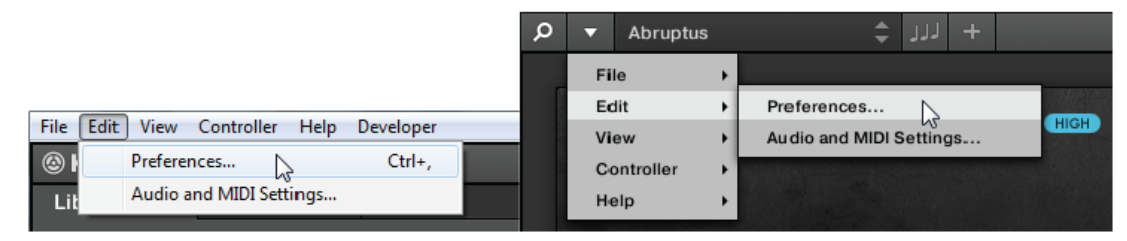

The following pages are available in the Preferences panel:

- **Audio**: see ↑2.6.1, Preferences Audio Page
- **MIDI**: see ↑[2.6.2, Preferences MIDI Page](#page-38-0)
- **Library**: see ↑[2.6.3, Preferences Library Page](#page-40-0)
- **Plug-ins**: see ↑[2.6.4, Preferences Plug-ins Page](#page-44-0)
- **Hardware**: see ↑[2.6.5, Preferences Hardware Page](#page-49-0)

### 2.6.1 Preferences – Audio Page

The Audio page holds settings related to your audio interface when KOMPLETE KONTROL is running as a stand-alone application.

When KOMPLETE KONTROL is running as a plug-in in a host application, its audio configuration is managed by the host, and the Audio page is not available. See section ↑[2.4, Stand-Alone and Plug-in Mode](#page-30-0) for more information on using KOMPLETE KON-TROL in a host environment.

The Routings section allows you to configure the connections between the virtual outputs of KOMPLETE KONTROL and the physical outputs of your audio interface.

#### **Basic Concepts** Preferences

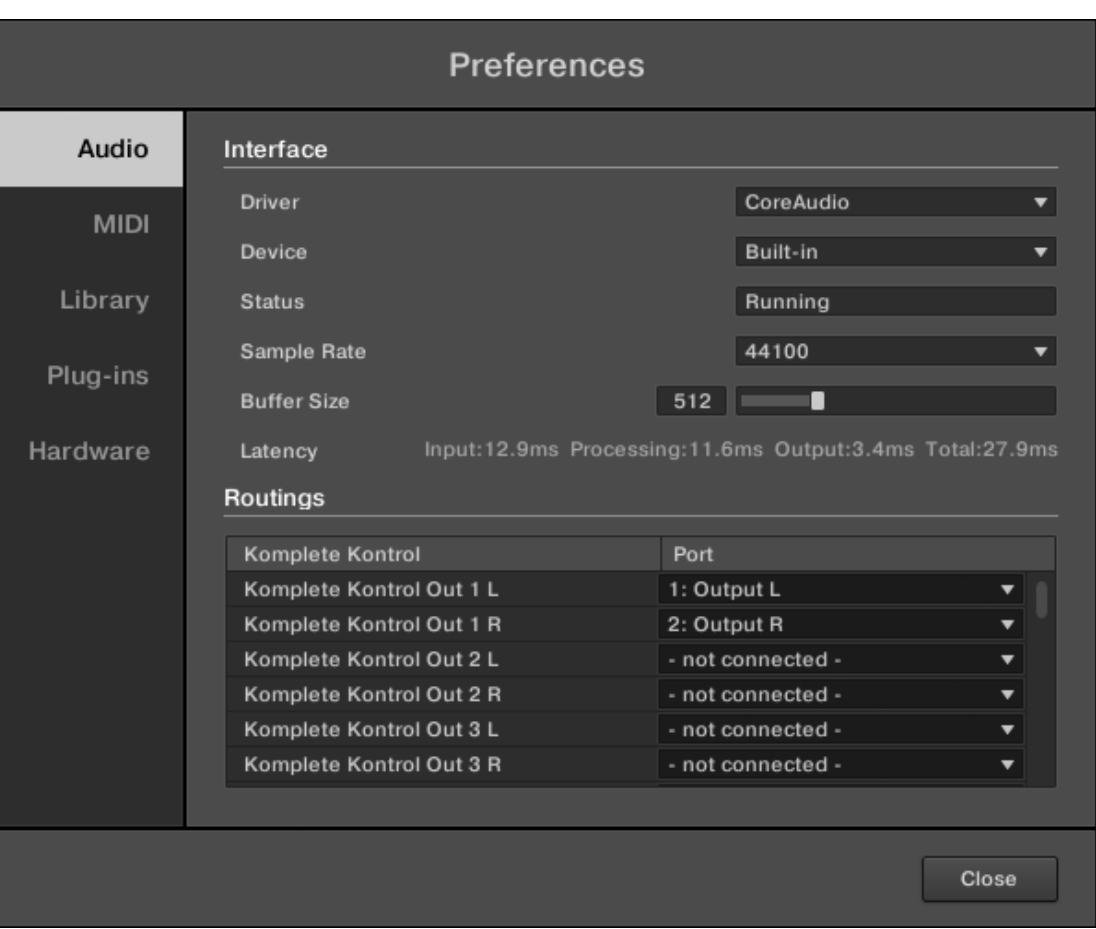

#### Preferences panel — Audio page

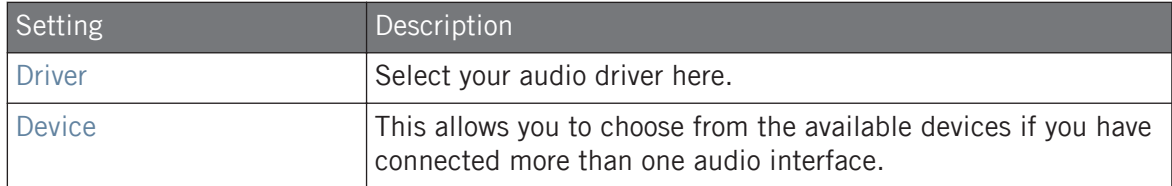

#### **Basic Concepts** Preferences

<span id="page-38-0"></span>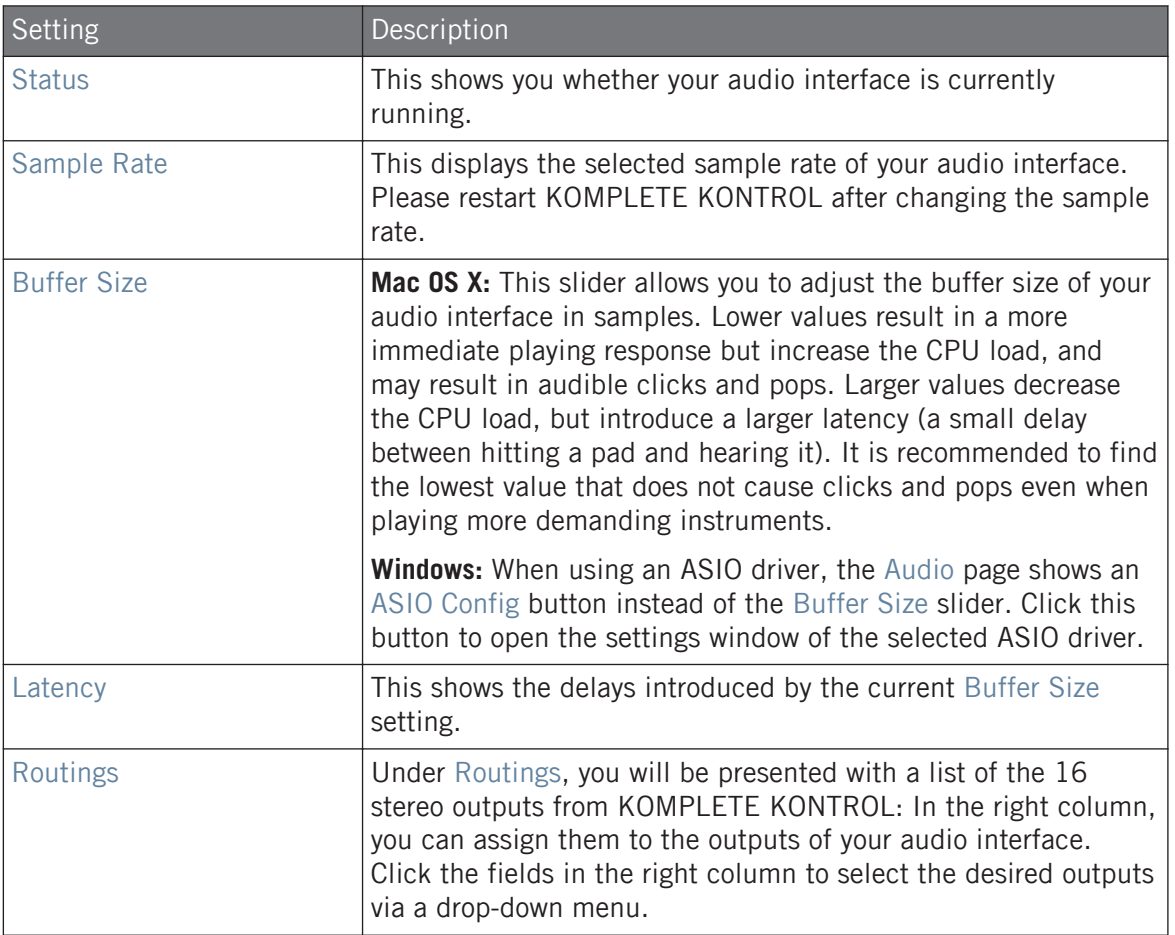

## 2.6.2 Preferences – MIDI Page

The MIDI page allows you to set up the MIDI input and output ports that you want to use when KOMPLETE KONTROL is running as a stand-alone application. See section ↑[2.8, Incoming](#page-51-0) [and Outgoing MIDI](#page-51-0) for more information on KOMPLETE KONTROL's MIDI capabilities.

#### **Basic Concepts**

#### Preferences

When KOMPLETE KONTROL is running as a plug-in in a host application, its MIDI configuration is managed by the host, and the MIDI page is not available. See section  $\uparrow$  [2.4,](#page-30-0) [Stand-Alone and Plug-in Mode](#page-30-0) for more information on using KOMPLETE KONTROL in a host environment.

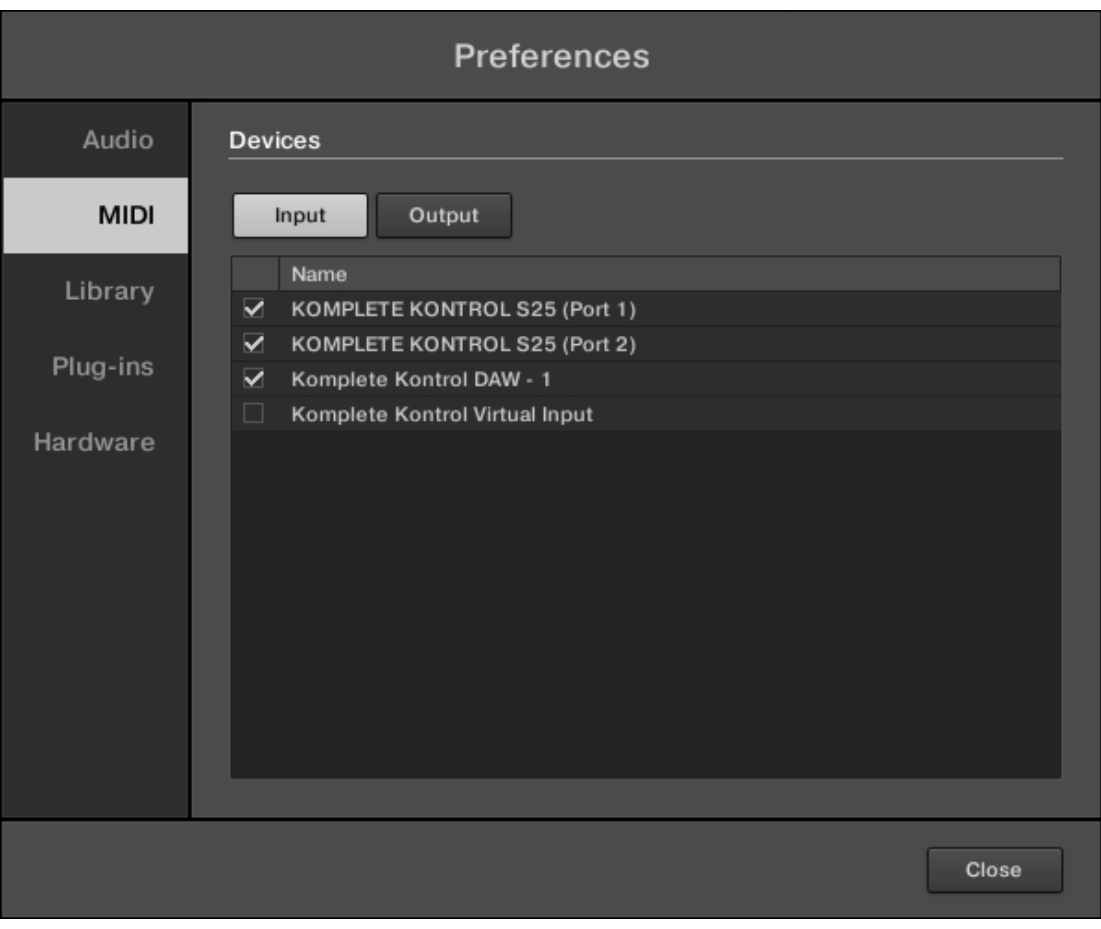

#### Preferences panel — MIDI page (entries may vary on your computer)

<span id="page-40-0"></span>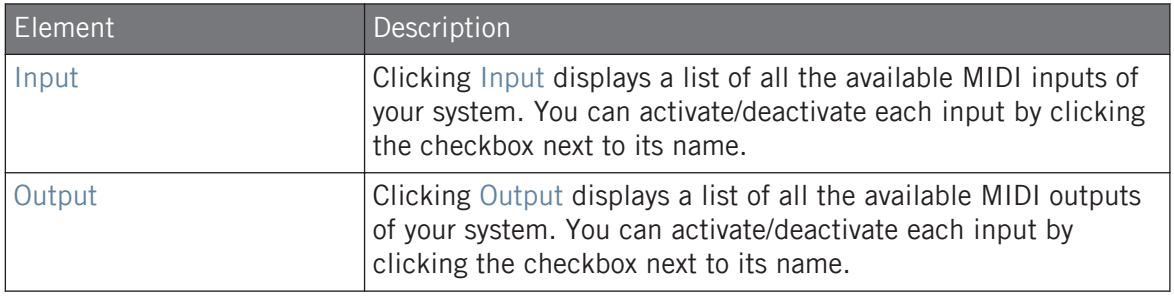

The MIDI Output settings are required for using KOMPLETE KONTROL's Smart Play features with other MIDI instruments. For more information, see section ↑[7.9, Scale and](#page-241-0) [Arp MIDI Output.](#page-241-0)

## 2.6.3 Preferences – Library Page

The Library page allows you to edit the locations of all KOMPLETE KONTROL Library files (both factory and user) that appear in the Library pane of the Browser.

The Library pane of the Browser is described in section ↑[6.2, Searching and Loading](#page-132-0) [Files from the Library](#page-132-0).

To display the Library page click the Library tab on the left of the Preferences panel.

At the top of the page, the Factory and User buttons allow you to switch between the Factory pane and the User pane.

# Factory Pane

 $\bullet$ 

The Factory pane shows all factory libraries available. These libraries will appear in the Factory view of the Browser's Library pane.

► To display the Factory pane, click the Factory button at the top of the Library page.

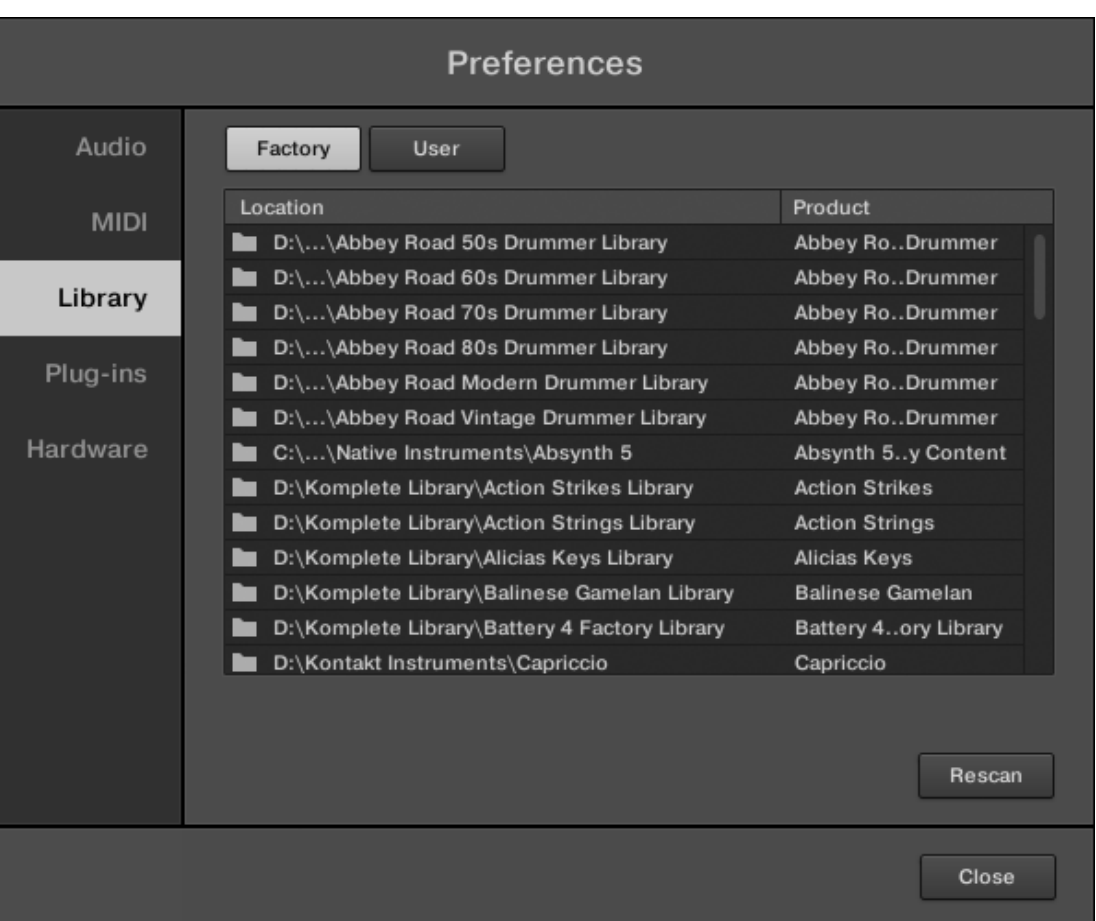

Preferences panel – the Library page's Factory pane.

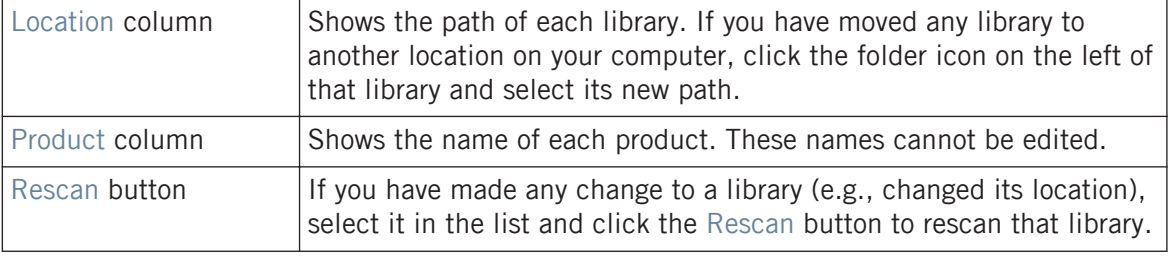

#### User Pane

The User pane shows all user libraries currently used. These include KOMPLETE KONTROL's standard user directory as well as any other user directory you might have defined. These libraries will appear in the User view of the Browser's Library pane.

► To display the User pane, click the User button at the top of the Library page.

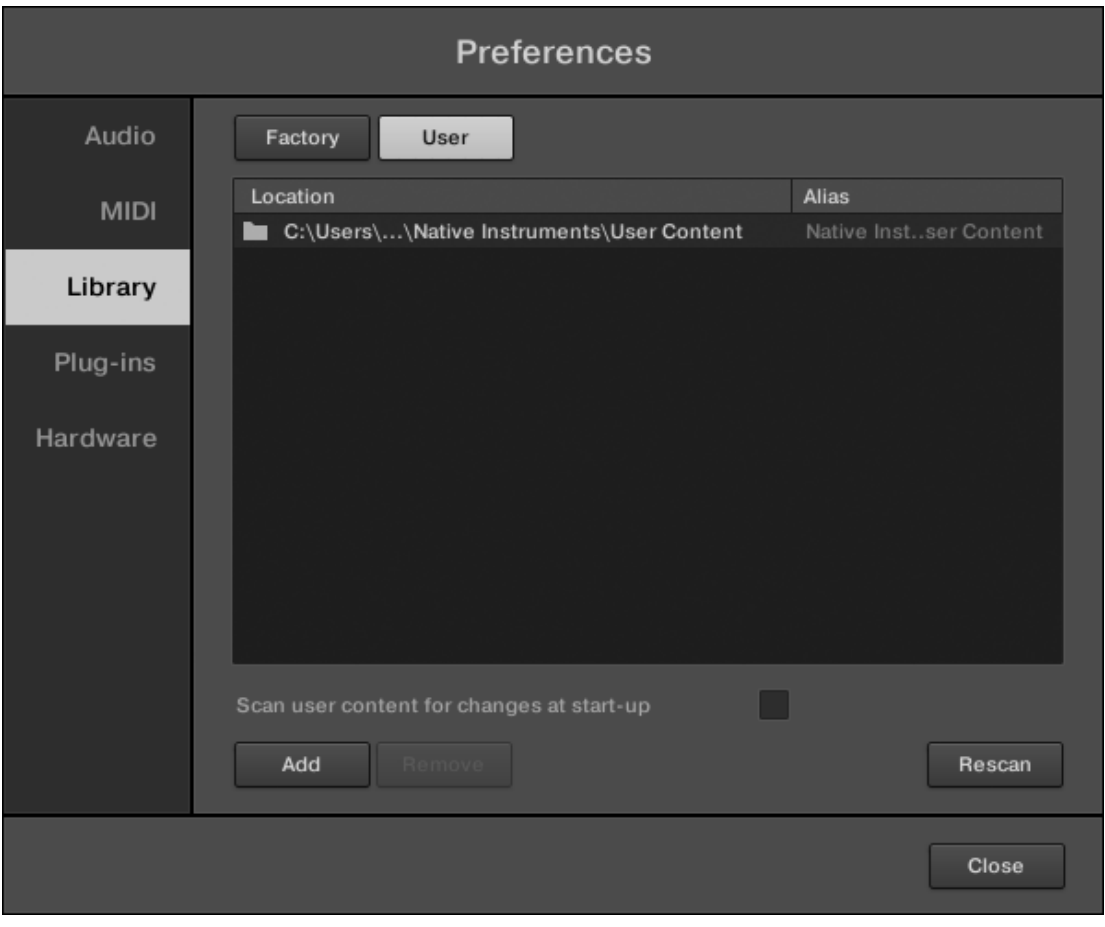

Preferences panel – the Library page's User pane.

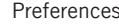

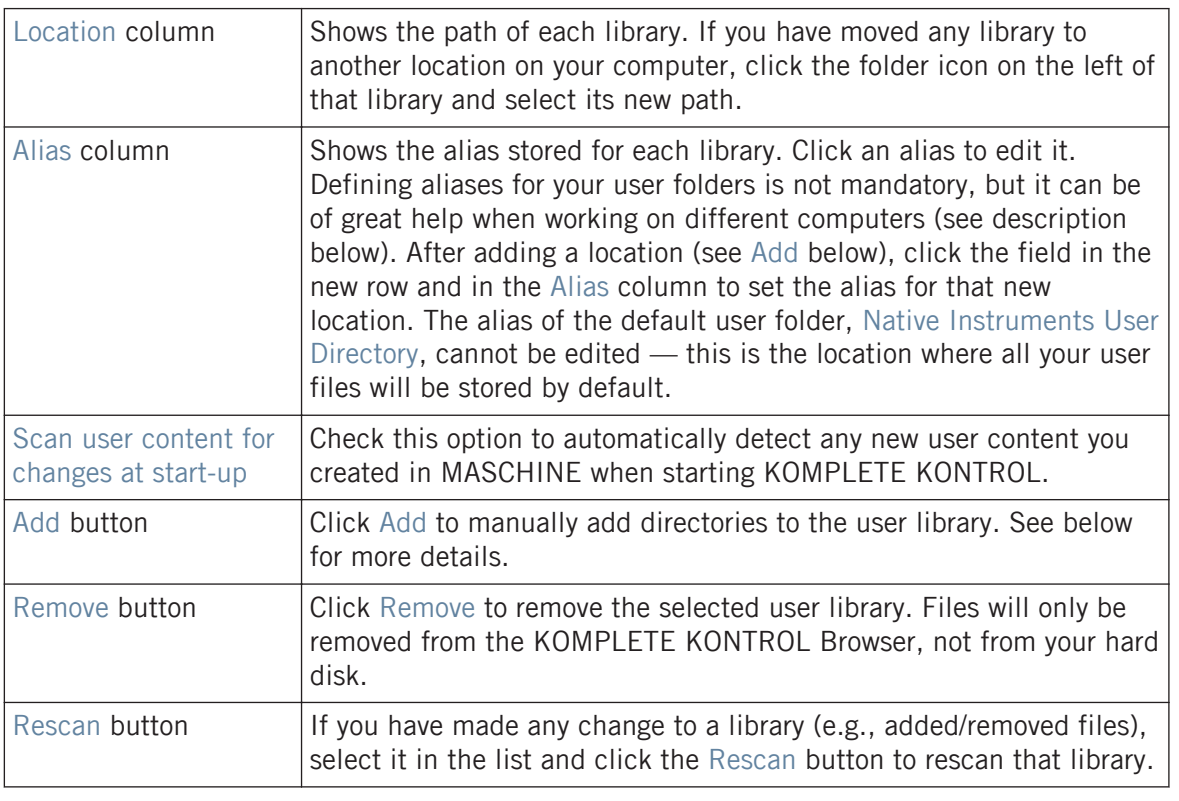

You can resize the Preferences panel at your convenience using the usual method on your operating system. You can also resize each column by clicking and dragging the limit between both column headers.

#### Adding Folders to the User Library

 $\dddot{\phantom{0}}$ 

In the User pane of the Library page, you can add other folders to the user content of your KOMPLETE KONTROL Library. To do this:

- 1. Click Add at the bottom of the pane. A folder selection dialog opens up.
- 2. In the dialog, navigate to the desired folder on your computer and click OK (Choose on Mac OS X).

<span id="page-44-0"></span> $\rightarrow$  All KOMPLETE KONTROL-compatible files found in the selected folder are added to your user content in KOMPLETE KONTROL.

KOMPLETE KONTROL-compatible files include ens, rkplr, nrkt, nksn, nfm8, nabs, nki, nmsv, nbkt, nis.

Furthermore, the attributes (product/bank/sub-bank, type/subtype/mode tags, as well as properties) of all imported files will be retained.

By adding a folder to the user content of your KOMPLETE KONTROL Library, you make their files available in the Browser's Library pane for quick searching and loading! For more information on how to use the Library pane of the Browser, please refer to section ↑[6.2, Searching and](#page-132-0) [Loading Files from the Library](#page-132-0).

Paths to folders added via the IMPORT button in the Browser's Files pane will also show up here. The only difference between adding folders via the Add button in Preferences panel, described here, and via the IMPORT button in the Files pane of the Browser is that the latter allows you to directly tag the files as they are imported. See section ↑[6.3.5, Using the Result List in the Files Pane](#page-159-0) for more information on how to import folders via the Files pane.

Please note that the selected folder cannot contain, or be contained within, a folder already listed in the User or Factory pane. If KOMPLETE KONTROL detects such a folder as you press OK (Choose on Mac OS X) in the folder selection dialog, a Duplicate Location message appears: Click OK to return to the folder selection dialog and select another folder on your computer.

#### Removing Folders from the User Library

You can also remove any user folder from your library—except the default user content directory Native Instruments User Content.

### 2.6.4 Preferences – Plug-ins Page

The Plug-ins page allows you to manage your VST plug-ins in KOMPLETE KONTROL.

To display the Plug-ins page click the Plug-ins tab on the left of the Preferences panel.

At the top of the page, the Manager and Locations buttons allow you to switch between the Manager pane and the Locations pane.

#### Manager Pane

The Manager Pane allows you to view and manage all VST plug-ins available in KOMPLETE KONTROL. By default, all available plug-ins are activated for use in KOMPLETE KONTROL.

► To deactivate a plug-in for use in KOMPLETE KONTROL, click on the checkbox icon next to its name so it is unchecked.

The option to Always use latest version of NI Plug-ins selects whether or not your Library content is always loaded with the latest version of the associated plug-in. If this option is disabled, your Library content is loaded with the lowest required version of the associated plug-in found on the computer.

For example, this option is required if you have installed both the full version of REAK-TOR 5 as well as a KOMPLETE Instrument that came with REAKTOR 6 Player. By disabling the option, the REAKTOR 5 Factory Library will be loaded with the full version of REAKTOR 5, while the KOMPLETE Instrument will be loaded with REAKTOR 6 Player. This is necessary since the REAKTOR 5 Factory Library is not authorized for use with REAKTOR 6 Player.

To display the Manager pane, click the Manager button at the top of the Plug-ins page.

**Basic Concepts** Preferences

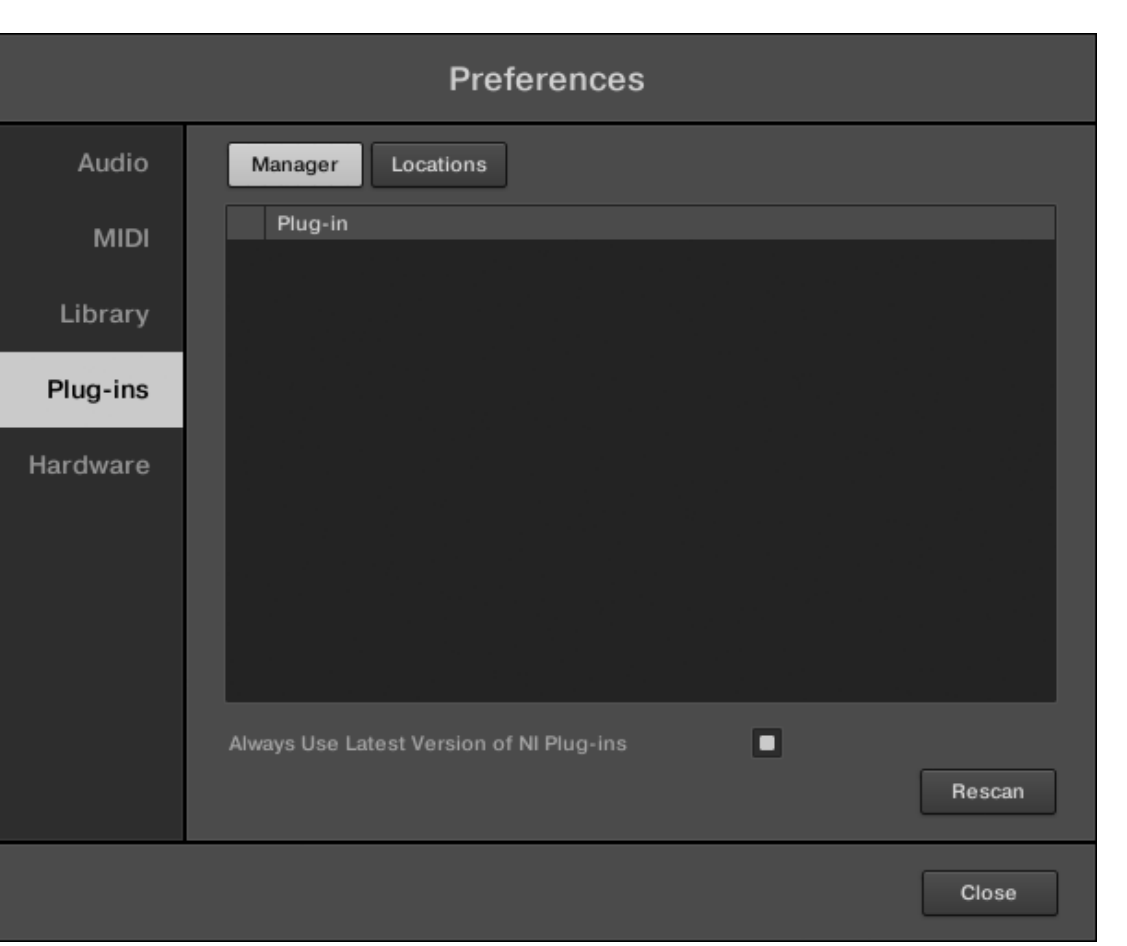

Preferences panel — the Plug-ins page's Manager pane

Checkbox column <br>Activates or deactivates a plug-in for use in KOMPLETE KONTROL.

#### **Basic Concepts**

Preferences

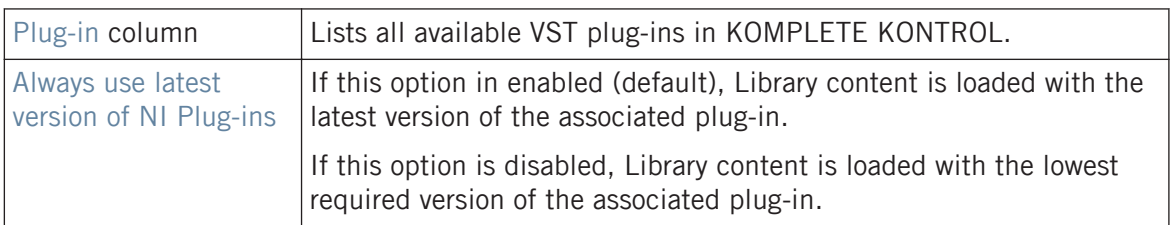

#### Locations Pane

The Locations pane allows you manage the folders containing your plug-ins on the hard drive. KOMPLETE KONTROL scans these folders for VST plug-ins and adds them to the Manager pane. You can Add and Remove folders from the list, as well as use the Rescan function to update the available plug-ins in KOMPLETE KONTROL according to any changes made to the folders or their contents.

► To display the Locations pane, click the Locations button at the top of the Plug-ins page.

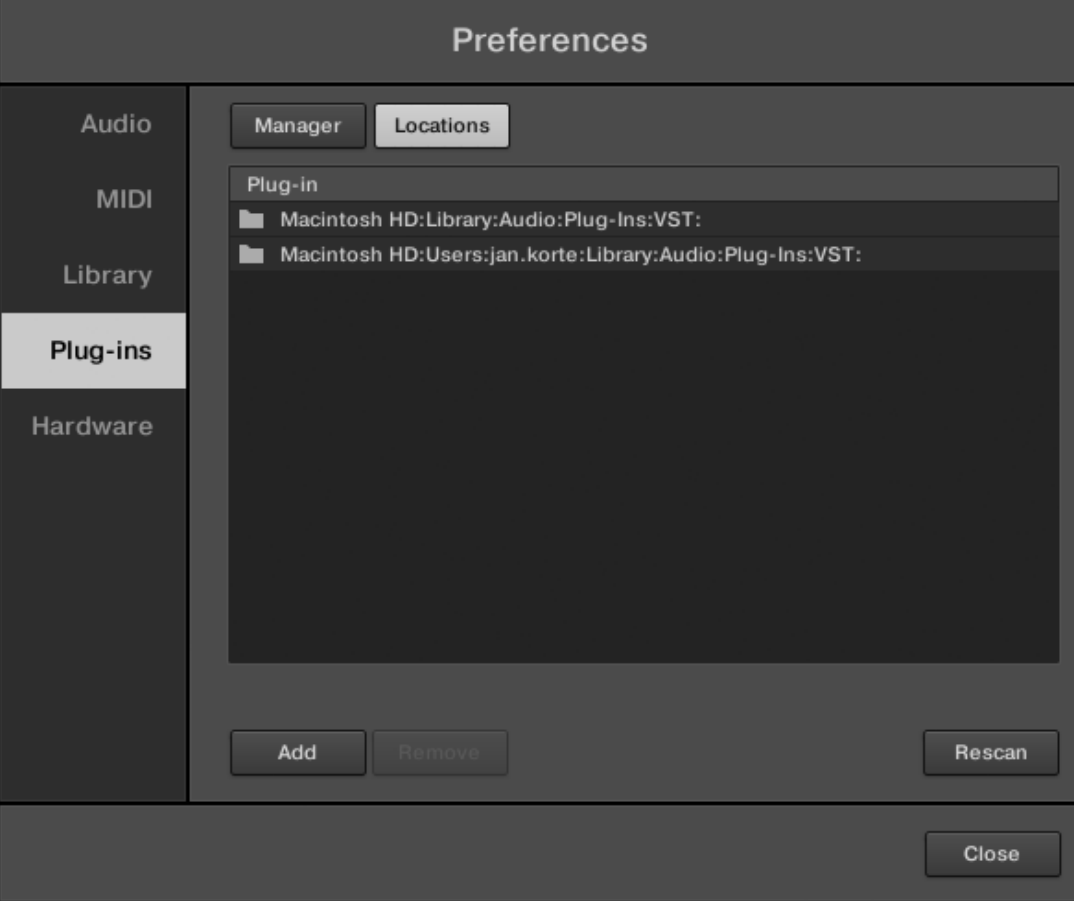

#### Preferences panel — the Plug-ins page's Locations pane

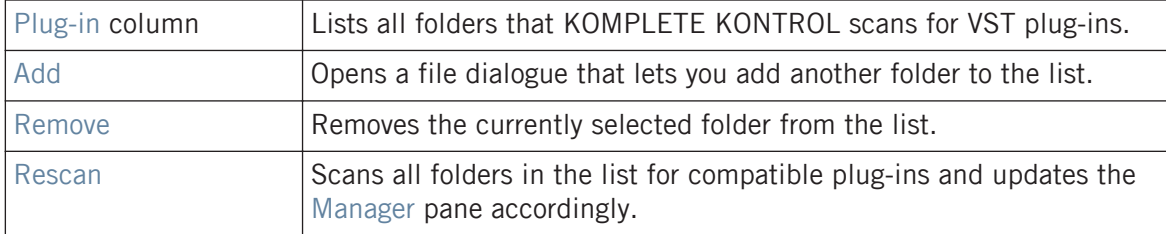

## <span id="page-49-0"></span>2.6.5 Preferences – Hardware Page

The Hardware page enables you to customize how the keys react to your playing, as well as switch the Light Guide on or off (see section ↑[5.7, The Light Guide\)](#page-122-0).

► To display the Hardware page click the Hardware tab on the left of the Preferences panel while your KOMPLETE KONTROL S-SERIES keyboard is connected.

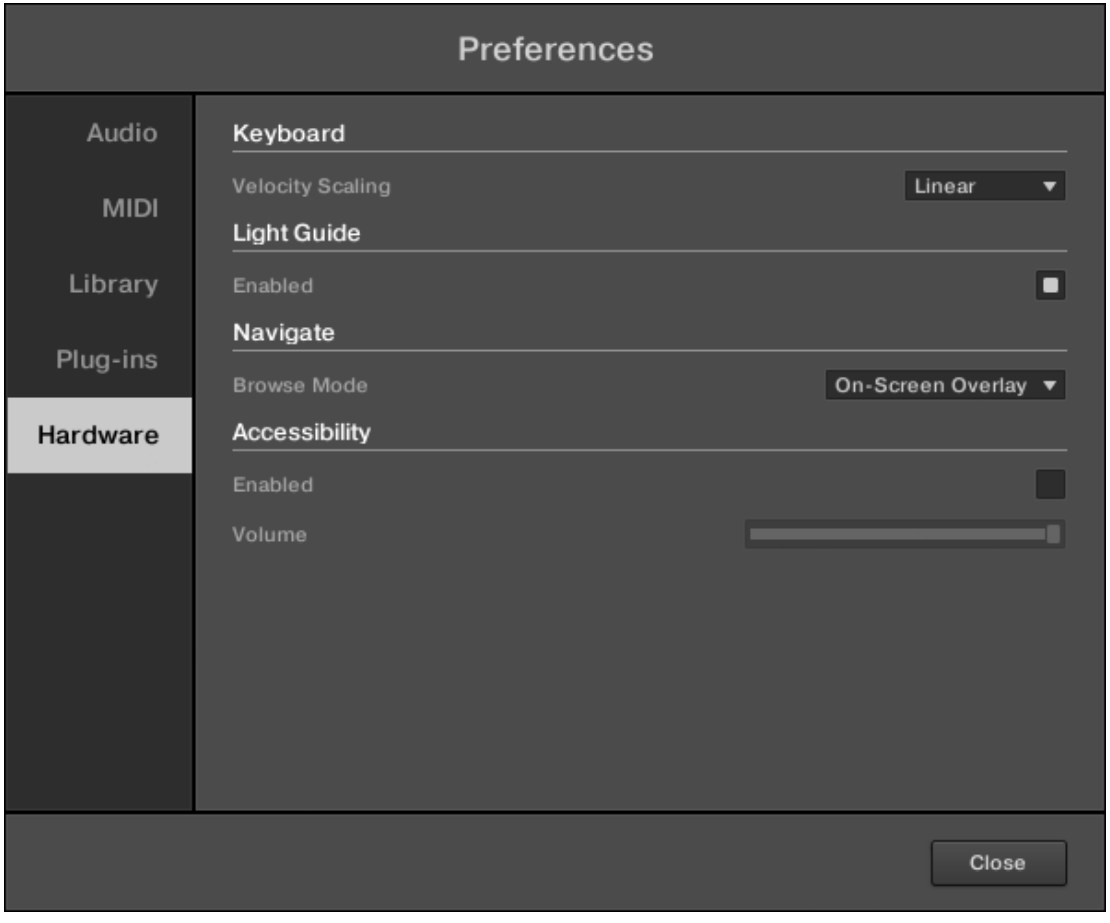

Preferences panel — Hardware page

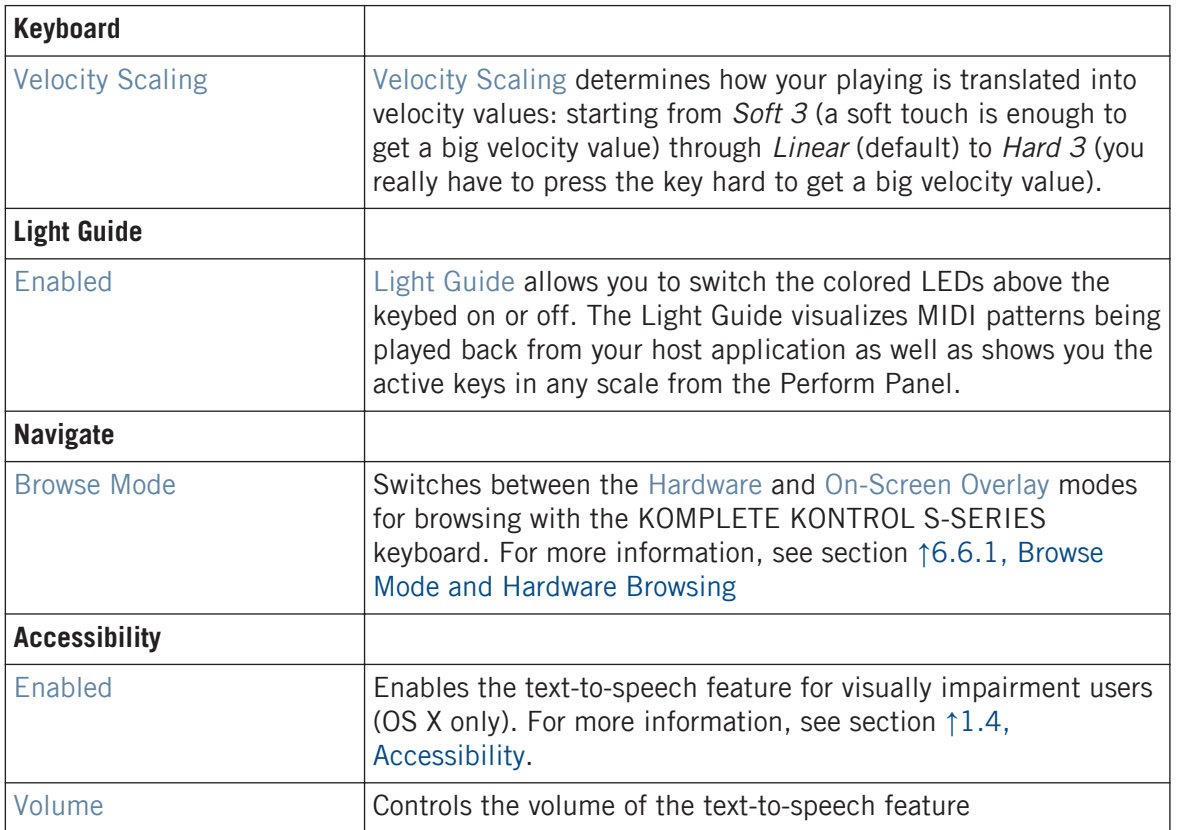

# 2.7 Connecting External MIDI Equipment to KOMPLETE KONTROL S-SERIES

You can integrate KOMPLETE KONTROL S-SERIES into your MIDI setup.

<span id="page-51-0"></span>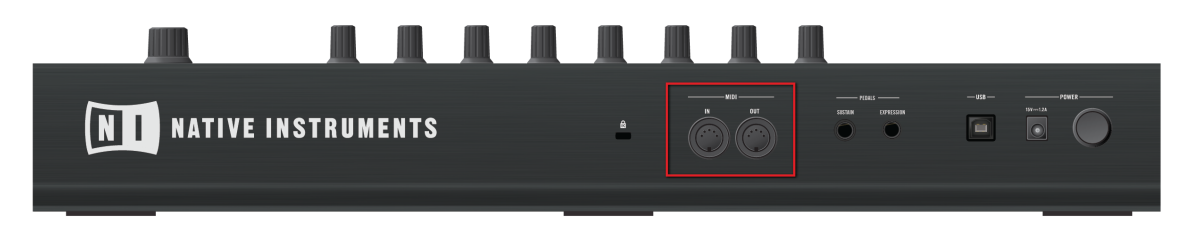

The MIDI sockets on the rear panel of the KOMPLETE KONTROL S-SERIES

To connect your external MIDI equipment:

- 1. Hook it up to the KOMPLETE KONTROL S-SERIES keyboard's MIDI IN or MIDI OUT socket on the rear panel using a standard MIDI cable.
- 2. If KOMPLETE KONTROL is running as a stand-alone application, activate the corresponding MIDI input and/or output(s) of your KOMPLETE KONTROL S-SERIES keyboard in the MIDI page of the Preferences (see section ↑[2.6, Preferences](#page-35-0)).
- 3. If KOMPLETE KONTROL is running as a plug-in in a host application, the MIDI configuration is managed by the host (see sections ↑[2.4, Stand-Alone and Plug-in Mode](#page-30-0) and ↑[2.4.3, Configuring Your Host Application\)](#page-33-0). Please refer to your host documentation to know how to configure MIDI in your host.
- 4. If you are using the KOMPLETE KONTROL S-SERIES without a USB connection, MIDI data will be directly sent and received via the keyboard's MIDI IN or MIDI OUT sockets on the rear panel (see section ↑[5.3, Stand-Alone Operation\)](#page-94-0).

# 2.8 Incoming and Outgoing MIDI

KOMPLETE KONTROL provides you with flexible MIDI control and host automation capabilities that can be used in many situations.

#### 2.8.1 Incoming MIDI and Host Automation

KOMPLETE KONTROL and the instruments you load inside it can be controlled via MIDI and the host (when KOMPLETE KONTROL is running as a plug-in):

- **Triggering instruments via MIDI notes**: By default, incoming MIDI notes will trigger the loaded instrument and will also be visually reflected by the Light Guide. For information on the MIDI settings, see section ↑[2.6.2, Preferences – MIDI Page](#page-38-0).
- **Controlling parameters via host automation**: You can control both KOMPLETE KONTROL and your loaded instruments' parameters via host automation (when KOMPLETE KONTROL is running as a plug-in). This is described in section  $\uparrow$  [2.10, Controlling Parameters via MIDI](#page-54-0) [and Host Automation](#page-54-0).

### Receiving MIDI Clock

When you load KOMPLETE KONTROL as a plug-in in a host application, the tempo is automatically synced to host tempo. The tempo display in KOMPLETE KONTROL's header is grayed out and tempo is adjusted in the host.

## 2.8.2 Outgoing MIDI and Host Control

You can also **send MIDI data from KOMPLETE KONTROL S-SERIES**:

- **Recording MIDI notes**: When KOMPLETE KONTROL is running as a plug-in in a host environment, you can record your performance playing the keys of your KOMPLETE KON-TROL S-SERIES as a MIDI pattern in your host application.
- **Routing and recording processed MIDI notes**: Both the KOMPLETE KONTROL stand-alone application and the KOMPLETE KONTROL plug-in output the MIDI notes generated by the scale engine and the arpeggiator (see section ↑[7, KOMPLETE KONTROL Smart Play](#page-198-0)). You can route the MIDI notes to other MIDI instruments or record them as a MIDI pattern in your host application (see section ↑[7.9, Scale and Arp MIDI Output](#page-241-0)).

MIDI output is only supported by the stand-alone application as well as the VST and AAX versions of the plug-in. The AU (Audio Unit) version of the plug-in does not support MIDI output.

▪ **Controlling the host application**: You can control your supported host application from your KOMPLETE KONTROL S-SERIES keyboard by using the TRANSPORT and NAVIGATE sections. This is described in section ↑[5.4, Host Control and the Transport Section](#page-95-0).

# <span id="page-53-0"></span>2.8.3 MIDI Mode and Stand-alone Operation

Beyond controlling KOMPLETE KONTROL you can also use your KOMPLETE KONTROL S-SERIES keyboard in MIDI mode to assign and control any parameters you want via MIDI CC (see section ↑[5.2, MIDI Mode\)](#page-93-0).

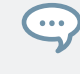

For more information about assigning controls via MIDI, please refer to the Controller Editor Manual available as a PDF file in the Documentation subfolder of the Controller Editor installation folder on your hard disk

### Stand-alone Operation

When using the keyboard without a USB connection, the 5-pin MIDI ports on KOM-PLETE KONTROL S-SERIES' rear panel can be used to control external MIDI equipment in stand-alone operation (see section ↑[5.3, Stand-Alone Operation](#page-94-0)).

# 2.9 Native Map

You do not have to assign KOMPLETE KONTROL's parameters to MIDI messages in order to control and automate them via MIDI. Instead, KOMPLETE KONTROL has its own proprietary mapping system called Native Map that allows you to switch your keyboard on, load an instrument in KOMPLETE KONTROL, and get instant access to its parameters via the knobs, displays, and touch strips on the KOMPLETE KONTROL S-SERIES keyboard.

#### Automatically Assigning Controls via Native Map

Immediately after you load an instrument from the Browser, the instrument's parameters are automatically assigned to the eight knobs at the center of your KOMPLETE KONTROL S-SER-IES keyboard and to the two touch strips on the left-hand side. You do not need to step through any complicated configurations to map software and hardware controls to each other.

The mapping of each knob is reflected by its corresponding display. The two arrow shaped page buttons to the left of the knobs let you skip through all parameters of the loaded instrument while automatically mapping them to the eight knobs on your keyboard. The change in mapping is reflected by the displays, always informing you of the current mapping. For detailed information, see section ↑[5.5, Control Section](#page-102-0).

You can customize the parameter mapping for each preset in the Plug-in Panel of the KOMPLETE KONTROL software. For more information, see section ↑[4.3, Plug-in Panel.](#page-81-0)

# 2.10 Controlling Parameters via MIDI and Host Automation

When you load KOMPLETE KONTROL as a plug-in into your host application, the parameters of the loaded instrument that are currently mapped to the knobs and displays on KOM-PLETE KONTROL S-SERIES also become available for automation from your host.

#### Which KOMPLETE KONTROL Parameters Can Be Automated?

All the parameters available for automation are found in the Perform Panel or in the loaded instrument. You cannot automate the controls located in the Browser as they do not send MIDI and therefore cannot be found by your host application. This means that only parameters that are assigned to the knobs and displays on your KOMPLETE KONTROL S-SERIES via either Native Map or MIDI CC can be automated.

For more information about assigning controls via MIDI, please refer to the Controller Editor documentation in the software installation folder on your hard disk

In turn, you can also use your KOMPLETE KONTROL S-SERIES to control your host application. This is described in section ↑[5.4, Host Control and the Transport Section](#page-95-0).

#### 2.10.1 Recording Automation

Many DAWs require that you have set transport record to on (see section ↑[5.4.1, Transport](#page-96-0) [Controls\)](#page-96-0) in order to record automation, while others make use of dedicated automation controls.

 $\cdots$ 

<span id="page-54-0"></span> $\dddot{\phantom{a}}$ 

For detailed information regarding automation recording in your DAW, refer to the documentation of your host software.

To record automation data in your host using KOMPLETE KONTROL, you can take the following measures:

# On/Off Switches

To change the state of an on/off switch:

► Click the corresponding button with your computer mouse.

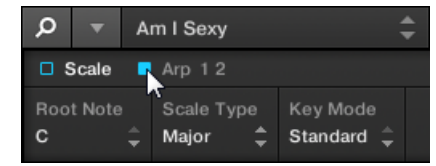

or:

► Turn the knob on your KOMPLETE KONTROL S-SERIES keyboard currently assigned to the corresponding parameter.

## Drop-Down Menus

To select another entry from a drop-down menu:

► Click the corresponding menu with your computer mouse and select an entry.

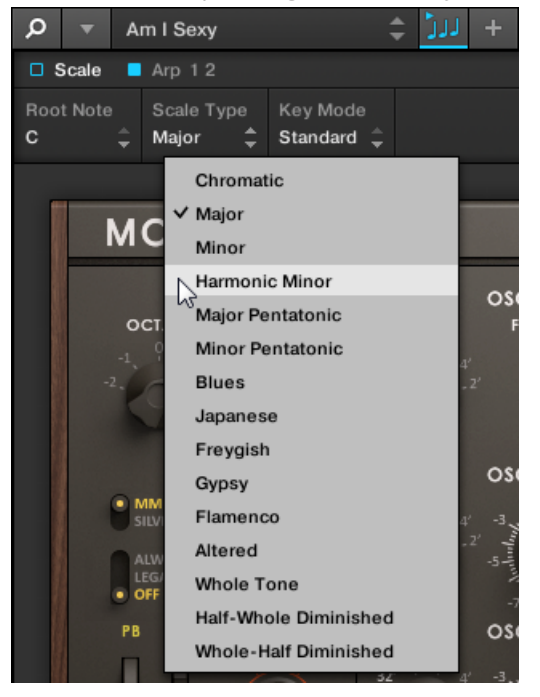

or:

► Turn the knob on your KOMPLETE KONTROL S-SERIES keyboard currently assigned to the corresponding parameter.

# Drag Controls

To change the value of a drag control:

► Click and drag the corresponding drag control with your computer mouse.

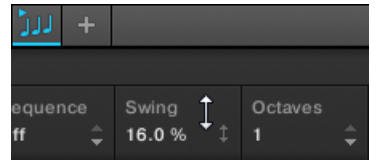

or:

► Turn the knob on your KOMPLETE KONTROL S-SERIES keyboard currently assigned to the corresponding parameter.

# 2.10.2 Automation IDs

Some DAWs let you handle automation by using automation IDs that are mapped to specific parameters of the plug-in. KOMPLETE KONTROL comes with a predefined list of automation IDs that lets your host application find them automatically.

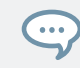

For detailed information regarding automation recording in your DAW, refer to the documentation of your host software.

### Automation IDs for the Perform Panel

The following automation IDs are reserved for KOMPLETE KONTROL's perform parameters:

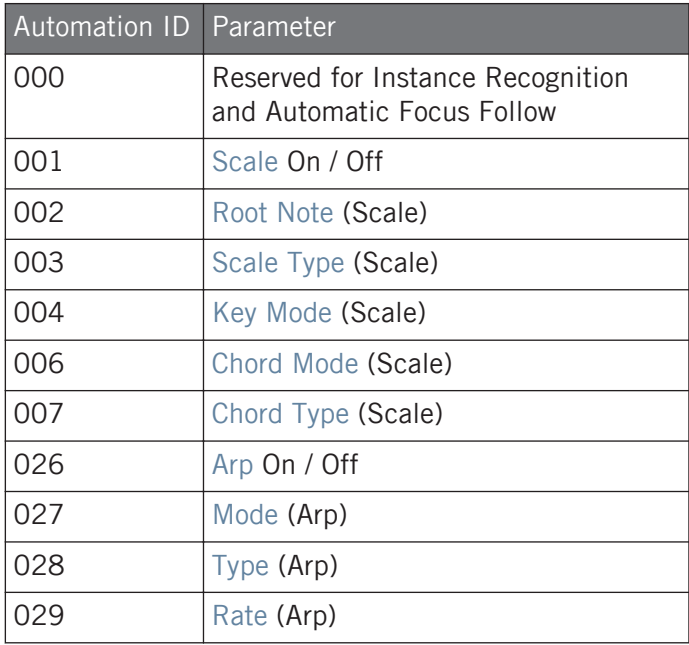

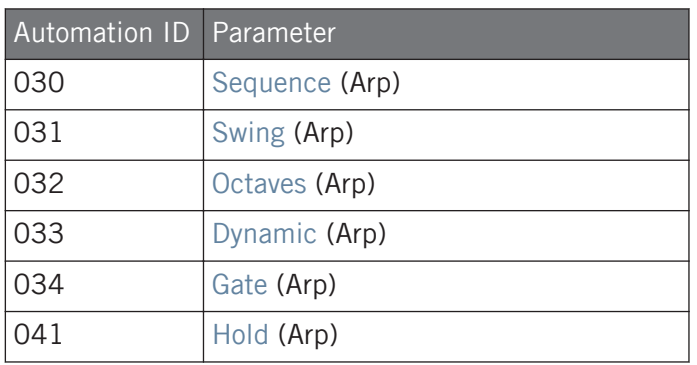

When configuring your own automation IDs, it is important you do not overwrite the NIKB00 ID, as this is used to recognize the KOMPLETE KONTROL S-SERIES keyboard in you host.

#### Automation IDs for KOMPLETE Instruments

The automation IDs **101-1194** are reserved for KOMPLETE Instruments' automation parameters. This way, automation IDs previously used by e.g. KONTAKT or REAKTOR are remapped thus:

- KONTAKT or REAKTOR automation ID **000** is moved to KOMPLETE KONTROL automation ID **100**.
- KONTAKT or REAKTOR automation ID **100** is moved to KOMPLETE KONTROL automation ID **200**.

# 2.11 Using Pedals with KOMPLETE KONTROL S-SERIES

Your KOMPLETE KONTROL S-SERIES provides you two pedal inputs in the form of 1/4" sockets on its rear panel: SUSTAIN and EXPRESSION.

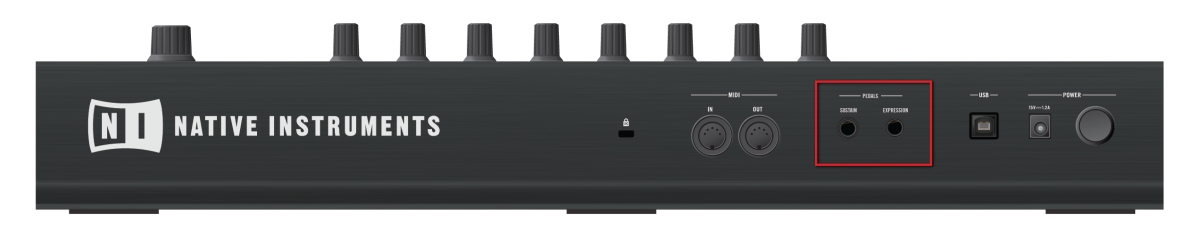

The pedal inputs on the rear panel of your keyboard

These sockets allow you to connect sustain and expression pedals in order to further refine your performance.

- SUSTAIN: Lets you connect a footswitch to control the sustain of the notes you play. This is an on/off switch.
- EXPRESSION: Lets you connect an expression pedal to control e.g. velocity. This is a continuous control.

For information on how to assign the pedals via MIDI, refer to the Controller Editor Manual.

#### Setting the Polarity for the Sustain Pedal

The KOMPLETE KONTROL S-SERIES automatically configures the polarity for the connected sustain pedal when you switch on the keyboard.

► Set your sustain pedal to the 'off' or 'non-pressed' state when switching on your KOM-PLETE KONTROL S-SERIES keyboard to ensure the polarity is configured correctly.

If your sustain pedal acts inversely, you can correct the polarity by following the steps below:

- 1. Switch off your KOMPLETE KONTROL S-SERIES keyboard.
- 2. Set your sustain pedal to the 'off' or 'non-pressed' state.
- 3. Switch on your KOMPLETE KONTROL S-SERIES keyboard.
- $\rightarrow$  The correct polarity for your sustain pedal is set.

# 3 Quick Start

After you have followed the steps in the Setup Guide: finished the installation, connected your KOMPLETE KONTROL S-SERIES keyboard to your computer and to the power supply, and finally made the required configurations in your DAW and the KOMPLETE KONTROL preferences, you are ready to start playing music with KOMPLETE KONTROL. In this section we will show you some basic workflows and use cases to get you started.

This section describes the fine-tuned integration and use of KOMPLETE KONTROL and the KOMPLETE KONTROL S-SERIES keyboard. If you do not yet own a KOM-PLETE KONTROL S-SERIES keyboard, continue reading in section ↑[4, KOM-](#page-77-0)[PLETE KONTROL Software Overview.](#page-77-0)

### KOMPLETE KONTROL S-SERIES and MIDI Mode

When you switch on your KOMPLETE KONTROL S-SERIES keyboard, you will either notice a message on the displays reading PRESS BROWSE or be presented with various MIDI CC numbers, depending on whether you have entered KOMPLETE KONTROL mode or MIDI mode:

- If you **first started the KOMPLETE KONTROL software** on your computer and then switched on your KOMPLETE KONTROL S-SERIES, your keyboard will launch into **KOMPLETE KONTROL mode**. For information on KOMPLETE KONTROL mode, continue reading in section ↑[3.1,](#page-61-0) [First Steps.](#page-61-0) If instead you want to launch MIDI mode, press the INSTANCE button on your keyboard and select MIDI MODE from the appearing on-screen overlay.
- If you switched on your KOMPLETE KONTROL S-SERIES **without first starting the KOM-PLETE KONTROL software**, your keyboard will launch into **MIDI mode**. To switch to KOM-PLETE KONTROL mode, start the software from your computer. For information on switching between modes, see section ↑[2.5, MIDI Mode.](#page-35-0)
- If you are using your KOMPLETE KONTROL S-SERIES as a **MIDI controller** to control your DAW **without using the KOMPLETE KONTROL software**, your keyboard is set to **MIDI mode**. For information on MIDI mode, see section ↑[5.2, MIDI Mode.](#page-93-0)

# <span id="page-61-0"></span>3.1 First Steps

Once both the KOMPLETE KONTROL software and the KOMPLETE KONTROL S-SERIES keyboard are up and running, your first stop is the Browser. For detailed information about the Browser, see section ↑[6, KOMPLETE KONTROL Browser.](#page-125-0)

 $\cdots$ 

This section assumes that you are running KOMPLETE KONTROL either in stand-alone mode or as a plug-in in a host application.

# 3.1.1 Opening the Browser

► To open the Browser and access your KOMPLETE KONTROL Library, press the BROWSE button on your KOMPLETE KONTROL S-SERIES keyboard. You find it to the right of the displays in the NAVIGATE section.

#### **Quick Start** First Steps

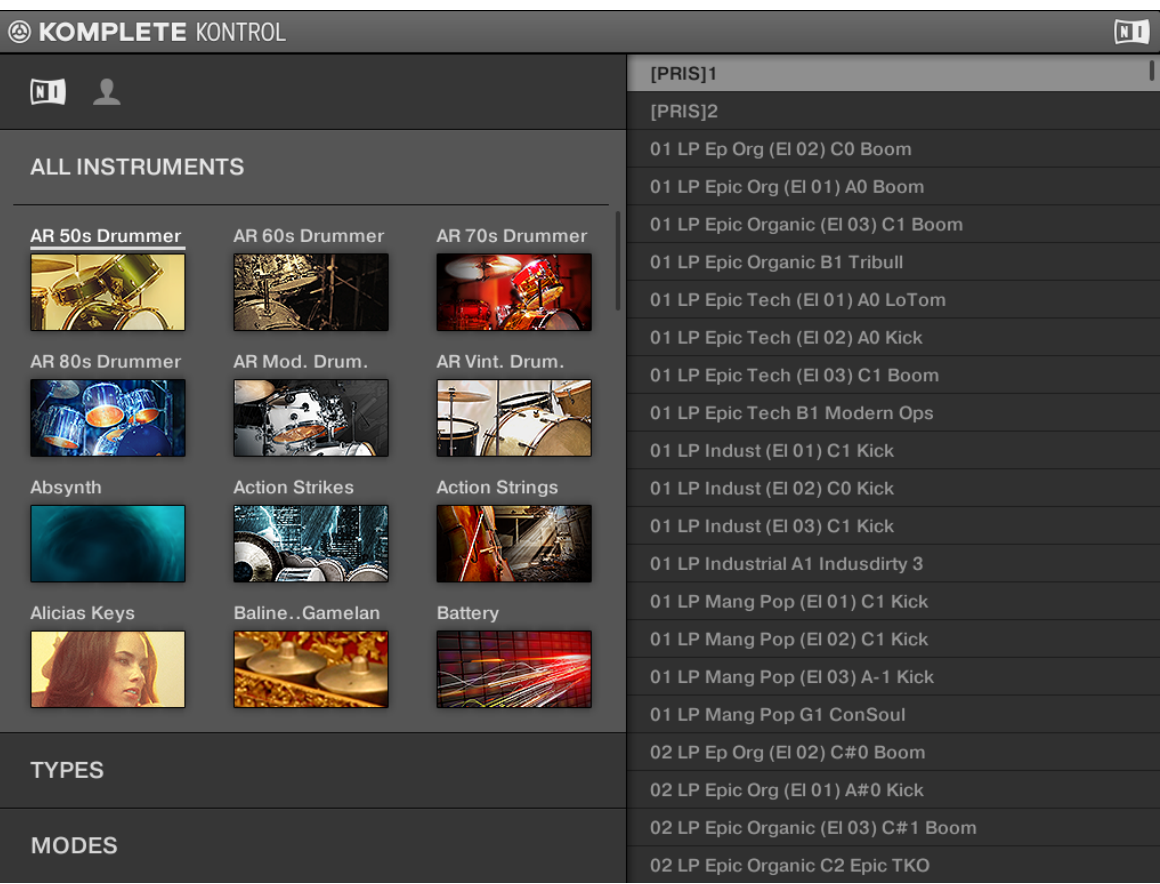

The on-screen overlay displaying the Browser

The appearance of the Browser will vary with the installed content in your KOMPLETE KONTROL Library.

If you set up the correct plug-in folder during installation, all KOMPLETE Instruments as well as NKS instruments should appear on your computer screen via the on-screen overlay. If you cannot find your instruments, see section ↑[2.6.3, Preferences – Library Page.](#page-40-0)

## 3.1.2 Finding and Loading an Instrument Preset

As browsing through your entire KOMPLETE KONTROL Library can be time consuming—especially in a live performance situation—the Browser comes equipped with some handy features to enhance your browsing experience, such as the TYPES and MODES filters. In this tutorial you will learn how to:

- **Navigate** the Browser from your keyboard
- **Filter** the library using the TYPES and MODES filters
- **Select** and **load** an instrument preset from the result list

1. To open the Browser, press the BROWSE button.

 $\begin{array}{c} \bullet & \bullet & \bullet \end{array}$ 

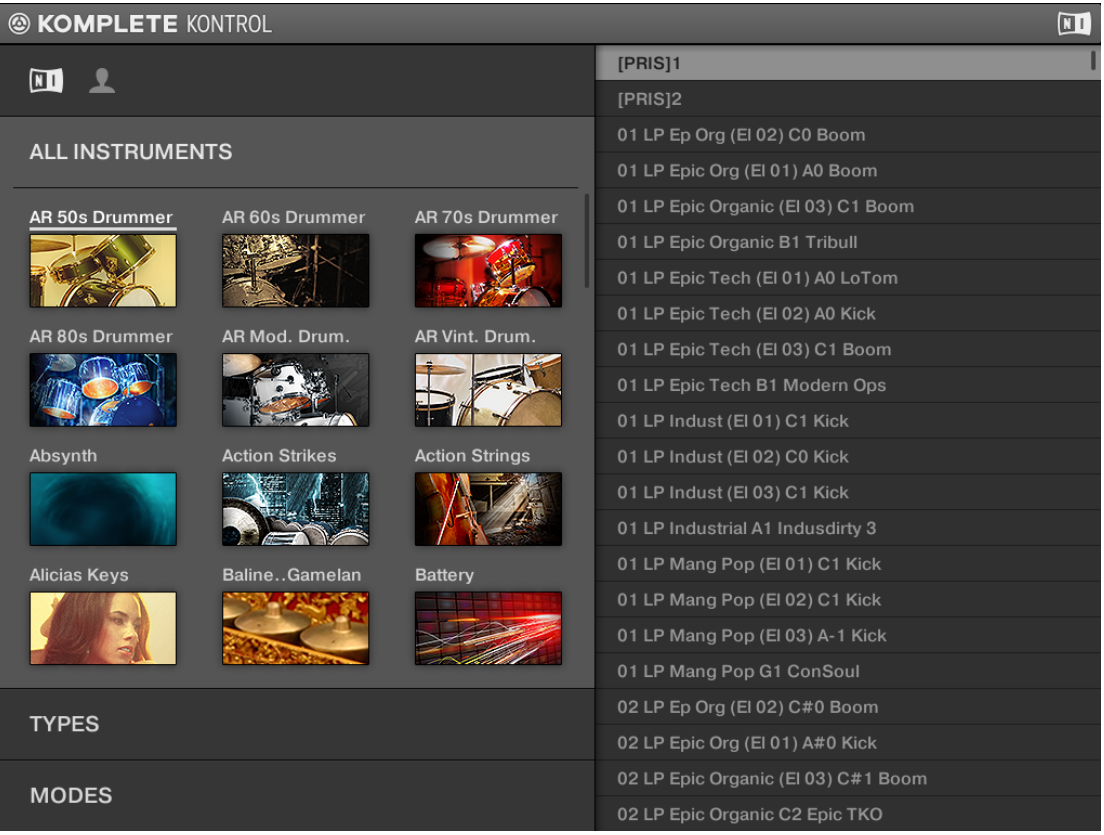

By default the factory content is selected. For detailed information on the user content, see section ↑[6.2.2, Choosing Between Factory and User Content.](#page-135-0)

If you already know what instrument you want to load, you can scroll through the product icons using the Control encoder.

2. To set focus to the TYPES filter, press the NAVIGATE down button.

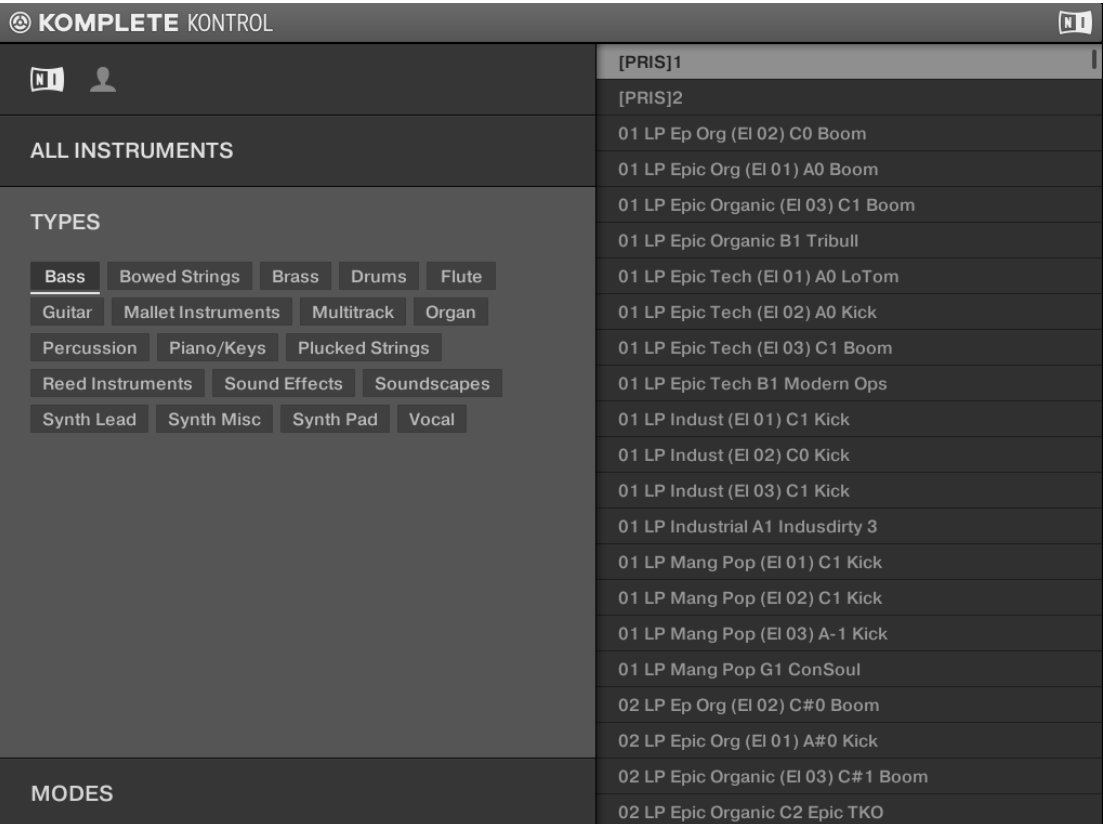

3. To scroll to a type you want to use, turn the Control encoder.

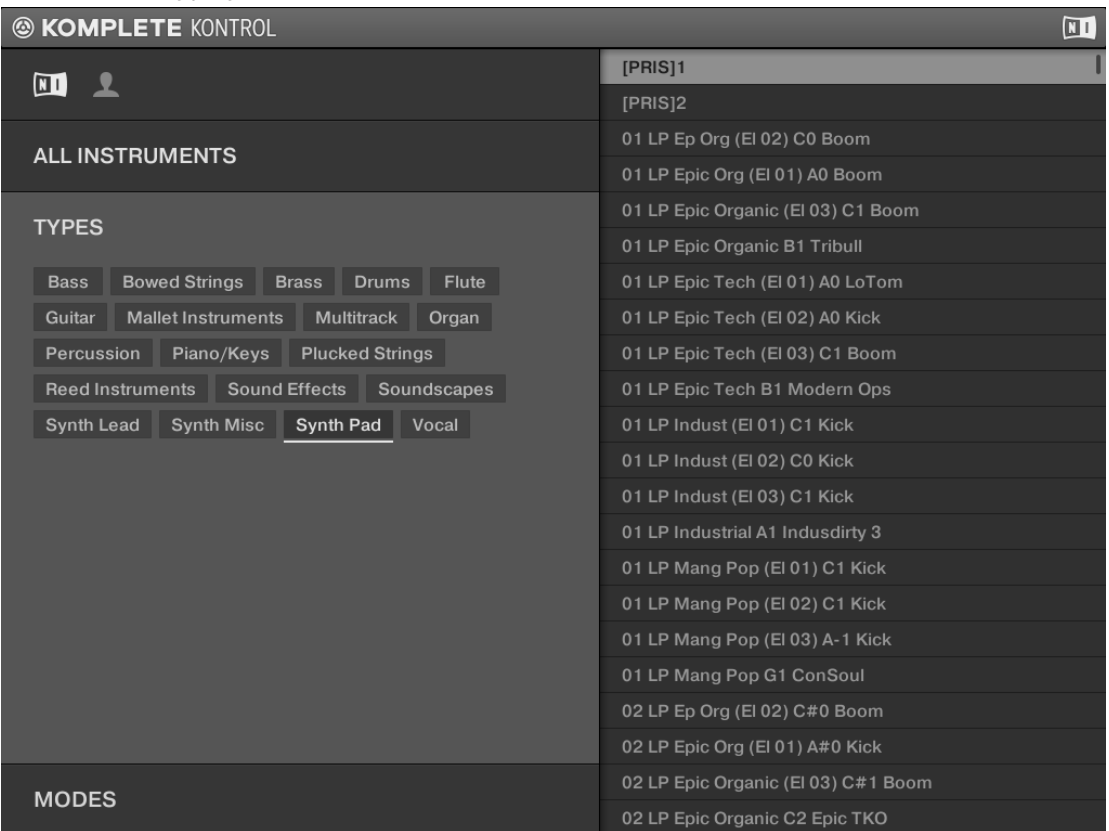

4. To select that type, either press the Control encoder or the ENTER button.

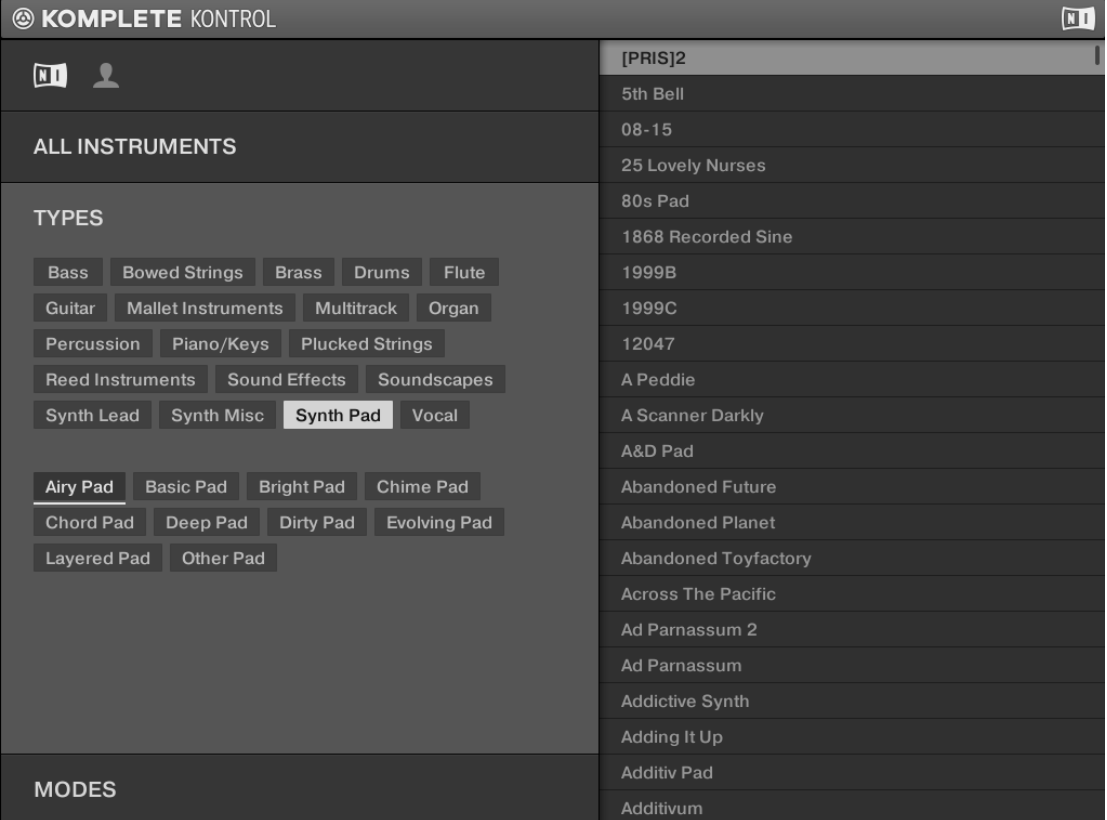

The result list on the right side is filtered accordingly and the subtypes appear beneath the types. You can select a subtype to further filter the result list.

5. To set focus to the MODES filter, press the NAVIGATE down button.

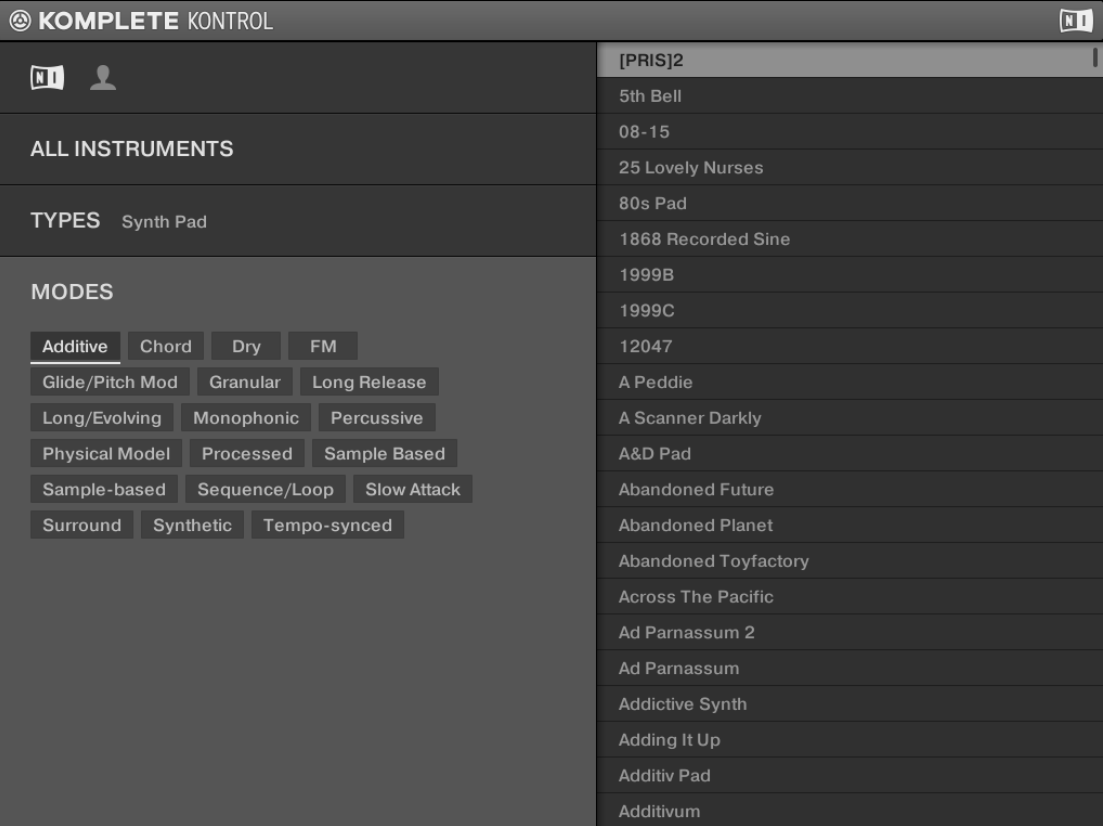

6. To scroll to a mode you want to use, turn the Control encoder and then press it to select the mode.

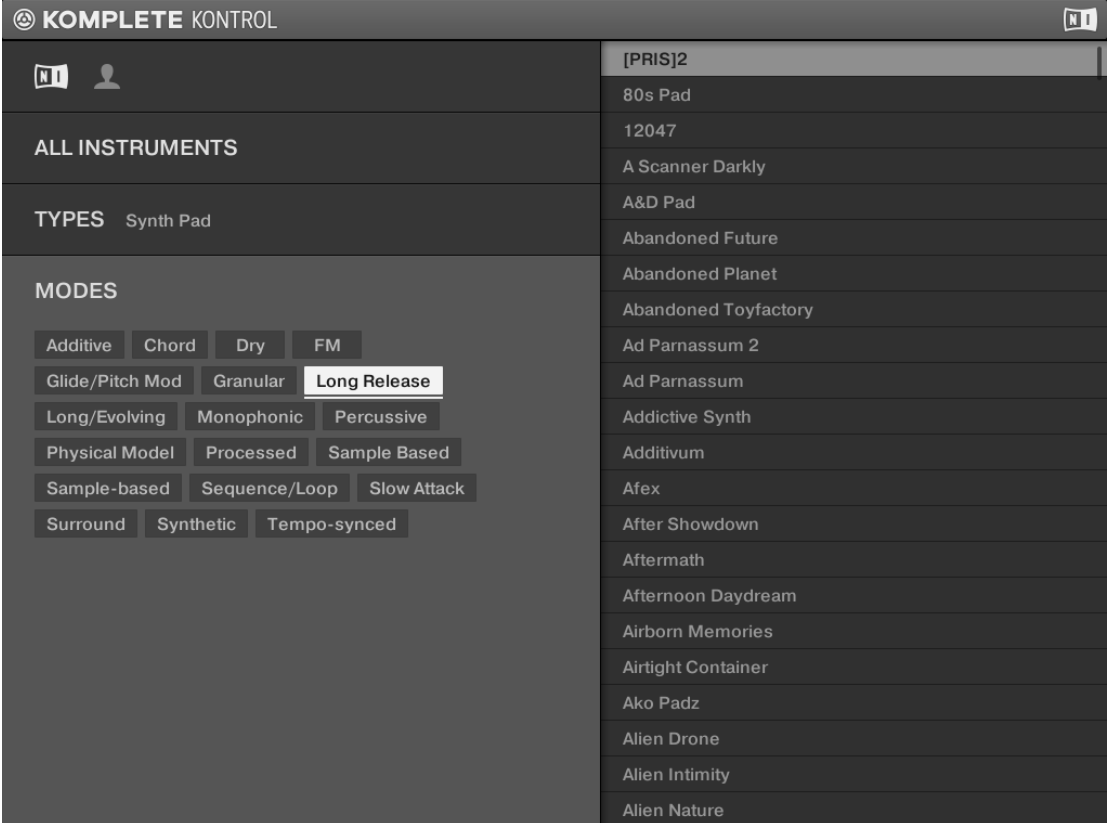

The result list on the right side is filtered accordingly.

7. To set focus to the result list on the right side, press the NAVIGATE right button.

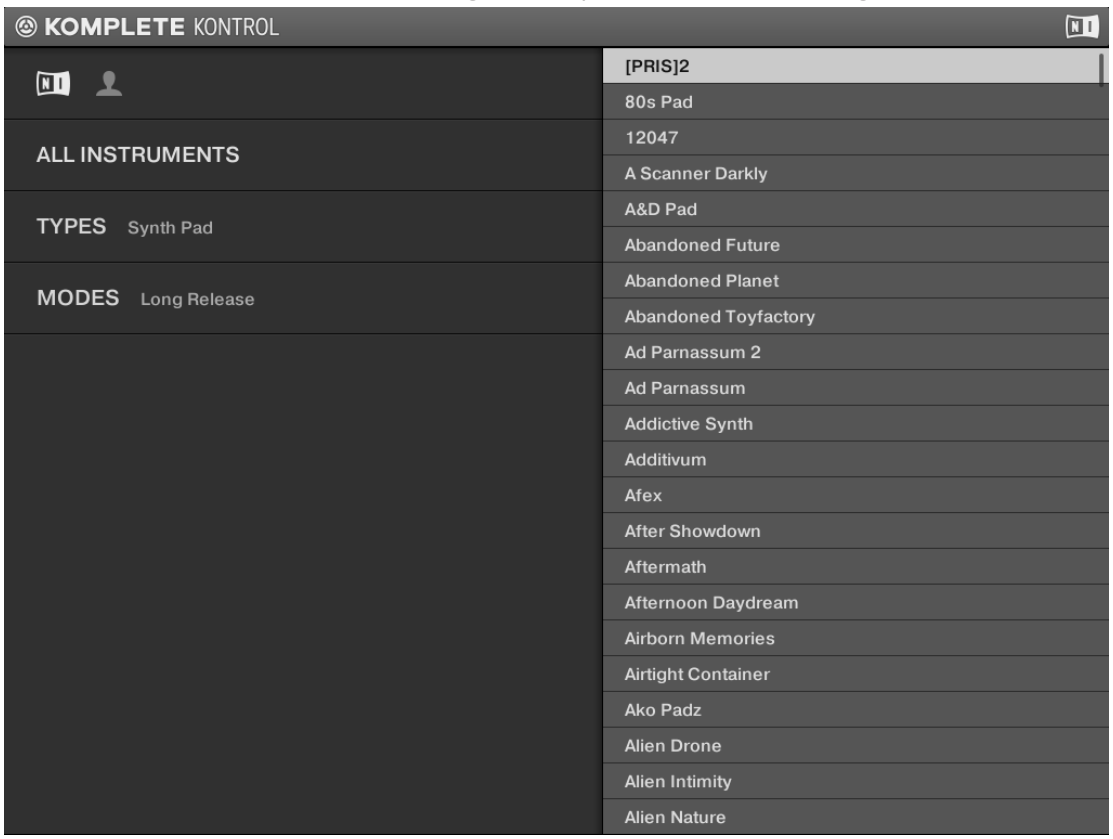

8. To scroll to an instrument preset you want to load, turn the Control encoder.

9. To load the instrument preset, press either the Control encoder or the ENTER button.

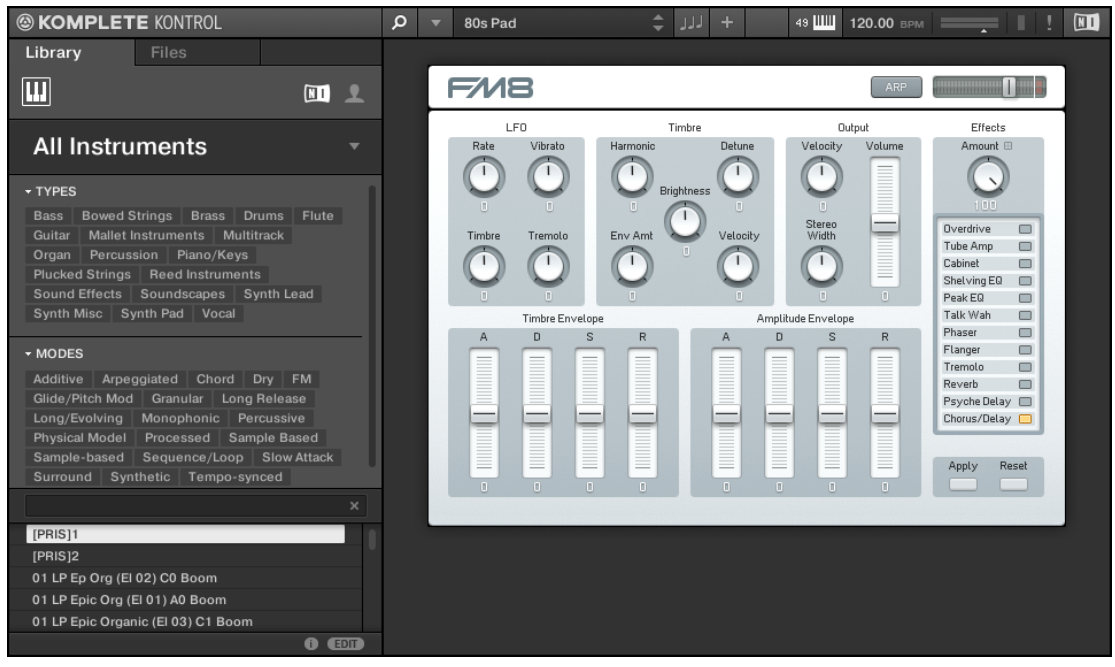

The instrument with the selected preset is loaded into the KOMPLETE KONTROL software and its parameters are automatically mapped to the knobs, displays, and touch strips on your KOMPLETE KONTROL S-SERIES keyboard, giving you direct hands-on access to the controls on the instrument panel.

For more information about automatically assigning controls, see section ↑[2.9, Na-](#page-53-0) $\ddotsc$ [tive Map.](#page-53-0)

 $\rightarrow$  You are ready to play the loaded instrument with the keys and knobs on your KOM-PLETE KONTROL S-SERIES or via MIDI notes from your host application of choice. Have fun!
## 3.2 Controlling Instruments

This section introduces you to controlling instruments using your keyboard.

### 3.2.1 Controlling Instrument Parameters

Once you have loaded an instrument, you can control its parameters from your KOM-PLETE KONTROL S-SERIES keyboard, without the need to first map them via MIDI learn. The eight knobs on your keyboard and their corresponding displays are automatically assigned to eight instrument parameters. Whenever you turn a knob on your keyboard, the mapped parameter visually reflects the movement in the KOMPLETE KONTROL software.

To adjust an instrument parameter, turn the corresponding knob on your KOM-PLETE KONTROL S-SERIES keyboard. The mapping of each knob is indicated by its corresponding display.

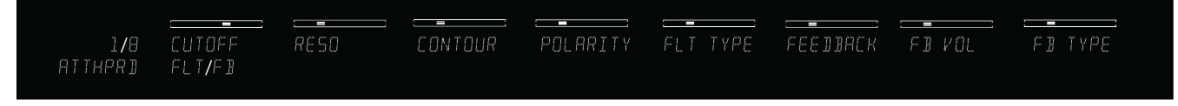

The displays on KOMPLETE KONROL S-SERIES mapped to MONARK's controls (preset At The Parade (ATTHPRD) selected)

If you are playing a KONTAKT instrument with key switches, the name of the key switch will show up in the leftmost display of the Control section (PRESET display) after pressing the corresponding key (learn more about key switches in the user manual of your KONTAKT instrument).

## 3.2.2 More than Eight Parameters: Switching Parameter Pages

Many instruments are equipped with much more than eight parameters. KOMPLETE KONTROL has an easy solution for this in the PAGE buttons (left and right arrows). They let you quickly skip through parameter pages, all the while remapping the knobs to a different set of instrument parameters. The current parameter page is always indicated by the PAGE display at the far left. The displayed value will depend on the loaded instrument and its amount of controls.

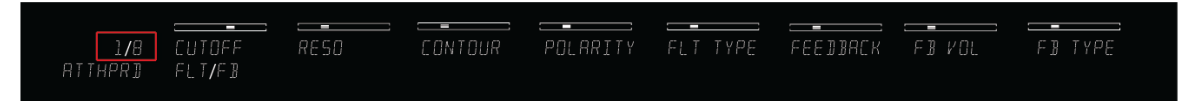

The PAGE display at the left indicates the current mapping (1/8)

To skip to another parameter page and remap the eight knobs to a new set of controls, press the arrow-shaped PAGE buttons left or right. The PAGE display indicates the changed parameter page and the eight knobs and their corresponding displays reflect their new parameter mappings.

You can customize the parameter mapping for each preset in the Plug-in Panel of the KOMPLETE KONTROL software. For more information, see section ↑[4.3, Plug-in Panel.](#page-81-0)

#### See also

۰..

**■ [Selecting Instrument Views \[](#page-27-0)→ 28]** 

## 3.3 Using Smart Play: Scale, Arp, and the Light Guide

Once you have learned to call up the Browser via the on-screen overlay and to use it to load an instrument, it is time to find out more about some of the features that make KOMPLETE KON-TROL so unique: Smart Play and the Light Guide.

#### Smart Play

Rather than just being a Browser for your instruments, KOMPLETE KONTROL is also equipped with the versatile and powerful Smart Play functions. You can generate and play a huge variety of scales, chords, and sequences and even have them played back visually to you by the LEDs in the Light Guide on your KOMPLETE KONTROL S-SERIES. For detailed information about Smart Play and its parameters, see section ↑[7, KOMPLETE KONTROL Smart Play.](#page-198-0) In the tutorials below you will learn how to:

- **Edit** the **scale** and **arp** parameters
- **Map** the **keys** to a **scale** and play it
- **Understand** the information given by the **Light Guide**
- Automatically **play** notes as harmonized **chords**
- Automatically **play** back chords as **arpeggiated** note sequences

### 3.3.1 Selecting a Scale

To open and edit the scale parameters in the keyboard's Control section, follow these instructions:

1. Press SHIFT + SCALE to map the displays and knobs of the Control section to the SCALE parameters:

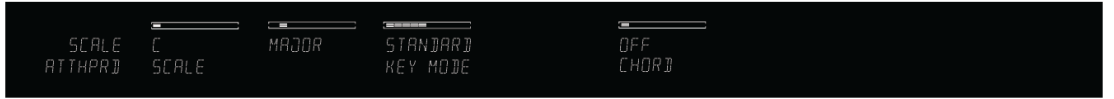

- 2. To select a scale, turn Knob 2 (by default set to MAJOR) until you find a scale you like.
- 3. To switch on the scale you selected, press the SCALE button so it lights up.

#### 3.3.2 Playing Chords

You can play chords in the usual way by pressing any number of keys simultaneously (or send multiple MIDI notes simultaneously from your host application), but KOMPLETE KONTROL also lets you create and play chords by using Smart Play.

To play multiple notes in a chord simultaneously, the loaded instrument must be able to handle polyphony.

To play a chord by only pressing a single key on your keyboard, follow these instructions:

1. Press SHIFT + SCALE to map the displays and knobs of the Control section to the SCALE parameters:

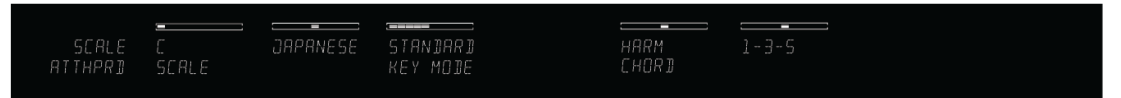

2. To activate Chord Mode, set CHORD to HARM by turning Knob 5 (by default set to OFF).

- 3. Define the intervals of your chord with the Chord Type parameter that appears on the display below Knob 6 (by default set to 1-3-5).
- 4. To enable playing full chords, ensure that the SCALE button is lit.

## 3.3.3 Playing Arpeggiated Chords

In the tutorials above you learned to select a scale and to play full chords that follow the selected scale. You can also play back a chord as an arpeggiated note sequence:

- $\triangleright$  To switch on the arpeggiator, press the ARP button so it lights up.
- $\rightarrow$  Pressing a key (or receiving a MIDI note) starts the arpeggiator, which automatically plays back the notes in the chord that you generated in the SCALE settings as a sequence, rather than simultaneously.

You can also edit the ARP parameters in the Control section for further tweaking of the sequence:

1. Press SHIFT + ARP to map the displays and knobs of the Control section to the ARP parameters:

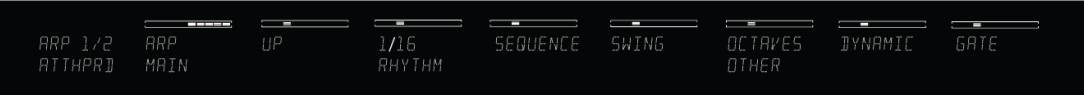

- 2. To change the direction of the sequence to e.g. UP-DOWN, turn Knob 2 (by default set to  $\Box P$
- 3. To adjust the OCTAVES reach of the arpeggiator, turn Knob 6 (by default set to 1) to e.g. 4.

# 3.4 What's Next?

You have already learned to use some of the most important features of KOMPLETE KON-TROL. Do not be afraid to test other controls not described in the above tutorials or to load an instrument and try out to figure out the settings by yourself. To learn more in detail about KOMPLETE KONTROL, continue reading the following sections:

- For an overview of the **KOMPLETE KONTROL software**, see section ↑[4, KOMPLETE KONTROL](#page-77-0) [Software Overview](#page-77-0).
- For an overview of the **KOMPLETE KONTROL S-SERIES keyboard**, see section ↑[5, KOM-](#page-90-0)[PLETE KONTROL S-SERIES Overview](#page-90-0).
- For a thorough description of the **Browser** and how to edit and add files to the **KOMPLETE KONTROL Lbrary**, see section ↑[6, KOMPLETE KONTROL Browser](#page-125-0).
- For detailed information on Smart Play and all parameters and settings of the **scales** and the **arpeggiator**, see section ↑[7, KOMPLETE KONTROL Smart Play.](#page-198-0)
- For information about **controlling** your **host** application, see section ↑[5.4, Host Control and](#page-95-0) [the Transport Section.](#page-95-0)
- For information about using the **touch strips**, see section ↑[5.6, Touch Strips](#page-111-0).
- For information about the **multicolored LEDs** in the Light Guide, see section ↑[5.7, The](#page-122-0) [Light Guide.](#page-122-0)
- For information about **MIDI mode**, see section ↑[5.2, MIDI Mode](#page-93-0).
- For **help and** troubleshooting, see section ↑[8, Troubleshooting Getting Help](#page-244-0).

# <span id="page-77-0"></span>4 KOMPLETE KONTROL Software Overview

Though the integration of the KOMPLETE KONTROL S-SERIES keyboard and the KOM-PLETE KONTROL software is what makes KOMPLETE KONTROL so powerful and at the same time so easy to use, you can also use the software alone. In this section we will give you an overview of the software interface.

- To learn more about the KOMPLETE KONTROL software interface and how to access all of its function, continue reading below.
- To learn more about the Browser and how to access and maintain your KOMPLETE KON-TROL Library, see section ↑[6, KOMPLETE KONTROL Browser.](#page-125-0)
- To learn more about KOMPLETE KONTROL's powerful Smart Play functions and how to control them both in the software as well as from the keyboard, see section ↑[7, KOM-](#page-198-0)[PLETE KONTROL Smart Play.](#page-198-0)

Software Interface Overview

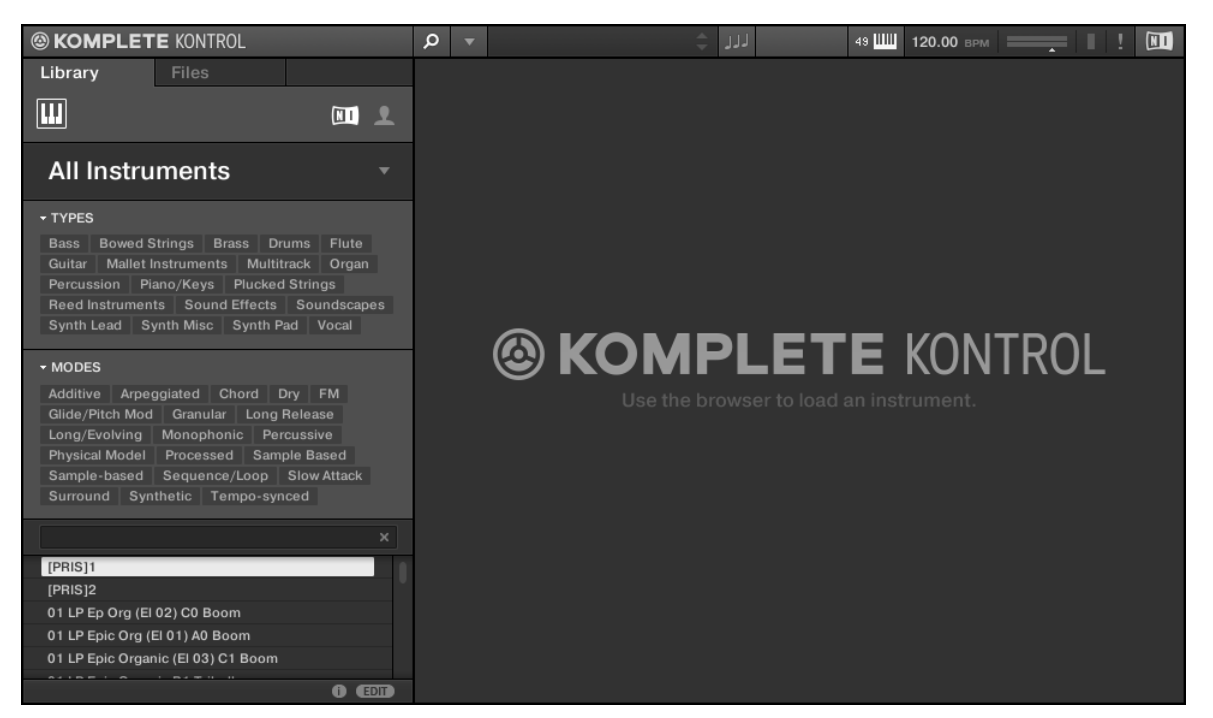

The KOMPLETE KONTROL software interface

## 4.1 Software Interface Overview

Most of KOMPLETE KONTROL's parameters can be accessed both from the controls on your KOMPLETE KONTROL S-SERIES keyboard and by using your computer mouse to adjust the KOMPLETE KONTROL software. This section gives you an overview of the areas and controls of the KOMPLETE KONTROL software.

Software Interface Overview

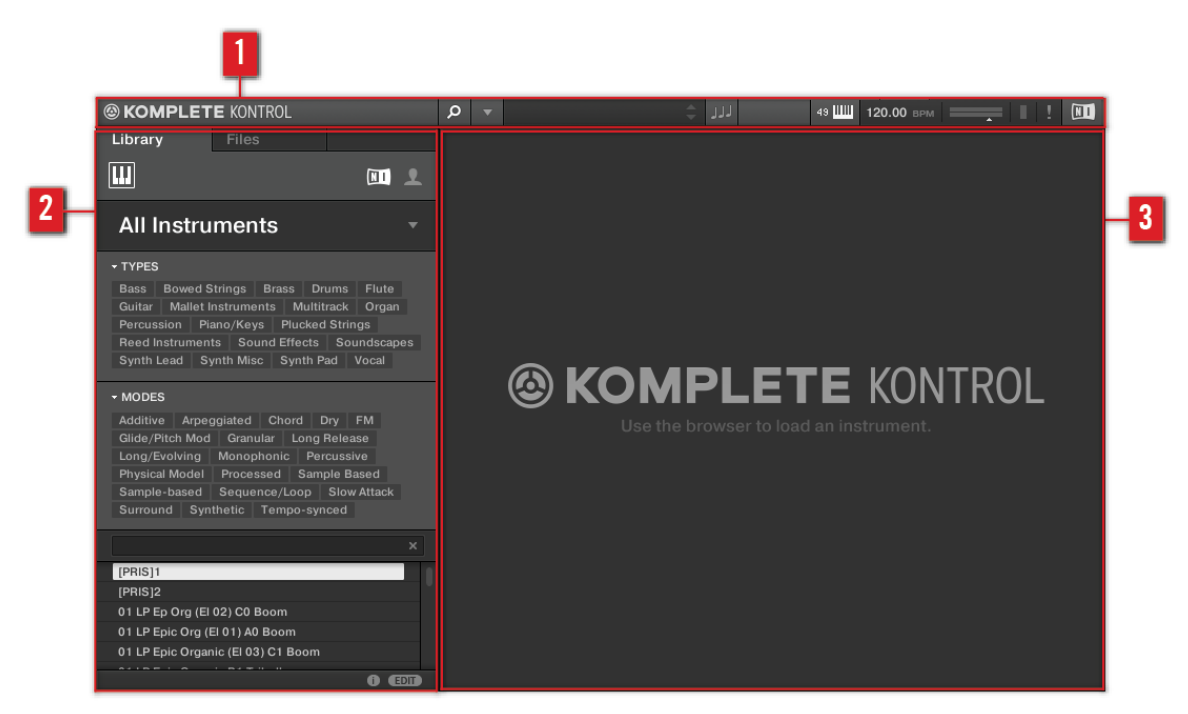

Overview of the KOMPLETE KONTROL software

(**1**) **Header**: Gives you access to general controls like the KOMPLETE KONTROL menu as well as possibilities to show and hide areas of the GUI, e.g. the Browser and the Perform Panel. For details, see section ↑[4.2, Header.](#page-80-0)

(**2**) **Browser**: Lets you search, edit, and load all your instrument files. For details, see section ↑[6, KOMPLETE KONTROL Browser.](#page-125-0)

(**3**) **Instrument area**: Displays your loaded instrument and gives you visual feedback as you control it with your KOMPLETE KONTROL S-SERIES keyboard. For information, see sections ↑[2.2.4, Selecting Instrument Views](#page-27-0) and ↑[4.4, Instrument Area](#page-84-0).

# <span id="page-80-0"></span>4.2 Header

The header is where you find general settings that affect KOMPLETE KONTROL globally and controls to customize the appearance of the KOMPLETE KONTROL software (see section ↑[2.2,](#page-25-0) [Adjusting the KOMPLETE KONTROL Software Interface\)](#page-25-0).

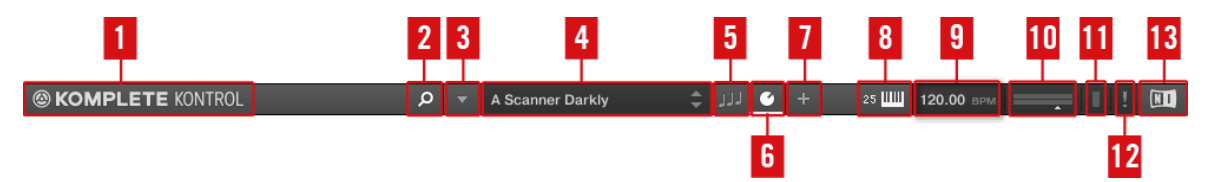

The header.

(**1**) **KOMPLETE logo**: The NI logo and KOMPLETE logo open the About screen which displays the version number of your KOMPLETE KONTROL software.

(**2**) **Browser button**: Shows or hides the Browser. For detailed information on the Browser, see section ↑[6, KOMPLETE KONTROL Browser.](#page-125-0)

(**3**) **KOMPLETE KONTROL menu**: Opens the KOMPLETE KONTROL menu and lets you select general settings, e.g. instrument view or access the preferences panel (see section ↑[2.6, Preferen](#page-35-0)[ces\)](#page-35-0).

(**4**) **Preset display**: Displays the name of the loaded preset file or KONTAKT key switch. The arrow buttons on the right skip to the next preset in the Browser's result list. The presets of all instruments can be browsed via the Browser as well as via the BROWSE button on your KOM-PLETE KONTROL S-SERIES keyboard (see sections ↑[6, KOMPLETE KONTROL Browser](#page-125-0) and ↑[6.6, Browsing with the KOMPLETE KONTROL S-SERIES](#page-174-0)).

(**5**) **Perform Panel button**: Shows or hides the Perform Panel, which gives you access to the Scale and Arp parameters. The Perform Panel button lights blue when Scale and/or Arp is active. For detailed information on the Perform Panel and how to generate scales and chords with Smart Play, see section ↑[7, KOMPLETE KONTROL Smart Play](#page-198-0).

(**6**) **Control area button**: Shows or hides the Control area, which allows you to customize the parameter mapping for the Control section on your KOMPLETE KONTROL S-SERIES keyboard for every preset. For details, see section ↑[4.3, Plug-in Panel](#page-81-0))

<span id="page-81-0"></span>(**7**) + **button**: Switches a loaded KOMPLETE Instrument between default view and additional view. To open edit view, use the KOMPLETE KONTROL menu (**3**). For details, see section ↑[2.2.4, Selecting Instrument Views](#page-27-0).

(**8**) **Keyboard display**: Shows the currently connected KOMPLETE KONTROL S-SERIES Keyboard, S25, S49, S61, or S88. If multiple instances of the KOMPLETE KONTROL software have been instantiated (for example in a host application), click this to connect your KOM-PLETE KONTROL S-SERIES to the intended instance.

(**9**) **Tempo**: Displays the tempo in BPM (beats per minute). Click and drag this up or down with your mouse to change tempo, or double-click and then type in a value with your computer keyboard. When KOMPLETE KONTROL is loaded as a plug-in in a host application, the tempo is automatically synchronized to the host tempo and this feature is grayed out.

(**10**) **Volume Control and Meter**: Lets you adjust the overall output volume of KOMPLETE KON-TROL. The meter shows the current peak level of the output signal. You can also control the output volume of the active KOMPLETE KONTROL instance from the keyboard by pressing SHIFT and simultaneously turning the BROWSE encoder. This will adjust the output volume in 0.5dB increments from -30dB to +10dB. Below -30dB, the keyboard's volume control is exponentially scaled and quickly lowers the output signal to complete silence.

(**11**) **CPU meter**: Represents the current load on your computer's processor and is constantly measured; it should not go above 70% to avoid clicks and interruptions.

(**12**) ! button: Click the ! button to disable the entire sound processing of KOMPLETE KON-TROL.

(**13**) **NI logo**: The NI logo and KOMPLETE logo open the About screen which displays the version number of your KOMPLETE KONTROL software.

## 4.3 Plug-in Panel

The Plug-in Panel lets you view and customize the parameters mapped to the Control section on your KOMPLETE KONTROL S-SERIES keyboard (see ↑[5.5, Control Section\)](#page-102-0) for individual instrument presets.

► To open the Plug-in Panel, click on the Plug-in Panel button in the Header of the KOM-PLETE KONTROL software.

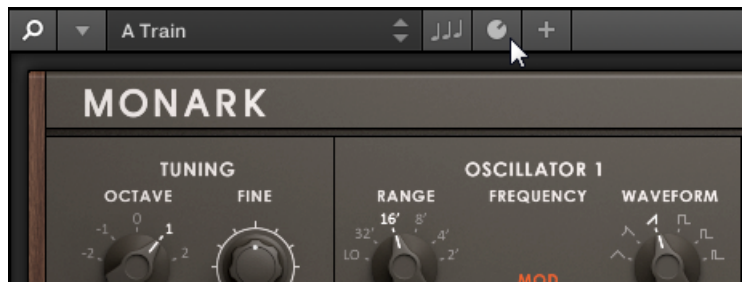

 $\rightarrow$  The Plug-in Panel opens, showing all currently mapped controls for each page of the Control section.

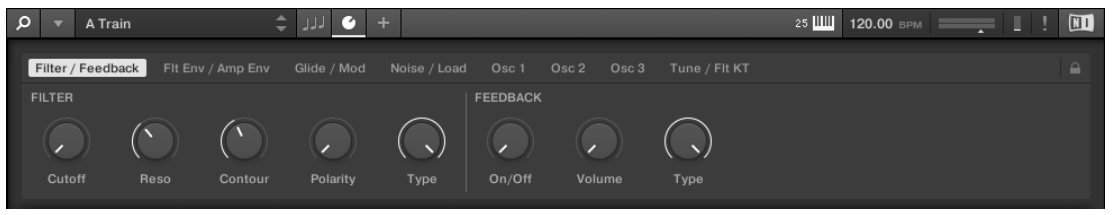

If you want to customize the parameter mapping for an instrument preset, you have to enable the Edit mode of the Plug-in Panel.

► To enable or disable the Plug-in Panel's Edit mode, click on the Edit mode button in the upper right corner.

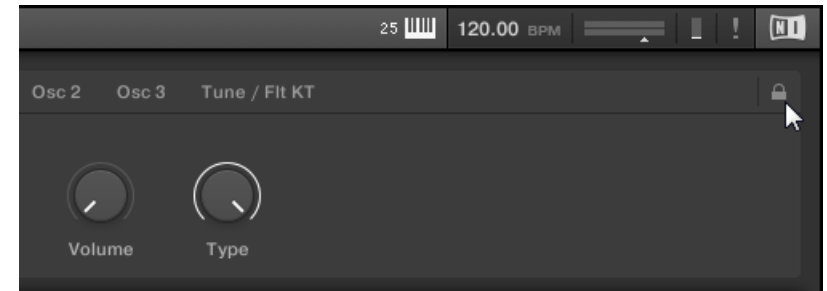

The Edit mode allows you to:

▪ Add, delete, and replace parameters in the mapping.

- Learn parameters to controls.
- Rename controls.
- Add pages to the Control section, or delete existing pages.
- Add and rename sections on the pages to group controls.

#### Plug-in Panel Edit Mode Overview

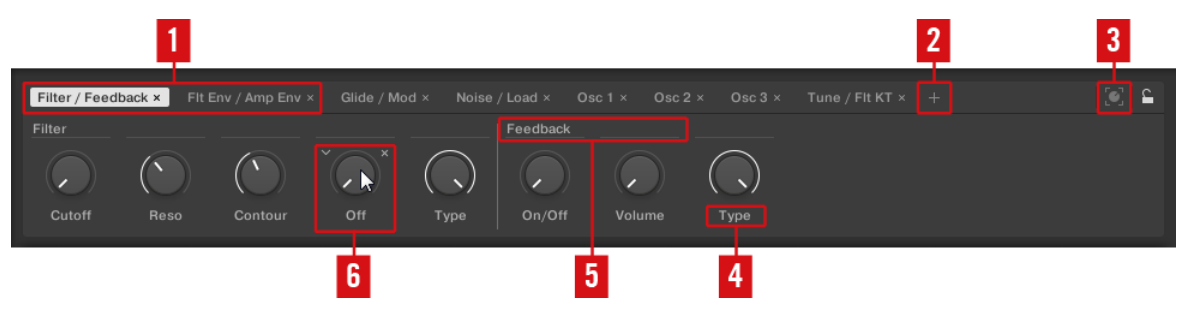

The Edit mode of the Plug-in Panel

(**1**) **Control section pages**: Each page of the Control section on your KOMPLETE KONTROL S-SERIES keyboard shows up as a label at the top of the Plug-in Panel.

- ► Click on a label to view and edit the controls on this page. The current page is highlighted.
- $\blacktriangleright$  To delete a page, click on the cross icon next to its label.

(**2**) **Add page**: This button allows you to add more pages to the Control section for the current preset.

► Click on the Add page button to create a new page.

(**3**) **Learn mode**: This button enables Learn mode for the Plug-in Panel.

► In Learn mode, select a control in the Plug-in Panel and move any parameter on the instrument's panel to learn this parameter to the selected control (highlighted in blue).

(**4**) **Control name**: The name of each control is shown below the corresponding knob in the Plugin Panel.

<span id="page-84-0"></span>► To change the name of a control, double-click on it and enter a new name. Press [enter] or click elsewhere to confirm the changes.

(**5**) **Sections**: Controls can be grouped in sections to show related parameters in a coherent manner.

- ► Double-click on the empty space above a parameter, enter a name, and then press [enter] or click elsewhere to create a new section starting with the chosen parameter.
- ► To rename an existing section, double-click on it and enter a new name. Press [enter] or click elsewhere to confirm the changes.

(**6**) **Control**: If you place the mouse over a control in Edit mode, additional options allow for changing the parameter mapping of this control.

- ► Click on the arrow icon at the left of the control's knob and select a parameter from the drop-down menu to map it to this control.
- ► Click on the cross icon at the right of the control's knob to delete this control from the current page.

In order to make your changes permanent, you have to save the preset to the KOM-PLETE KONTROL User Library. Learn more about saving preset to the User Library in section ↑[6.4, Saving Files to the User Library.](#page-163-0)

## 4.4 Instrument Area

The instrument area of the KOMPLETE KONTROL software is where your instruments are displayed once you have loaded them from the Browser. Each instrument offers a different set of controls and parameters, but they are all easily controlled both with your computer mouse and from the KOMPLETE KONTROL S-SERIES keyboard. The keyboard has some clear advantages here, such as the keys, which let you play chords and melodies, and the hands-on tactility of the knobs and touch strips. Either way you choose to control them, the parameters of the loaded instrument are mutually reflected by both the displays on the KOMPLETE KONTROL S-SERIES and the software interfaces in the instrument area.

#### Selecting Instrument Views

Once you have loaded an instrument from the Browser, it appears in the instrument area of the KOMPLETE KONTROL software. Most KOMPLETE Instruments come equipped with more than one view, giving you access to another set of controls or letting you edit certain features in finer detail. The three possible instrument views are described below.

To switch between the instrument views, click View in the application menu bar or the View submenu of the KOMPLETE KONTROL menu and select Default View, Additional View, or Edit View.

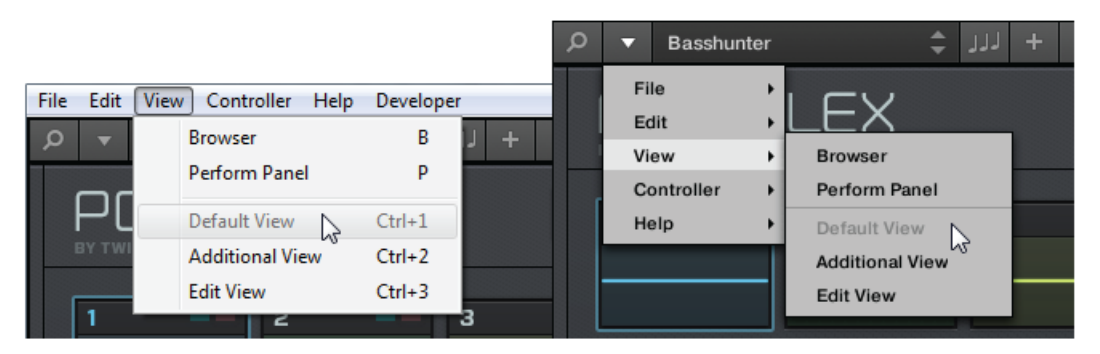

Instrument views in the View menu of the application menu bar (Windows depicted), and in the View submenu of the KOM-PLETE KONTROL menu

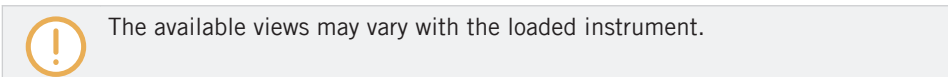

All instrument parameters can be controlled at all time from the KOMPLETE KON-TROL S-SERIES keyboard, regardless of the selected instrument view in the KOM-PLETE KONTROL software.

## 4.4.1 Default View

 $\ddotsc$ 

The default view is the view that first appears when you load an instrument from the Browser. It gives you access to some of the most important features of each KOMPLETE Instrument with an easy-to-use interface.

Instrument Area

| ÷<br>$ JJ  +$<br>$\circ$<br>Basshunter                 |                                                                          | $\Box$<br>49 WW 120.00 BPM                                                                           |
|--------------------------------------------------------|--------------------------------------------------------------------------|----------------------------------------------------------------------------------------------------|
| POLYPLEX<br>BY TWISTED TOOLS                           | $\blacksquare$<br>█▟▖▟▌█▗▙▟▖▟▌▝□▗▙▕▝▓▌▓▌▝ <i>VEL:100</i> ▕▔TUNE:0 │      | DEC: 100   VOL: 0dB<br>$\overline{M}$                                                                |
| з<br>$\overline{2}$<br>$\sim$<br>$\sim$                | 5<br>6<br>4<br>$\sim$ $-$<br>$\sim$<br>$\sim$ $-$<br>$\sim$              | 8<br>$\overline{7}$<br>$\frac{1}{2} \left( \frac{1}{2} \right) \left( \frac{1}{2} \right)$<br>$\sim$ |
| ø<br>. .<br>ø<br>ø                                     | $\bullet$<br><b>B</b><br>ø<br>$\bullet$ $\blacksquare$<br>$\blacksquare$ | ø<br>ø                                                                                               |
| SOUND <sub>1</sub><br>VOLUME +3 dB<br><b>BALANCE O</b> | TUNE O<br>DECAY 100                                                      |                                                                                                    |

POLYPLEX in default view

#### 4.4.2 Additional View

Most KOMPLETE Instruments have more parameters than can be displayed at once in small surface and therefore come with a second, additional view. The additional view can give you access to detailed edit controls or to a completely different set of controls altogether depending on the loaded instrument.

Instrument Area

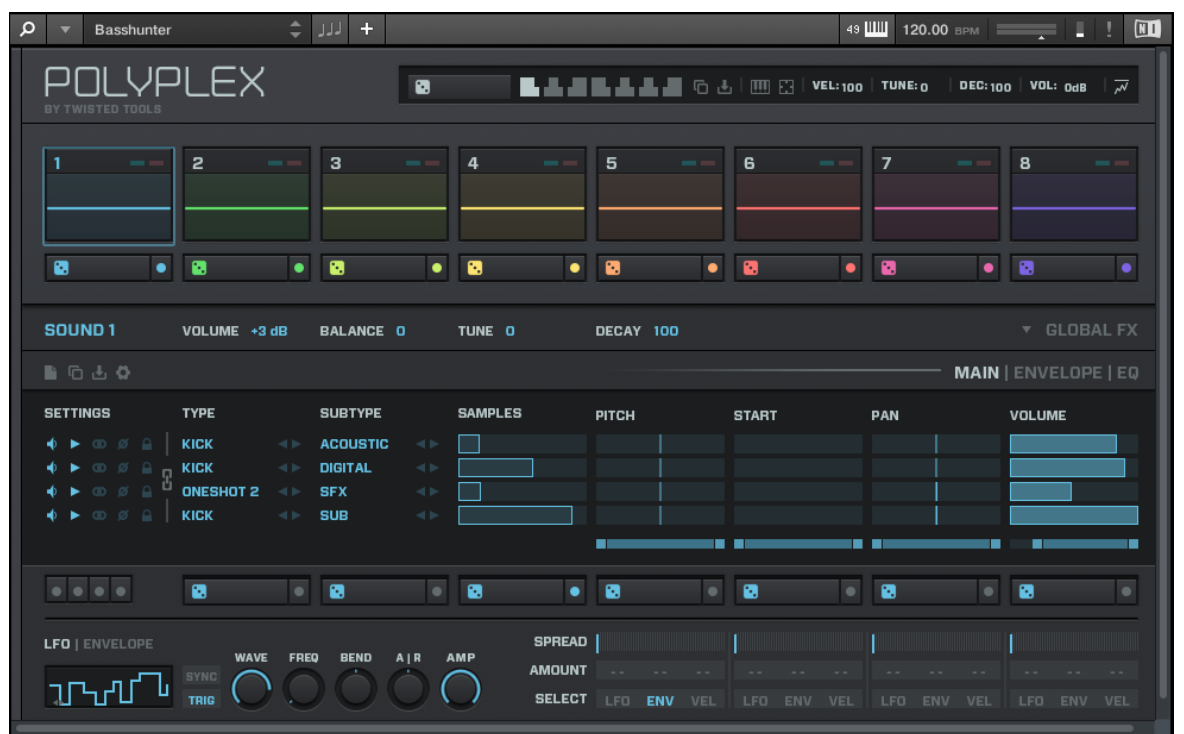

POLYPLEX in additional view

► To switch to the additional view, click the + button in the KOMPLETE KONTROL header.

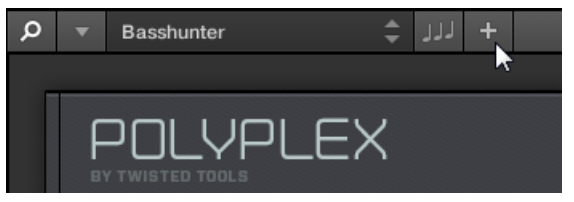

Clicking it again will return the KOMPLETE Instrument to default view.

### 4.4.3 Edit View

You also have the possibility to open any KOMPLETE Instrument that can be loaded and played by either the KONTAKT or REAKTOR players in edit view. Use the edit view to access all the flexible controls and features you would normally have when using KONTAKT or REAK-TOR in stand-alone mode.

► To switch to the edit view, click Edit View in the View submenu of the KOMPLETE KON-TROL menu.

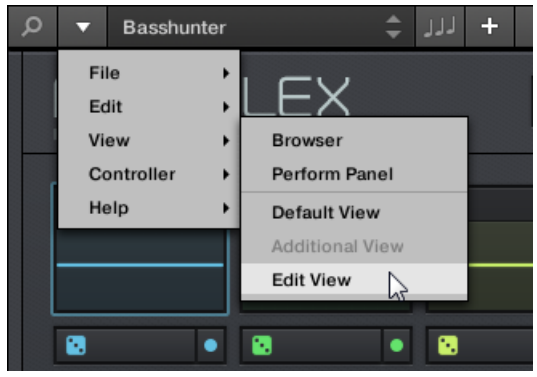

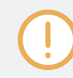

 $\dddot{\bullet}$ 

Edit view is only available for instruments powered by KONTAKT or REAKTOR.

Edit view enables you to access files that cannot be loaded from the KOMPLETE KON-TROL Browser, e.g. KONTAKT Multis which can be loaded from the KONTAKT Browser in edit view.

Instrument Area

| م ا<br><b>Basshunter</b>                                                       | $=$ $\frac{1}{2}$                                                                                                    |                                                                                                    |                                                                                           |                                                                                |                                      |                             | $\boxed{11}$<br>- 1                                    |
|--------------------------------------------------------------------------------|----------------------------------------------------------------------------------------------------|----------------------------------------------------------------------------------------------------|-------------------------------------------------------------------------------------------|--------------------------------------------------------------------------------|--------------------------------------|-----------------------------|--------------------------------------------------------|
| <b>O. REAKTOR</b><br>م                                                         | EDIT                                                                                                    | 101 Basshunter                                                                                                    |                                                                                           |                                                                                | $\blacksquare$<br>$  \sigma \circ  $ | $^{MD}_{OSC}$               | $=$ $\frac{25.9 \text{ %}}{44100}$ 0<br>$\blacksquare$ |
| $\rho$ $\oplus$<br>$\mathbb{R}$ $\heartsuit$<br>22<br>Files<br>Ensembles<br>回复 | <b>POLYPLEX</b><br>BY TWISTED TOOLS                                                                                                    |                                                                                                    | $\blacksquare$                                                                            | █▟▖▟▌█▗▙▗█▕░▗▖▏ <u>▓</u> ▌░▌ <sup></sup> ▛▙▙ <sub>100</sub> ▕▕▜▓€ <sub>○</sub> |                                      |                             | DEC: 100 VOL: 0dB $\overline{\nearrow}$                |
| Ensembles                                                                      | $\mathbf{1}$<br>$\sim$ $ \sim$                                                                                                    | з<br>$\overline{z}$                                                                                                    | 4<br>$\sim$                                                                               | 5                                                                              | 6<br><b>Contract</b>                 | $\overline{7}$              | 8<br><b>Contract</b>                                   |
|                                                                                | $\bullet$<br>ø                                                                                                    | <b>a</b><br>$\bullet$<br>ø                                                                                                    | $\bullet$<br>$\bullet$<br>ø                                                               | $\blacksquare$<br>$\bullet$ $\bullet$                                          | $\bullet$                            | $\bullet$<br>$\blacksquare$ | <b>P</b><br>$\bullet$                                  |
|                                                                                | SOUND <sub>1</sub>                                                                                                    | VOLUME +3 dB<br><b>BALANCE O</b>                                                                                                    | TUNE O                                                                                    | DECAY 100                                                                      |                                      |                             | <b>v</b> GLOBAL FX                                     |
|                                                                                | 0640                                                                                                    |                                                                                                    |                                                                                           |                                                                                |                                      |                             | <b>MAIN   ENVELOPE   EQ</b>                            |
|                                                                                | <b>SETTINGS</b><br>$\bullet$ $\bullet$ $\circ$ $\circ$ $\circ$ $\circ$<br>$\phi \rightarrow \infty \circ \varnothing \circledcirc \Box$ KICK<br>+0 ► © <i>©</i> ≙ <sup>Ü</sup> ONESHOT2<br>$\bullet$ $\bullet$ $\circ$ $\circ$ $\circ$                                                                                                    | <b>TYPE</b><br><b>SUBTYPE</b><br>KICK<br>$\Rightarrow$ <b>ACOUSTIC</b><br>$\textbf{a} \in \textbf{b} \quad \textbf{DIGITAL}$<br><b>SFX</b><br>$\lnot$<br>KICK<br>$\prec\!\!\!\!\perp$<br><b>SUB</b>                                                                                                    | <b>SAMPLES</b><br>$-4$<br>- 1<br>$\prec$ 1<br>$\prec$ $\triangleright$<br>$\triangleleft$ | <b>PITCH</b><br>un m<br>ш                                                      | <b>START</b>                         | PAN<br>医肌                   | <b>VOLUME</b><br>ш<br>m                                |
|                                                                                | $\begin{array}{c c c c c c} \hline \multicolumn{1}{c }{\bullet} & \multicolumn{1}{c }{\bullet} & \multicolumn{1}{c }{\bullet} \\ \hline \multicolumn{1}{c }{\bullet} & \multicolumn{1}{c }{\bullet} & \multicolumn{1}{c }{\bullet} & \multicolumn{1}{c }{\bullet} \\ \hline \multicolumn{1}{c }{\bullet} & \multicolumn{1}{c }{\bullet} & \multicolumn{1}{c }{\bullet} & \multicolumn{1}{c }{\bullet} \\ \hline \multicolumn{1}{c }{\bullet} & \multicolumn{1}{c }{\bullet} & \multicolumn{1}{c $ | $\blacksquare$<br>$\bullet$ 0                                                                                                    | $\bullet$ 8                                                                               | $\bullet$ $\bullet$<br>$\bullet$ 8                                             |                                      | $\bullet$ 0<br>$\bullet$ 8  | $\bullet$                                              |
|                                                                                | LFO   ENVELOPE                                                                                                    | WAVE FREQ BEND<br>$\text{Tr} \text{Tr} \left( \bigcap_{\text{max}} \bigcap_{\text{max}}$ | <b>SPREAD</b><br>AMP<br>A   R<br><b>AMOUNT</b><br>$\bigcap$                               | <b>SELECT</b> LFO ENV VEL LFO ENV VEL                                          |                                      | LFO ENV VEL                 | LFO ENV VEL                                            |
|                                                                                |                                                                                                    |                                                                                                    |                                                                                           |                                                                                |                                      |                             |                                                        |

POLYPLEX in edit view

# <span id="page-90-0"></span>5 KOMPLETE KONTROL S-SERIES Overview

The KOMPLETE KONTROL S-SERIES keyboard is the dedicated hardware side of KOM-PLETE KONTROL. It is tightly integrated in the software and can be used to browse, control and play your instruments as well as to control your host application.

The KOMPLETE KONTROL S-SERIES contains four different keyboards: The S25, S49, and S61 are equipped with the same top-quality semi-weighted Fatar keybed with aftertouch. The S88 comes with professional, fully-weighted, hammer-action keys, also made by Fatar. Beyond the keybed, all KOMPLETE KONTROL S-SERIES keyboards come with identical features.

The following sections of this document are focused on the use of the KOMPLETE KON-TROL S-SERIES keyboard. For information about the KOMPLETE KONTROL software, see section ↑[4, KOMPLETE KONTROL Software Overview](#page-77-0).

# 5.1 Keyboard Interface Overview

*<u>...</u>* 

The keyboard is equipped with the following sections:

Keyboard Interface Overview

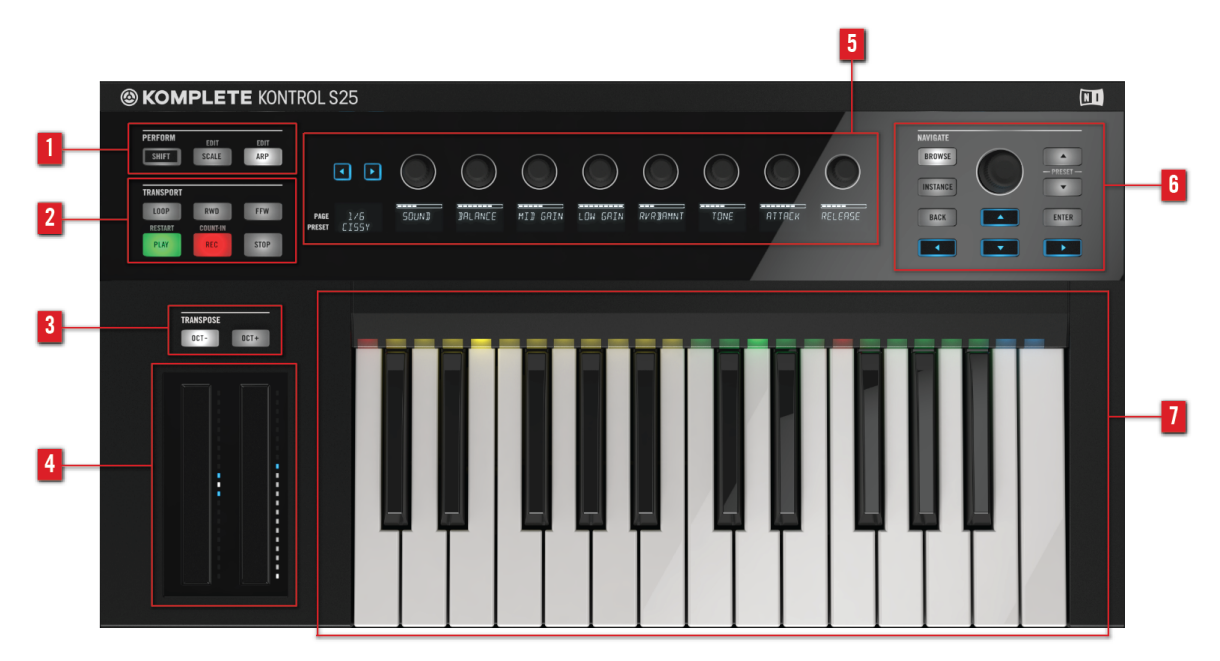

KOMPLETE KONTROL S-SERIES, S25 depicted

(**1**) PERFORM **section**: Lets you edit and control the powerful Smart Play features, i.e. playing scales, chords, and arpeggios. The settings made in the PERFORM section are displayed in the Control section (**5**) and are reflected by the Light Guide and keybed (**7**). For details, see section ↑[7, KOMPLETE KONTROL Smart Play](#page-198-0).

(**2**) TRANSPORT **section**: Controls the transport controls of your host application when KOM-PLETE KONTROL is used as a plug-in. For more information about the well-integrated host control features, see section ↑[5.4, Host Control and the Transport Section.](#page-95-0)

(**3**) TRANSPOSE **buttons**: The OCT- and OCT+ buttons let you transpose the entire keybed one octave down or up, respectively. Pressing both  $OCT-$  and  $OCT+$  simultaneously resets the keybed to the central octave (OCT 0). While changing the TRANSPOSE setting, the current octave is shown in the PAGE display of the Control section. Additionally, you can access the parameters of the Touch Strips (**4**) from the keyboard by pressing SHIFT + OCT- (Pitch Strip) and SHIFT + OCT+ (Modulation Strip). For details, see section ↑[5.6, Touch Strips.](#page-111-0)

(**4**)**Touch Strips**: The Pitch Strip and the Modulation Strip are automatically assigned to corresponding controls of the loaded instrument. For information about the Touch Strips, see section ↑[5.6, Touch Strips.](#page-111-0)

(**5**) **Control section**: The page buttons, knobs, and displays at the center of the KOM-PLETE KONTROL S-SERIES are automatically assigned to corresponding controls of the loaded instrument. Use the page buttons to skip to another set of knob assignments, so that all instrument parameters can be controlled from the keyboard. The knobs and displays can also be used to control the parameters of the PERFORM section and the Touch Strips. For information about the Control section and parameter assignment (including Native Map), see section ↑[5.5, Control Section](#page-102-0). For information about the PERFORM section, see section ↑[7, KOM-](#page-198-0)[PLETE KONTROL Smart Play](#page-198-0). For more information about the Touch Strips, see section ↑[5.6,](#page-111-0) [Touch Strips](#page-111-0).

(**6**) NAVIGATE **section**: Lets you browse and load your instruments. The BROWSE button calls up an on-screen overlay that allows you to filter and scroll through instrument presets using the Control encoder. The INSTANCE button lets you switch between active instances of the KOM-PLETE KONTROL software in case you are using an unsupported host application. In a supported host application, you can use the Navigate arrows to switch between tracks and switch between plug-in instances. Additionally, you can adjust the overall volume of the active KOM-PLETE KONTROL instance by pressing SHIFT and simultaneously turning the Control encoder. For information on browsing the KOMPLETE KONTROL Library using the on-screen overlay, see section ↑[6.6, Browsing with the KOMPLETE KONTROL S-SERIES.](#page-174-0) For information on host control, see section ↑[5.4.2, Automatic Track Focus and the Navigate Section](#page-98-0). For more information about volume control, see section ↑[4.2, Header](#page-80-0).

(**7**) **Light Guide** and **keybed**: Reflect the Smart Play functions by switching LEDs on or off to indicate active and inactive keys. The Light Guide also reflects the settings of the loaded instruments and can be very helpful to illustrate e.g. BATTERY or KONTAKT mappings.

#### Further Reading

- For information about how to connect your KOMPLETE KONTROL S-SERIES keyboard, refer to the Setup Guide located in the software installation folder on your hard disk.
- To learn more about the integration of KOMPLETE KONTROL S-SERIES and the KOM-PLETE KONTROL software, see section ↑[2, Basic Concepts.](#page-18-0)
- For information about audio and MIDI settings, see section ↑[2.6, Preferences.](#page-35-0)
- <span id="page-93-0"></span>▪ For a run-down of how to use the most common features of KOMPLETE KONTROL and KOMPLETE KONTROL S-SERIES, see section ↑[3, Quick Start](#page-60-0).
- To learn more about MIDI mode and KOMPLETE KONTROL S-SERIES host control features, see section ↑5.2, MIDI Mode and ↑[5.4, Host Control and the Transport Section](#page-95-0).

# 5.2 MIDI Mode

Switching on your KOMPLETE KONTROL S-SERIES keyboard without first launching the KOM-PLETE KONTROL software sets the keyboard to MIDI mode. When set to MIDI mode, your keyboard functions as a versatile, high-quality MIDI controller and can be used to, e.g., control your host application or to play external MIDI-compatible equipment.

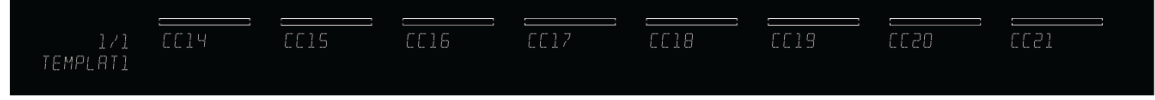

The KOMPLETE KONTROL S-SERIES' displays in MIDI mode

## 5.2.1 Switching Controller Modes

The INSTANCE button in KOMPLETE KONTROL S-SERIES' NAVIGATE section can be used to switch between controller modes.

### Plug-in Use

To switch your keyboard between KOMPLETE KONTROL mode and MIDI mode when KOM-PLETE KONTROL is used as a plug-in:

Press SHIFT + INSTANCE on your KOMPLETE KONTROL S-SERIES keyboard.

#### Stand-Alone Use

To switch your keyboard between stand-alone KOMPLETE KONTROL mode and MIDI mode:

Press SHIFT + INSTANCE on your KOMPLETE KONTROL S-SERIES keyboard.

Alternatively, you can call up the on-screen-overlay by pressing the INSTANCE button and select Switch to MIDI mode from the available options. To leave MIDI mode after entering it via the on-screen-overlay, press SHIFT + INSTANCE.

Switching to MIDI mode via the on-screen overlay is only possible in stand-alone mode.

#### 5.2.2 Host Control in MIDI Mode

Largely depending on the host application you use, you will use MIDI mode for host control more or less. KOMPLETE KONTROL S-SERIES switches automatically between KOM-PLETE KONTROL mode and MIDI mode when you focus on tracks in your host that either contains or does not contain a KOMPLETE KONTROL instance, respectively. For detailed information on host control, continue reading below (↑[5.4, Host Control and the Transport Section\)](#page-95-0). To skip straight to information about automatic track focus, proceed to ↑[5.4.2, Automatic Track](#page-98-0) [Focus and the Navigate Section.](#page-98-0)

## 5.3 Stand-Alone Operation

 $\dddot{\phantom{a}}$ 

If you power up your KOMPLETE KONTROL S-SERIES without an USB connection, you can use it as a stand-alone MIDI controller by connecting your external MIDI equipment to the 5 pin MIDI ports on KOMPLETE KONTROL S-SERIES' rear panel.

The keybed and the controls on the keyboard send out MIDI notes and MIDI CC messages according to the default Template for stand-alone operation.

You can change the default Template for stand-alone operation in the Controller Editor application by right-clicking the Template and selecting Set as Standalone Default. For more information, please refer to the Controller Editor Manual available as a PDF file in the Documentation subfolder of the Controller Editor installation folder on your hard disk.

## <span id="page-95-0"></span>5.4 Host Control and the Transport Section

With KOMPLETE KONTROL S-SERIES as the centerpiece of your studio setup, you will want to use it to control not only the instruments running inside KOMPLETE KONTROL, but also the host application running KOMPLETE KONTROL as a plug-in. This gives you direct hands-on control of your host application and allows you to select and record arm tracks as well as record and play back clips in your host project.

If you have loaded KOMPLETE KONTROL as a plug-in into one or more tracks of your host application, while also having one or more tracks running e.g. audio or other MIDI equipment, your KOMPLETE KONTROL S-SERIES will automatically switch between MIDI mode and KOMPLETE KONTROL mode, depending on the focused track. In the following sections we will take a look at how this works.

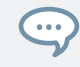

For information on how to load KOMPLETE KONTROL as a VST, AAX or AU plug-in, refer to the documentation of your host application.

Saving and loading a host project containing one or more instance of KOMPLETE KON-TROL will recall the settings of both KOMPLETE KONTROL and any loaded instrument.

#### A Note about Host Control

Depending on your choice of host application and the appearance of its GUI, the exact behavior of the TRANSPORT and NAVIGATE controls may vary when controlling your host. To find out which of KOMPLETE KONTROL's advanced host integration features are available for your host application, refer to the following Knowledge base article:

<http://www.native-instruments.com/support/knowledge-base/show/2765/>

For detailed guides explaining use together with your host application, please refer to the relevant Knowledge Base article:

- Setting up Ableton Live for KOMPLETE KONTROL: <http://www.native-instruments.com/support/knowledge-base/show/2643/>
- Setting up Apple Logic Pro X for KOMPLETE KONTROL: <http://www.native-instruments.com/support/knowledge-base/show/2831>
- Setting up Apple Garage Band for KOMPLETE KONTROL: <http://www.native-instruments.com/support/knowledge-base/show/5207>
- Setting up Steinberg Cubase / Nuendo for KOMPLETE KONTROL: <http://www.native-instruments.com/support/knowledge-base/show/2785/>

### 5.4.1 Transport Controls

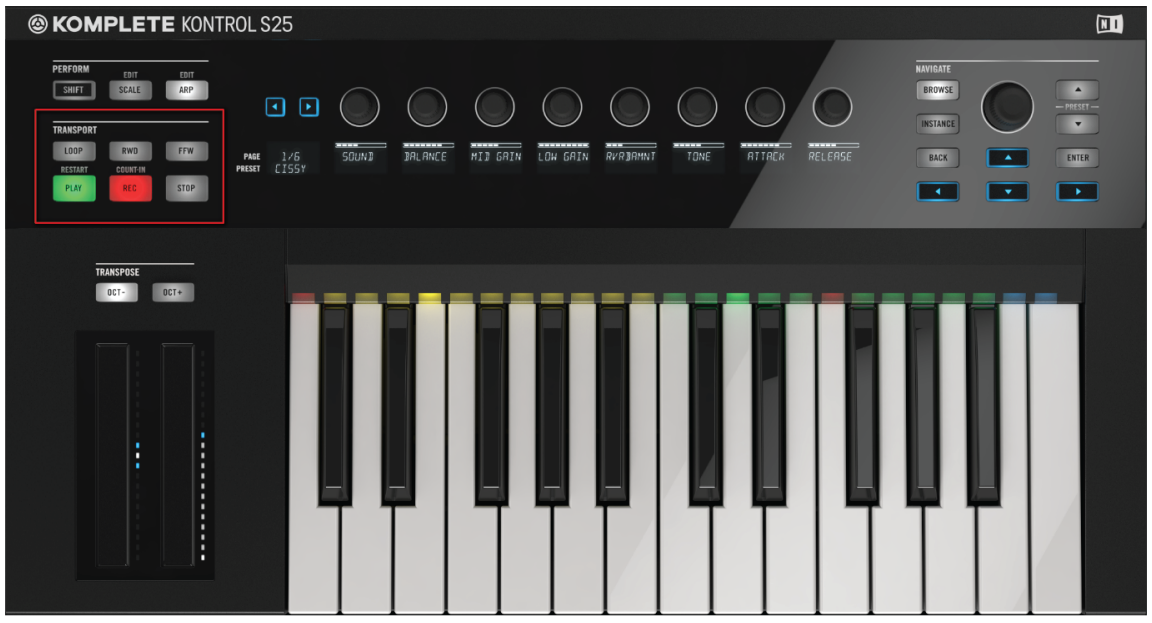

The TRANSPORT section

The TRANSPORT section at the far left on your keyboard gives you quick and easy access to playing, recording, looping, etc your host project while running KOMPLETE KONTROL as a plug-in.

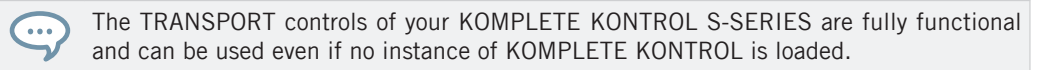

Host Control and the Transport Section

The functionality of the TRANSPORT controls may differ from DAW to DAW. Therefore we recommend you refer to the Knowledge Base article covering your host application (see section ↑[5.4, Host Control and the Transport Section](#page-95-0))

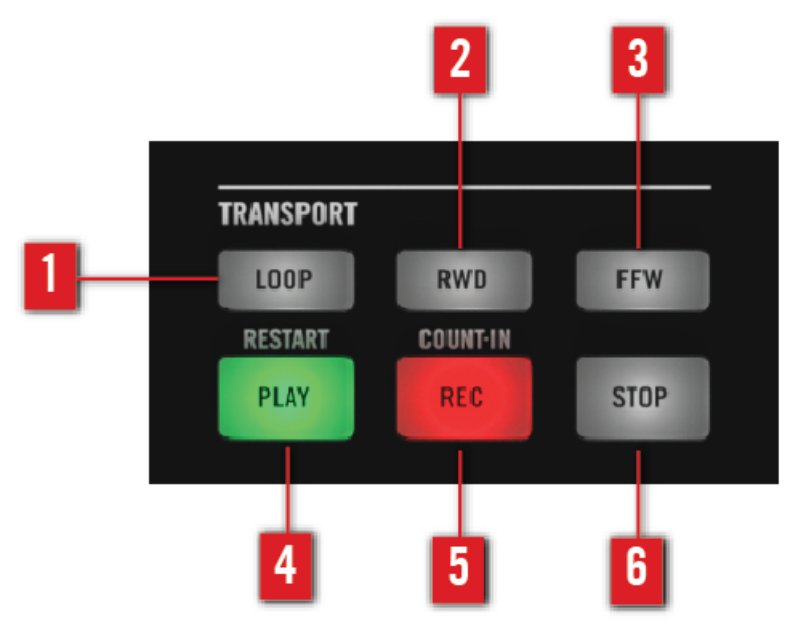

The TRANSPORT section

- (**1**) LOOP: Switches the playback mode of your host application between standard and loop.
- (**2**) RWD: Moves the playhead of your host application backward.
- (**3**) FFW: Moves the playhead of your host application fast forward.
- (**4**) PLAY: Plays back your host project.
- (**5**) REC: Switches record on or off in your host application.
- (**6**) STOP: Stops playback of your host project.

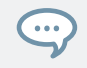

For information on how to load KOMPLETE KONTROL as a VST, AAX or AU plug-in, refer to the documentation of your host application.

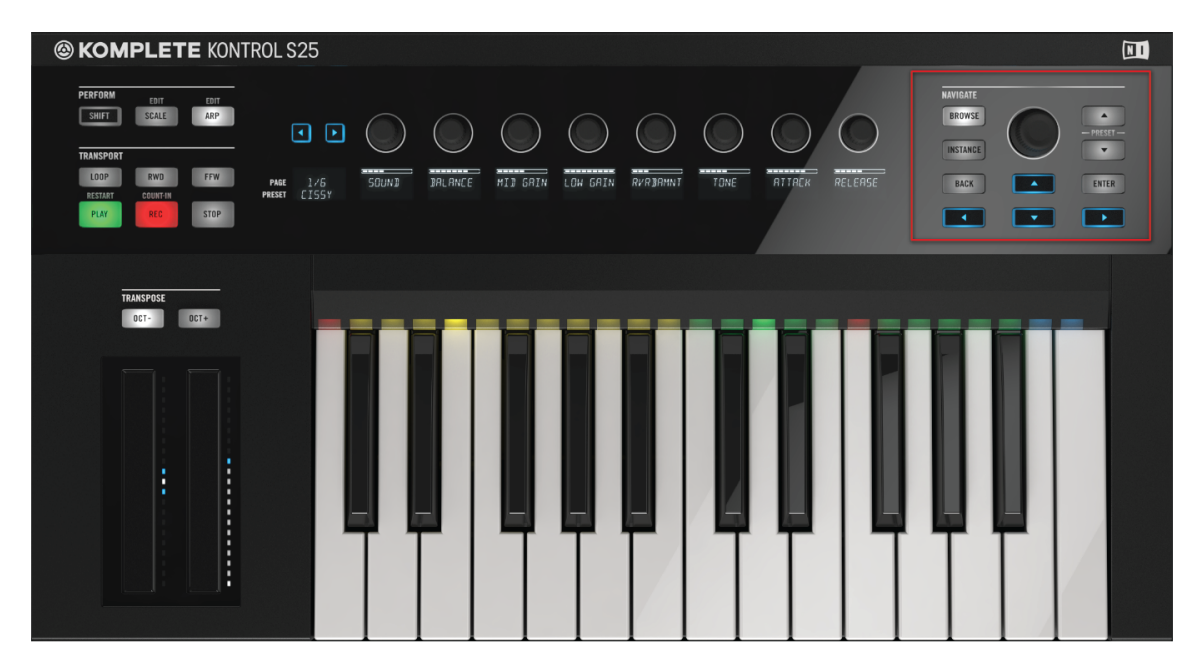

### <span id="page-98-0"></span>5.4.2 Automatic Track Focus and the Navigate Section

The NAVIGATE section

The NAVIGATE section at the far right on your keyboard allows you to navigate your host project and switch between tracks as well as to record arm them. Use the four Navigate arrow buttons to navigate between tracks, depending on the layout of your host application's GUI.

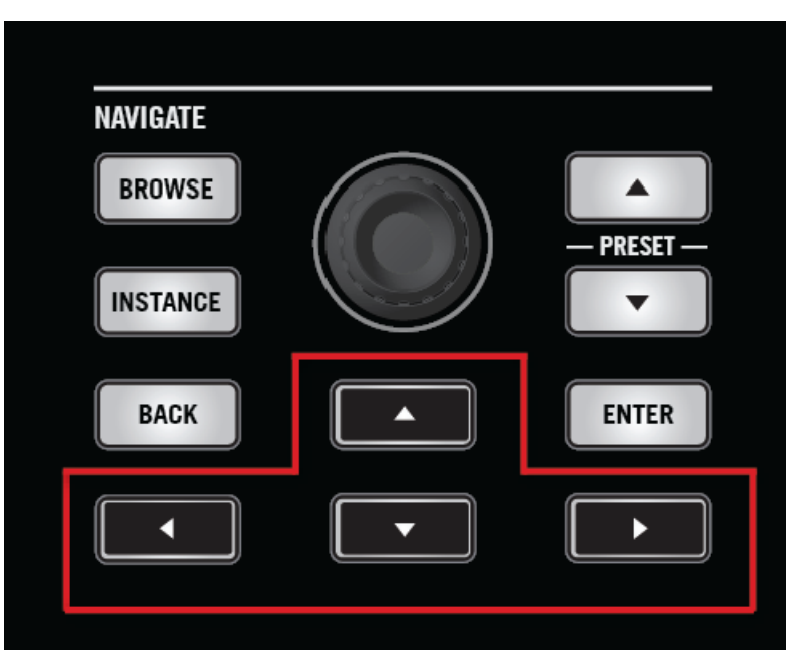

The NAVIGATE section of the KOMPLETE KONTROL S-SERIES, arrow buttons highlighted

For information on how to load KOMPLETE KONTROL as a VST, AAX or AU plug-in, refer to the documentation of your host application.

Using KOMPLETE KONTROL in multiple plug-in formats simultaneously can interfere with automatic track focus. Therefore we recommend you use only one plug-in format pro host project or session.

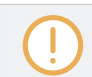

 $\dddot{\bullet}$ 

Automatic track focus is not supported in multiple hosts simultaneously.

### Selecting a Track

As you can and most often will have multiple tracks running simultaneously in your host application, it is important to be able to switch between them. It is easy to use your keyboard to set focus on different tracks without the need to reach for your computer mouse. To focus your KOMPLETE KONTROL S-SERIES keyboard on a certain track you must first select it. To do so, use the arrow buttons in the NAVIGATE section located at the far right on your keyboard.

- ► To select a track in your host application and set your keyboard's focus on it, press the NAVIGATE up or down button repeatedly until the track you want is selected.
- $\rightarrow$  Your KOMPLETE KONTROL S-SERIES keyboard if now focused on the selected track.

#### Focusing on a Track

KOMPLETE KONTROL S-SERIES automatically switches between MIDI mode and KOM-PLETE KONTROL mode depending on the content of the selected track(s) in your host application.

If you have loaded KOMPLETE KONTROL as a plug-in into one or more of your host application's software instrument tracks, then selecting these tracks will automatically set your KOM-PLETE KONTROL S-SERIES keyboard to KOMPLETE KONTROL mode: The knobs, displays, and touch strips will be mapped accordingly and the LEDs of the Light Guide light up to reflect the instrument's settings.

Using KOMPLETE KONTROL in multiple plug-in formats simultaneously can interfere with automatic track focus. Therefore we recommend you use only one plug-in format pro host project.

Selecting any other track—e.g. an audio track or a track dedicated to external MIDI equipment —will set KOMPLETE KONTROL to MIDI mode and you will be able to use the keyboard for host control. The displays will give you information regarding MIDI CC numbers and you will be able to assign the knobs and touch strips on your KOMPLETE KONTROL S-SERIES to any available destination(s) via MIDI learn or using the Controller Editor software.

For more information about assigning controls via MIDI, please refer to the Controller Editor documentation in the software installation folder on your hard disk

## 5.4.3 Switching between KOMPLETE KONTROL Instances

Selecting instances of KOMPLETE KONTROL with the INSTANCE button is only possible in host applications that support this feature (see [http://www.native-instru](http://www.native-instruments.com/support/knowledge-base/show/2765/)[ments.com/support/knowledge-base/show/2765/](http://www.native-instruments.com/support/knowledge-base/show/2765/) for reference).

The NAVIGATE section does not only let you switch between tracks using the Navigate arrow buttons, you can also press the INSTANCE button on your KOMPLETE KONTROL S-SERIES to call up an on-screen overlay. Doing so gives you an overview of all loaded instances of KOM-PLETE KONTROL in your session. Use the Control encoder at the center of the NAVIGATE section to select the instance you want to focus on.

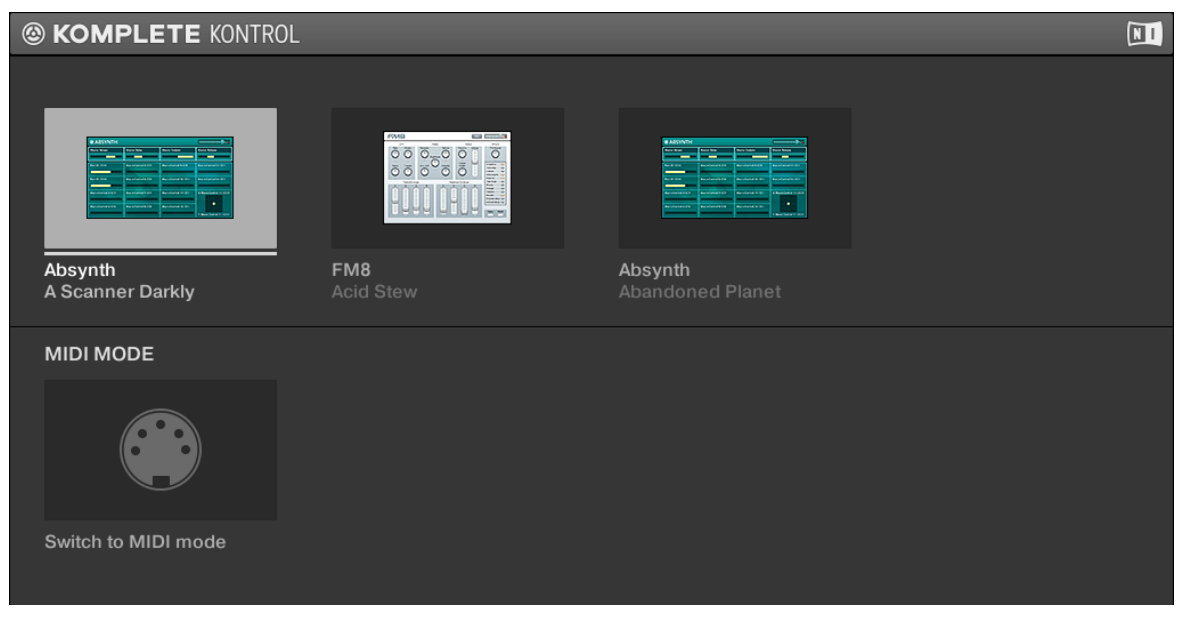

The on-screen overlay

#### Selecting an Instance in the Host

To display and select loaded KOMPLETE KONTROL instances using the on-screen overlay, follow the instructions below:

- <span id="page-102-0"></span>1. To call up the on-screen overlay and display the loaded instances of KOMPLETE KON-TROL in your host application, press the INSTANCE button.
- 2. The on-screen overlay appears on your computer screen. To scroll between the displayed instances, turn the Control encoder at the center of the NAVIGATE section.
- 3. Press the Control encoder to select the instance and close the on-screen overlay.
- $\rightarrow$  Your KOMPLETE KONTROL S-SERIES keyboard focuses the selected instance and automatically assigns its knobs and displays to the instrument loaded in the selected instance.

Using the INSTANCE button and the on-screen overlay to switch between KOM-PLETE KONTROL instances is only available in hosts that do not support automatic track focus. Therefore, these hosts do not automatically reroute their incoming MIDI signals to the selected KOMPLETE KONTROL instance. In order to play the instrument with the keys on your KOMPLETE KONTROL S-SERIES keyboard, you must manually record arm the track containing the selected KOMPLETE KONTROL instance in your host application.

# 5.5 Control Section

The controls located at the center of the KOMPLETE KONTROL S-SERIES keyboard are used to pilot the instruments loaded in KOMPLETE KONTROL. They give you the ability to tap, twist and turn hardware controls to edit sound design and perform features.

Control Section

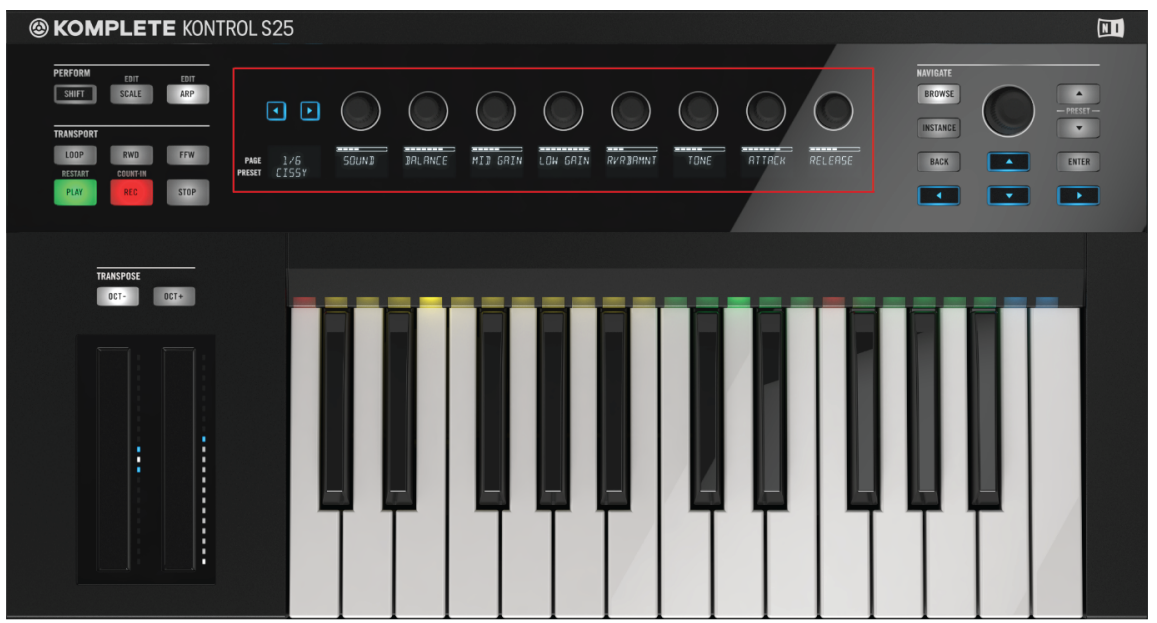

The Control section at the center of the KOMPLETE KONTROL S-SERIES (S25 depicted)

## 5.5.1 Control Section Controls

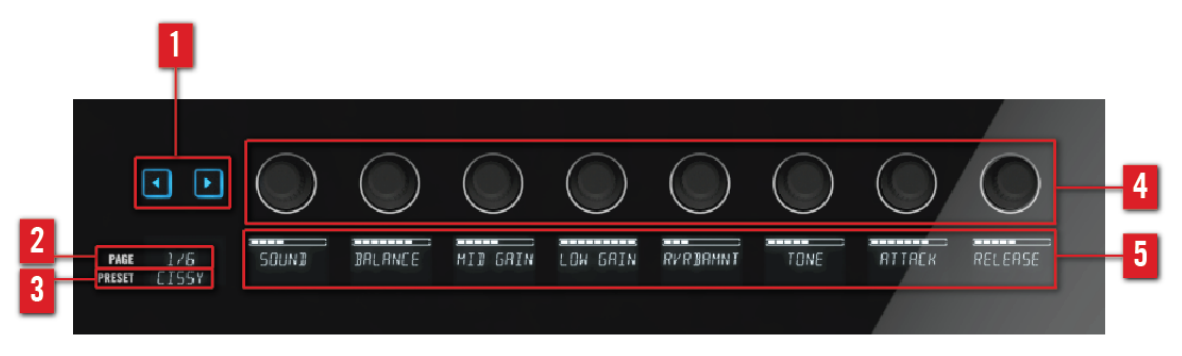

The controls of the Control section

(**1**) **Page buttons**: Lets you skip to the next instrument page (**2**) and thus remaps the knobs (**4**) and displays (**5**) to another set of controls.

(**2**) PAGE **display**: Tells you the current control mapping. The PAGE display reflects the mapping by displaying e.g. 1/6 or ARP.

(**3**) PRESET **display**: Tells you the loaded instrument preset. If you are playing a KONTAKT instrument with key switches, the name of the key switch will show up in the PRESET display after pressing the corresponding key (learn more about key switches in the user manual of your KONTAKT instrument).

(**4**) **Knobs**: Give you hands-on control over instrument parameters as well as the PERFORM features and the Touch Strip settings. The knobs are automatically mapped to the controls of the loaded instrument via the proprietary Native Map protocol (see ↑5.5.2, Native Map). As the knobs are touch-sensitive, you can tap them to see their value displayed by their corresponding display.

- For more information about controlling instrument parameters, continue reading in section ↑[5.5.3, Controlling Instrument Parameters with the Control Section.](#page-105-0)
- For more information about controlling the PERFORM features, continue reading in section ↑[5.5.4, Controlling Smart Play with the Control Section](#page-110-0).
- For more information about controlling the Touch Strip settings, continue reading in section ↑[5.5.5, Controlling Touch Strip Settings with the Control Section.](#page-110-0)

(**5**) **Displays**: Constantly give you information about the mapping between the knobs and the loaded instrument or perform parameters.

#### 5.5.2 Native Map

The controls in the Control section are automatically mapped to any instrument loaded in KOMPLETE KONTROL. You do not have to assign them via MIDI learn or step through any extra configuration. This is all made possible by Native Instruments own mapping protocol Native Map.

As most instruments have more controllable parameters than there are knobs in KOM-PLETE KONTROL S-SERIES keyboard's Control section, the parameters are split into pages that can be accessed by pressing the Page buttons on the left side of the Control section.

<span id="page-105-0"></span>When you skip to another page, the knobs are mapped to another set of parameters and the displays reflect the new mapping. At any point, you can tap a knob to see the set value of the mapped parameter.

You can customize the parameter mapping for each preset in the Plug-in Panel of the KOMPLETE KONTROL software. For more information, see section ↑[4.3, Plug-in Panel.](#page-81-0)

Not only the knobs and displays are mapped to instrument parameters via Native Map: also KOMPLETE KONTROL S-SERIES' touch strips are mapped automatically. For information about the touch strips, see section ↑[5.6, Touch Strips](#page-111-0). For information on how to control instrument parameters, continue reading below.

#### 5.5.3 Controlling Instrument Parameters with the Control Section

Once you have loaded an instrument into KOMPLETE KONTROL you can control its parameters with the KOMPLETE KONTROL S-SERIES keyboard (for information on how to browse and load instruments, see section ↑[6.6, Browsing with the KOMPLETE KONTROL S-SERIES](#page-174-0)). The section below describes how to control instruments and their parameters with the Control section.

- In the following example, we have loaded the preset 3Saw from the instrument MONARK.
	- This is reflected by the PRESET display at the far left of the Control section, which reads 3SAW:

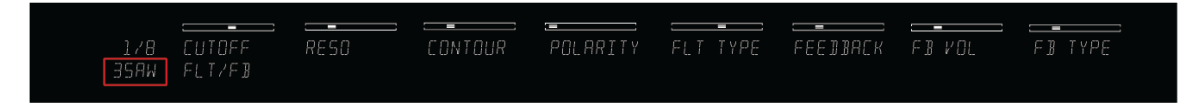

Preset 3SAW

• In the KOMPLETE KONTROL software, this is reflected by the preset display in the header:

Control Section

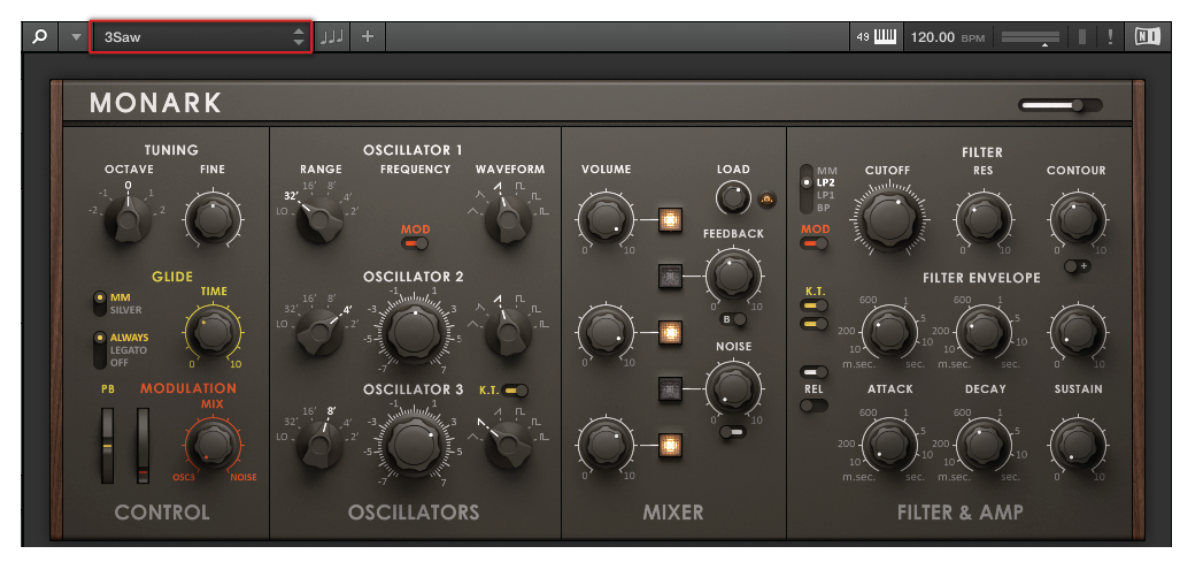

Preset 3Saw

- To test the integrated parameter control of KOMPLETE KONTROL and the KOM-PLETE KONTROL S-SERIES keyboard, i.e. Native Map, let's have a look at how editing a parameter is mutually reflected by software and keyboard. In this example, we will set a new value for the filter resolution parameter:
	- The second display reads RESO, which indicates that Knob 2 is mapped to the resolution parameter:

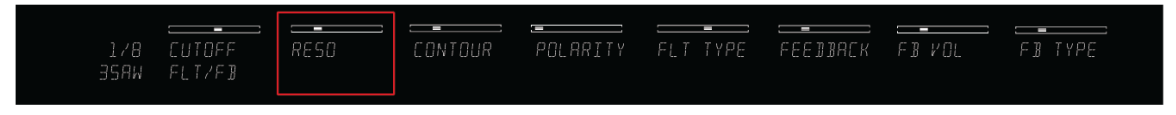

Display 2 RESO

▪ In the KOMPLETE KONTROL software, you find the resolution parameter in the FILTER section, labeled as RES:

Control Section

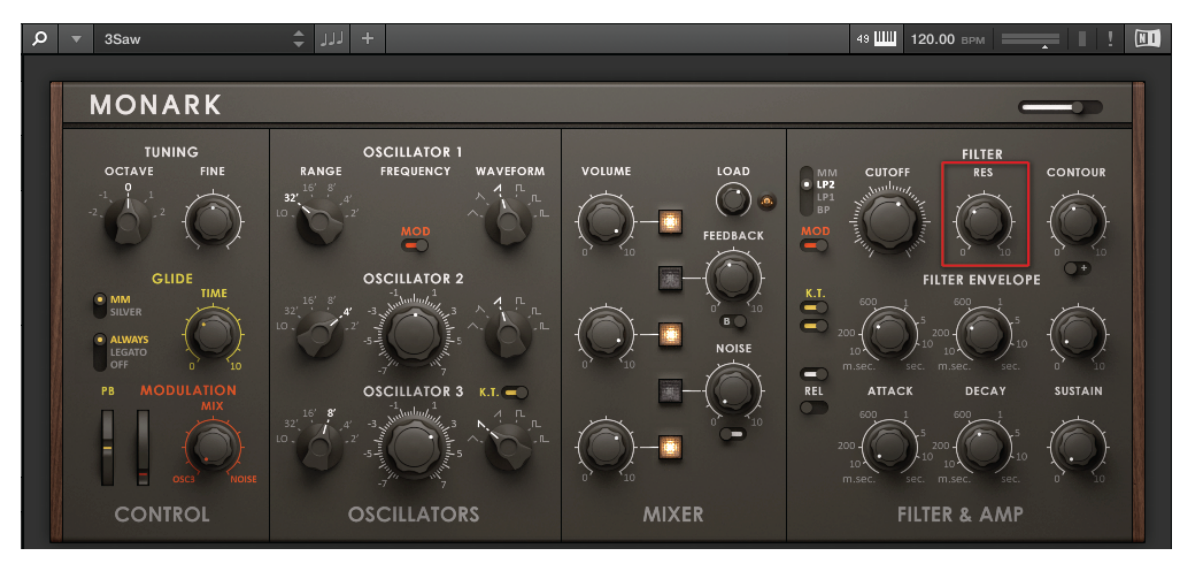

The RES parameter

► To adjust the resolution parameter, turn Knob 2 on your KOMPLETE KONTROL S-SER-IES keyboard.

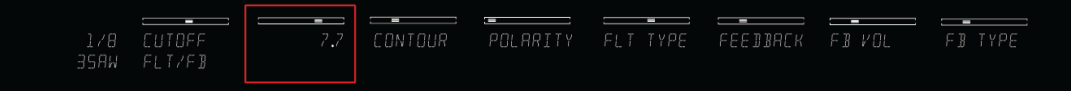

 $\rightarrow$  The RES parameter in MONARK's FILTER section reflects the change by moving in real time.

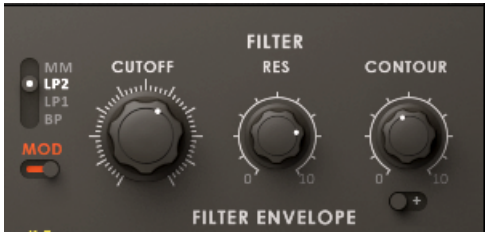
#### Switching Parameter Page

- ► To skip to the next set of instrument parameters and remap the knobs and displays, press the arrow shaped Page buttons on the left side of the Control section.
- $\rightarrow$  The PAGE display reflects the parameter page and each knob and display is mapped to a new parameter.

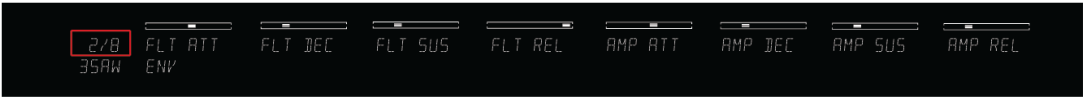

▪ The second display reads FLT DEC, which indicates that Knob 2 is mapped to MONARK's filter decay parameter, labeled as DECAY in the FILTER ENVELOPE section.

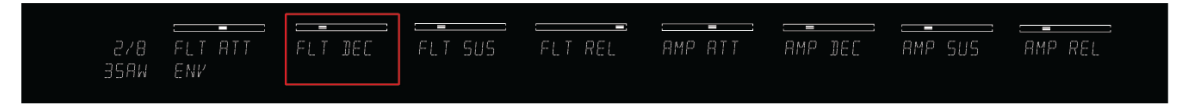

Display 2 FLT DEC

Control Section

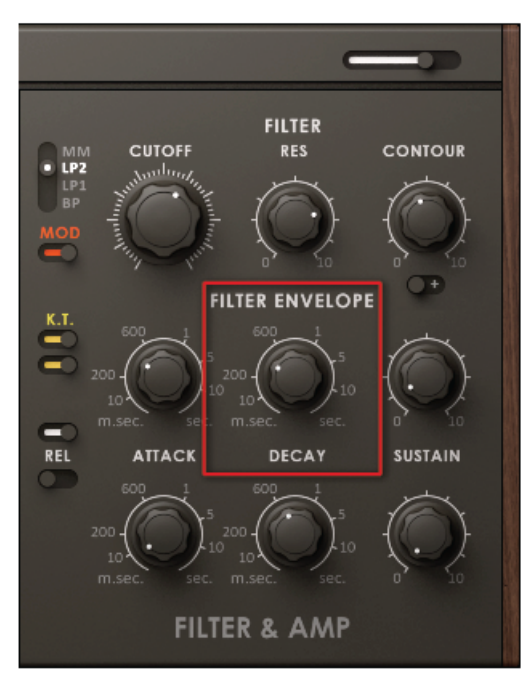

The DECAY parameter

► To skip back to PAGE 1/8, press the left Page button.

#### Switching Instruments

 $\dddot{\bullet}$ 

To learn how to load an instrument from the KOMPLETE KONTROL S-SERIES keyboard, see section ↑[6.6.4, Selecting a Product.](#page-182-0)

- Loading a new instrument from the Browser automatically remaps the Control section to the parameters of the new instrument.
	- In the example below, we have loaded the instrument preset Bahnhoof Zoo from the Browser, which is indicated by the PAGE display (BHNHFZ). Knob 2 is mapped to FM8's Stereo Width parameter.

Control Section

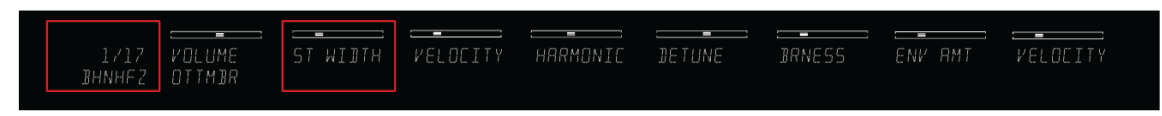

FM8's Bahnhof Zoo preset

#### 5.5.4 Controlling Smart Play with the Control Section

KOMPLETE KONTROL comes equipped with the powerful Smart Play features that you can use to generate chords and play scales. The PERFORM section lets you access the SCALE and ARP parameters, which are displayed and edited via the Control section. For information about controlling Smart Play and how to edit its parameters using the Control section's knobs and displays, see section ↑[7, KOMPLETE KONTROL Smart Play](#page-198-0).

#### 5.5.5 Controlling Touch Strip Settings with the Control Section

The two Touch Strips to the left of the keybed let you control parameters of the loaded instrument. The available modes and settings allow for many different ways of interacting with the instruments in an intuitive manner. All of these settings can be accessed directly from the KOMPLETE KONTROL S-SERIES keyboard by pressing SHIFT + OCT- (Pitch Strip) and SHIFT + OCT+ (Modulation Strip) and edited in the Control section. For information about editing the Touch Strip settings using the Control section's knobs and displays, see section ↑[5.6, Touch](#page-111-0) [Strips](#page-111-0).

#### See also

■ [KOMPLETE KONTROL Smart Play \[](#page-198-0)→ 199]

# <span id="page-111-0"></span>5.6 Touch Strips

| <b>@ KOMPLETE KONTROL S25</b>                                                                                                    |                                                                                                    |                                                                    |                                                                            | $\blacksquare$                                                                                                    |
|----------------------------------------------------------------------------------------------------|----------------------------------------------------------------------------------------------------|--------------------------------------------------------------------|----------------------------------------------------------------------------|----------------------------------------------------------------------------------------------------|
| PERFORM<br>EDIT<br>EDIT<br>ARP<br>SCALE<br><b>SHIFT</b><br><b>TRANSPORT</b><br>LOOP<br>RWD<br>FFW<br><b>RESTART</b><br><b>COUNT-IN</b><br><b>STOP</b><br>PLAY<br>REC | $\textcolor{red}{\blacksquare}$<br>$\begin{array}{c} \square \end{array}$<br>$-$<br>1/6<br>SOUND<br>PAGE<br><b>CI55Y</b><br>PRESET | $ -$<br>-----<br>---------<br>=<br>BALANCE<br>MID GRIN<br>LOW GAIN | $ -$<br>Ē<br>$\overline{\phantom{a}}$<br>RVRBRMNT<br>TONE<br><b>RTTBCK</b> | <b>NAVIGATE</b><br>BROWSE<br>$\blacktriangle$<br>$-$ PRESET $-$<br>INSTANCE<br>$\mathbf{v}$<br>RELEASE<br>ENTER<br>BACK<br>$\blacktriangle$<br>$\rightarrow$<br>$\rightarrow$<br>$\mathbf{v}$ |
| <b>TRANSPOSE</b><br>OCT-<br>$OCT +$<br>٠<br>٠<br>٠<br>п<br>٠<br>٠<br>٠<br>٠<br>٠<br>٠<br>٠<br>٠<br>٠<br>٠<br>٠<br>п                                                  |                                                                                                    |                                                                    |                                                                            |                                                                                                    |

The Touch Strips on the KOMPLETE KONTROL S-SERIES keyboard (S25 depicted)

The two Touch Strips to the left of the keybed let you control parameters of the loaded instrument. The left Touch Strip, called Pitch Strip, is automatically assigned to the pitch bend parameter of the loaded instrument via Native Instruments' unique mapping protocol Native Map (see ↑[5.5.2, Native Map](#page-104-0) and ↑[5.5.3, Controlling Instrument Parameters with the Control Sec](#page-105-0)[tion\)](#page-105-0) and does not need to be assigned via MIDI learn. Depending on the loaded instrument preset, the right Touch Strip, called Modulation Strip, is either automatically assigned in the same way as the left one, or it must be assigned to an instrument parameter via MIDI learn.

• The left Touch Strip reflects the behavior of traditional pitch wheels, or pitch bend wheels, but gives you the possibility to decide for yourself how fast the strip will spring back to default state. For details, see section ↑[5.6.1, Pitch Strip](#page-114-0).

▪ The right Touch Strip can be used like a traditional modulation wheel, or mod wheel, but you can also configure it to apply modulation in intricate ways not possible with traditional mod wheels. For details, see section ↑[5.6.2, Modulation Strip.](#page-117-0)

#### Configuring the Touch Strips

To configure the behavior of the Touch Strips, you can open the Perform Panel in the KOM-PLETE KONTROL software while the KOMPLETE KONTROL S-SERIES is connected, or access the parameters directly from the keyboard's Control section.

To open the Perform Panel and view the Touch Strip settings in the KOMPLETE KONTROL software:

1. Click on the Perform Panel button in the KOMPLETE KONTROL Header to open the Perform Panel.

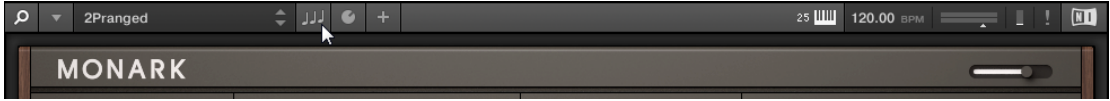

2. Click on TOUCHSTRIP to view the Touch Strip settings.

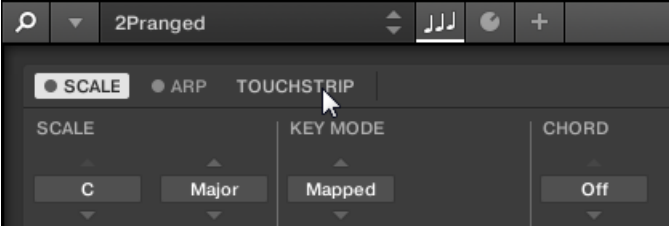

 $\rightarrow$  The Touch Strip settings are shown in the Perform Panel.

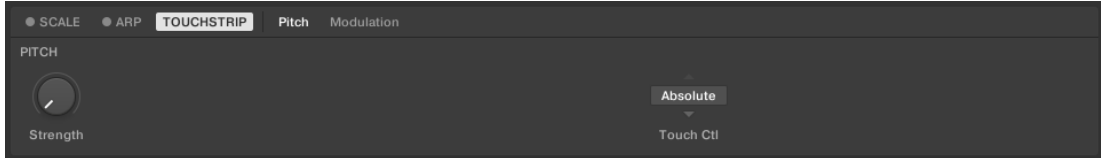

► To access the Touch Strip settings from the KOMPLETE KONTROL S-SERIES keyboard, press SHIFT + OCT-(Pitch Strip settings) SHIFT + OCT+ (Modulation Strip settings):

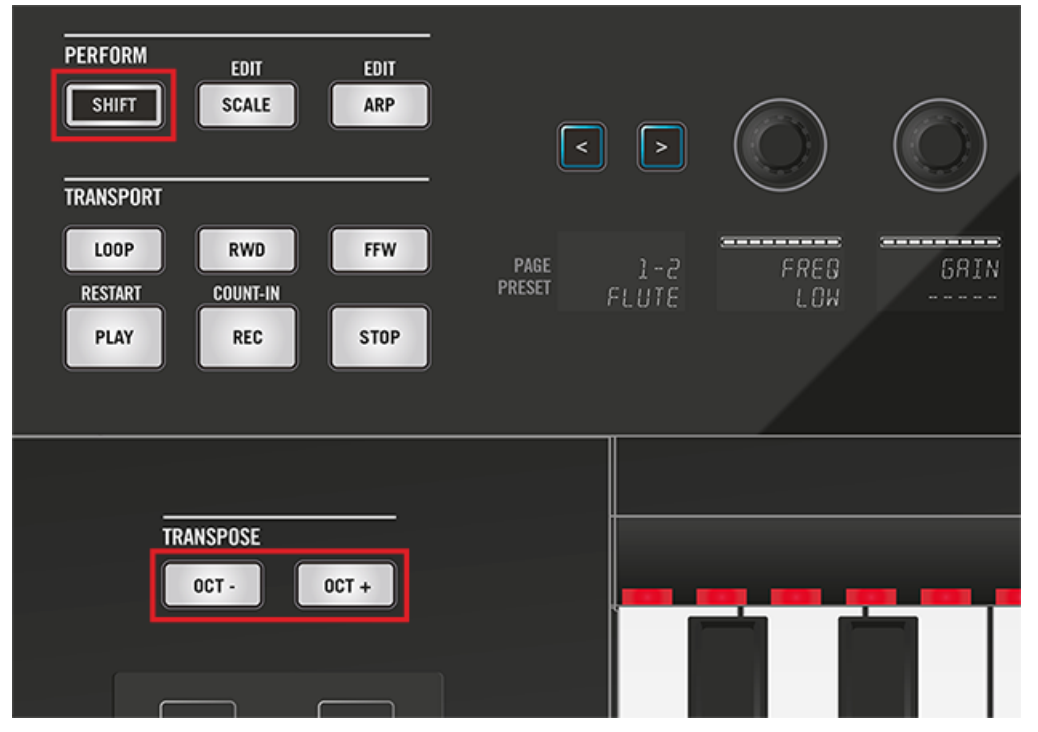

 $\rightarrow$  The Touch Strip settings are displayed in the Control section and can be tweaked using the knobs. Note that the set of parameters for the Modulation Strip differs depending on the selected mode.

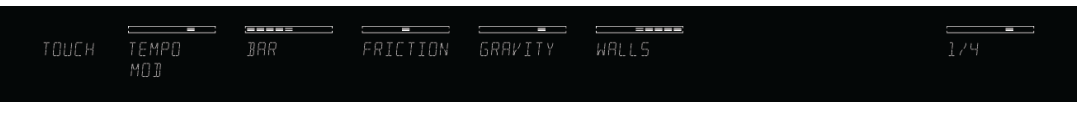

The Touch Strip settings can also be accessed from the hardware when using the KOM-PLETE KONTROL S-SERIES keyboard in stand-alone operation (see section ↑[5.3,](#page-94-0) [Stand-Alone Operation\)](#page-94-0).

 $\cdots$ 

# <span id="page-114-0"></span>5.6.1 Pitch Strip

The left Touch Strip on your KOMPLETE KONTROL S-SERIES keyboard corresponds to the usual behavior for a pitch bend control. This Pitch Strip simulates a simple spring that can be deflected both up and down from its default position, which is the middle of the Pitch Strip. When you put your finger somewhere on the strip, the value instantly jumps to the corresponding position and stays there as long as you keep your finger on the strip. When you remove your finger, the value moves back to the default position. This behavior is called Absolute (alternatively, the Pitch Strip can be set to Relative, see below).

► In the KOMPLETE KONTROL software, you can adjust the rate at which the spring rebounds to its default position via the Strength control on the Pitch page of the Touch Strip settings (see section ↑[5.6, Touch Strips](#page-111-0)). The higher the Strength setting, the quicker the value will spring back. Note that the KOMPLETE KONTROL S-SERIES keyboard needs to be connected for the setting to be available.

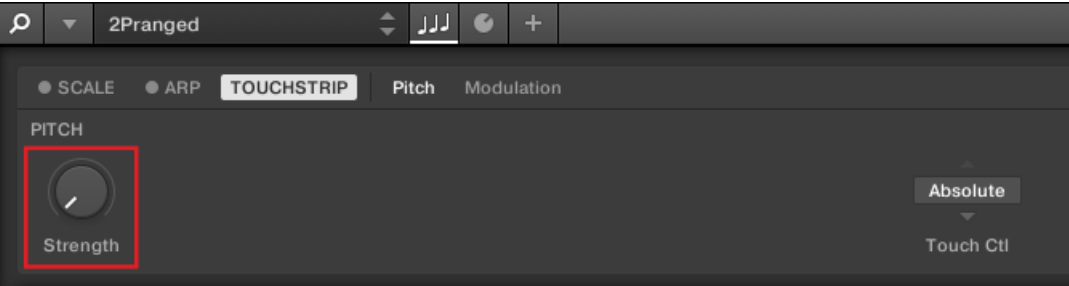

► You can also access the Strength setting on the keyboard. To do so, press SHIFT + OCTto view and edit the Pitch Strip parameters in the Control section and adjust STRENGTH by turning Knob 1.

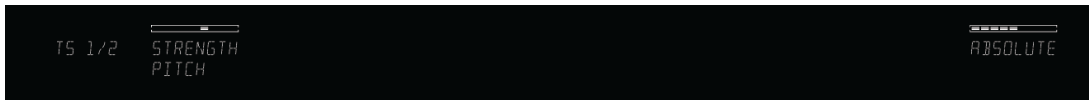

# Relative Pitch Strip Behavior

As an alternative to its default behavior, Absolute, the Pitch Strip can be set to Relative. This changes how the controlled parameter responds to the movement of the finger on the Pitch Strip.

When using Relative, the current value of the controlled parameter is preserved when you put your finger anywhere on the Pitch Strip. You can then move your finger up and down to change the parameter by the corresponding amount.

This enables you to create smooth parameter changes without paying attention to the exact position of your finger on the Pitch Strip.

To enable Relative for the Pitch Strip:

1. Go to the Pitch page of the Touch Strip settings (see section ↑[5.6, Touch Strips\)](#page-111-0).

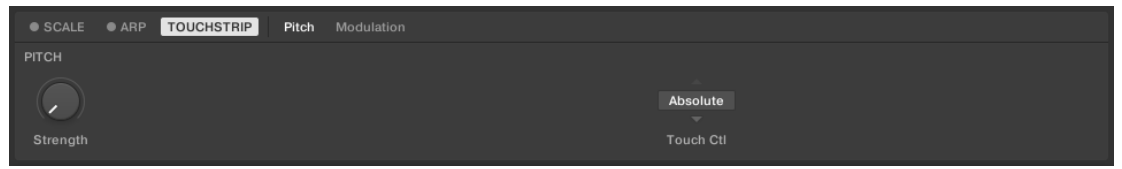

2. Click on the Touch Ctl menu (default value Absolute).

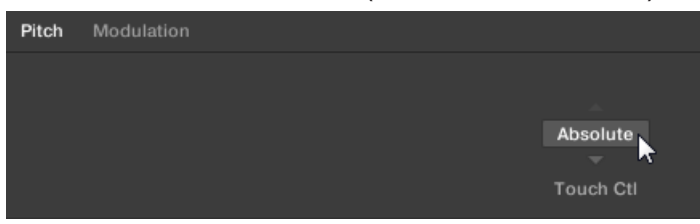

3. Click on the entry Relative in the drop-down list.

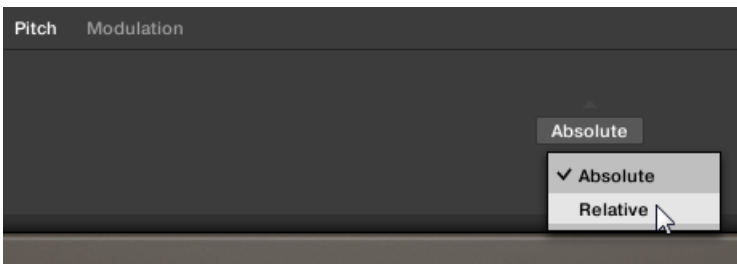

 $\rightarrow$  Relative is now enabled.

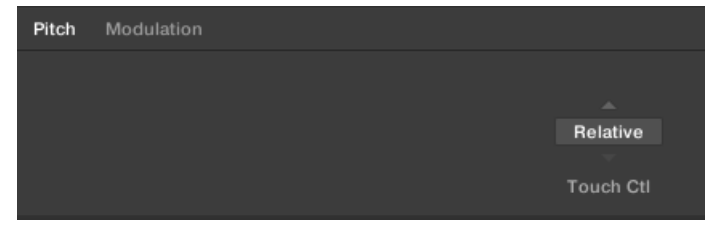

# Controlling Instrument Parameters with the Pitch Strip

Loading the instrument MONARK's preset 3Saw as an example, you can see in real time how the automatically assigned pitch bend parameter PB moves to reflect the value of the Pitch Strip:

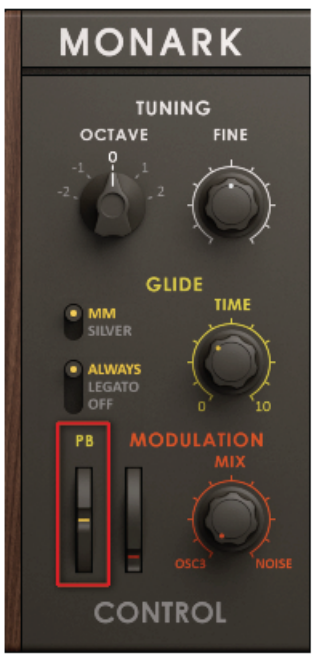

The default state of MONARK's PB parameter.

- <span id="page-117-0"></span>► To adjust the value of the assigned parameter, put down your finger on the Pitch Strip and swipe your finger up and down.
- $\rightarrow$  The assigned parameter moves according to the movements of your finger and bends the pitch accordingly.

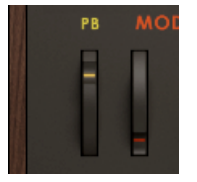

- $\rightarrow$  A bar of white and blue LEDs next to the Pitch Strip follows the movement of your finger.
- ► To return the Pitch Strip to its default state, remove your finger. The LED bar on your KOMPLETE KONTROL S-SERIES keyboard and the assigned parameter in KOM-PLETE KONTROL both snap back to their default values.

# 5.6.2 Modulation Strip

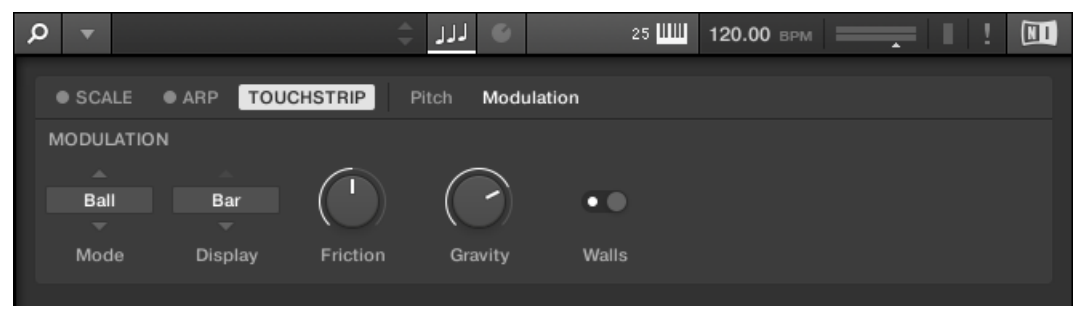

The Modulation page of the Touch Strip settings

The right Touch Strip on your KOMPLETE KONTROL S-SERIES keyboard is a highly versatile modulation control. This Modulation Strip has five distinct modes, each of them offering a unique type of interaction with the control. A dedicated set of parameters per mode allows you to personalize the behavior of the Modulation Strip.

- ► In the KOMPLETE KONTROL software, you can select a Mode for the Modulation Strip and edit any of the mode's additional parameters on the Modulation page of the Touch Strip settings (see section ↑[5.6, Touch Strips](#page-111-0)). Note that the KOMPLETE KONTROL S-SERIES keyboard needs to be connected for the settings to be available.
- ► You can also select a Mode and edit its additional parameters on the keyboard. To do so, press  $SHIFT + OCT+$  to view and edit the Modulation Strip parameters in the Control section. Select a mode by turning Knob 1. The additional parameters per mode are mapped to the other knobs of the Control section.

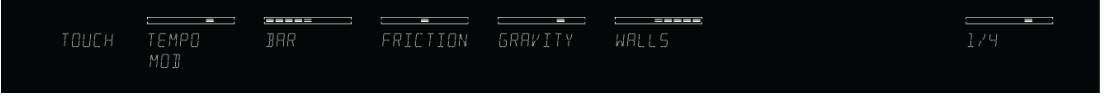

All Modulation Strip modes and their parameters are described in detail below:

- **Standard**: This is the default mode for the Modulation Strip on your KOMPLETE KON-TROL S-SERIES keyboard and corresponds to the usual behavior for a modulation control. In this mode the Touch Strip reads the position of your finger and applies the value to the assigned instrument parameter. Wherever you put your finger on the strip, the value instantly jumps to the corresponding position and remains there. This behavior is called Absolute (alternatively, Standard can be set to Relative, see below). In *Standard* mode, the following additional settings are available for the Modulation Strip:
	- Display menu: Lets you select one of two ways to display the current state of the Modulation Strip: Bar or Dot. Bar displays a bar of lit LEDs from the default position of the strip to the current value; whereas *Dot* displays a dot of lit LEDs at the current value.
	- Touch Ctl menu: Lets you select between Absolute (default behaviour) and Relative. When using Relative, the current value of the controlled parameter is preserved when you put your finger anywhere on the Modulation Strip. You can then move your finger up and down to change the parameter by the corresponding amount.
- **Spring**: This mode simulates a simple spring that can be deflected both up and down from its default position, which is the middle of the Modulation Strip. The current position of the spring (the parameter value) is indicated by a blue LED. If you put your finger on the strip, the value instantly jumps to the corresponding position and stays there as long as you keep your finger on the strip. When you remove your finger, the value springs back to its default position. This behavior is called Absolute (alternatively, Standard can be set to Rel-

ative, see below). This mode mimics the behavior of the Pitch Strip (see section ↑[5.6.1,](#page-114-0) [Pitch Strip\)](#page-114-0). In Spring mode, the following additional settings are available for the Modulation Strip:

- Display menu: Lets you select one of two ways to display the current state of the Modulation Strip: Bar or Dot. Bar displays a bar of lit LEDs from the default position of the strip to the current value; whereas *Dot* displays a dot of lit LEDs at the current value.
- Strength slider: Adjusts the rate at which the spring rebounds to its default position. The higher the Strength setting, the quicker the value will spring back to its default position.
- Touch Ctl menu: Lets you select between Absolute (default behaviour) and Relative. When using Relative, the current value of the controlled parameter is preserved when you put your finger anywhere on the Modulation Strip. You can then move your finger up and down to change the parameter by the corresponding amount.
- **Ball**: This mode simulates a ball that is attracted by the gravity of your finger. The current position of the ball (the parameter value) is indicated by a blue LED. If you put your finger on the strip, the ball will move towards your finger and stop as it reaches the finger's position. If you remove your finger before, the ball sustains its momentum and continues to move along the Modulation Strip until the friction of the surface causes it to slow down and stop. Alternatively, you can "throw" the ball by putting your finger on the ball's current position, dragging it in any direction, and removing your finger. The faster you drag your finger, the faster the ball will get. In Ball mode, the following additional settings are available for the Modulation Strip:
	- Display menu: Lets you select one of two ways to display the current state of the Modulation Strip: Bar or Dot. Bar displays a bar of lit LEDs from the default position of the strip to the current value; whereas *Dot* displays a dot of lit LEDs at the current value.
	- Friction slider: Adjusts the friction of the surface that slows down the ball once you have removed your finger. The higher the Friction value, the quicker the ball will decelerate and stop. When fully left, the ball never stops. When fully right, the ball stops instantly.
	- Gravity slider: Adjusts the attraction of your finger on the ball: The higher the Gravity value, the faster the ball will move. This parameter doesn't affect the ball movement if you throw the ball with your finger (see above).
- Walls button: Sets the behavior of the ball when it reaches the range limits. If Walls is set to on, the ball bounces off the range limit and continues its trip in the opposite direction. If Walls is set to off, the ball jumps to the opposite range limit and continues from there in the same direction.
- **Tempo**: Just like Ball mode, Tempo mode simulates a ball that is attracted by the gravity of your finger. The current position of the ball (the parameter value) is indicated by a blue LED. You can play it in the same way as *Ball* mode (see above), however in this case the ball adopts its movement to a steady beat instead of slowing down and stopping. This enables you to create tempo-synced modulations with the Modulation Strip. When using KOM-PLETE KONTROL as a plug-in, the tempo is defined by your host software. When using the KOMPLETE KONTROL stand-alone application, you can set the tempo in the header of the software interface (see section  $\uparrow$ [4.2, Header\)](#page-80-0). In *Ball* mode, the following additional settings are available for the Modulation Strip:
	- Display menu: Lets you select one of two ways to display the current state of the Modulation Strip: Bar or Dot. Bar displays a bar of lit LEDs from the default position of the strip to the current value; whereas *Dot* displays a dot of lit LEDs at the current value.
	- Rate menu: Lets you select one of 13 beat divisions to set the beat of the ball's movement relative to the tempo, from  $1/8$  to  $4/1$ , including triplet and dotted time signatures.
	- Friction slider: Adjusts the rate at which the ball movement catches up with the tempo. The higher the Friction value, the quicker the ball will match the beat as set in the Rate menu. When fully right, the ball matches the given beat instantly.
	- Gravity slider: Adjusts the attraction of your finger on the ball: The higher the Gravity value, the faster the ball will move. This parameter doesn't affect the ball movement if you throw the ball with your finger (see above).
	- Walls button: Sets the behavior of the ball when it reaches the range limits. If Walls is set to on, the ball bounces off the range limit and continues its trip in the opposite direction. If Walls is set to off, the ball jumps to the opposite range limit and continues from there in the same direction.
- **Stepped:** This mode divides the Modulation Strip into two to five sections, indicated by white LEDs. When being pressed with a finger, each section triggers one of two to five evenly spaced parameter values across the whole modulation range. The currently active section (parameter value) is indicated by three blue LEDs. In Stepped mode, the following additional settings are available for the Modulation Strip:
	- Divisions menu: Lets you select the number of sections the Modulation Strip is divided into.

#### Controlling Instrument Parameters with the Modulation Strip

Depending on the loaded instrument preset, the Modulation Strip is either assigned automatically or must be assigned manually via MIDI learn.

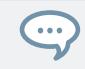

For information on how to assign a hardware control to a parameter via MIDI learn, refer to the documentation of the respective instrument.

Loading the instrument MONARK's preset 3Saw as an example, you can see how the automatically assigned MOD (modulation wheel) parameter can be controlled with the Modulation Strip:

- ► To adjust the MOD value, put down your finger on the Modulation Strip and swipe your finger up and down.
- $\rightarrow$  The MOD parameter reflects the movement of your finger on the Modulation Strip.

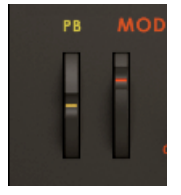

A bar of white and blue LEDs next to the Modulation Strip indicates the current value of the Modulation Strip.

► To return the Modulation Strip to its default state, remove your finger. Depending on the selected Modulation Strip mode in the KOMPLETE KONTROL software's Preferences panel, the LED bar on your KOMPLETE KONTROL S-SERIES keyboard and the assigned parameter in KOMPLETE KONTROL will stay at their current position (Standard, Stepped), fall back to their default state (Spring), or continue to move according to the mode's specific settings (Ball, Tempo).

# 5.7 The Light Guide

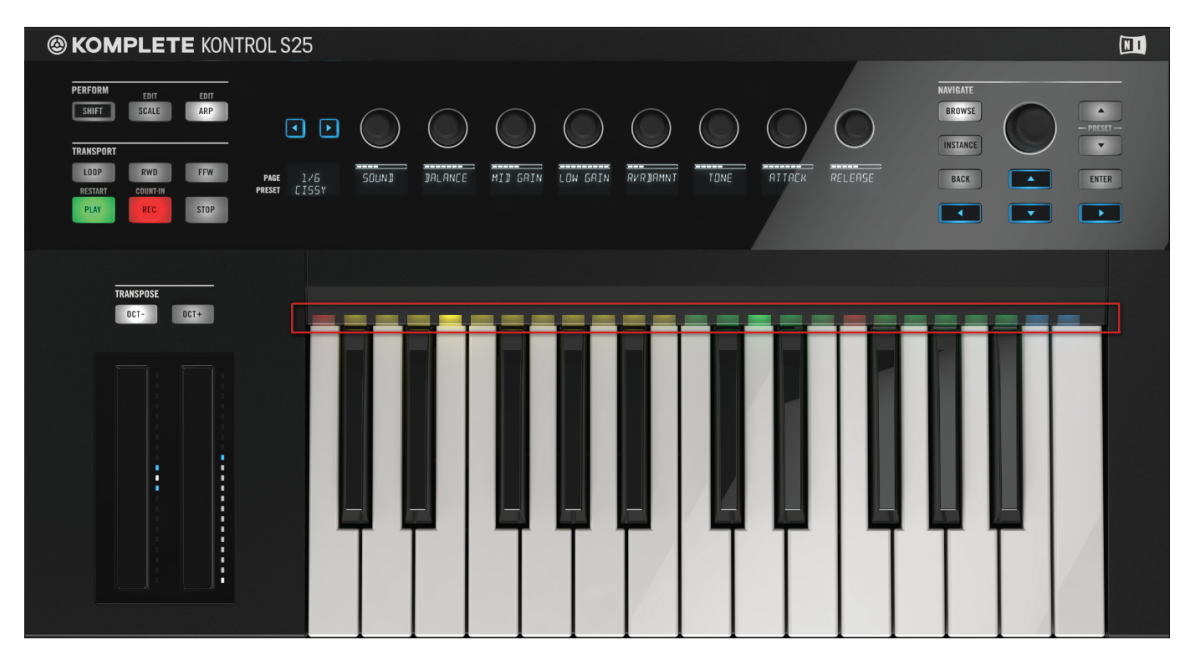

The multicolored Light Guide above the keybed

The Light Guide is one of KOMPLETE KONTROL S-SERIES' most prominent features. It visualizes the key mapping of loaded instruments as well as the Smart Play features. By color coding sample based instruments and indicating active and inactive keys in scales using the LEDs above the keybed, the Light Guide always presents you important information in a clearly visible way, even during live performance situations.

# 5.7.1 Instrument Mapping

▪ For an example of how helpful the Light Guide can be, let's load a preset from the instrument BATTERY:

| <b>&amp; KOMPLETE KONTROL</b>                                                                                                    |                      | Q                                                                                                    | <b>Miami Vice Kit</b>                                                            |                                |                                             | $=$ $-111$<br>$+$                    |                            |                                |                               |                             | 49 <b>IIII</b>                   | 120.00 BPM                    |                            | $\blacksquare$<br>U                                                   |
|----------------------------------------------------------------------------------------------------|----------------------|----------------------------------------------------------------------------------------------------|----------------------------------------------------------------------------------|--------------------------------|---------------------------------------------|--------------------------------------|----------------------------|--------------------------------|-------------------------------|-----------------------------|----------------------------------|-------------------------------|----------------------------|-----------------------------------------------------------------------|
| Library<br><b>Files</b>                                                                                                    |                      |                                                                                                    |                                                                                  |                                |                                             |                                      |                            |                                |                               |                             |                                  |                               |                            |                                                                       |
| $\blacksquare$<br>$\blacksquare$                                                                                                    | $\mathbf{L}$         |                                                                                                    | <b><i><b>D</b></i></b> BATTERY<br>G<br>Sync<br>120.00 BPM<br>$JJ$ 0/32           |                                |                                             |                                      |                            |                                |                               |                             |                                  | E                             |                            | $\blacksquare$                                                        |
| <b>ISO</b><br><b><b><i></i></b> BATTERY</b><br>A. P                                                                                                    | $\pmb{\times}$       | $\mathsf{A}$                                                                                                    | $\mathbf{1}$<br>Kick Miami 1                                                     | $\overline{2}$<br>Kick Miami 2 | $\overline{\mathbf{3}}$<br>Snare<br>Miami 1 | $\blacktriangleleft$<br>Clap Miami 1 | 5<br>Snare<br>Miami 2      | 6<br><b>Beep Miami</b>         | $\overline{ }$<br>Tom Miami 1 | 8<br>Tom Miami 2            | $\bullet$<br>ClosedHH<br>Miami 1 | 10<br>Vox Miami 1             | 11<br>OpenHH<br>Miami 1    | 12<br>Vox Miami 2                                                     |
| <b>All Banks</b>                                                                                                    | $\blacktriangledown$ |                                                                                                    | $\equiv$                                                                         | $\sim$                         | $\sim$                                      | $\circ$                              | $^{\circ}$                 | $= 0$                          | $= 0$                         | $= 0$                       | $\circ$                          | $= 0$                         | $\overline{\phantom{a}}$   | $= 0$                                                                 |
| TYPES<br>Sound Effects<br>Percussion<br>Drums                                                                                                    |                      | B                                                                                                    | Kick Miami 3<br>$\qquad \qquad \qquad \qquad \qquad \qquad \qquad \qquad \qquad$ | Kick Miami 4<br>$\circ$        | Snare<br>Miami <sub>3</sub><br>$\sim$       | Clap Miami 2<br>$\sim$               | Snare<br>Miami 4<br>$\sim$ | Rimshot<br>Miami<br>$n =$      | Shaker<br>Miami 1<br>$\sim$   | Perc Miami<br>$\Rightarrow$ | ClosedHH<br>Miami 2<br>$\sim$    | Stab Miami 1<br>$\Rightarrow$ | OpenHH<br>Miami 2<br>$= -$ | Piano Miami<br>$\begin{array}{c} \circ \\ \circ \\ \circ \end{array}$ |
| + MODES<br>Sample-based                                                                                                    |                      | c                                                                                                    | Kick Miami 5<br>$= 0$                                                            | Kick Miami 6<br>$= 0$          | Snare<br>Miami 5                            | Clap Miami 3<br>$= -$                | Clap Miami 4<br>$m =$      | Tambourine<br>Miami 1<br>$n -$ | Shaker<br>Miami 2             | <b>Chord Miami</b>          | ClosedHH<br>Miami 3              | ClosedHH<br>Miami 5           | OpenHH<br>Miami 3          | Shaker<br>Miami 3<br>$\sim$                                           |
|                                                                                                    | $\times$             | D                                                                                                    | Kick Miami 7                                                                     | Kick Miami 8                   | Snare<br>Miami 6                            | Clap Miami 5                         | Snare<br>Miami 7           | Vox Miami 3                    | Tambourine<br>Miami 2         | Vox Miami 4                 | ClosedHH<br>Miami 4              | Vox Miami 5                   | OpenHH<br>Miami 4          | Stab Miami 2                                                          |
| <b>Hardkore Gothik Kit</b><br><b>Hexenhaus Kit</b><br><b>Hip Hop Kit</b><br>In Da House Kit<br><b>Jack Kit</b><br>Junkie XL Kit<br>Kai Tracid Kit<br>LinnDrum Kit<br>Mad Flavor Kit |                      | $\circ$<br>$\sim$<br>$\qquad \qquad \Box$<br>$\sim$<br>$\sim$<br>$=$<br>$\Rightarrow$<br>$\circ$<br>$\circ$<br>D <sub>0</sub><br>$\Rightarrow$<br>$\sim$<br>$\mathbb{R}$<br>$\triangle$<br>m<br>Reverse<br>≡<br>Tune<br>Pan<br>$\mathscr{B}$<br><b>Key Range</b><br>$\leftarrow$ $\rightarrow$ $\leftarrow$<br>Kick Miami 1.wav<br>C1 / C1<br>$(L+R)$<br>Level<br>۸ |                                                                                  |                                |                                             |                                      |                            |                                |                               |                             |                                  |                               |                            |                                                                       |
| Miami Vice Kit<br>Midget Kit<br><b>Miniverse Kit</b><br>$\bullet$ $\bullet$                                                                                                    |                      |                                                                                                    |                                                                                  |                                |                                             |                                      |                            |                                |                               |                             |                                  |                               |                            |                                                                       |

The cell matrix in BATTERY containing drum samples

BATTERY's cell matrix depicts and color codes the contained samples according to the type of sound, e.g. Kick or Snare. When mapping out 48 drum samples over a keyboard, it can be hard to keep track of what key that represents which cell in the cell matrix. The KOM-PLETE KONTROL S-SERIES keyboard's Light Guide reflects the mapping of cell matrix to keybed and indicates in detail the color coding of the samples with its multicolored LEDs:

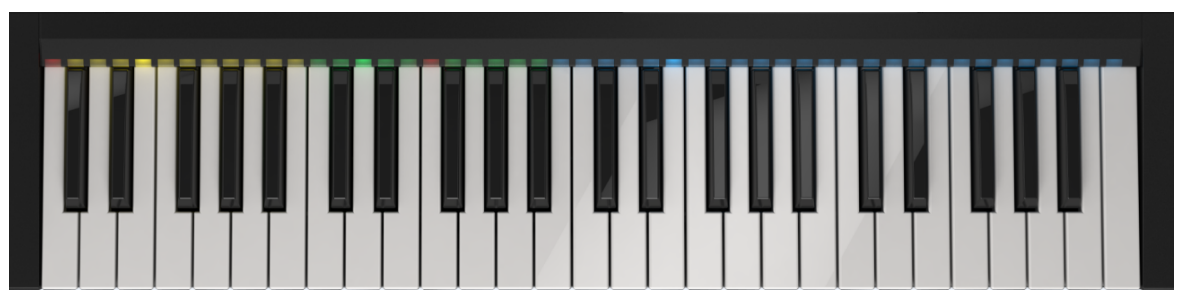

The Light Guide (KOMPLETE KONTROL S49 depicted)

▪ As you press down any key on the keyboard, the LED representing that key lights up fully, while other keys remain half-lit. This is also true for incoming MIDI notes.

# 5.7.2 Smart Play Mapping

KOMPLETE KONTROL's Smart Play lets you select scales and harmonies (see section ↑[7.3, A](#page-205-0) [Note about Music Theory\)](#page-205-0) that you use to play your instruments. The Smart Play settings are reflected by the Light Guide. This means that when you select e.g. a scale or chord, the LEDs corresponding to the keys contained in that scale or chord will light up, whereas inactive keys remain unlit. For more information about Smart Play and its parameters, see section ↑[7, KOM-](#page-198-0)[PLETE KONTROL Smart Play.](#page-198-0)

# 6 KOMPLETE KONTROL Browser

The Browser is where you access your KOMPLETE KONTROL Library with all its instruments and files (see section ↑[6.1.1, The Library\)](#page-126-0). You can search, filter, and load instrument presets as well as add them to your personal Favorites from the KOMPLETE KONTROL software, but also use the NAVIGATE section on your KOMPLETE KONTROL S-SERIES keyboard to access the Browser. This way you can browse your instruments and files using only the hardware controls, which is great e.g. for live performance situations (see section ↑[6.6, Browsing with the](#page-174-0) [KOMPLETE KONTROL S-SERIES\)](#page-174-0).

The Browser is also the place where you add, organize, edit and arrange all of your KOMPLETE files. This is done by tagging, which means categorizing them using keywords. Adding and editing tags can only be done using the software (see section ↑[6.5.2, Editing the File Tags and](#page-167-0) [Properties](#page-167-0)).

You can also save files and tag them in KOMPLETE KONTROL to further add to your personal user content and build your personal sound library. They are automatically added to the User section of the KOMPLETE KONTROL Library pane (see section ↑[6.4, Saving Files to the User](#page-163-0) [Library\)](#page-163-0).

Browser Basics

<span id="page-126-0"></span>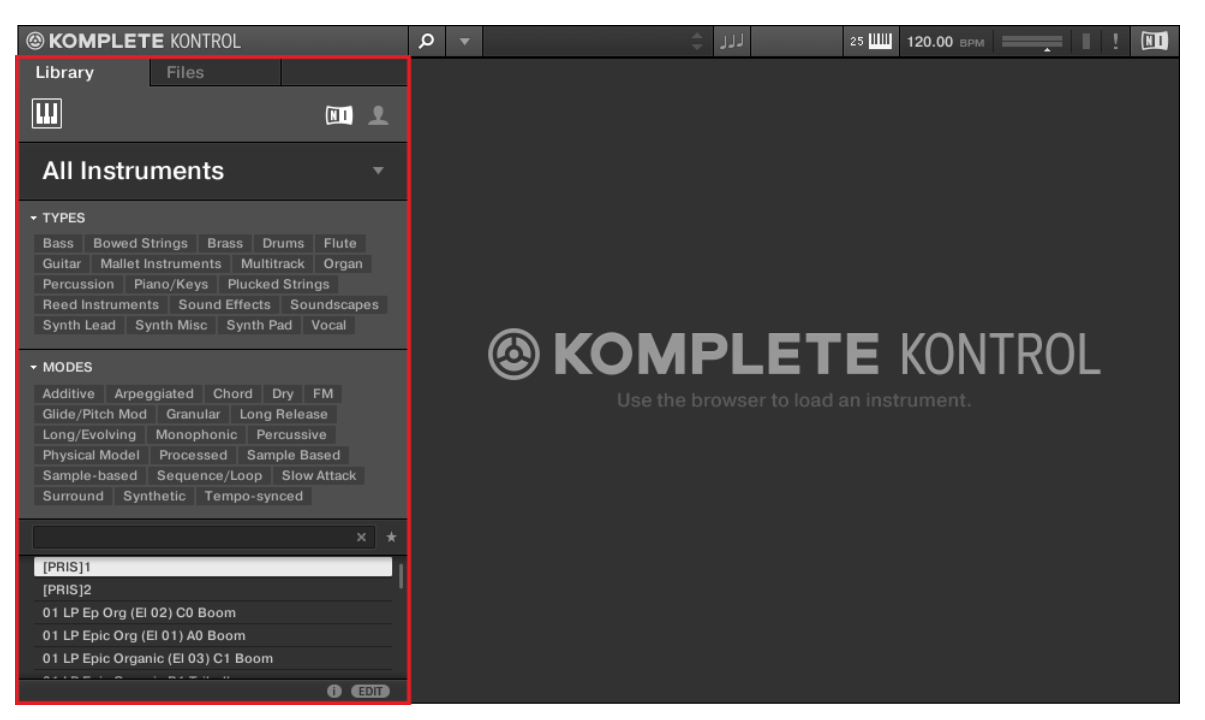

The Browser.

# 6.1 Browser Basics

This section of the manual describes some general concepts about the Browser.

# 6.1.1 The Library

To organize, find, keep track of, and provide you thousands of files at any time ready for loading, KOMPLETE KONTROL makes use of a **Library**. The Library contains the factory content of your KOMPLETE Instruments and NKS instruments as well as your own user content.

To help you find the right file quickly and efficiently, the Library implements various techniques that go far beyond the classic folder structure of your operating system. For example, each file included in the Library can be described according to following aspects:

- The **content type** of the file, i.e. whether it originates from a product's factory library or if it was created by a user.
- The **product** which the files comes from—this can include, e.g., a hierarchical structure with a product category, a particular product, and possibly a bank of this product.
- A variable amount of **tags** used to describe various characteristics of the file, for example, the type of effect, the sonic character, the context in which it is used—in a word, anything that might help you find the file.

Note that the Library is the only other way to display and access your files: You could also navigate to the same files in your file system. The (substantial) difference lies in the fact that the Library organizes your files in a *musically relevant* way.

#### Which Files Are Included in the Library?

The files included in the Library are all KOMPLETE KONTROL-relevant files found in the folders whose paths are listed in the Library page of the Preferences panel. For more information on how to manage these library folders, please refer to section ↑[2.6.3, Preferences – Library](#page-40-0) [Page.](#page-40-0)

You can also save the sounds you created in KOMPLETE KONTROL. They are automatically added to the User content section of the Library pane. To learn more about this, see section ↑[6.4, Saving Files to the User Library](#page-163-0).

# 6.1.2 Native Kontrol Standard

Native Kontrol Standard (NKS) is a software instrument format that allows third-party developers to integrate with KOMPLETE KONTROL and MASCHINE hardware and software at the same deep level as KOMPLETE Instruments.

The Native Kontrol Standard includes:

- Seamless integration into the KOMPLETE KONTROL Browser for a unified browsing experience.
- Full parameter mapping for instant hands-on control.
- Support of KOMPLETE KONTROL S-SERIES features such as the Light Guide.

NKS instruments can be found in the KOMPLETE KONTROL Browser next to your KOM-PLETE Instruments. All of their presets are fully tagged, so filtering in the Browser gives you matching results from both KOMPLETE Instruments and NKS instruments (see section ↑[6.2.4,](#page-144-0) [Filtering by Types and Modes](#page-144-0)). And when you load a preset from an NKS instrument, its parameters are mapped to the controls on your KOMPLETE KONTROL S-SERIES keyboard in a meaningful way, just like any preset from your KOMPLETE Instruments.

NKS instruments are automatically added to your Library when you start KOMPLETE KON-TROL for the first time after installing the instrument (except KONTAKT instruments with NKS support, see below). The folders containing the preset files for NKS support can be managed in the Factory pane on the Library page of the Preferences (see section  $\uparrow$  [2.6.3, Preferences –](#page-40-0) [Library Page](#page-40-0)).

#### Installing KONTAKT Instruments with NKS Support

Third-party developers of KONTAKT instruments provide you with a folder that contains all instrument files, including presets and samples. Instead of running an installer, this folder needs to be stored on the hard drive and added to the KONTAKT Browser by using KONTAKT's Add Library function.

As a KOMPLETE KONTROL user, you can add KONTAKT instruments with NKS support to your KOMPLETE KONTROL Library by dragging the folder onto the KOMPLETE KONTROL Browser. If you are using KONTAKT, the instrument is automatically added to your KONTAKT Browser, too.

► To add a KONTAKT instrument with NKS support to your KOMPLETE KONTROL Library, drag the instrument folder onto the KOMPLETE KONTROL Browser.

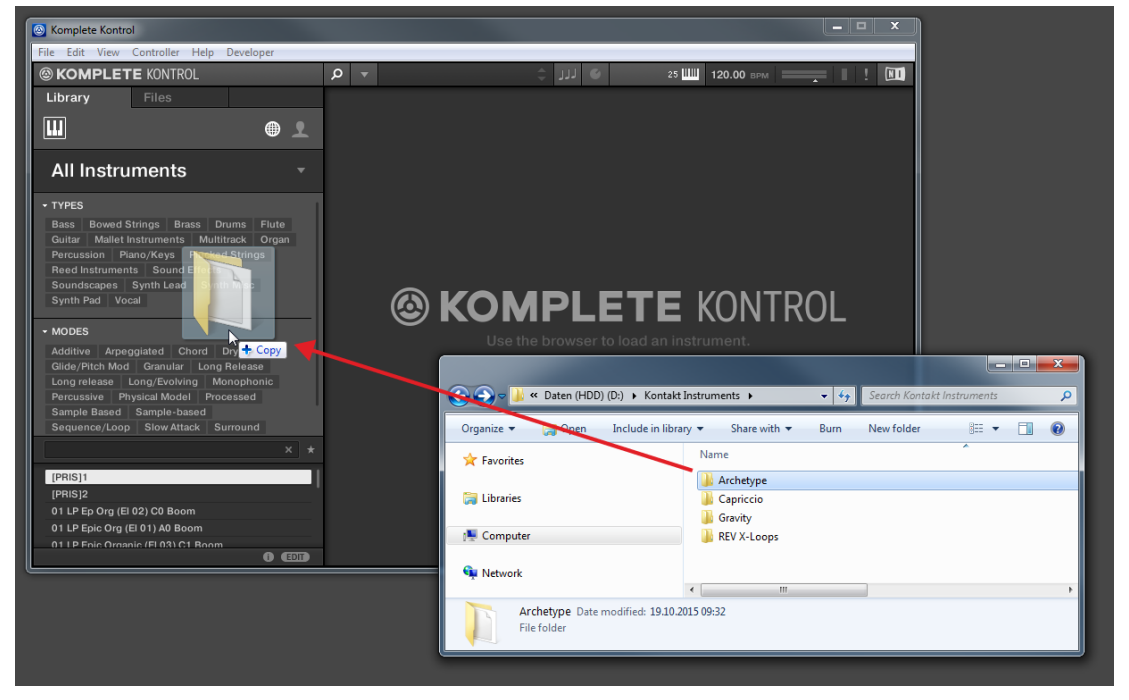

 $\rightarrow$  The KONTAKT instrument and all of its presets are now available in the Library pane of the KOMPLETE KONTROL Browser.

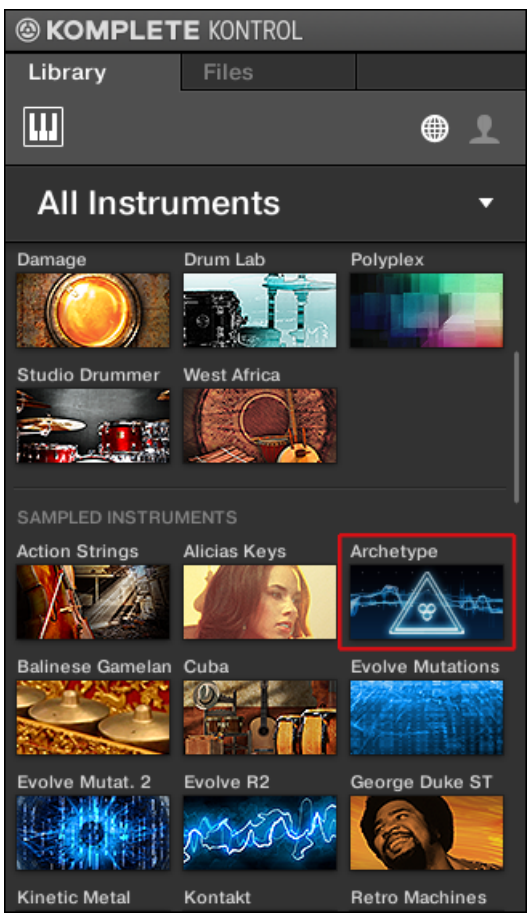

The KOMPLETE KONTROL Library and the KONTAKT Browser reference the instrument files contained in the folder. It is recommended to not delete or move the folder afterwards, or otherwise KOMPLETE KONTROL and KONTAKT will not be able to find the instrument files. If an instrument cannot be found, use the Rescan function on the Preferences' Library page to update the Library with the correct folder location (see section ↑[2.6.3, Preferences – Library Page\)](#page-40-0).

# 6.1.3 Browsing the Library vs. Browsing Your Hard Disks

The **Browser** is your interface to the KOMPLETE KONTROL Library. It provides all necessary tools to search for the files you require—and suggest other files you might not have thought of. Beside this, the Browser also allows you to navigate your file system in a classic way. Both are described in the next section.

The Browser provides two operation modes, each of them providing its own tools:

- The Library pane allows you to browse the KOMPLETE KONTROL Library. This is the preferred way to search for files meeting particular musical requirements. This pane also allows you to tag your own files to your liking.
- The Files pane allows you to browse your hard disks by using the hierarchical folder structure of your operating system. For example you can use it to navigate KOMPLETE KON-TROL-relevant files that have not been imported into the KOMPLETE KONTROL Library and you can import them from there!

In contrast to the software, the Browser called up from your KOMPLETE KONTROL S-SERIES keyboard can only load files that have already been added to the Library. You cannot directly access specific directories on your hard disks with the on-screen overlay Browser using the keyboard. This is why you should always import all your files to the Library and tag them using the software Browser beforehand.

# Switching Between Library and Files Pane

To show the Library pane or the Files pane of the Browser, click the corresponding tab at the top of the Browser.

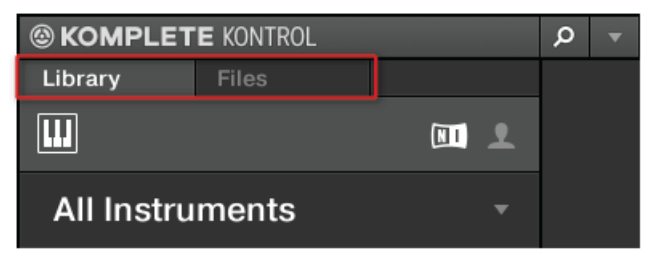

Click the desired tab to show the corresponding pane of the Browser.

The Library pane is described in section ↑6.2, Searching and Loading Files from the Library, and the Files tab is described in section ↑6.2, Searching and Loading Files from the Library.

#### See also

**■ [Loading and Importing Files from Your File System \[](#page-154-0)→ 155]** 

# 6.2 Searching and Loading Files from the Library

The Browser's Library pane allows you to search for any file in the KOMPLETE KONTROL Library.

► To display the Library pane, click the Library tab in the top left corner of the Browser.

# 6.2.1 Overview of the Library pane

The Library pane contains following elements:

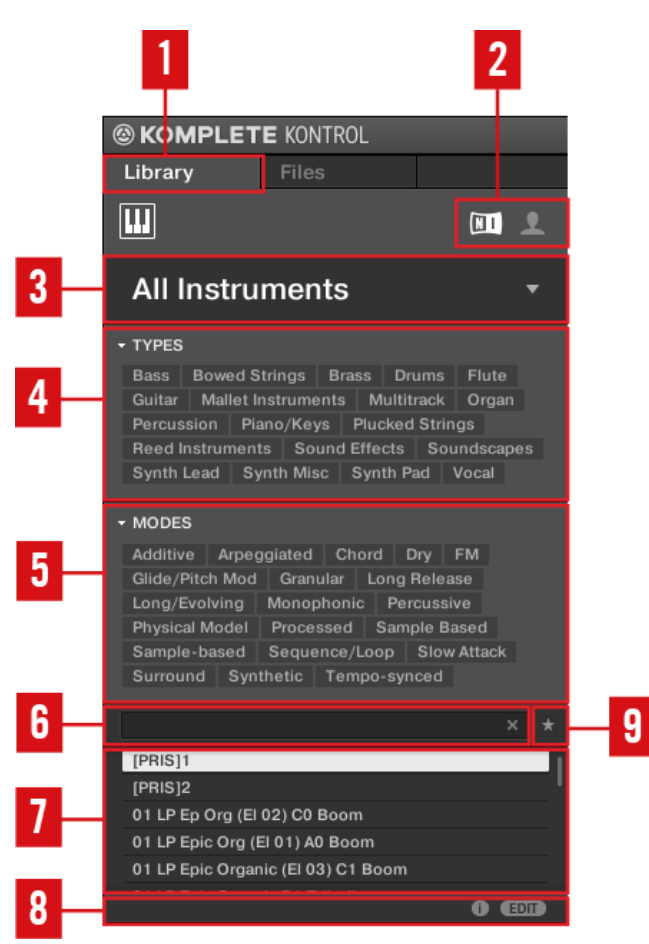

The elements of the Library pane

(**1**) **Library tab**: Click the Library tab to open the Library pane described here.

(**2**) **Content selector**: Click the NI icon (on the left) to select factory content or the User icon (on the right) to select user content instead. Only the files of the content selected here will be displayed in the result list (**7**). See section ↑[6.2.2, Choosing Between Factory and User Content.](#page-135-0)

(**3**) **Product selector**: Click to open a drop-down menu where you can select a particular product, product category, and sometimes the bank of the selected product. Again, only the files matching your selection will be displayed in the result list (**7**). See section ↑[6.2.3, Selecting or](#page-135-0) [Loading a Product and Selecting a Bank.](#page-135-0)

(**4**) **TYPES filter**: allows you to search for files based on Type and Subtype tags that have been applied to them. You can collapse and expand this section by clicking on the little arrow next to TYPES. See section ↑[6.2.4, Filtering by Types and Modes](#page-144-0).

(**5**) **MODES filter** (Instrument/Effect presets only): allows you to search for files based on Mode tags that have been applied to them. You can collapse and expand this section by clicking on the little arrow next to MODES. See section ↑[6.2.4, Filtering by Types and Modes.](#page-144-0)

(**6**) **Search field**: Enter any character string into the search field to limit the search results to the files containing this string. See section ↑[6.2.5, Performing a Text Search.](#page-149-0)

(**7**) **Result list**: The result list displays all files that match your query, as specified via the various tools above. See section ↑[6.2.6, Using the Result List in the Library Pane.](#page-150-0)

(**8**) **Control bar**: At the bottom of the Browser, the control bar provides a few useful tools when browsing and editing the KOMPLETE KONTROL Library:

- Click the **Information button** (showing a little "i") near the EDIT button to display more information on the selected file(s). See section ↑[6.5.1, Displaying File Information.](#page-166-0)
- Click the EDIT button at the far right of the bar to open the **Attribute Editor** and modify the tags and properties assigned to the selected file(s). See section ↑[6.5.2, Editing the File](#page-167-0) [Tags and Properties.](#page-167-0)

(**9**) **Favorites**: Clicking this button filters the search results by Favorites. The results list will show all Favorites that match all currently entered search criteria. See section ↑[6.2.7, Using](#page-152-0) [Favorites in the Library Pane.](#page-152-0)

#### Overview of the Search Workflow in the Library Pane

When searching for files via the Library pane, you can progressively refine your search by following this typical top-to-bottom workflow.

The first step is mandatory:

1. Select between factory content and user content in the Content selector (**2**).

<span id="page-135-0"></span>The next steps are optional. They can be useful to further refine your search and limit the number of search results to a reasonable amount:

- 1. Choose a product category or a product in the Product selector (**3**). If you have selected a product you can further choose a particular bank and sub-bank of this product, if any.
- 2. Select tags in the TYPES filter (**4**) and the MODES filter (**5**) describing what you are looking for.

At any time in the procedure described above, you can use the search field (**6**) to quickly perform a text search among the entries in the result list (**7**).

The above steps are described in detail in the following sections.

# 6.2.2 Choosing Between Factory and User Content

The Content selector shows two icons, one representing the factory content on the left, and one representing the user content on the right:

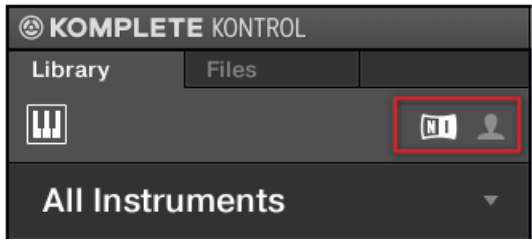

The Content selector.

Click the NI icon to search the factory content, or click the User icon to search the user content.

# 6.2.3 Selecting or Loading a Product and Selecting a Bank

The Product selector allows you to limit your search to a certain product category, a particular product, or a specific bank of the product. You can also load a product along with its default preset file directly from the Product selector.

By default there is no particular selection in the Product selector; it reads All Instruments:

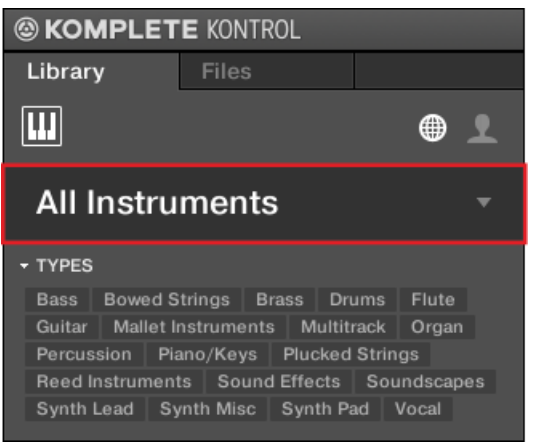

The closed Product selector header.

#### Selecting a Product

- ► Click on the Product selector header to open it.
- $\rightarrow$  The Product selector opens up, showing you all products available in your KOMPLETE KONTROL Library.

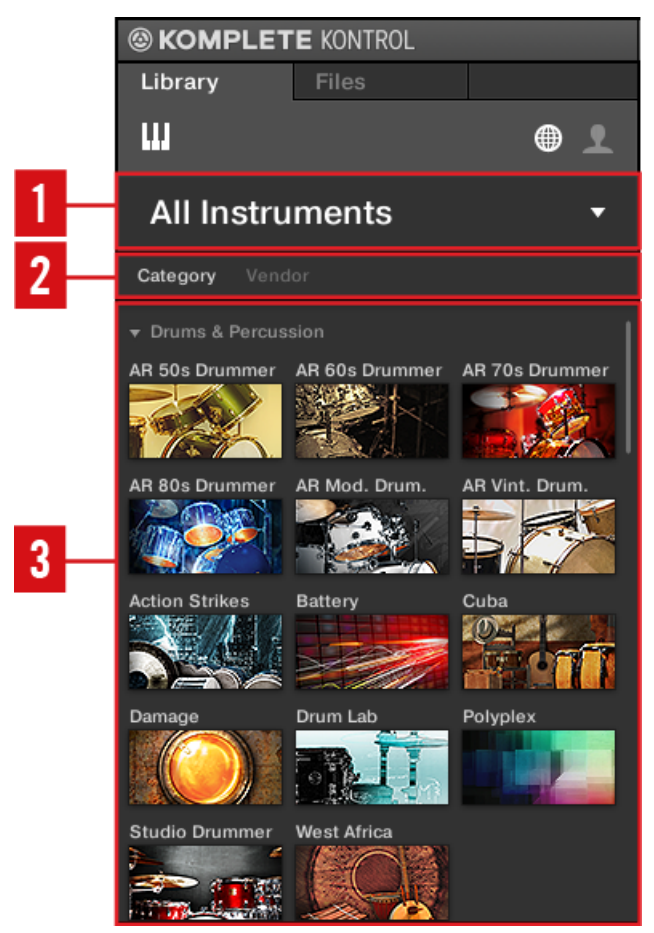

The opened Product selector.

(**1**) **Product selector header**: The header shows the selected product—if there is no selection it shows a generic label (All Instruments). Click on the header to close the Product selector.

(**1**) **Category / Vendor selector**: Allows you to sort the Product list by Category or by Vendor.

(**3**) **Product list**: Shows all products that are available in your KOMPLETE KONTROL Library.

If Category is selected in the **Category / Vendor selector**, the Product list is sorted by the following categories:

- **DRUMS & PERCUSSION**
- **SAMPLED INSTRUMENTS**
- SYNTHESIZERS
- **NO CATEGORY**

If Vendor is selected in the **Category / Vendor selector**, the Product list is sorted by the names of the manufacturers.

The groups of products can be collapsed and expanded to customize the view of the Product list:

► To collapse a group of products, click on its header.

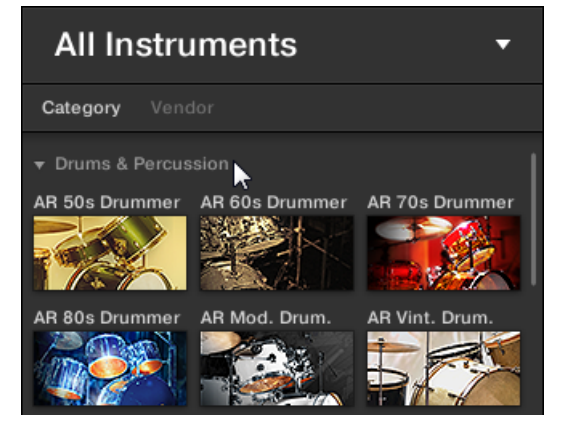

 $\rightarrow$  The group of products is collapsed.

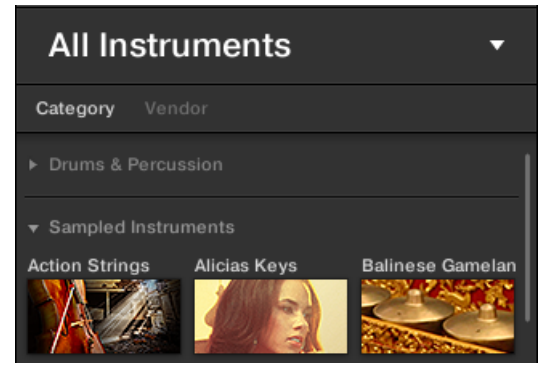

► To expand the group of products, click on its header again.

If you have found a product you want to use, you can easily browse for all the preset files associated with it:

► To select a product and show its preset files, click on the product in the list.

 $\rightarrow$  Upon your selection the Product selector automatically closes, the product name and icon appear in the header, and the tag filter and results list below will be filtered accordingly.

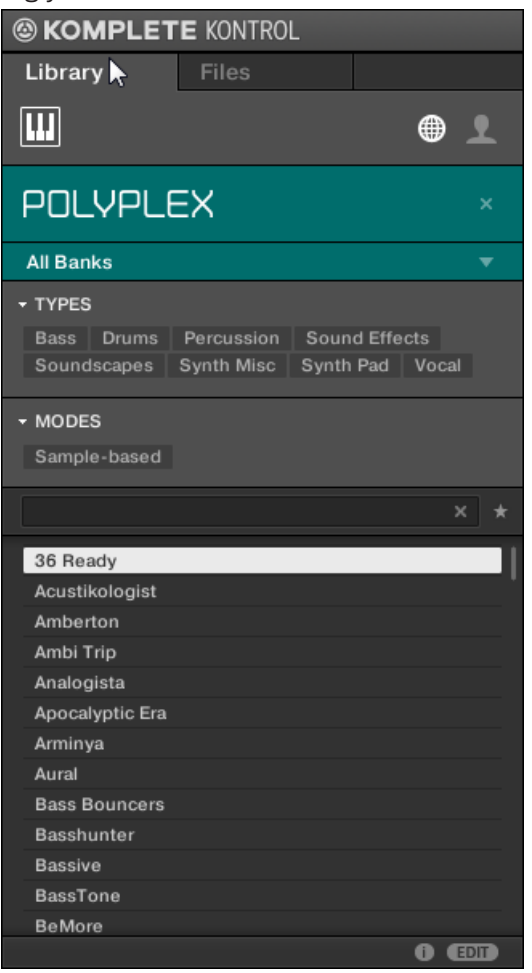

To select another product or show preset files for all products in your KOMPLETE KONTROL Library, you have to reset the product selection:

To reset the selection made in the Product selector, click the little cross at the right of the product name:

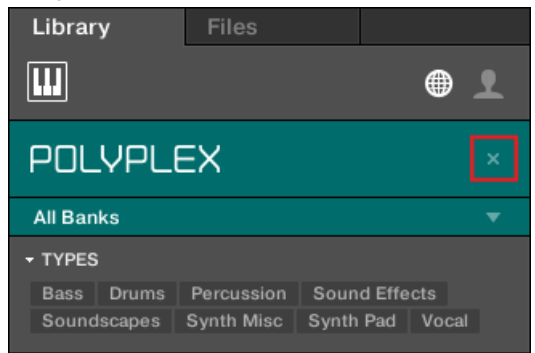

 $\rightarrow$  The product selection is cancelled. The Product selector displays the generic label All Instruments. The tag filter and the results list under the Product selector now include files for all products.

Products are shown in the Product selector only if the Library contains files for them. If a particular product does not show up, make sure that it is installed correctly and has been updated to the latest available version.

#### Selecting a Bank

When you select specific products in the Product list (see description above), an additional **Bank menu** appears under the closed Product selector:

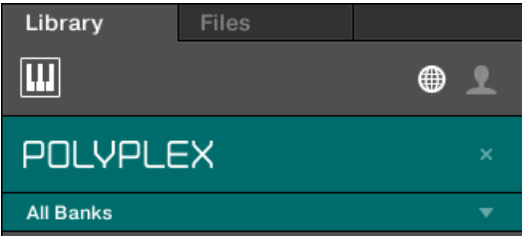

The Bank menu showing All Banks for POLYPLEX

The Bank menu allows you to select a particular bank of files for the selected product (POLY-PLEX in the picture above).

Banks can be additional Libraries (for example MASSIVE Expansions), different versions of the original Factory Library (for example FM7 Legacy and FM8 Factory Library), or any other content categorization specific to a particular product (for example different sets of drum sounds for POLYPLEX, as shown above).

► To select a particular bank for the selected product, click the Bank menu under the product icon and choose a bank from the available entries.

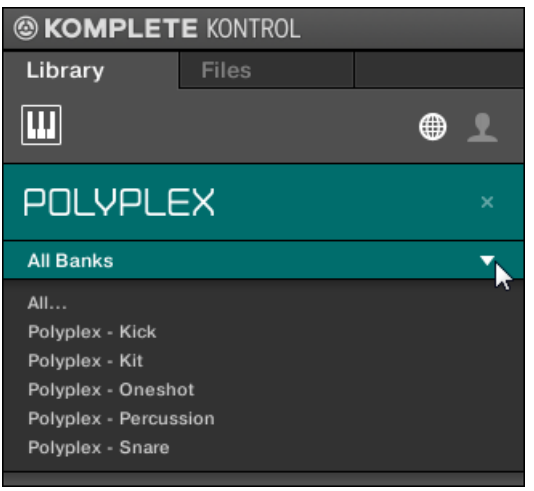

- $\rightarrow$  Upon your selection the Bank menu closes and displays the selected bank. The tag filter and results list underneath further narrow their content accordingly.
- ► As with the product selection, you can remove the selected bank by clicking the little cross next to the bank name in the closed menu.

#### Loading a Product from the Product Selector

If you wish to not only filter the results list by selecting a product, but also load the product along with its first preset file, you can do so directly from the Product selector.

► To load a product with its first preset file, place the mouse over the product entry in the Product selector and click on the arrow symbol that appears in the upper right corner of the product entry.

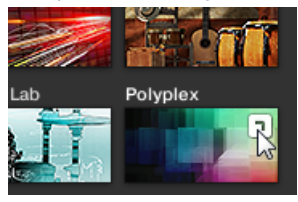

 $\rightarrow$  The product and its first preset file are loaded, and the result list only shows preset files associated with this product.

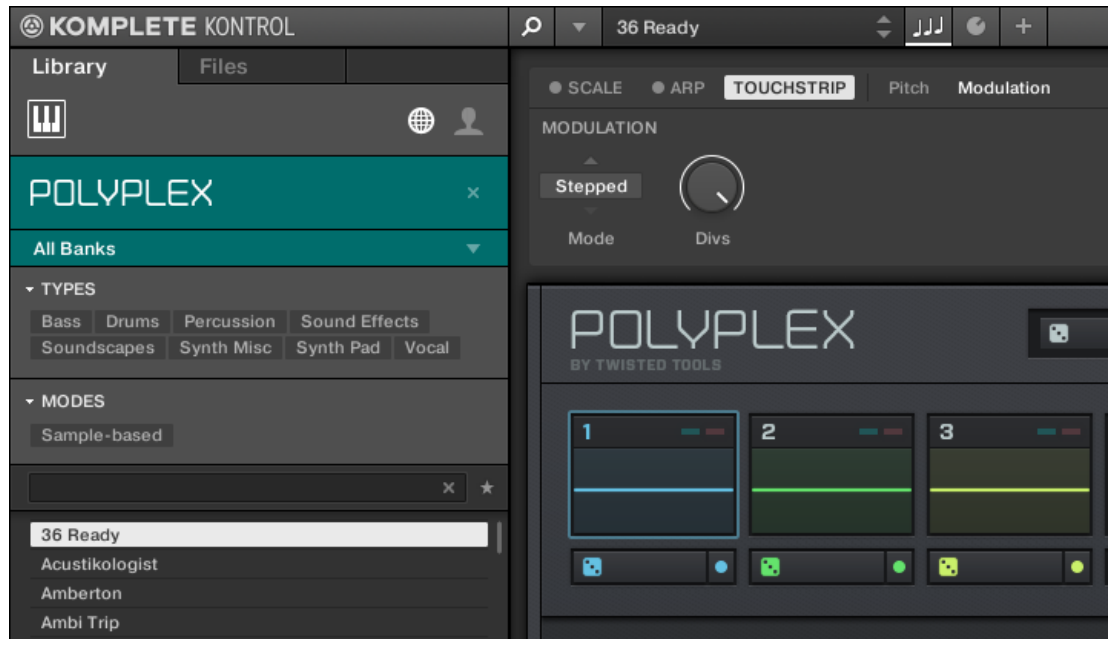
## <span id="page-144-0"></span>6.2.4 Filtering by Types and Modes

The tag filter that appears under the Product selector allows you to search for files according to particular characteristics of a sound. Tags can be of two kinds: Type or Mode. You can select them via the TYPES and MODES filter, respectively.

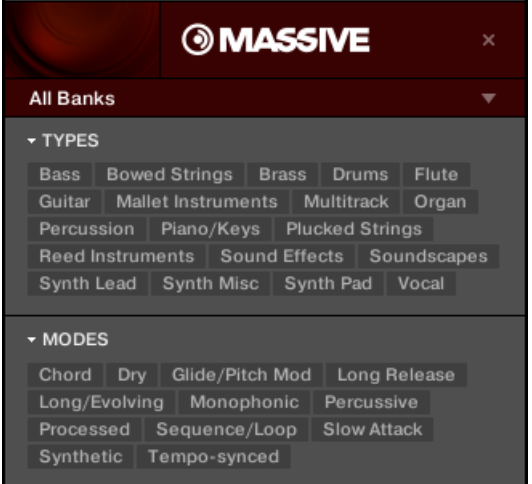

TYPES and MODES filters for MASSIVE

► Click the desired tags in the tag filter to select them and limit the search to the files that are tagged correspondingly. Click the selected tags again to deselect them and broaden the search.

Both the Types as well as the Modes filter can be collapsed and expanded to allow for a larger result list.

► To collapse a tag filter, click on the tag filter name (TYPES and MODES):

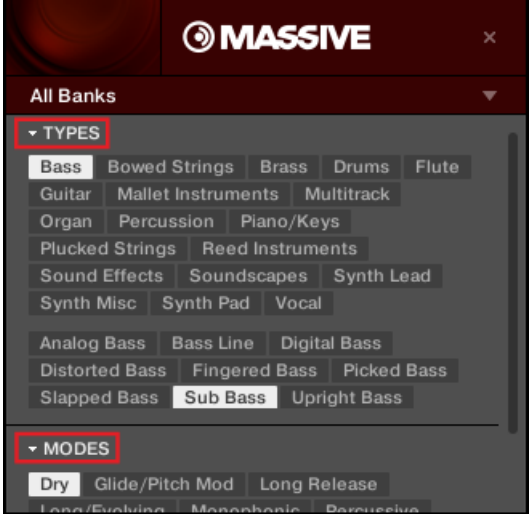

 $\rightarrow$  When collapsed, a summary of the selected tags will be shown next to the tag filter name:

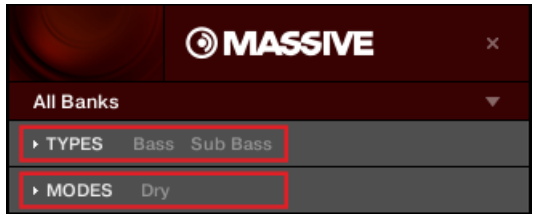

► To expand a tag filter, click on the tag filter name (TYPES and MODES) again.

#### **Types**

The Type tags are structured into two hierarchical levels. You can select them via the TYPES filter:

- At first the TYPES filter displays the available top-level tags only.
- As soon as you select a tag at the top level, the second level appears underneath with subtags of the selected tag.

▪ The hierarchical structure means that the sets of subtags are specific to each tag of the level above.

#### **Modes**

The MODES filter provides an additional level that is independent from the type levels:

- In general, Mode tags will rather refer to technical terms (e.g., Arpeggiated, Percussive, Synthetic, etc.).
- The MODES filter is always displayed. You can start your search with the MODES filter before (or even without) using the TYPES filter.
- However, the list of tags available in the MODES filter will vary depending on the tags selected in the TYPES filter. If no file contains both the type and mode tags that you have selected, the type tags will prevail and the mode tags will be deselected.

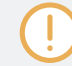

If you don't select any tag in the TYPES or the MODES filter, the result list will include all available files for the selected instrument.

## Finding a Sound by Applying Tag Filters

Imagine that you are looking for a bass line from the MONARK instrument. You have already selected the Monark product in the Product selector (for more information on this, see section ↑[6.2.3, Selecting or Loading a Product and Selecting a Bank](#page-135-0)). For now the TYPES filter shows only top-level tags:

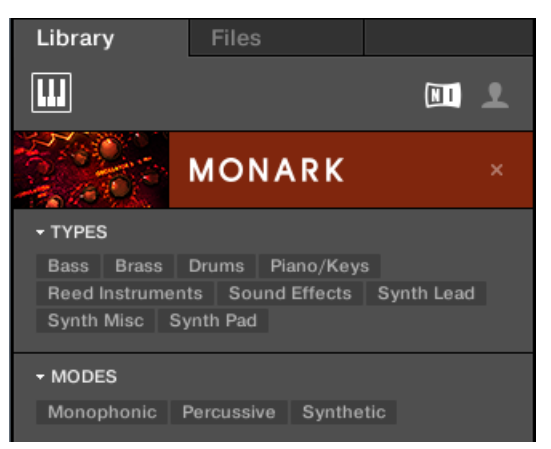

The MONARK instrument is selected in the Product selector.

1. In order to find a bass sound, you first select the Bass tag from the TYPES filter. Upon your selection the second level of tags appears underneath with subtypes like Analog Bass, Fingered Bass, etc.:

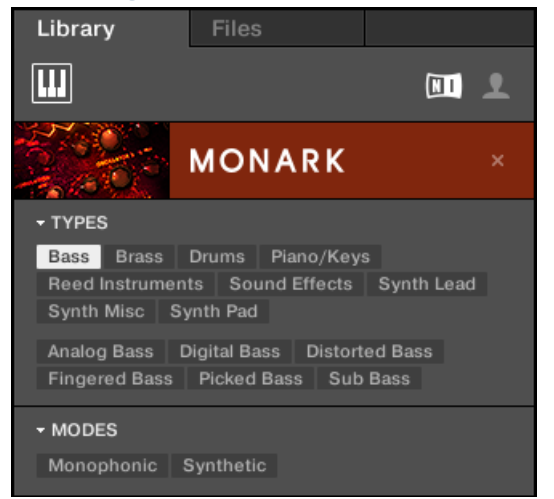

2. In this second level, you select the subtype you want for your bass line. By selecting any of these tags, say, Picked Bass, you will narrow your search to this particular subtype of bass sounds:

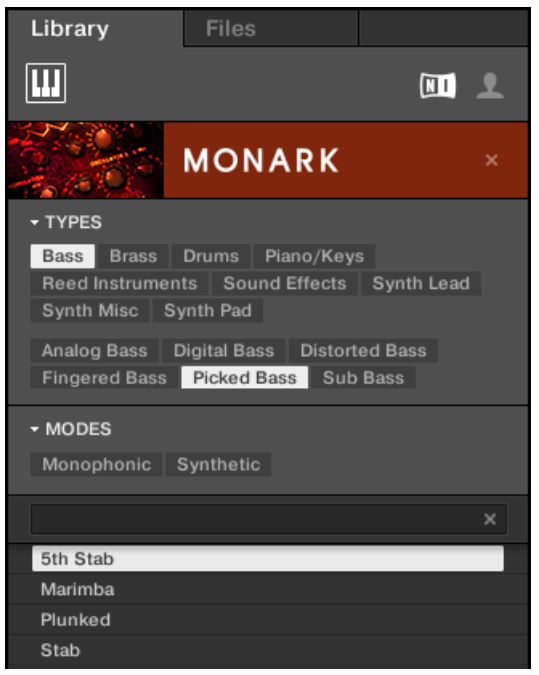

3. Now imagine that you have loaded a picked bass preset but you decided you want something that sounds a bit rougher: You leave the Bass tag selected at the top level of the TYPES filter and go directly to the second level, where you select Distorted Bass instead of Picked Bass. As you select Distorted Bass, the result list is filtered accordingly.

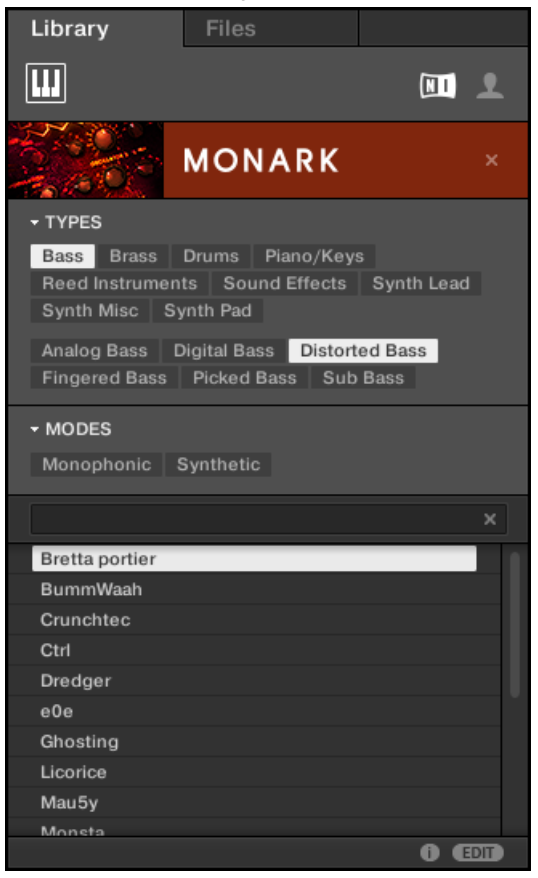

# 6.2.5 Performing a Text Search

In the search field you can enter your search query.

<span id="page-150-0"></span>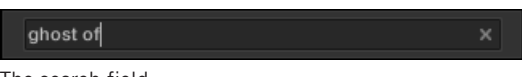

The search field.

► Click in the search field and type the desired text to limit the results to files containing this text.

The search will be performed on the file paths, the file names, the products/banks/sub-banks, the tags, and the properties directly as you type. As you start typing, the list of matches will start narrowing in the result list below.

On the right of the search field, click the **Reset button** (showing a little cross) to reset both text search and tag search. The Product selection is not affected.

## 6.2.6 Using the Result List in the Library Pane

The Result list shows all the files that match your query:

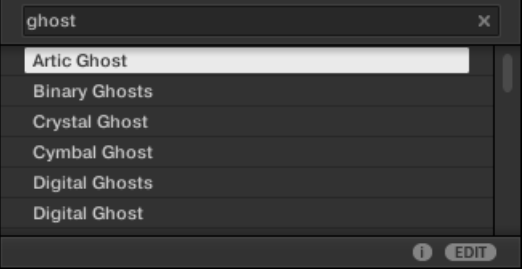

The result list showing instrument presets matching the search query "ghost."

If the list is too long to fit in the display, use your mouse wheel or drag the scroll bar on the right to show the remaining items.

The result list allows you to:

- Select the desired file(s).
- Load the selected file.
- Delete the selected file(s) from your hard disk and from the Library.
- Navigate to the selected file in your operating system.

▪ See, and possibly edit, the attributes of the selected file(s) by clicking the EDIT button at the bottom right of the Browser. For more information on this, please refer to section ↑[6.5.2, Editing the File Tags and Properties.](#page-167-0)

### Selecting Files in the Result List

 $\blacktriangleright$  To select a single file in the Result list, click its entry.

You can also select multiple files in the Result list in order to process them all at once.

To select adjacent files in the list, do the following:

► Hold [Shift] on your computer keyboard and click two files in the Result list to select these files and all files in-between.

To select distant files in the list, do the following:

► Hold [Ctrl] ([Cmd] on Mac OS X) and click all the files you want to select.

## Loading Files

Double-clicking one of the matches will load the respective file.

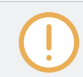

The instrument preset loaded will replace the one previously loaded, if any!

## Deleting Files in the Result List

You can delete user files directly from the Result list:

- 1. Right-click ([Ctrl]-click on Mac OS X) the desired user file and select Delete from the context menu. If you want to delete several files at once, first select them as described above, and right-click ([Ctrl]-click on Mac OS X) ([Ctrl]-click on Mac OS X) any of them. A warning dialog opens to inform you that the file will be not only removed from the KOM-PLETE KONTROL Library but also deleted from your hard disk.
- 2. Click OK to confirm the deletion (or Cancel to keep the file).
- $\rightarrow$  The file is deleted from the KOMPLETE KONTROL Library and from your hard disk.

<span id="page-152-0"></span>When browsing factory content, the *Delete* entry is not available in the context menu.

### Navigating to the Files in Your Operating System

If you want to find out the location of a particular file shown in the Result list, do the following:

► Right-click ([Ctrl]-click on Mac OS X) any file shown in the Result list and select *Find in* Explorer (Find in Finder on Mac OS X) from the context menu to open an Explorer/Finder window pointing to the folder containing that file on your operating system.

## 6.2.7 Using Favorites in the Library Pane

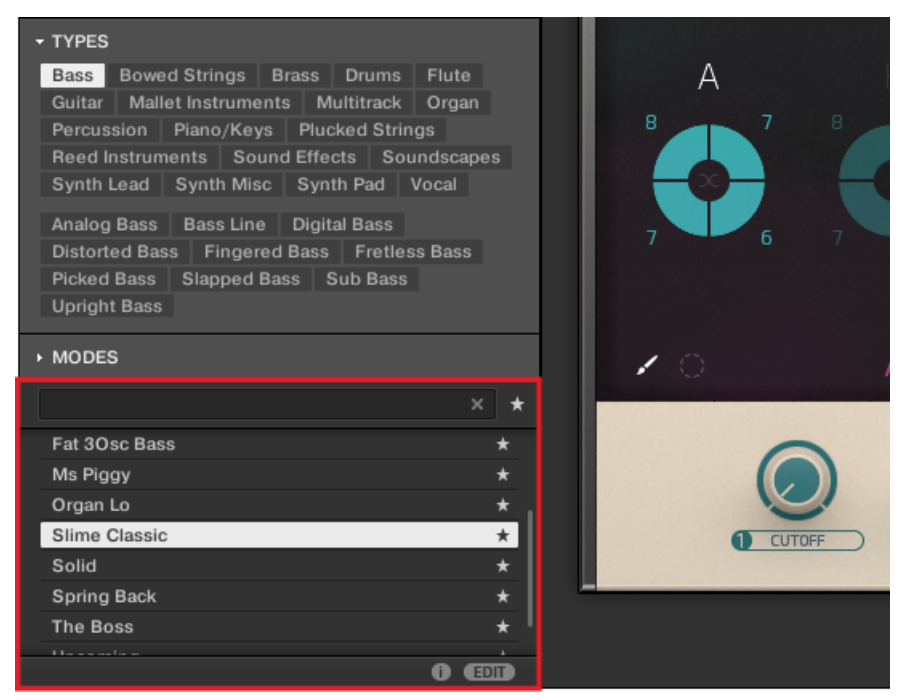

The KOMPLETE KONTROL Browser showing all Favorites tagged with the Type Bass

Favorites in the KOMPLETE KONTROL browser allow you to quickly view and browse your most frequently used instrument presets. Any preset can be assigned to be a Favorite. The Favorites serve as an additional filter in the Library Pane. When activated, the results list will only show presets that have been assigned to be a Favorite, and also match all other selected filters, including the search query entered into the search field. Favorites are available for both the factory content and the user content (see ↑[6.2.2, Choosing Between Factory and User Content\)](#page-135-0).

Viewing and adding Favorites using the KOMPLETE KONTROL S-SERIES keyboard is described here: ↑[6.6.9, Filtering by Favorites](#page-196-0)

To activate the Favorites filter:

Click on the Filter Favorites control next to the search field to filter the results by Favorites.

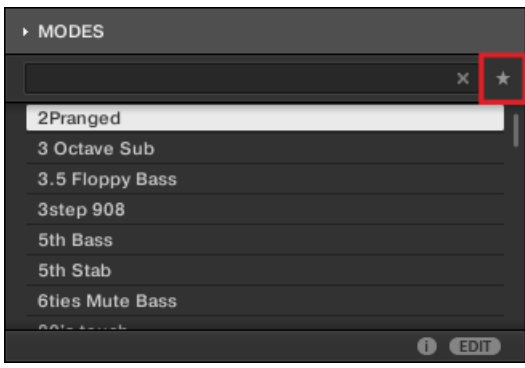

<span id="page-154-0"></span> $\rightarrow$  The Filter Favorites control is now lit and the results list shows all Favorites that match the selected search criteria.

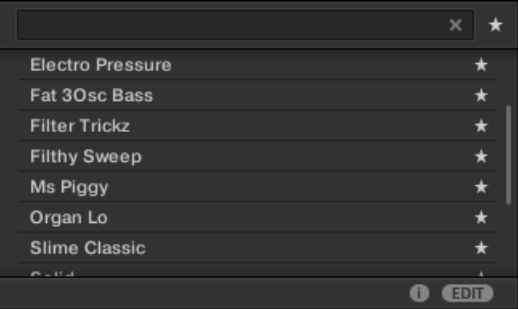

## Adding a Preset to the Favorites

To add a preset to the Favorites, follow the instructions below:

1. Place the mouse cursor over an entry in the results list to show the Set Favorite icon.

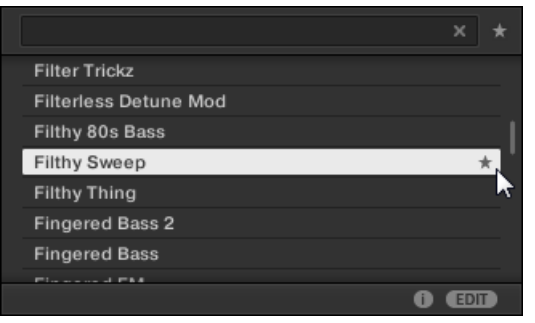

2. Click on the Set Favorite icon to add the corresponding preset to the Favorites.

# 6.3 Loading and Importing Files from Your File System

The Browser's Files pane allows you to browse your file system and import the desired folders to your KOMPLETE KONTROL Library.

► To display the Files pane, click the Files tab at the top of the Browser.

## 6.3.1 Overview of the Files Pane

The Files pane contains following elements:

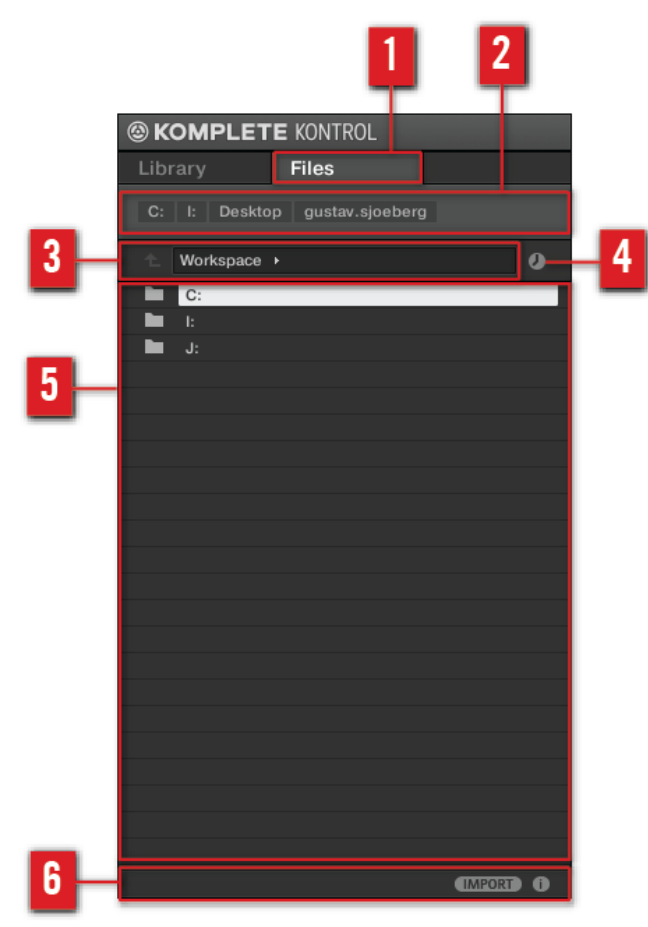

The elements of the Files pane.

(**1**) **Files tab**: Click the Files tab to open the Files pane described here.

(**2**) **Favorite bar**: Displays all your Favorites. Click any Favorite to directly jump to that particular path and display its content in the Result list (**5**). See section ↑[6.3.2, Using Favorites](#page-156-0).

<span id="page-156-0"></span>(**3**) **Location bar**: Displays the selected path. The Location bar provides various tools to quickly navigate your file system. See section ↑[6.3.3, Using the Location Bar](#page-157-0).

(**4**) **Recent Locations button**: Click this button to see a list of the last visited locations and quickly jump any of them. See section ↑[6.3.4, Navigating to Recent Locations](#page-158-0).

(**5**) **Result list**: The result list displays the content (files and folders) of the folder loaded in the Location bar (**3**). Only KOMPLETE KONTROL-compatible files are displayed. See section ↑[6.3.5, Using the Result List in the Files Pane.](#page-159-0)

(**6**) **Control bar**: At the bottom of the Browser, the Control bar provides a couple of useful tools when browsing your file system, some of them depending on the type of the files selected in the result list:

- Click the **Information button** (showing a little "i") in the bottom right corner to display more information on the selected file(s). See section ↑[6.5.1, Displaying File Information.](#page-166-0)
- When a folder is selected, click the IMPORT button at the right side of the bar to import the selected folder to the KOMPLETE KONTROL Library. Clicking the IMPORT button will open the **Attribute Editor** so you can assign tags to the selected files about to be imported. See section ↑[6.5.2, Editing the File Tags and Properties.](#page-167-0)

## 6.3.2 Using Favorites

Located at the top of the Files pane, the Favorite bar displays all your Favorites.

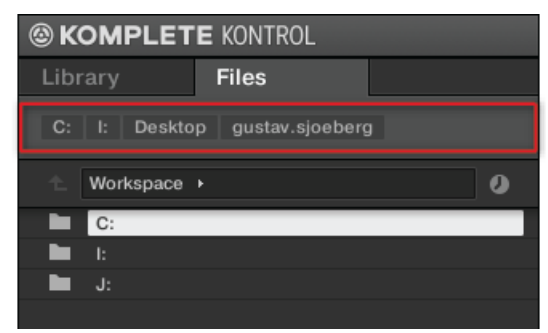

The Favorite bar, at the top of the Files pane.

**Favorites** are shortcuts to specific locations in your file system.

- <span id="page-157-0"></span>► Click any Favorite in the Favorite bar to jump to that location.
- $\rightarrow$  The selected location is loaded in the Location bar and its content appears in the Result list.

Favorites can be useful if you often return to the same location while browsing your file system in the Files pane: Save this location as a Favorite, and at any time you will be only one click away from that location!

The default Favorites are the roots of each of your hard disks, your desktop folder, and your user folder.

### Adding and Removing Favorites

You can add your own Favorites to the Favorite bar. This is done in the Result list:

- 1. Navigate to the parent folder containing the folder you want to use as Favorite, so that this folder appears in the Result list.
- 2. In the Result list, right-click ([Ctrl]-click on Mac OS X) the desired folder and select Add to Favorites from the context menu.

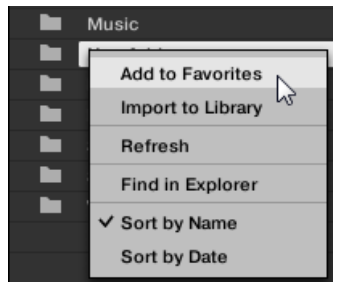

You can also remove any Favorite from the Favorite bar:

► To remove a Favorite, right-click it ([Ctrl]-click it on Mac OS X) in the Favorite bar and select Remove from Favorites.

# 6.3.3 Using the Location Bar

The Location bar shows and lets you modify the selected path. At any time the Result list will display the content of the path shown here.

<span id="page-158-0"></span>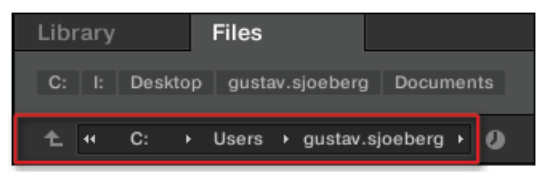

The Location bar

The Location bar provides following tools:

- **Up arrow**: Click the Up arrow on the left to go one level up in your file system.
- **Selected path**: Within the path displayed, you can:
	- Click any **folder name** to jump to that folder:

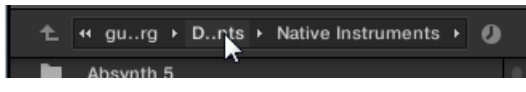

◦ Click any **right-pointing arrow** after a folder name to open a list of its subfolders, and select any entry in the list to jump to that folder:

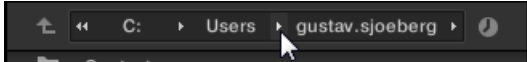

◦ If all the levels cannot be displayed in the path, click the **double left-pointing arrow** left of the path to display the remaining upper levels (up to the Workspace, representing the highest level in your file system), and select any entry in the list to jump to that location:

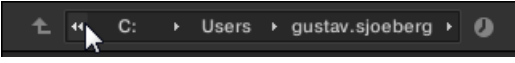

# 6.3.4 Navigating to Recent Locations

The Recent Locations button shows a clock icon at the right of the Location bar:

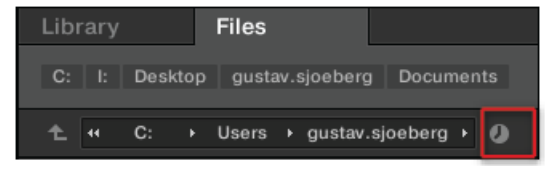

The Recent Location button.

<span id="page-159-0"></span>The last 10 locations you have visited are stored by KOMPLETE KONTROL and available here:

- ► Click the Recent Location button and select any recently visited location from the list.
- $\rightarrow$  This location is loaded in the Location bar and its content displayed in the result list.

## 6.3.5 Using the Result List in the Files Pane

The result list of the Files pane shows the files and folders found in the path loaded in the Location bar above (see section ↑[6.3.3, Using the Location Bar](#page-157-0)).

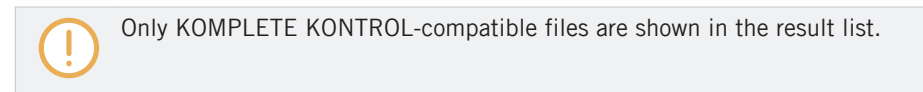

|    | Library<br><b>Files</b>                         |
|----|-------------------------------------------------|
| C: | Desktop  <br>Ŀ.<br>gustav.sjoeberg<br>Documents |
| t. | « Users › gusteberg › User Ensembles<br>o       |
| Ŀ  | FalseMetal.ens                                  |
| Ŀ  | Ghost of ens                                    |
| Ľ  | HelaHaerligheten.ens                            |
| Ŀ  | hermannshoerna.ens                              |
| Ľ  | KommandoSchallkraft.ens                         |
| Ŀ  | OKNuKoerVi.ens                                  |
| Ľ  | testing666.ens                                  |
|    |                                                 |
|    |                                                 |
|    |                                                 |

The Result list of the Files pane.

If the list is too long to fit in the display, use your mouse wheel or drag the scroll bar on the right to show the remaining items.

## Navigating Your File System in the Result List

You can further browse your file system in the result list by opening any of the displayed folders:

► Double-click a folder to display its content.

To return to the previous folder or to select any folder outside the folder currently displayed, use the various tools located above the Result list:

- Favorites: ↑[6.3.2, Using Favorites](#page-156-0).
- Location bar: ↑[6.3.3, Using the Location Bar](#page-157-0).
- Recent Locations button: ↑[6.3.4, Navigating to Recent Locations.](#page-158-0)

## Selecting Files and Folders in the Result List

 $\triangleright$  To select a single file or folder in the result list, click its entry.

You can also select multiple files and folders in the Result list in order to process them all at once.

To select adjacent files in the list, do the following:

► Hold [Shift] on your computer keyboard and click two files in the Result list to select these files and all files in-between.

To select distant files in the list, do the following:

► Hold [Ctrl] ([Cmd] on Mac OS X) and click all the files you want to select.

### Loading Files from the Result List

You can load files from the result list using the same method as in the result list of the Library pane: by double-clicking them. For all details, please refer to section ↑[6.2.6, Using the Result](#page-150-0) [List in the Library Pane.](#page-150-0)

### Additional Features in the Result List

► Right-click ([Ctrl]-click on Mac OS X) any entry in the result list to open a context menu with additional commands.

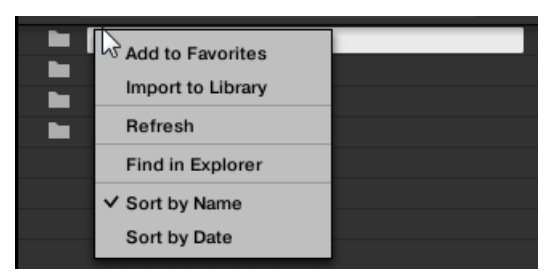

The context menu in the result list of the Files pane (Windows depicted).

Following commands are available:

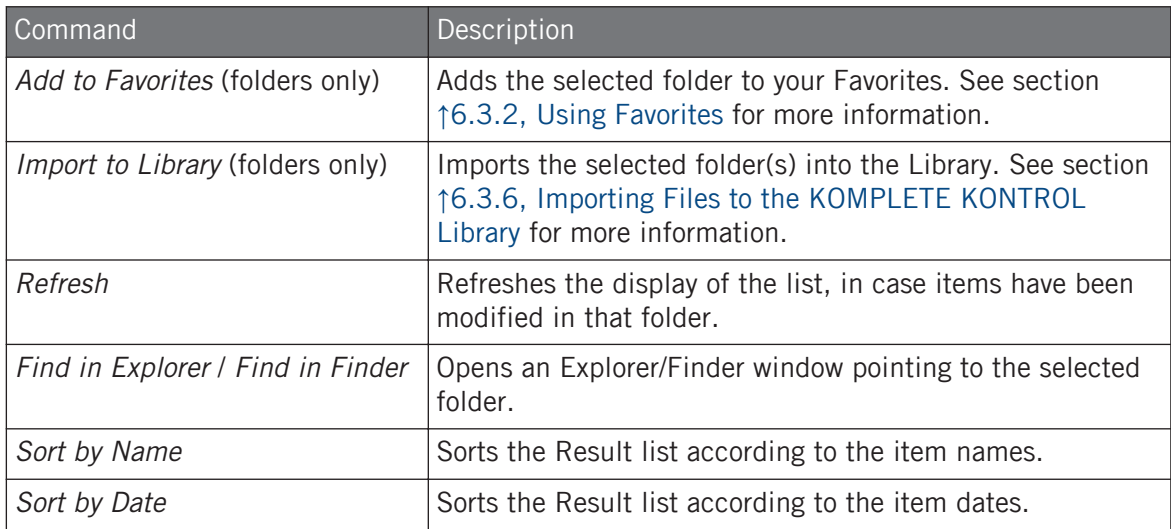

#### See also

■ [Using the Result List in the Files Pane \[](#page-159-0)→ 160]

## <span id="page-162-0"></span>6.3.6 Importing Files to the KOMPLETE KONTROL Library

Apart from the huge KOMPLETE factory library, you might want to use, e.g., your own REAK-TOR ensembles or KONTAKT instrument files you received from other users. As described previously, you can load them directly from the Files pane, but you won't be able to find and load them from your keyboard's on-screen Browser nor from the Library pane (see section ↑[6.2,](#page-132-0) [Searching and Loading Files from the Library\)](#page-132-0).

For this you will have to import the files into the Library first. Importing files does not mean they will be moved from the directory they currently reside in, they will only be referenced by the Browser. That's why whenever you move files, make sure to update the paths to their respective directories in the Library page of the Preferences panel, as described in section ↑[2.6.3, Preferences – Library Page.](#page-40-0)

The Files pane allows you to import whole folders. All KOMPLETE KONTROL-compatible files found in the selected folder(s) will be imported.

To import a folder, do the following:

- 1. Click the Files tab at the top of the Browser to open the Files pane.
- 2. In the Files pane, navigate to the folder containing the folder you want to import. To do this, use the various tools described in the previous sections.
- 3. Select the desired folder as described above.
- 4. Click the IMPORT button at the bottom right of the Browser. You will be presented with the Attribute Editor.
- 5. In the Attribute Editor, tag the files you are about to import to the Library as described in section ↑[6.5.2, Editing the File Tags and Properties](#page-167-0).
- 6. When you are done, click OK at the bottom right of the Browser to import the files to the Library.
- $\rightarrow$  All KOMPLETE KONTROL-compatible files found in the selected folder(s) are imported to your Library. They are added as user content (User icon selected in the Content selector of the Library pane, see section ↑[6.2.2, Choosing Between Factory and User Content](#page-135-0)). Furthermore, the paths of the imported folders are added to the list of user libraries in the User pane of the Library page in the Preferences panel—see section ↑[2.6.3, Prefer](#page-40-0)[ences – Library Page](#page-40-0) for more information on this.

You can also apply/remove tags at any time after they are imported. However, it may be best to tag files on import, since it will make it easier to find them later.

# 6.4 Saving Files to the User Library

KOMPLETE KONTROL allows you to conveniently save any sound you created with your instruments in a new user preset file. Your saved files are automatically added to the user content section of the Library pane and can be filtered and searched like any other file in the KOM-PLETE KONTROL Library (see section ↑[6.2, Searching and Loading Files from the Library\)](#page-132-0). On your hard drive, the user preset files are saved in the following folder (sorted by instrument, in corresponding subfolders):

- **Windows**: C:\Users\<your user name>\Documents\Native Instruments\User Content\
- **Mac OS X**: Macintosh HD/Users/<your user name>/Documents/Native Instruments/User Content/

The files saved for KOMPLETE Instruments with KOMPLETE KONTROL are compatible with the stand-alone and plug-in versions. This way you can, for example, open a KONTAKT file you saved with KOMPLETE KONTROL in the KONTAKT stand-alone application or the plug-in by opening the file from the user content folder described above.

The files you save in KOMPLETE KONTROL are compatible with MASCHINE. To add them to the user content section of MASCHINE's Library pane, click on Rescan in the User pane of the Library page in the MASCHINE Preferences.

## Saving a User Preset File

Follow the instructions below to save a sound in a new user preset file:

Saving Files to the User Library

1. In the File submenu of the KOMPLETE KONTROL menu, click on Save :

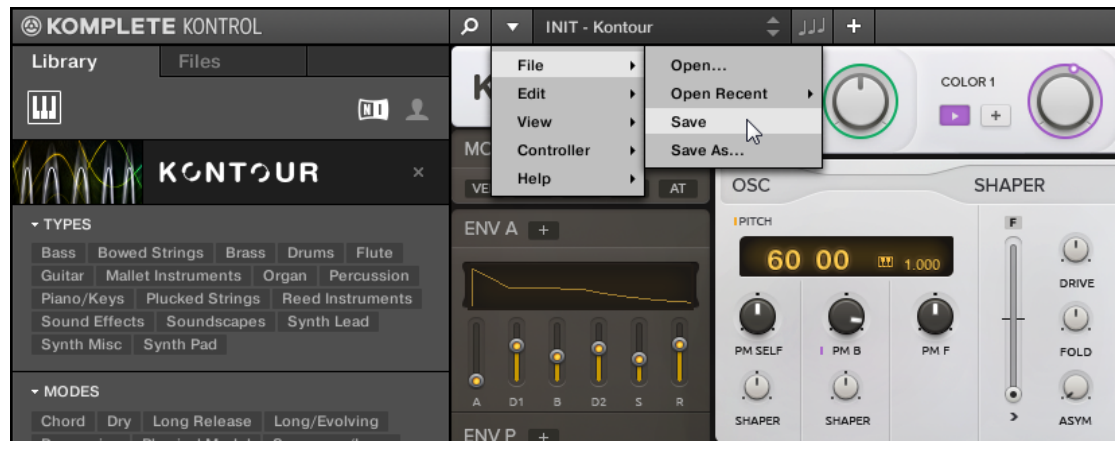

Or, if you want to save a user preset file you are working on with a new name, click on Save As... in the File submenu of the KOMPLETE KONTROL menu:

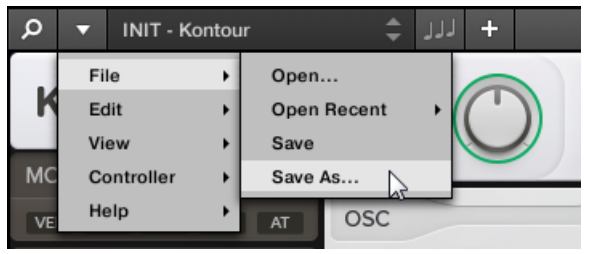

2. Enter a name for your new user preset file and click Save in the Save Preset dialog to save the file.

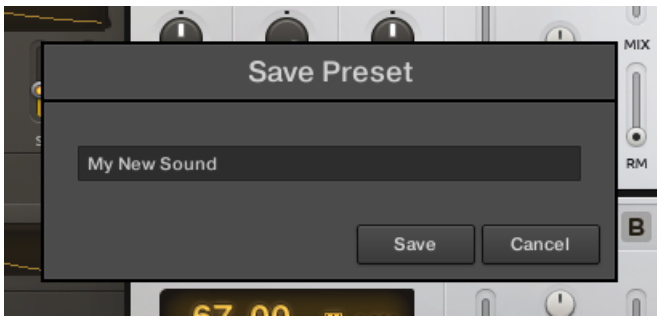

# 6.5 Displaying and Editing File Information

At the bottom of the Browser, the Control bar provides a couple of useful tools that will help you quickly find and check the files you need.

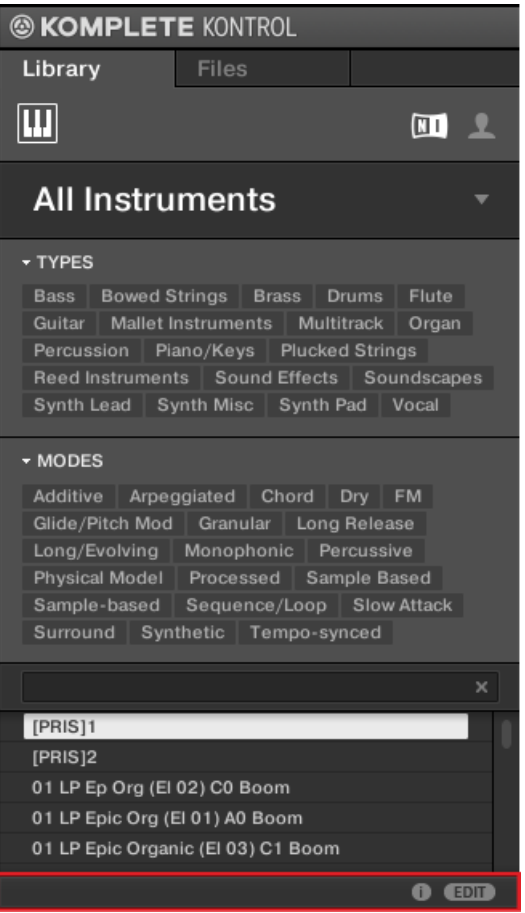

The Control bar at the bottom of the Browser.

<span id="page-166-0"></span>The EDIT button (Library pane) or IMPORT button (Files pane) at the far right of the Control bar allows you to edit the attributes of the files selected in the result list above (in the Files pane, these are the files being imported to the Library, whereas in the Library pane these are files already in the Library). Please refer to section ↑[6.5.2, Editing](#page-167-0) [the File Tags and Properties](#page-167-0) for more information!

## 6.5.1 Displaying File Information

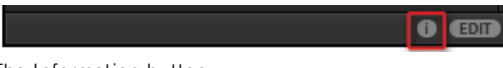

The Information button

- ► Click the Information button (showing a little "i") next to the EDIT button in the right part of the Control bar to display information on the file(s) selected in the result list.
- $\rightarrow$  A box appears above with various information on the selected file(s): File Format, Date modified, File Size, Type, as well as the Author and Vendor properties, if any (see section ↑[6.5.2, Editing the File Tags and Properties\)](#page-167-0).

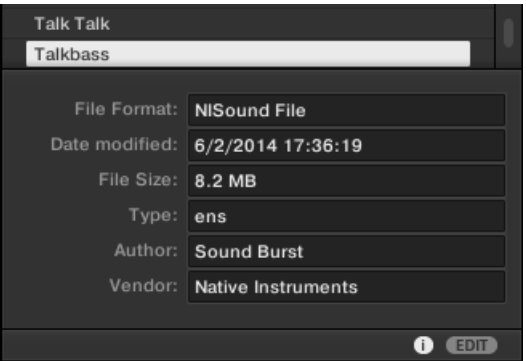

The Information box provides various information on the selected file(s).

If the selected files have different characteristics, the corresponding fields in the Information box will read multi.

# <span id="page-167-0"></span>6.5.2 Editing the File Tags and Properties

The Attribute Editor allows you to assign or edit tags and properties to your files to make it easier to find them later when browsing the KOMPLETE KONTROL Library in the Library pane (see section ↑[6.2, Searching and Loading Files from the Library](#page-132-0)).

## 6.5.2.1 Attribute Editor Basics

The Attribute Editor is used in the following situations:

- At any time you can edit the tags and properties of user files already in the Library by selecting them in the result list of the Library pane and clicking the EDIT button at the bottom right of the Browser. After you have finished editing click APPLY to apply your changes to the selected files, or click the lit EDIT button again to cancel you changes and close the Attribute Editor. See section ↑[6.2, Searching and Loading Files from the Library](#page-132-0) for more information on the Library pane.
- When importing folders to the KOMPLETE KONTROL Library from the Browser's Files pane, clicking IMPORT at the bottom right of the Browser automatically opens the Attribute Editor so you can tag the files being imported. After you have finished tagging click OK to import the files to the Library and apply the selected tags, or click CANCEL to cancel the import. See section ↑[6.3.5, Using the Result List in the Files Pane](#page-159-0) for more information on the Files pane.

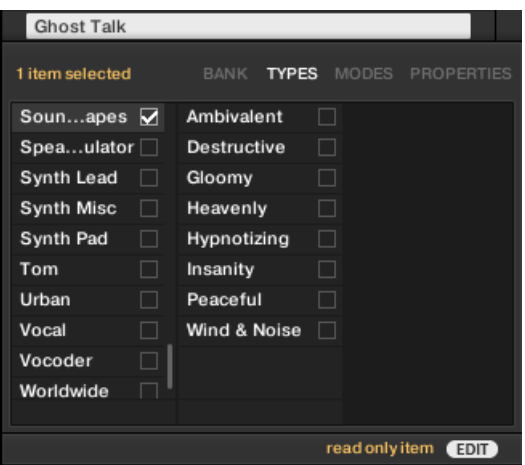

The Attribute Editor (here showing the TYPES page).

 $\bullet\bullet\bullet$ 

The Attribute Editor affects the files selected in the Result list of the Library pane (see section ↑[6.2.6, Using the Result List in the Library Pane](#page-150-0)) or the files within the folders selected for import in the Files pane (see section ↑[6.3.5, Using the Result List in the Files Pane](#page-159-0)).

The Attribute Editor is organized into various pages:

- In the Library pane of the Browser, all pages are available: BANK, TYPES, MODES, and PROPERTIES.
- In the Files pane of the Browser, only the TYPES and MODES pages are available.
- ► Click the desired tab at the top right of the Attribute Editor to show the corresponding page.

You can adjust the overall height of the Attribute Editor by dragging its upper border.

The number of items selected appears in yellow in the upper left corner of the Attribute Editor.

## Displaying Attributes of Factory Files

When browsing in the Library pane, if the files selected in the result list are factory files (i.e. files from any factory content) this will be indicated by a yellow read only item label next to the EDIT button at the bottom of the Browser:

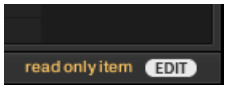

Factory files are loaded in the Attribute Editor.

The Attribute Editor will display the various attributes for these files, but you won't be able to modify them.

#### See also

**■ [Loading and Importing Files from Your File System \[](#page-154-0)** $→ 155$ **]** 

## 6.5.2.2 The BANK Page

The BANK page is only available when opening the Attribute Editor from the Library pane.

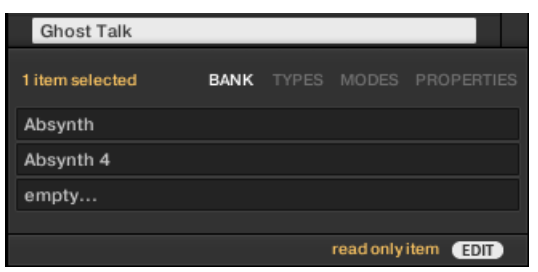

The BANK page of the Attribute Editor

The BANK page shows you (from top to bottom) the product, bank, and sub-bank of the selected file(s). If any of these attributes are not set the corresponding fields read empty….

You cannot modify the attributes shown in the BANK page—they are automatically assigned by KOMPLETE KONTROL.

# 6.5.2.3 The TYPES and MODES Pages

The TYPES and MODES pages display and let you modify the tags assigned to the file(s) selected in the result list above.

As with the other pages of the Attribute Editor, the fields in the TYPES and MODES pages can be modified only if you have selected user files in the result list (or set the Content selector to user content). The tags of factory files cannot be edited.

▪ The TYPES page shows two columns according to the hierarchical levels of the Type tags (see section ↑[6.2.4, Filtering by Types and Modes\)](#page-144-0):

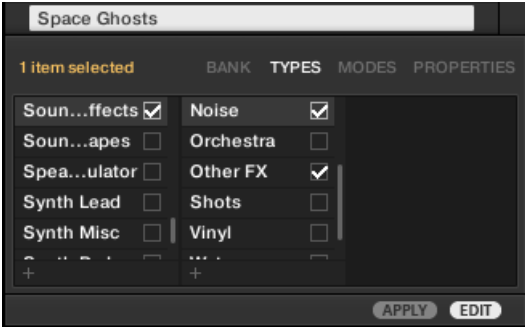

▪ The MODES page shows only one column:

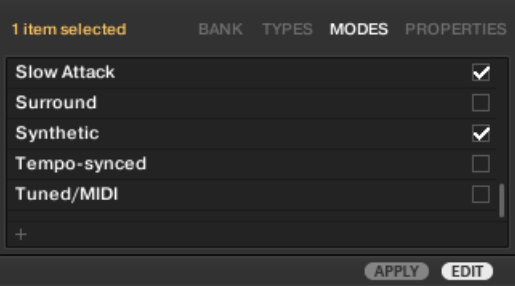

## Displaying Tags

• In both TYPES and MODES pages, tags assigned to the selected files are marked with a check mark right of their name:

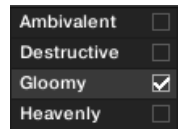

▪ In the TYPES page, click the name of a tag to select it and display its subtypes in the next column to the right. Only one tag's subtypes can be displayed at a time. The selected tag is highlighted:

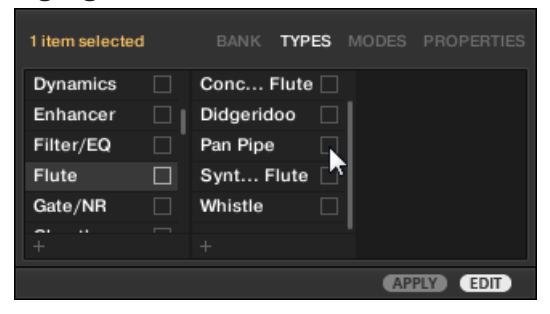

# Assigning Tags

1. Click the empty check box right of the desired tag name to assign this tag to the selected files.

A check mark appears in the check box.

- 2. Click the APPLY button in the control bar to assign the selected tag.
- $\rightarrow$  The tag is assigned and saved.

Additionally, when you check a tag on the TYPES page:

- If another column is available on the right the tag you check is automatically selected and its Subtypes appear in the next column (if any), allowing you to directly refine your description by checking the desired Subtypes in this next column.
- If you check a Subtype tag whose parent tag was not checked in the previous column on the left, this parent tag will be automatically checked as well.

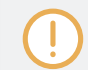

Be as precise as possible when tagging your files in order to be able to find what you are looking for later.

## Unassigning Tags

- ► Click the check mark right of the desired tag to unassign this tag from the selected files.
- $\rightarrow$  The check mark disappears.

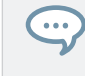

In the TYPES page, if you uncheck a tag for which some subtype tags were selected in the columns on the right, these will automatically be unassigned as you unassign their parent tag.

## Creating New Tags

You can also create your own tags both in the TYPES and MODES pages:

► To create a new tag in any column, click the "+" symbol at the bottom of the column, enter the desired tag name with your computer keyboard and press [Enter] to confirm.

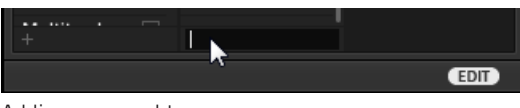

Adding a new subtype

## Deleting Tags

Tags in the TYPES and MODES pages cannot be deleted manually. However, if a tag is not assigned to any file anymore, it will be automatically removed from its column.

# 6.5.2.4 The PROPERTIES Page

The PROPERTIES page is only available when opening the Attribute Editor from the Library pane.

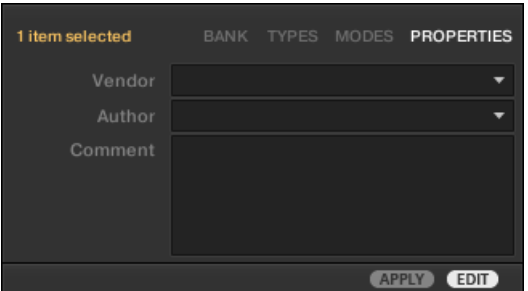

The PROPERTIES page of the Attribute Editor.

The PROPERTIES page displays three additional attributes of the selected files:

- Vendor: Use this field to indicate the manufacturer of the selected files. Click the downpointing arrow on the right to quickly select any Vendor attribute already in use in other files of the Library.
- Author: Use this field to indicate the author of the selected files. Click the down-pointing arrow on the right to quickly select any Author attribute already in use in other files of the Library.
- Comment: Use this field to add any other information about the selected files.

As with the other pages of the Attribute Editor, the fields in the PROPERTIES page can be modified only if you have selected user files in the Result list. The attributes of factory files cannot be edited.

# 6.6 Browsing with the KOMPLETE KONTROL S-SERIES

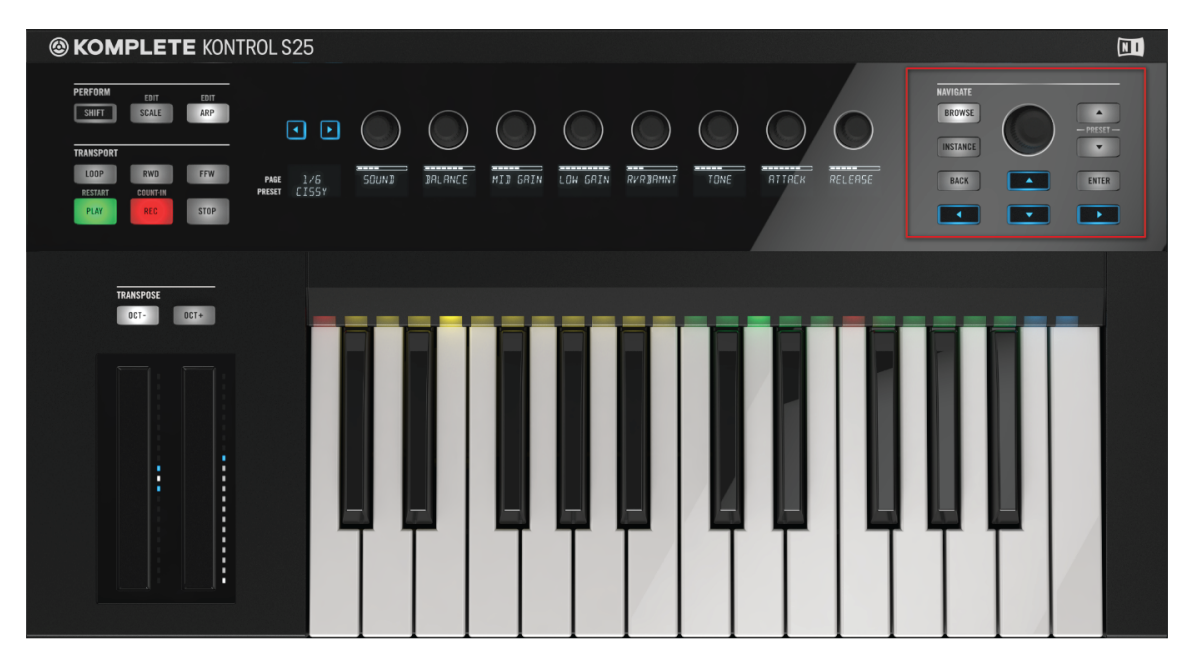

The NAVIGATE section

This section describes how to use the KOMPLETE KONTROL S-SERIES keyboard for browsing your KOMPLETE KONTROL Library (see section ↑[6.1.1, The Library\)](#page-126-0). The NAVIGATE section, located to the very right of the control panel, allows you to access the Browser directly from the hardware.

### Navigate Section Controls

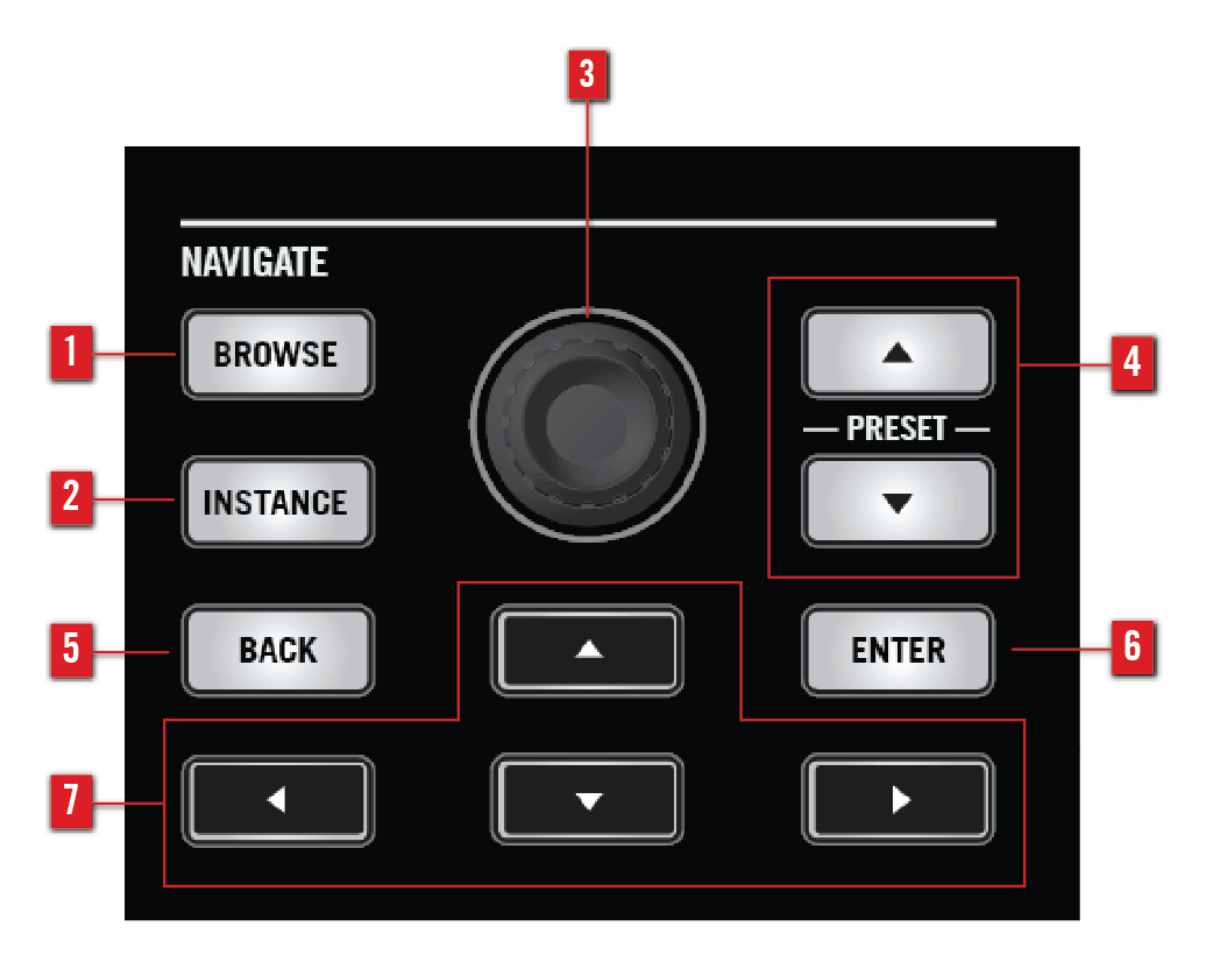

The NAVIGATE section

(**1**) BROWSE **button**: Calls up the on-screen overlay Browser or maps the Control section to the Browser. For details, see sections ↑[6.6.1, Browse Mode and Hardware Browsing](#page-176-0) and ↑[6.6.2,](#page-179-0) [Browser Overview.](#page-179-0)

(**2**) INSTANCE **button**: Calls up the on-screen overlay to let you switch between KOM-PLETE KONTROL instances and controller modes. For details, see sections ↑[5.2.1, Switching](#page-93-0) [Controller Modes](#page-93-0) and ↑[5.4.3, Switching between KOMPLETE KONTROL Instances.](#page-101-0)

<span id="page-176-0"></span>(**3**) **Control encoder**: Lets you scroll through the instrument presets in the Browser's result list as well as through the TYPES and MODES filters. Alternatively, you can adjust the overall output volume of the active KOMPLETE KONTROL instance by pressing SHIFT and simultaneously turning the encoder. For more information on volume control, see section ↑[4.2, Header](#page-80-0).

(**4**) PRESET **buttons**: Skips to the next instrument preset in the result list.

(**5**) BACK **button**: Lets you move one step back in the hierarchy of the Browser.

(**6**) ENTER **button**: Lets you select the focused item on the on-screen overlay or enter the next level in the hierarchy of the Browser.

(**7**) **Navigate arrows**: Navigates the on-screen overlay Browser by setting the focus on its separate sections. You can also use the arrow buttons for host control as described in section ↑[5.4.2, Automatic Track Focus and the Navigate Section](#page-98-0).

### 6.6.1 Browse Mode and Hardware Browsing

KOMPLETE KONTROL provides two ways of browsing with the KOMPLETE KONTROL S-SER-IES keyboard, called **Browse Modes**:

- By default, pressing the BROWSE button calls up the **on-screen overlay** on the computer screen, which gives you a full overview over the current state of the Browser, controlled from the NAVIGATE section on the keyboard. The KOMPLETE KONTROL Browser workflow with the on-screen overlay is described in detail in the following chapters.
- Alternatively, you can use only the **hardware** for browsing your KOMPLETE KONTROL Library. In this case, the Browser functions are mapped to the keyboard's Control section, making the KOMPLETE KONTROL Browser workflow available without using the computer screen. For more information, see below.

You can set the Browse Mode under Navigate on the Hardware page of the KOMPLETE KON-TROL Preferences:

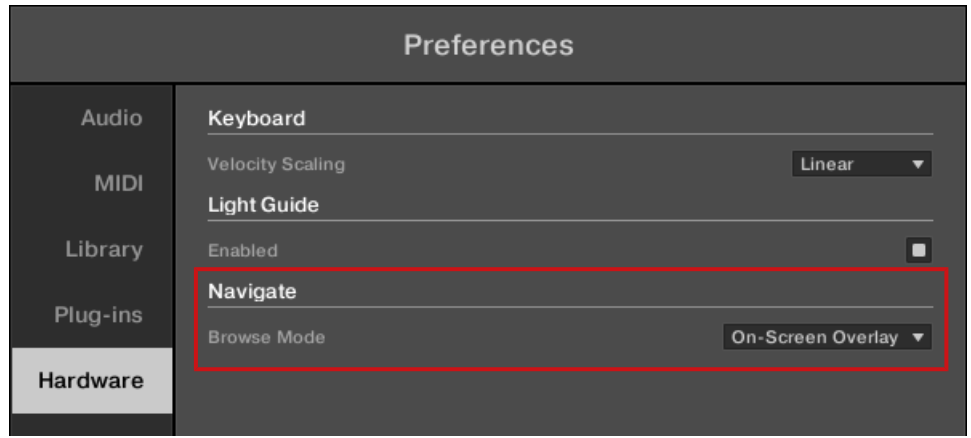

The Browse Mode setting in the Preferences.

### Hardware Browsing

The Browse Mode Hardware allows you to access your KOMPLETE KONTROL Library by using only the controls and displays on the KOMPLETE KONTROL S-SERIES keyboard, independently of the computer screen.

To enable browsing with the hardware, click on the Browse Mode drop-down menu and select Hardware.

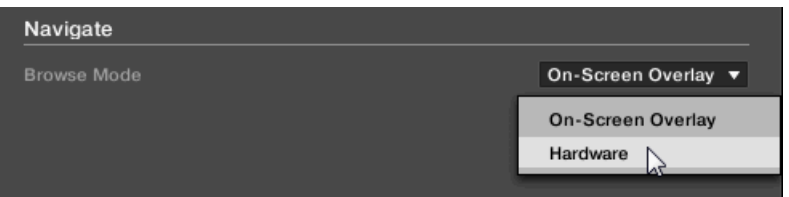

 $\rightarrow$  If you press the BROWSE button on the KOMPLETE KONTROL S-SERIES keyboard, the Browser functions are now mapped to the Control section and can be controlled with the page buttons and knobs.

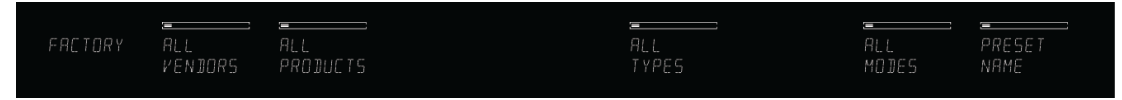

Going from left to right, you can progressively refine your search and narrow down the list of preset files:

- Switch between FACTORY and USER content with the page buttons.
- Select a CATEGORY of products with Knob 1.
- Select any of your PRODUCTS with Knob 2.
- If the selected product has different BANKS of preset files, you can select a bank with Knob 3.
- Set the TYPES filter with Knob 5.
- If the selected type has different SUBTYPES, you can select a sub-type with Knob 6.
- Set the MODES filter with Knob 7.
- Scroll through the list of preset files with Knob 8. Alternatively, you can use the Control encoder.
- ► To load a preset, press ENTER or the Control encoder in the NAVIGATE section.

Additional Browser functions are available on a second page of the Control section, including the Product sorting by Category or Vendor (see section ↑[6.2.3, Selecting or Loading a Product](#page-135-0) [and Selecting a Bank\)](#page-135-0), and the Favorites (see section ↑[6.2.7, Using Favorites in the Library](#page-152-0) [Pane](#page-152-0)).

To access the additional Browser functions, press the SHIFT button on the KOM-PLETE KONTROL S-SERIES keyboard while browsing in *Hardware* mode.

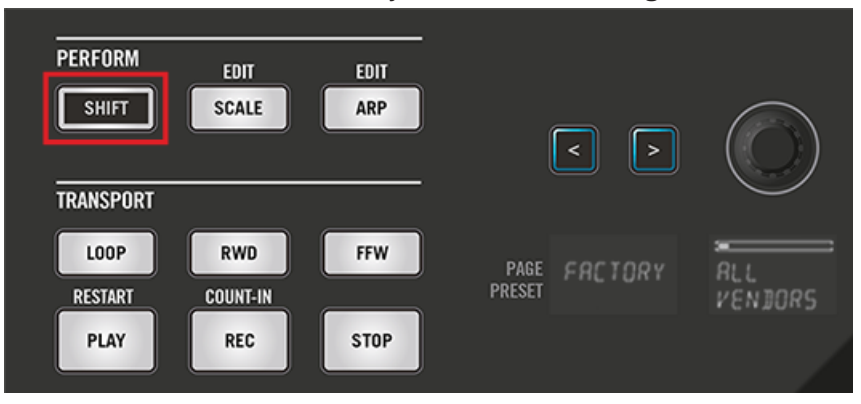

<span id="page-179-0"></span> $\rightarrow$  The Control section is now mapped to the additional Browser functions SORT BY, FILTER FA-VORITE, and SET FAVORITE.

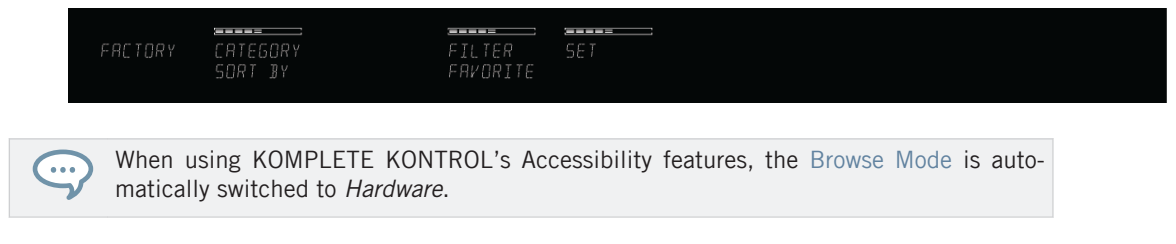

## 6.6.2 Browser Overview

Pressing the BROWSE button brings up a large and easy-to-see on-screen overlay on your computer screen or maps the knobs and displays of the Control section to the Browser (see section ↑[6.6.1, Browse Mode and Hardware Browsing](#page-176-0)). This way, you get instant access to many features common to the KOMPLETE KONTROL software's Browser.
# On-Screen Overlay

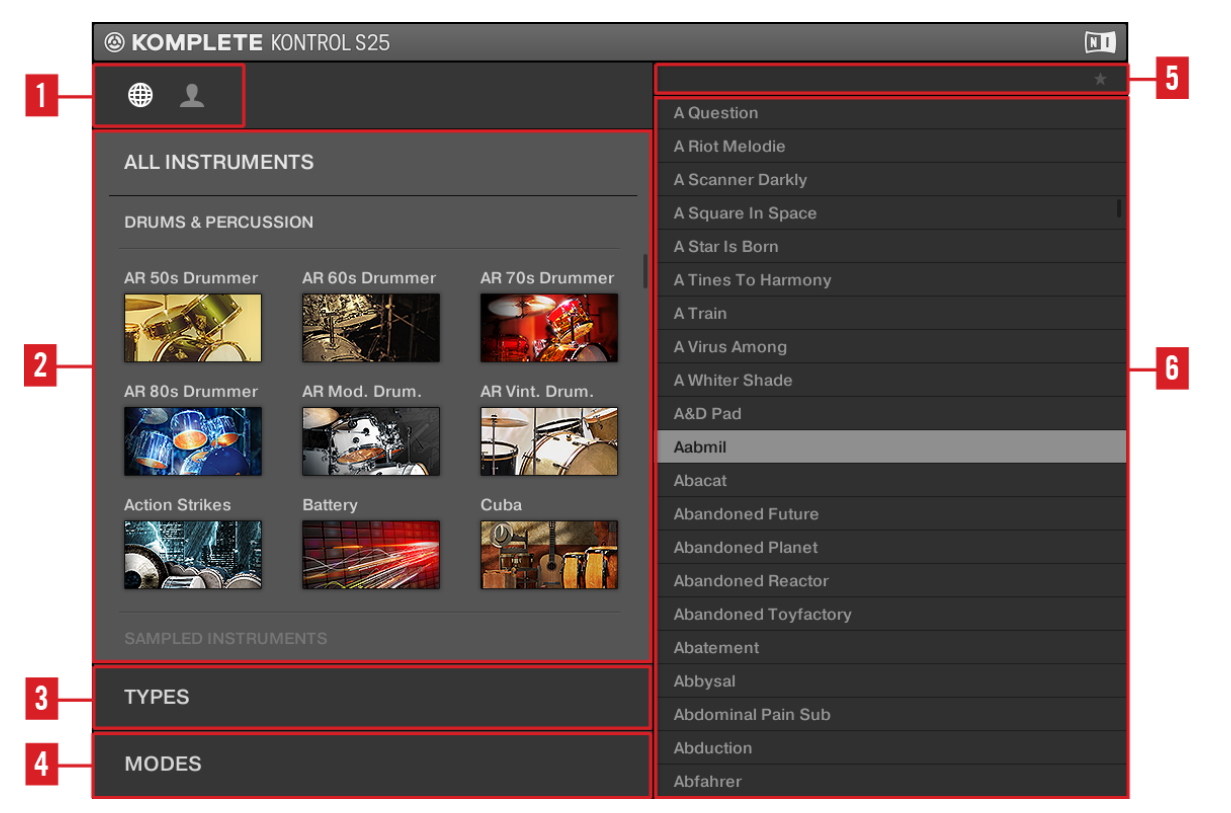

Overview of the Browser

(**1**) **Content selector**: Selects the files that are browsed. Select the NI icon to search the factory content, or select the User icon to search the user content.

(**2**) **Product selector**: Select to open a drop-down menu where you can select a particular product and sometimes the bank of the selected product. Only the files matching your selection will be displayed in the result list (**5**). See section ↑[6.6.4, Selecting a Product](#page-182-0) for more information.

(**3**) TYPES **filter**: Allows you to search for files based on type and subtype tags that have been applied to them. See section ↑[6.6.6, Filtering by Types](#page-187-0) for more information.

(**4**) MODES **filter**: Allows you to search for files based on mode tags that have been applied to them. See section ↑[6.6.7, Filtering by Modes](#page-193-0) for more information.

(**5**) **Favorites filter**: Switches the Favorites filter on or off. See section ↑[6.6.9, Filtering by Favor](#page-196-0)[ites](#page-196-0) for more information.

(**6**) **Result list**: The result list displays all files that match your query, as specified via the various tools above. See section ↑[6.6.8, Using the Result List](#page-195-0) for more information.

#### Browser Workflow

When searching for files from your KOMPLETE KONTROL S-SERIES keyboard, you can progressively refine your search to find the sounds you need with ease.

The first step is mandatory:

1. Select between factory content and user content in the Content selector (**1**). See section ↑6.6.3, Choosing Between Factory and User Content for more information.

The next steps are optional. They can be useful to further refine your search and limit the number of search results to a reasonable amount:

- 1. Choose a product in the Product selector (**2**). If you have selected a product you can further choose a particular bank, if any. See section ↑[6.6.4, Selecting a Product](#page-182-0) for more information.
- 2. Select tags in the TYPES filter (**3**) and the MODES filter (**4**) describing what you are looking for. See sections ↑[6.6.6, Filtering by Types](#page-187-0) and ↑[6.6.7, Filtering by Modes](#page-193-0) for more information.

#### See also

- [KOMPLETE KONTROL Browser \[](#page-125-0)→ 126]
- **2** Preferences Library Page  $[\rightarrow 41]$
- Filtering by Types and Modes  $[→ 145]$

# 6.6.3 Choosing Between Factory and User Content

The Content selector shows two icons, one representing the factory content on the left, and one representing the user content on the right. By default, the factory content is selected.

<span id="page-182-0"></span>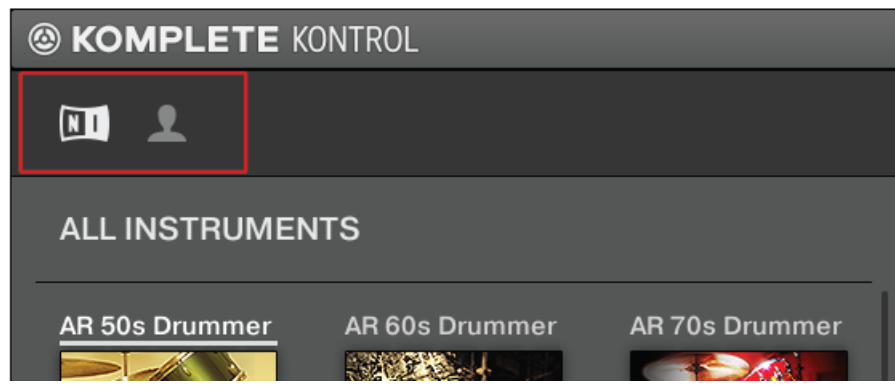

The Content selector.

► To search the user content, navigate to the Content selector using the Navigate arrows and select the User icon by turning the Control encoder to the right.

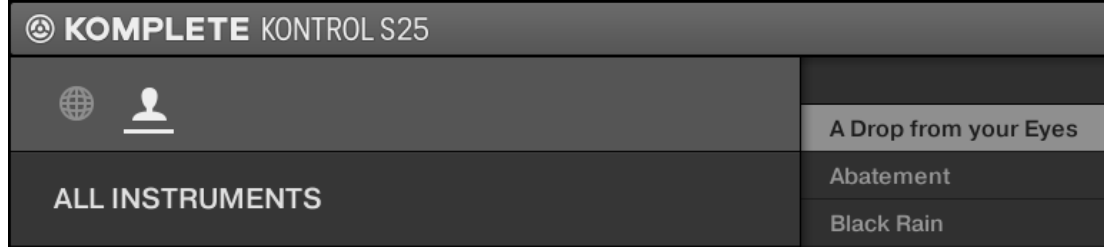

# 6.6.4 Selecting a Product

The Product selector allows you to limit your search to the files associated with a particular instrument.

By default there is no particular selection in the Product selector; it reads All Instruments:

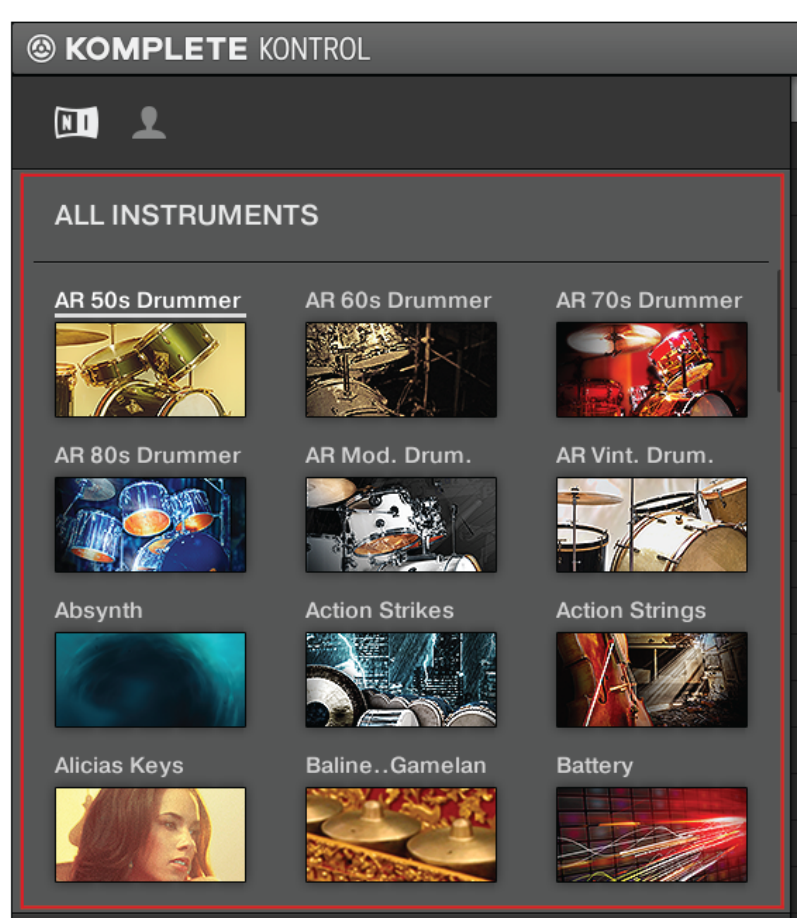

The open Product selector without any instrument selected.

- ► To open the Product selector and display the instruments, press the Navigate arrows until the Product list is focused.
- $\rightarrow$  The Product selector opens up and displays the KOMPLETE KONTROL Library.

► To select an instrument from the Product selector, turn the Control encoder until the instrument is highlighted.

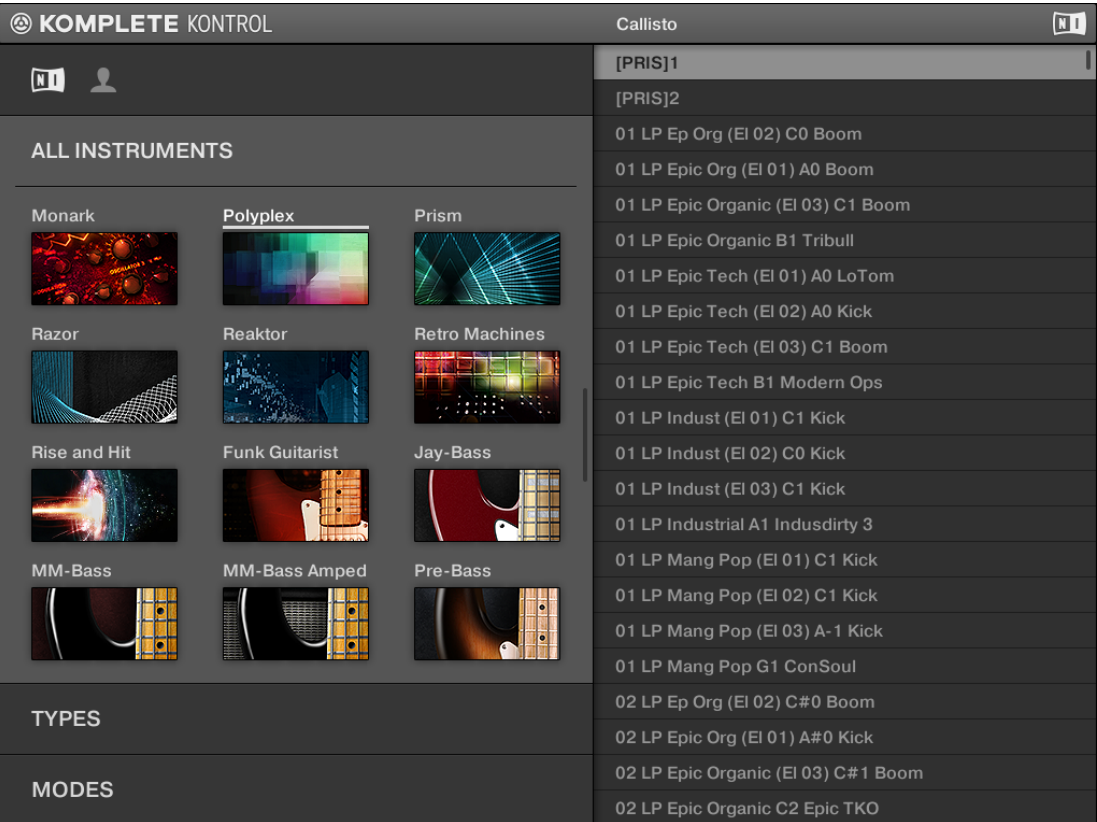

 $\rightarrow$  The selected instrument is displayed in the Product selector header. The result list on the right side of the Browser is filtered accordingly and displays only presets belonging to the instrument you selected.

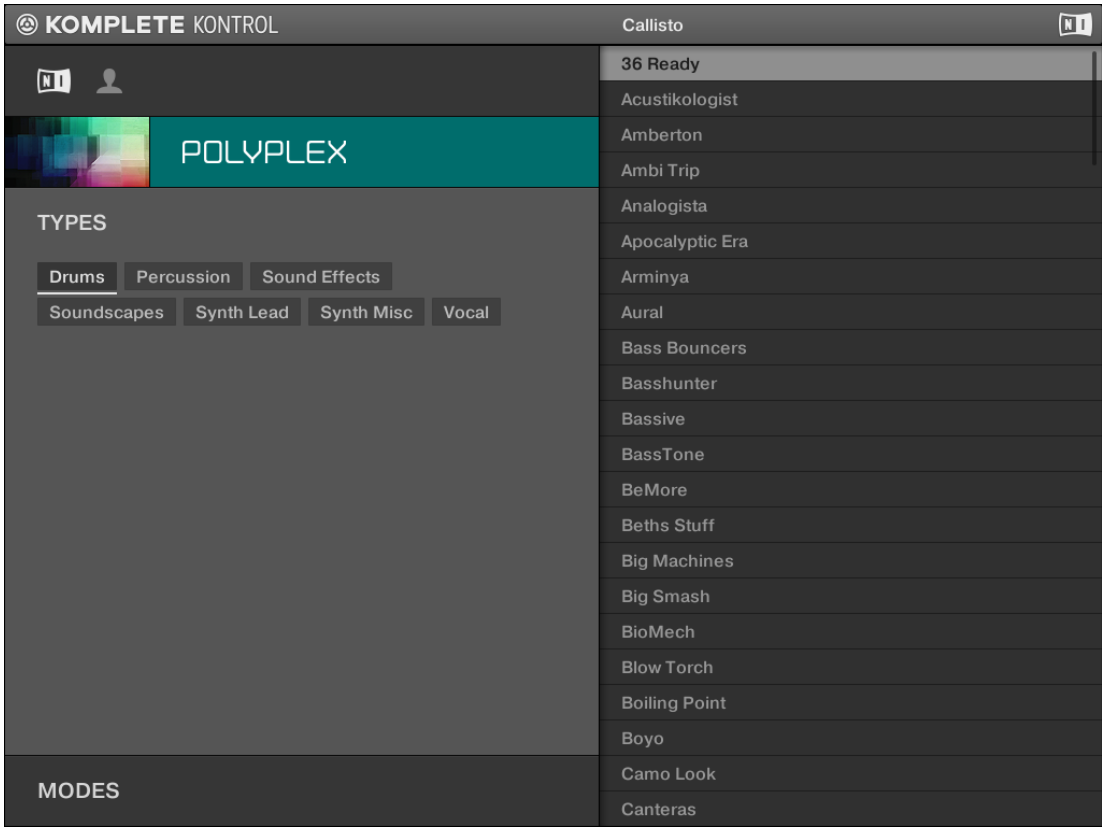

The products in the Product selector are either sorted by Category or by Vendor. You can change the sorting in the Library tab of the KOMPLETE KONTROL software Browser. For more information, see section ↑[6.2.3, Selecting or Loading a Product and Selecting a](#page-135-0) [Bank](#page-135-0).

► To reset the selection made in the Product selector, turn the Control encoder to the left and past the first instrument in the list.

 $\rightarrow$  The product selection is cancelled. The Product selector displays the generic label All Instruments. The tag filter and the result list now include files for all products.

# 6.6.5 Selecting a Bank

When you select specific products in the Product list (see section ↑[6.6.4, Selecting a Prod](#page-182-0)[uct\)](#page-182-0), an additional **Bank menu** appears under the closed Product selector:

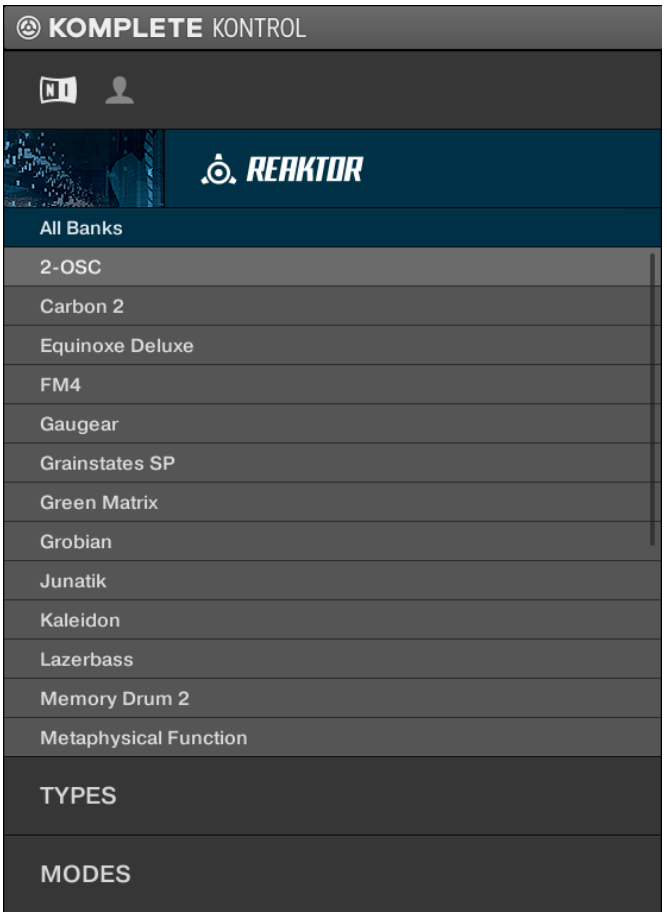

The Bank menu showing All Banks for REAKTOR instruments

<span id="page-187-0"></span>This Bank menu allows you to select a particular bank of files for the selected product (REAK-TOR in the picture above).

- ► To select a particular bank for the selected product, turn the Control encoder to choose a bank from the available entries.
- $\rightarrow$  Upon your selection the result list displays the presets from the selected bank. The tag filter and result list underneath further narrow their content accordingly.

Banks can be, e.g., additional libraries (e.g., MASSIVE EXPANSIONS), different versions of the original Factory Library (e.g., FM7 Legacy and FM8 Factory Library), or any other content categorization specific to a particular product.

# 6.6.6 Filtering by Types

The TYPES filter that appears under the Product selector allows you to search for files according to a variety of instrument types.

Browsing with the KOMPLETE KONTROL S-SERIES

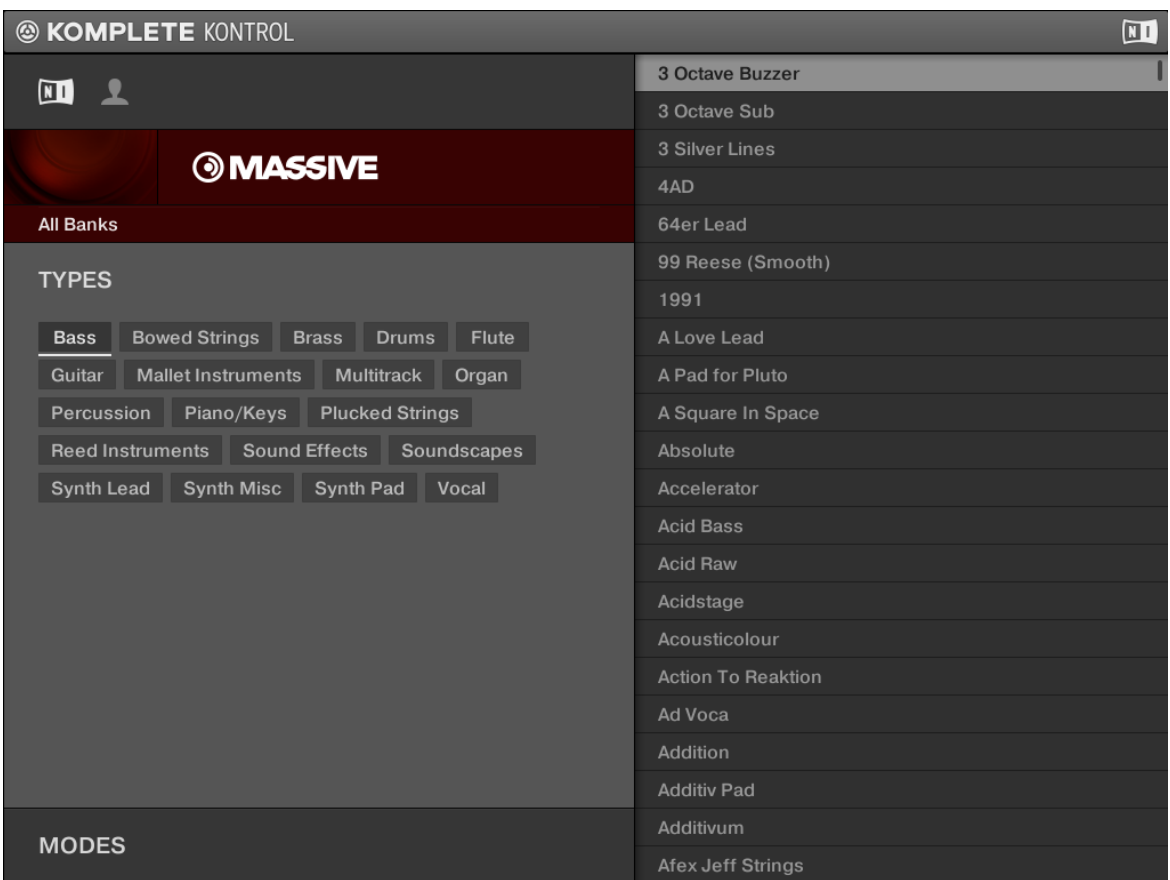

TYPES filter for MASSIVE

► To display the available tags, move focus to the TYPES level by pressing the Navigate arrows on your KOMPLETE KONTROL S-SERIES keyboard.

To select the desired tags in the TYPES filter and limit the search to the files marked with them:

► Turn the Control encoder to scroll to the tag you want and select it. Pressing the Control encoder moves focus to the next filter.

► To deselect the tags and broaden the search, turn the Control encoder to the left and past the first tag in the list.

The type tags are structured into two hierarchical levels. You can select them via the TYPES filter:

- At first the TYPES filter displays the available top-level tags only.
- As soon as you select a tag at the top level, the second level appears underneath with subtags of the selected tag.
- The hierarchical structure means that the sets of subtags are specific to each tag of the level above.

**Example**: Imagine that you are looking for a bass line from the MONARK instrument:

▪ You have already selected the Monark product in the Product selector (for more information on this, see section ↑[6.6.4, Selecting a Product](#page-182-0)). For now the TYPES filter shows only toplevel tags:

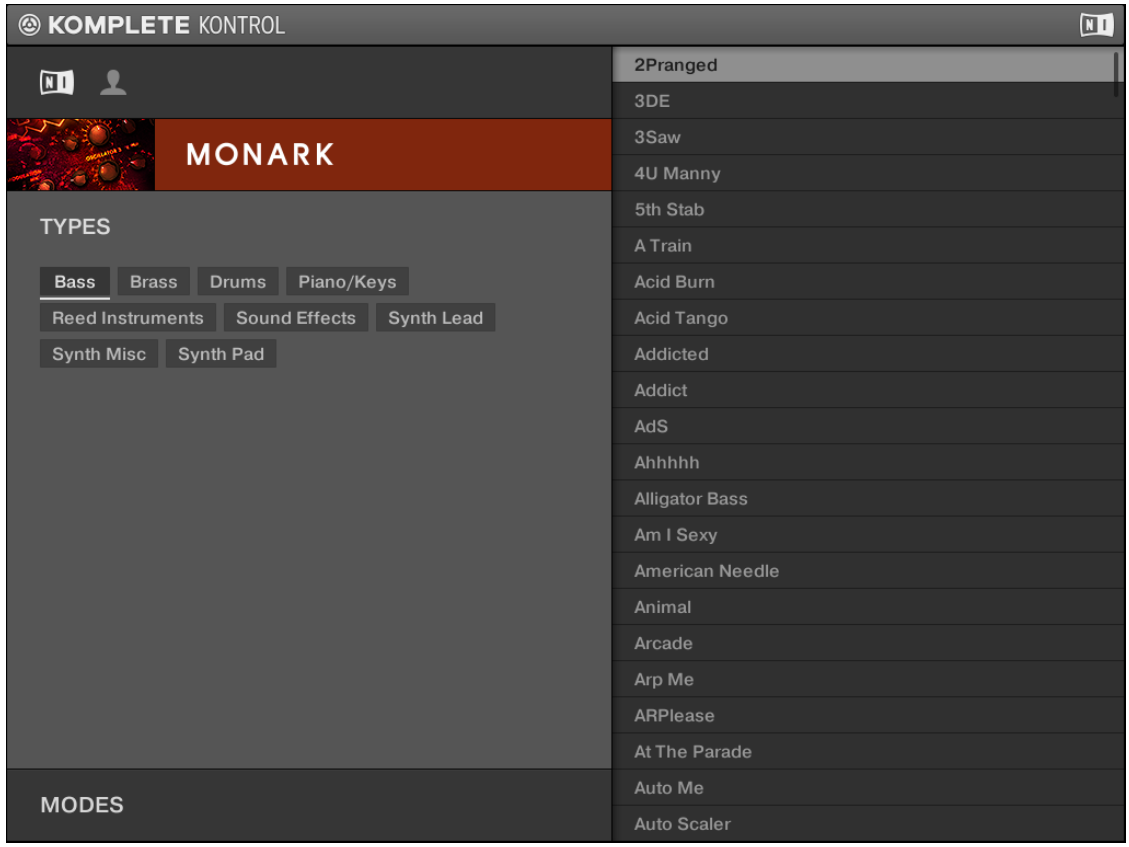

▪ In order to find a bass sound, you first select the Bass tag from the TYPES filter. Upon your selection the second level of tags appears underneath with subtypes like Analog Bass, Fingered Bass, etc.:

Browsing with the KOMPLETE KONTROL S-SERIES

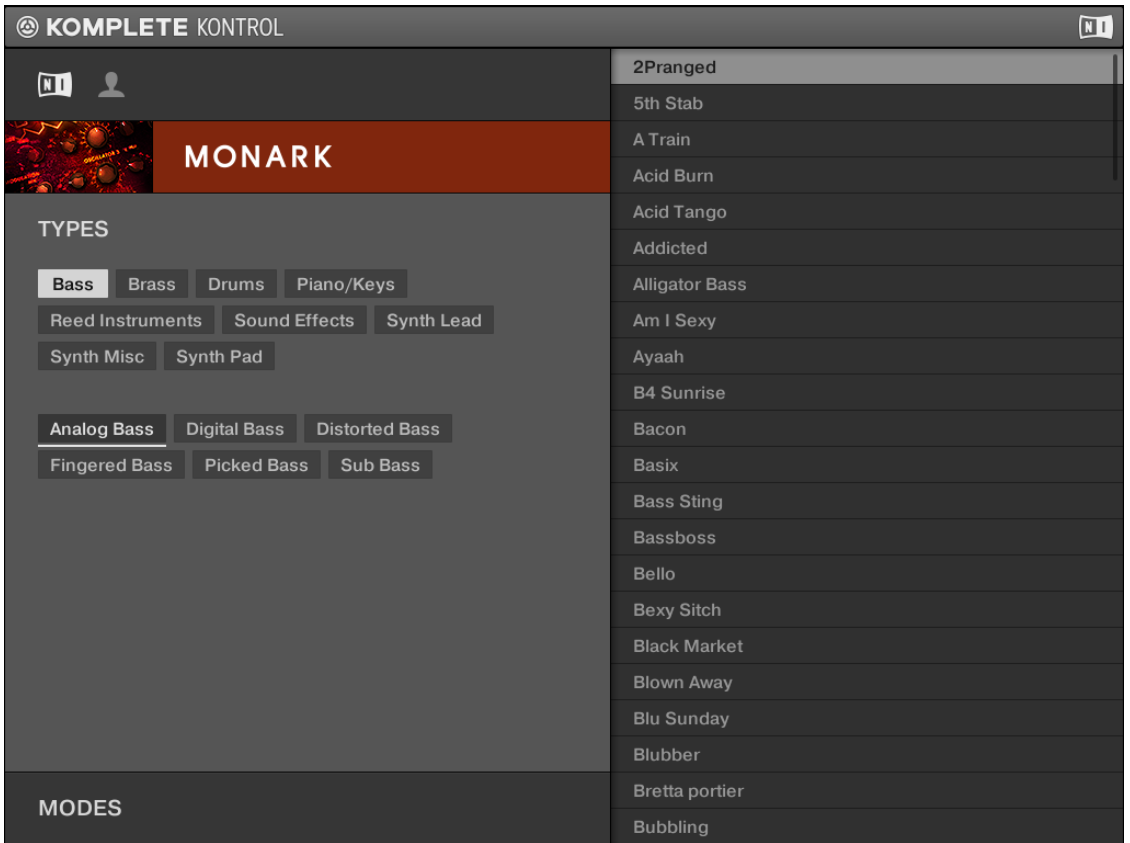

Press the Control encoder to move focus to the second level of tags. In this second level, you select the subtype you want for your bass line.

By selecting any of these tags, say, Picked Bass, you will narrow your search to this particular subtype of bass sounds:

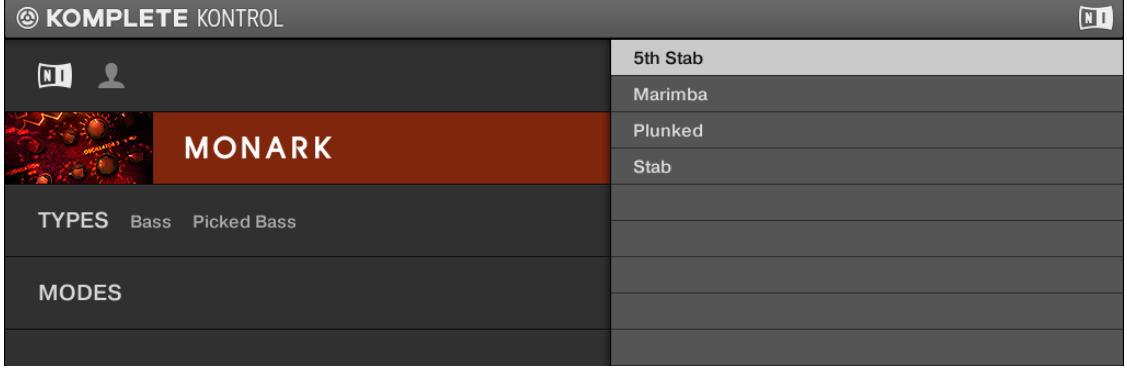

▪ Now imagine that you have loaded a picked bass preset but you decided you want something that sounds a bit rougher: You leave the Bass tag selected at the top level of the TYPES filter and go directly to the second level using the Navigate arrows, where you select Distorted Bass instead of Picked Bass by turning the Control encoder As you select Distorted Bass, the result list is filtered accordingly.

Browsing with the KOMPLETE KONTROL S-SERIES

<span id="page-193-0"></span>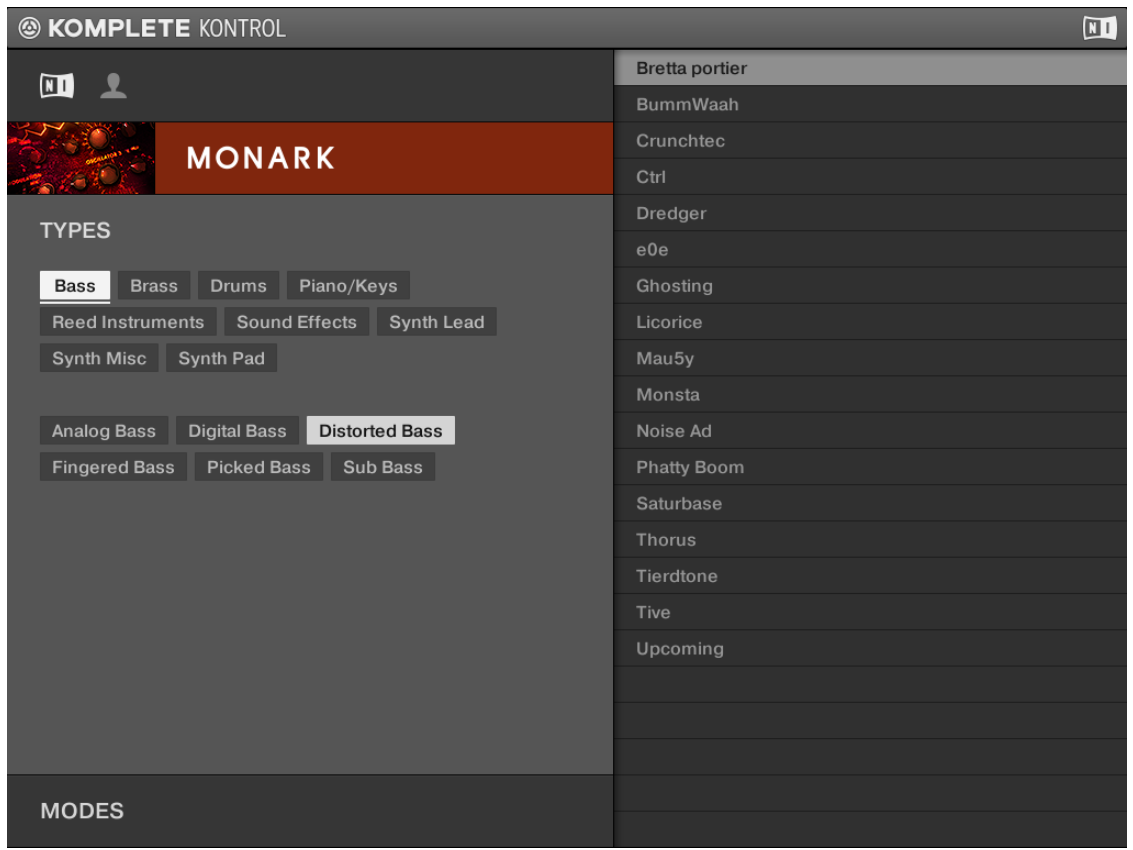

This allows you to quickly find various presets with similar characteristics—here, a distorted bass sound.

# 6.6.7 Filtering by Modes

The MODES filter that appears under the Product selector allows you to search for files according to a number of different sound characteristics.

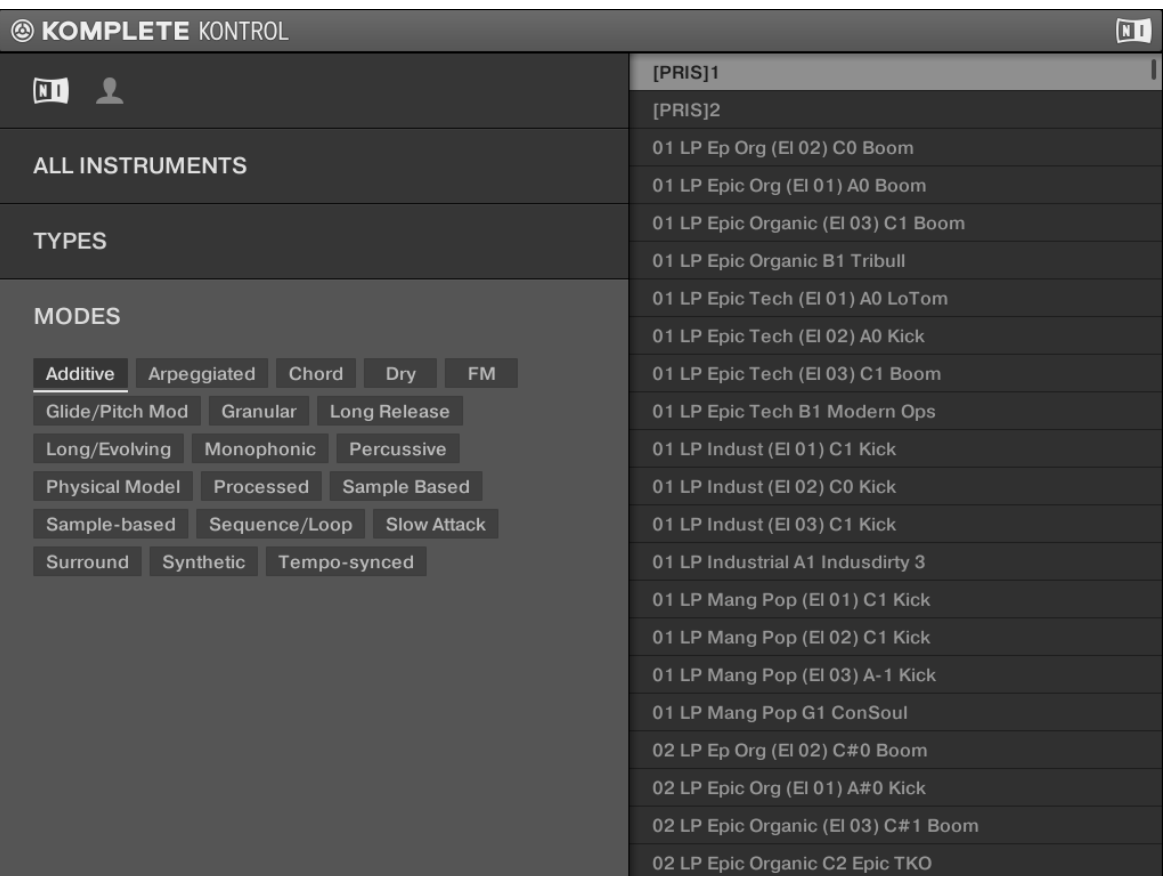

The MODES filter

► To display the available tags, move focus to the MODES level by pressing the Navigate arrows on your KOMPLETE KONTROL S-SERIES keyboard.

To select the desired tags in the MODES filter and limit the search to the files marked with them:

► Turn the Control encoder to scroll to the tag you want and select it. Pressing the Control encoder moves focus to the next filter.

<span id="page-195-0"></span>► To deselect the tags and broaden the search, turn the Control encoder to the left and past the first tag in the list.

The MODES filter provides an additional way of narrowing your search results that is independent from the TYPES levels (see section ↑[6.6.6, Filtering by Types](#page-187-0)):

- In general, Mode tags will rather refer to technical terms (e.g., Arpeggiated, Percussive, Synthetic, etc.).
- The MODES filter is always available. You can start your search with the MODES filter before (or even without) using the TYPES filter.
- However, the list of tags available in the MODES filter will vary depending on the tags selected in the TYPES filter. If no file contains both the type and mode tags that you have selected, the type tags will prevail and the mode tags will be deselected.

You can also search for presets from all instruments ion the KOMPLETE KONTROL Library by not selecting an instrument in the Product selector. Instead you then search using only the TYPES and MODES filters.

# 6.6.8 Using the Result List

The Result list shows all the files that match your query:

Browsing with the KOMPLETE KONTROL S-SERIES

<span id="page-196-0"></span>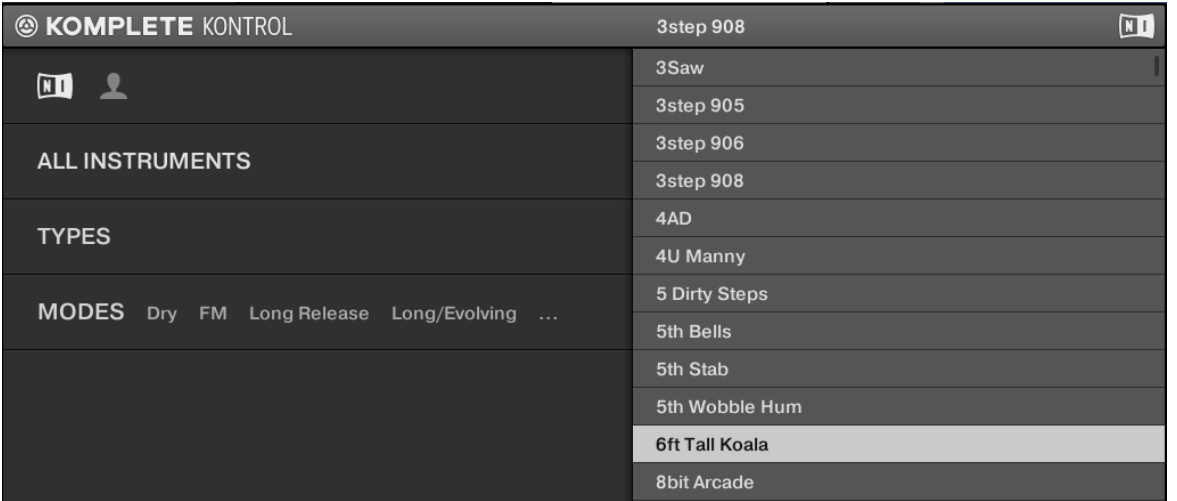

The result list

► To select a preset in the result list, use the Control encoder to scroll to it and then load it by pressing the Control encoder or the **ENTER** button.

The instrument preset loaded will replace the one previously loaded!

Pressing the PRESET up and down buttons in the upper right corner of the NAVIGATE section on your KOMPLETE KONTROL S-SERIES keyboard will automatically load whichever instrument preset is currently above or beneath the focused file in the result list.

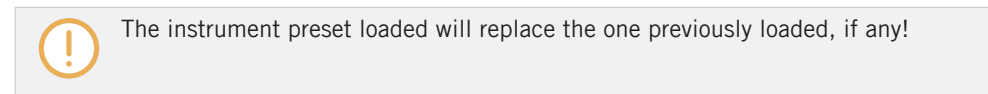

### 6.6.9 Filtering by Favorites

You can view Favorites via the on-screen overlay using the KOMPLETE KONTROL S-SERIES keyboard. This lets you access your most frequently used presets without touching the computer's mouse and keyboard.

Viewing Favorites using the KOMPLETE KONTROL software is described here: ↑[6.2.7,](#page-152-0) [Using Favorites in the Library Pane](#page-152-0)

To activate the Favorites filter from the KOMPLETE KONTROL S-SERIES keyboard:

- 1. Press the BROWSE button to open the on-screen overlay.
- 2. Use the arrows in the NAVIGATE section to select the Favorites filter in the top right corner of the on-screen overlay:

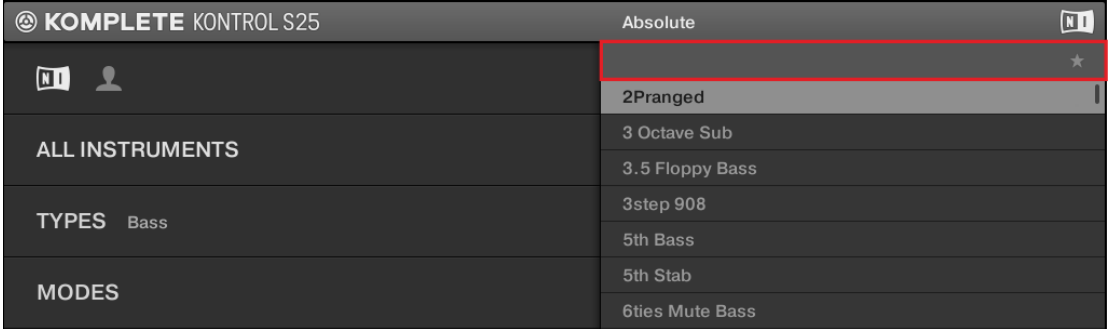

3. Press the Control encoder or the ENTER button in the NAVIGATE section to activate the Favorites filter.

#### 6.6.10 Adding and Removing Favorites

To add a preset to the Favorites using the KOMPLETE KONTROL S-SERIES keyboard and the on-screen overlay, follow the instructions below:

- 1. Select the preset you want to set as a Favorite by turning the Control encoder.
- 2. Press [SHIFT]+[Control encoder] to set the currently selected preset as a Favorite.

# 7 KOMPLETE KONTROL Smart Play

One of the most powerful and creative features of KOMPLETE KONTROL is Smart Play. It allows you to play chords and arpeggiated note sequences according to a vast amount of selectable scales and other parameters. You can even generate chords by selecting sets of harmonizers to add onto the notes you play, effectively making chords out of single notes. The Smart Play functions are available in the KOMPLETE KONTROL Perform Panel or can be accessed via the PERFORM section on the far left of the KOMPLETE KONTROL S-SERIES keyboard and edited in the central Control section (see section ↑[7.2, Keyboard PERFORM Section Overview](#page-203-0)). Additionally, the Light Guide directly above the keybed (see section ↑[5.7, The Light Guide\)](#page-122-0) indicates what keys are active or inactive in a selected scale or chord mode.

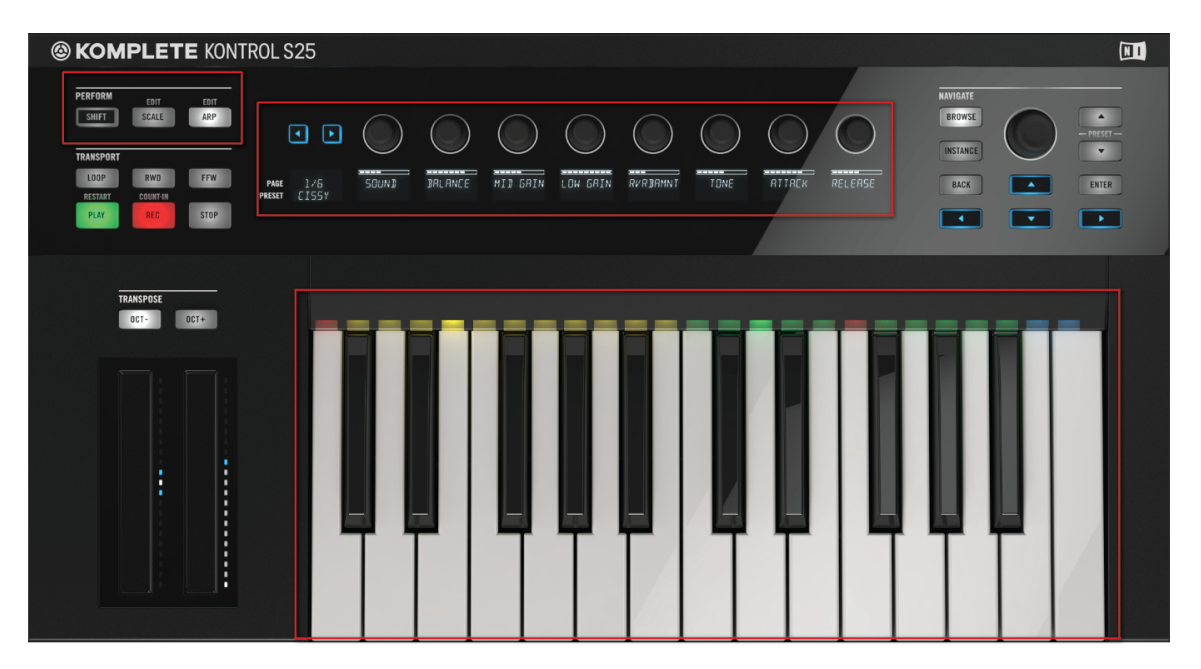

The PERFORM section, the Control section, and the keybed with the Light Guide

# 7.1 Software Perform Panel Overview

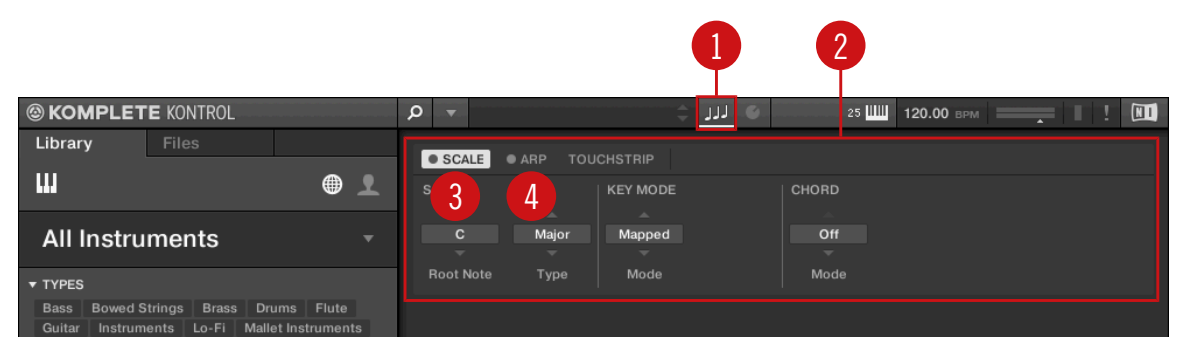

The default view of the Perform Panel: showing Scale parameters.

(**1**) **Perform Panel button**: Shows and hides the Perform Panel with all its parameters. The Perform Panel button lights blue when SCALE or ARP is active.

(**2**) **Perform Panel**: Contains all performance features and parameters. The Perform Panel lets you access and edit all available menus for Scale and Arp. Clicking SCALE displays all the scale parameters; clicking ARP displays all the arp parameters.

(**3**) SCALE: Clicking the check box left of SCALE switches the Scale engine on or off. Clicking the SCALE label displays the Scale parameters. For detailed information on Scale and its parameters, see section ↑[7.4, Scale Engine](#page-207-0) and ↑[7.5, Scale Parameters.](#page-209-0)

(**4**) ARP: Clicking the check box left of ARP switches the arpeggiator on or off. Clicking the ARP label displays the arp parameters. For detailed information on Arp and its parameters, see section  $\uparrow$  [7.5.4, Chord Type](#page-222-0) and  $\uparrow$  [7.7, Arp Parameters](#page-228-0).

### Showing/Hiding the Perform Panel

► To open the Perform Panel and view the Scale and Arp parameters, click the Perform Panel button in the header.

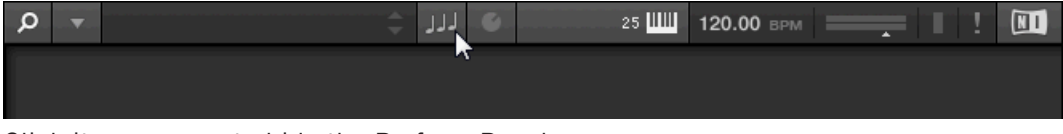

Click it once more to hide the Perform Panel.

► To open or close the Perform Panel from the KOMPLETE KONTROL menu, click the downward pointing arrow and select Perform Panel from the View submenu of the appearing drop-down menu.

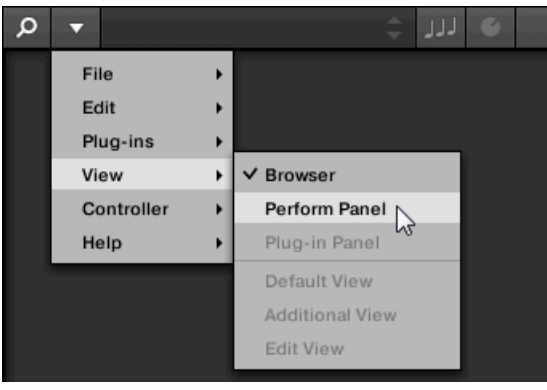

► To open or close the Perform Panel from the application menu bar, click View and select Perform Panel from the appearing drop-down menu.

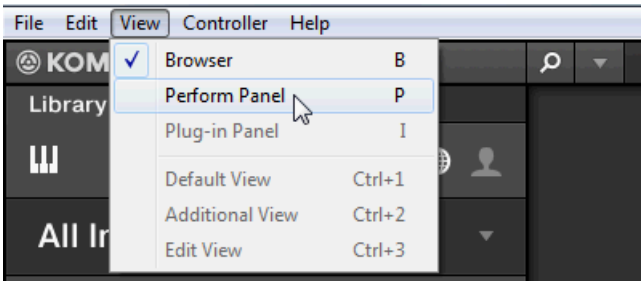

 $\overline{\cdots}$ 

In stand-alone mode, you can also show/hide the Perform Panel from your computer keyboard via the [P] key.

# Perform Panel Button States

The four states of the Perform Panel button indicate whether the engines are active or inactive and also whether the Perform Panel is open or not.

▪ When the Perform Panel is hidden and inactive, the Perform Panel button is grayed out.

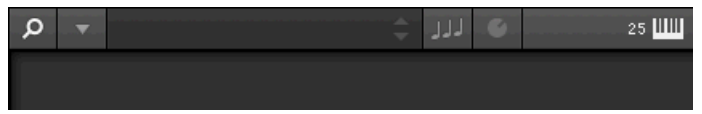

▪ When the Perform Panel is open but engines are inactive, the Perform Panel button lights up white and displays a white panel at the bottom of the button.

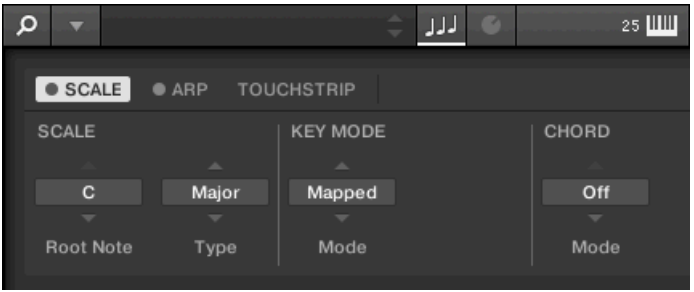

▪ When the Perform Panel is open and one or both engines are active, the Perform Panel button lights up blue and displays a play symbol as well as a blue panel at the bottom of the button.

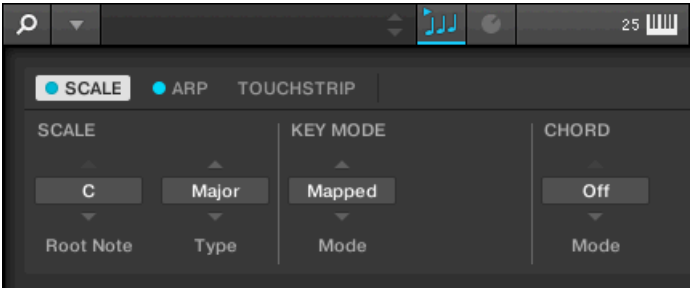

▪ When the Perform Panel is hidden but active, the Perform Panel button lights up blue. No panel is displayed.

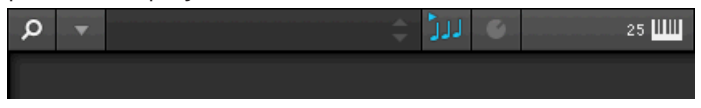

The performance features are editable parameters that come in the form of drop-down menus or click-and-drag controls.

#### Switching Pages

► To view the Scale page, click the SCALE label.

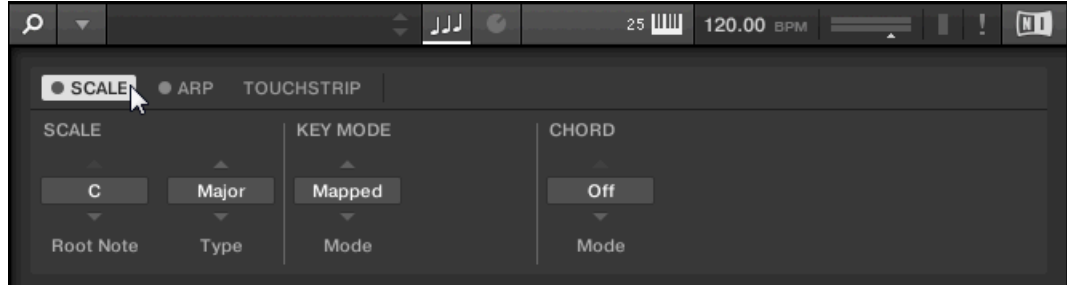

To view the Arp page, click the ARP label.

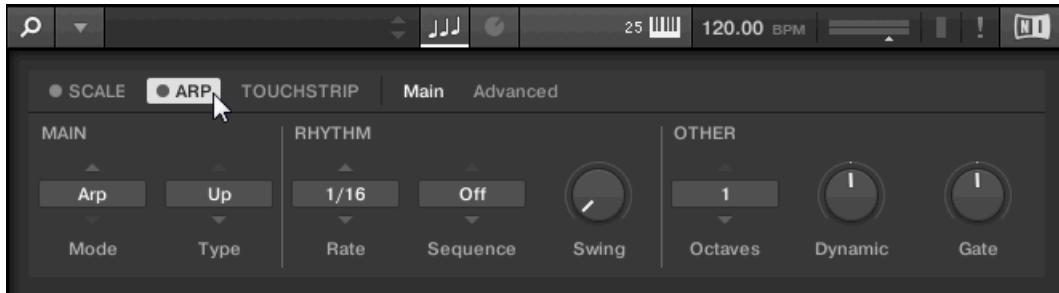

### <span id="page-203-0"></span>Setting a Parameter Value

► To set a value for a drop-down menu parameter, click it and select the value from the appearing menu.

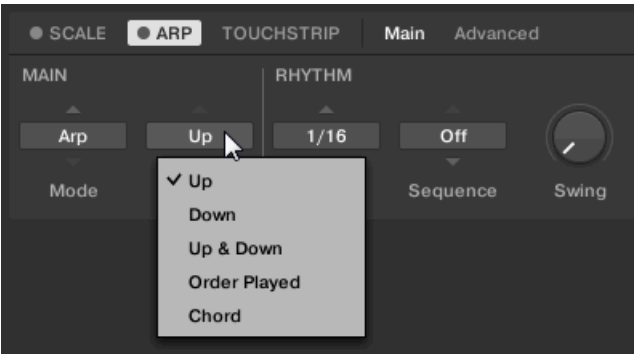

► To set a value for knob parameter, click and drag the knob with your mouse.

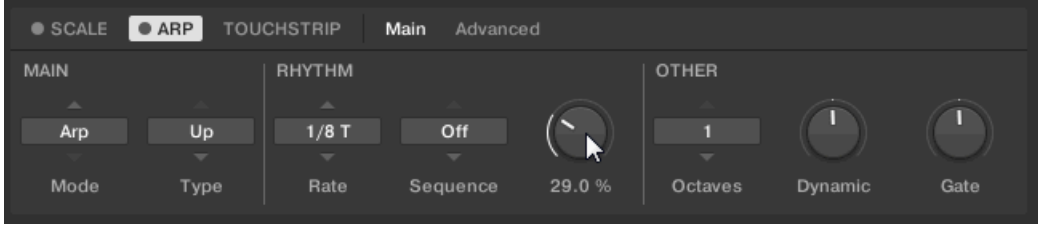

The engine for which you are editing parameters must be switched on (check box filled blue) for the settings to become active.

# 7.2 Keyboard PERFORM Section Overview

The buttons of the PERFORM section on the far left of the KOMPLETE KONTROL S-SERIES keyboard let you switch the scale engine and the arpeggiator on or off and access their parameter for editing. The parameters will be visible and editable via the displays and knobs in the Control section (see ↑[5.5, Control Section](#page-102-0) for information).

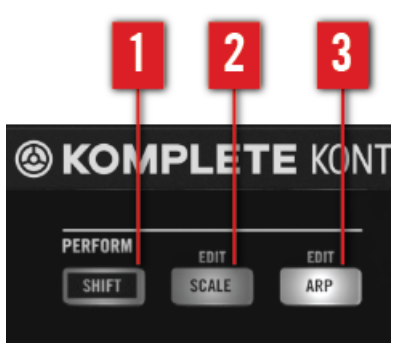

The PERFORM section

(**1**) SHIFT: Pressing and holding the SHIFT button lets you access the secondary function of controls labeled as such, for example the EDIT functions of the SCALE (**2**) and ARP (**3**) buttons. Pressing SHIFT while turning the knobs in the Control section changes their values in finer increments.

(**2**) SCALE: Pressing the SCALE button switches the scale engine on or off. Holding SHIFT while pressing SCALE lets you edit the scale parameters via the Control section's knobs and displays.

(**3**) ARP: Pressing the ARP button switches the arpeggiator on or off. Holding SHIFT while pressing ARP lets you edit the arp parameters via the Control section's knobs and displays.

#### 7.2.1 SCALE Button Functions

- $\triangleright$  To access the scale parameters for editing, press SHIFT + SCALE.
- $\rightarrow$  The SCALE parameters (see  $\uparrow$  [7.5, Scale Parameters](#page-209-0)) are displayed and can be edited via the knobs in the Control section.

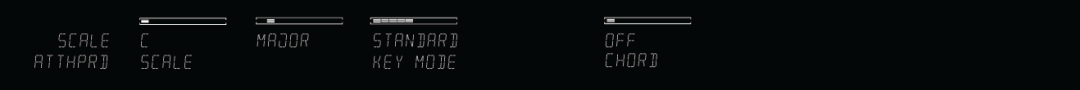

- ► To switch the scale engine on or off, press the SCALE button so it lights up.
- $\rightarrow$  The settings of the SCALE parameters are reflected by the Light Guide.

<span id="page-205-0"></span> $\triangleright$  To map the knobs and displays to instrument parameters again, press SHIFT + SCALE once more. You can also press the BACK button in the NAVIGATE section. The scale engine will still be switched on.

# 7.2.2 ARP Button Functions

- $\triangleright$  To access the arpeggiator parameters for editing, press SHIFT + ARP.
- $\rightarrow$  The ARP parameters (see  $\uparrow$  [7.7, Arp Parameters](#page-228-0)) are displayed and can be edited via the knobs in the Control section.

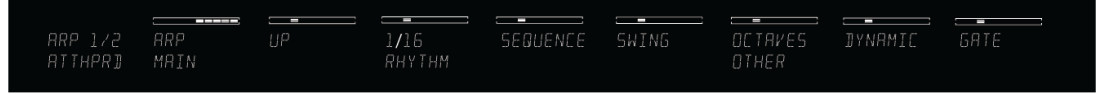

- $\triangleright$  To switch the arpeggiator on or off, press the ARP button so it lights up.
- $\rightarrow$  The settings of the ARP parameters are reflected by the Light Guide.
- $\triangleright$  To map the knobs and displays to instrument parameters again, press SHIFT + ARP once more. You can also press the BACK button in the NAVIGATE section. The arpeggiator will still be switched on.

# 7.3 A Note about Music Theory

KOMPLETE KONTROL has built-in scales and harmonies that you can select to play your instruments with chords and arpeggios. To learn more about what that really means, continue reading below. To skip directly to detailed information about the Perform Panel's parameters, proceed to ↑[7.4, Scale Engine](#page-207-0) and ↑[7.5.4, Chord Type](#page-222-0).

# 7.3.1 Scales

Traditionally music is built by combining elements of rhythm and harmony. There are many exceptions to this, but to understand the concepts of scales, chords and arpeggios let's start from there.

All notes and keys correspond to a pitch—or tone frequency. On a keyboard, each key typically represents a semitone, meaning that it is a "half step" higher or lower in pitch than the next key (though other tunings exist as well). To play melodies or chords that sound good together, notes are usually grouped together in scales. In the Western music tradition, a scale typically covers seven white keys and five black keys on a keyboard or piano: an octave. It is called so because the eighth key that follows the seventh contiguous white key plays the same note as the first of the seven. That key is called the root note. A scale then, is a certain combination of white and black keys (each representing a semitone) within an octave. By playing only the keys belonging to some scale, you are certain to stay "in key" within that scale. Important to note though, is that scales are not made up by absolute note values, but rather consist of relative changes in pitch—or steps along the scale. For example, the major scale consists of "whole step–whole step–half step–whole step–whole step–whole step–half step," which means that you can transpose the scale up and down a keyboard; choose any root note you want and play the scale from there.

# 7.3.2 Chords

Polyphonic instruments let you play multiple notes simultaneously—in other words chords. As an example, let's see how to build up a chord by selecting individual notes from a scale and playing them simultaneously. In this case, we'll use the C major scale. As we saw above in section ↑[7.3.1, Scales,](#page-205-0) the major scale starts with two whole steps, followed by a half step, and then three more whole steps until it ends with another half step. We can use this knowledge to play a C major chord by pressing the root note C, then pressing another key two whole steps above C (the E note) and then yet another key a half step and a whole step further up the keyboard (the G note) all simultaneously. This C major chord corresponds to a root note (C), a third (E) and a fifth (G), which is the note interval of a major triad. By playing a triad chord you have just learned the concept of musical harmony, where notes are stacked together into chords and played simultaneously.

# 7.3.3 Arpeggios

In section ↑7.3.2, Chords above you read about the combination of notes and playing them together as chords. You can also play them like diachronic note sequences, quite like playing the harp—or *arpeggio*. If chords have to do with adding harmony to a note, then arpeggios add <span id="page-207-0"></span>time and rhythm. Instead of playing a chord consisting of three notes simultaneously, you can play the same three notes as a sequence in a given order (e.g. top-down) and at a certain rate (e.g. 1/16 notes). This is also a way for monophonic instruments to play "chords."

# 7.4 Scale Engine

KOMPLETE KONTROL comes equipped with a vast amount of scales that you can select and use to play your instruments. This opens up possibilities to play an instrument such as a piano according to, e.g., the minor pentatonic scale without hitting a "false" note. In Chord Mode you can use the provided scales to combine individual note harmonies into chords. Combined with the arpeggiator (see section ↑[7.6, Arpeggiator\)](#page-226-0), you can even play scales automatically simply by pressing down a key on your KOMPLETE KONTROL S-SERIES keyboard or receiving an incoming MIDI note.

When you select a scale in the Perform Panel and switch the Scale engine on, the scale gets mapped onto your KOMPLETE KONTROL S-SERIES keyboard and is reflected by the Light Guide. This means that regardless of what keys you actually press down on your keyboard —or what MIDI notes you send from your host application—the notes that are being played back are always mapped onto the closest notes contained in the scale that you selected.

To learn more about each of the Scale parameters, see section ↑[7.5, Scale Parameters.](#page-209-0)

# Activating Scale in the KOMPLETE KONTROL Software

Click the Perform Panel button in the KOMPLETE KONTROL Header to show the Perform Panel.

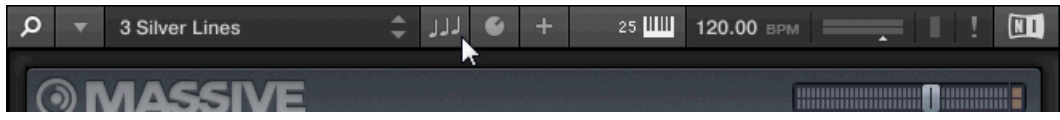

 $\rightarrow$  The Perform Panel appears in KOMPLETE KONTROL.

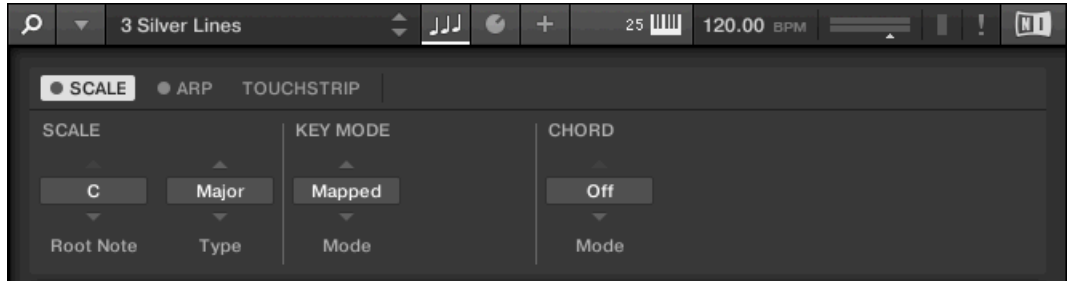

► To switch on the Scale engine, click the blue check box next to SCALE in the Perform section so it is filled.

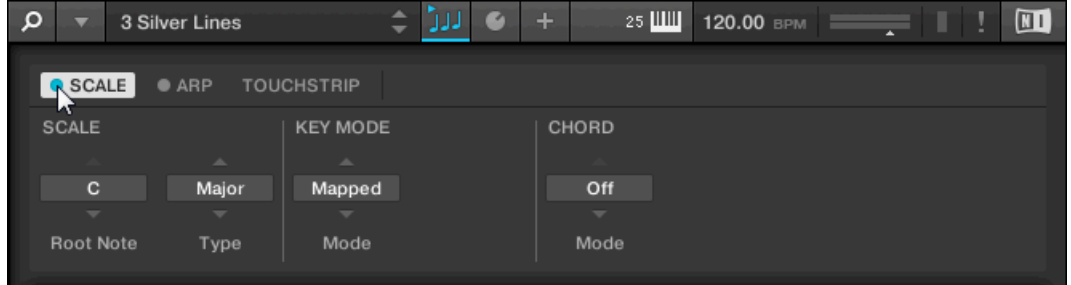

# Activating Scale on the KOMPLETE KONTROL S-SERIES Keyboard

► To switch on the Scale engine, press SCALE in the PERFORM section on the keyboard.

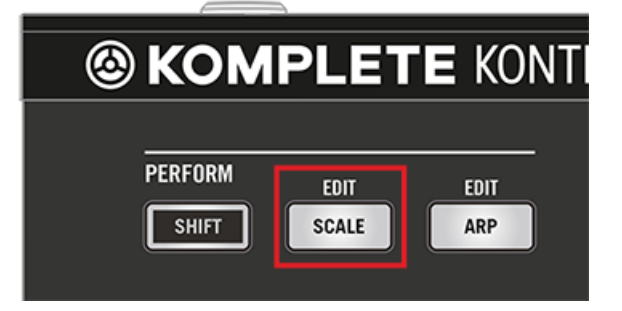

<span id="page-209-0"></span>You have the possibility to tailor the scales and chords to your liking using the Scale parameters.

► To edit the Scale parameters in the KOMPLETE KONTROL software, click on SCALE in the Perform Panel so it is highlighted.

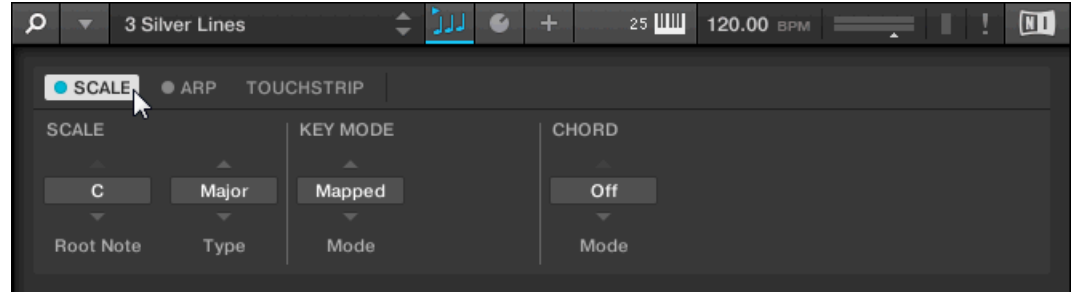

- ► To edit the Scale parameters in the Control section of the KOMPLETE KONTROL S-SER-IES keyboard, press SHIFT + SCALE.
- $\rightarrow$  The PAGE display in the keyboard's Control section reads SCALE, indicating that you are editing Scale parameters:

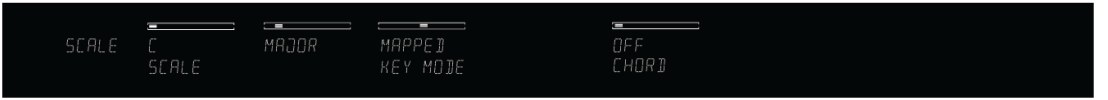

#### Available Scale Parameters

- To select the scale to be mapped to the keys of your keyboard and set its root note, use the SCALE parameters Root Note and Type. For more information, see section ↑[7.5.1, Scale](#page-210-0).
- To define how the selected scale is mapped to the keys of your keyboard, use the KEY MODE parameter. For more information, see section ↑[7.5.2, Key Mode](#page-215-0).
- To automatically generate custom chords while playing on your keyboard, use the CHORD parameters Mode and Type. For more information, see sections ↑[7.5.3, Chord Mode](#page-220-0) and ↑[7.5.4, Chord Type](#page-222-0).

<span id="page-210-0"></span>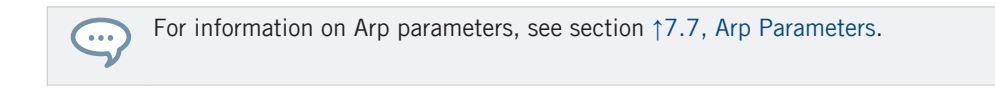

# 7.5.1 Scale

The SCALE parameters Root Note and Type allow you to select the scale to be mapped to the keys of your keyboard and set its root note.

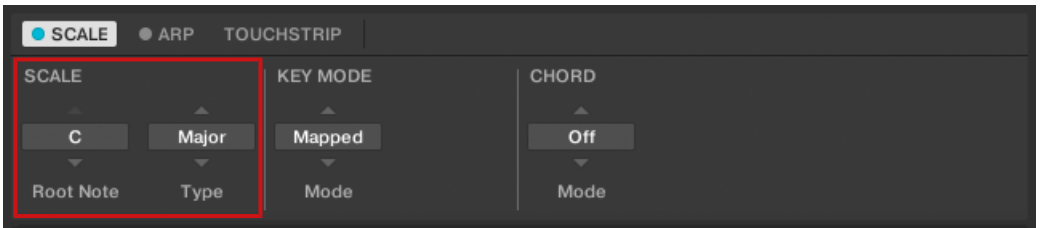

The SCALE parameters Root Note and Type.

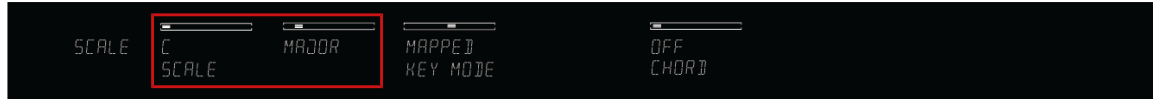

The SCALE parameters on the keyboard.

#### Root Note

The first SCALE parameter is Root Note. On the keyboard, it is mapped to Knob 1 of the Control section when SCALE EDIT mode is selected. Setting the root note of a scale means deciding what key the scale will begin with. The following notes of the scale depend on which scale pattern you select with the SCALE Type parameter (see below). You can transpose any scale pattern up or down by selecting a different Root Note.

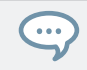

The Light Guide indicates the selected Root Note via fully lit LEDs, while other active keys are half-lit.

The Root Note setting includes the following values:

 $\cdot$  C

- C#
- D
- $\Box$   $D#$
- $\cdot$  F
- $\cdot$  F
- $-F#$
- G
- $\cdot$  G#
- A
- $A#$
- B

#### **Type**

The second SCALE parameter from the left is Type. On the keyboard, it is mapped to Knob 2 of the Control section when SCALE EDIT mode is selected. Use it to decide the scale pattern according to which the notes will be mapped onto the keys of your KOMPLETE KONTROL S-SERIES keyboard.

For example, using the default Root Note value C combined with the default SCALE Type value Major, you get the scale C major, which spans over one octave and contains the notes C, D, E, F, G, A, and B (followed by C again). If instead you select G as your Root Note, the G major scale contains the notes G, A, B, C, D, E, and F# (followed by G again). You will notice that the distance between each note follows the same pattern of "whole step–whole step–half step– whole step–whole step–whole step–half step," which is the pattern of the *Major* scale.

If you are triggering an instrument via an incoming MIDI pattern from your host software, the notes of the MIDI pattern will be mapped onto the closest keys belonging to the selected SCALE Type. This means that, for example (with Root Note set to C) a MIDI pattern consisting of the notes **C**-**D**-**D#** will be played back as such if SCALE Type is set to Chromatic (named CHROM on the keyboard), but instead as **C**-**D**-**E** if SCALE Type is set to Major.

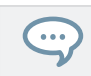

The Light Guide indicates the active keys in the selected SCALE Type via lit LEDs, while inactive keys are unlit.

The SCALE Type setting includes the following values:

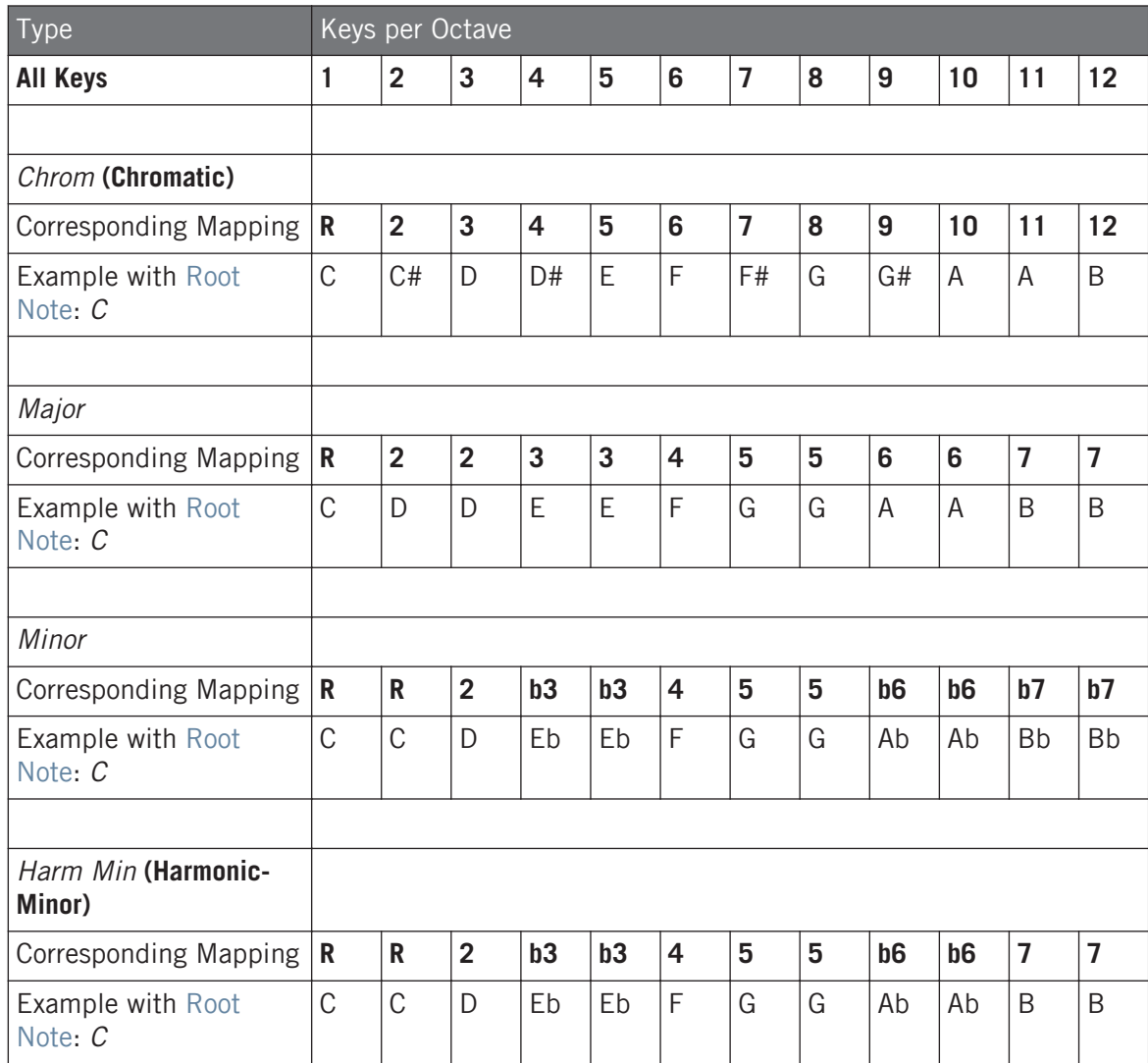

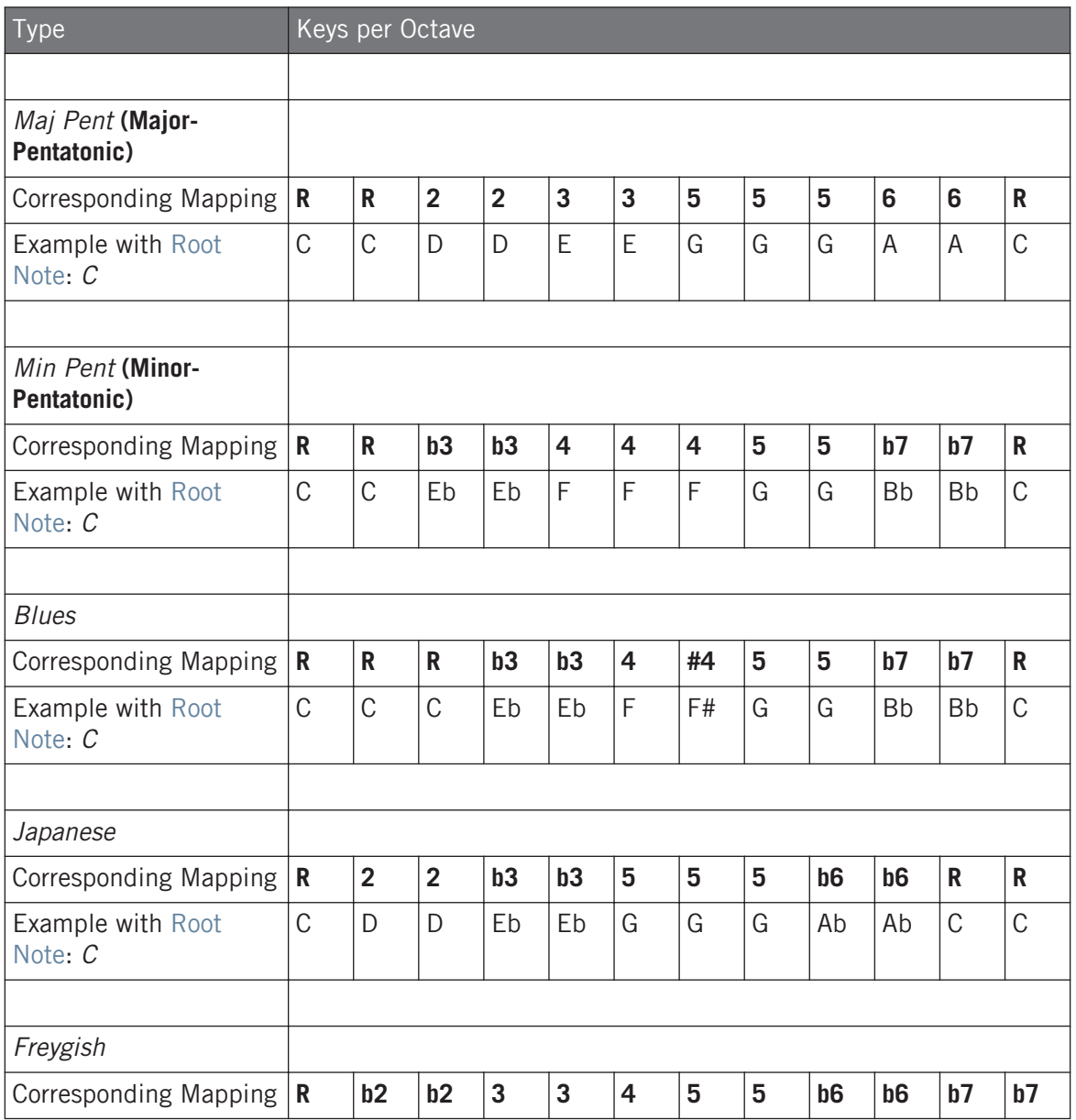

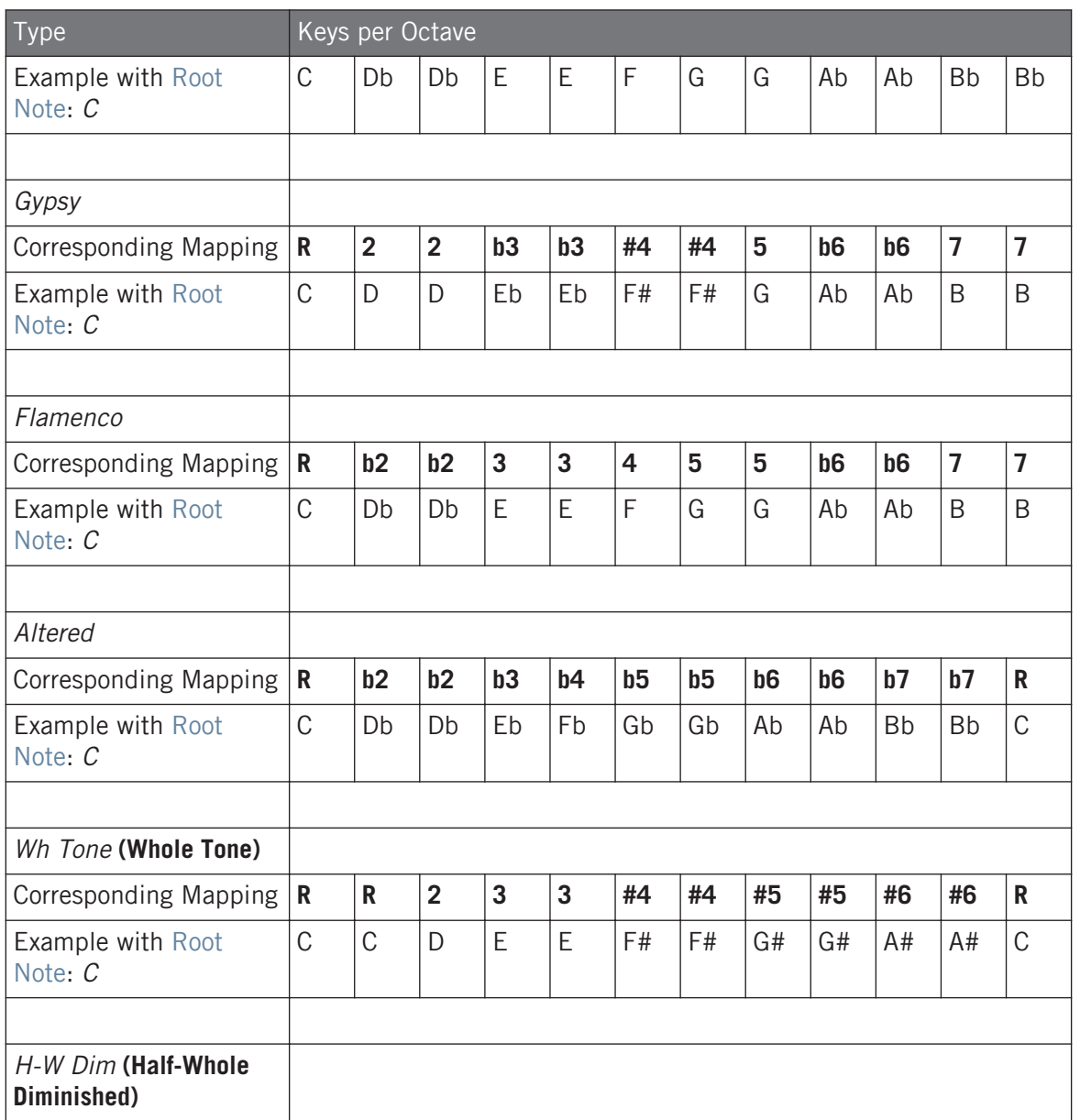

<span id="page-215-0"></span>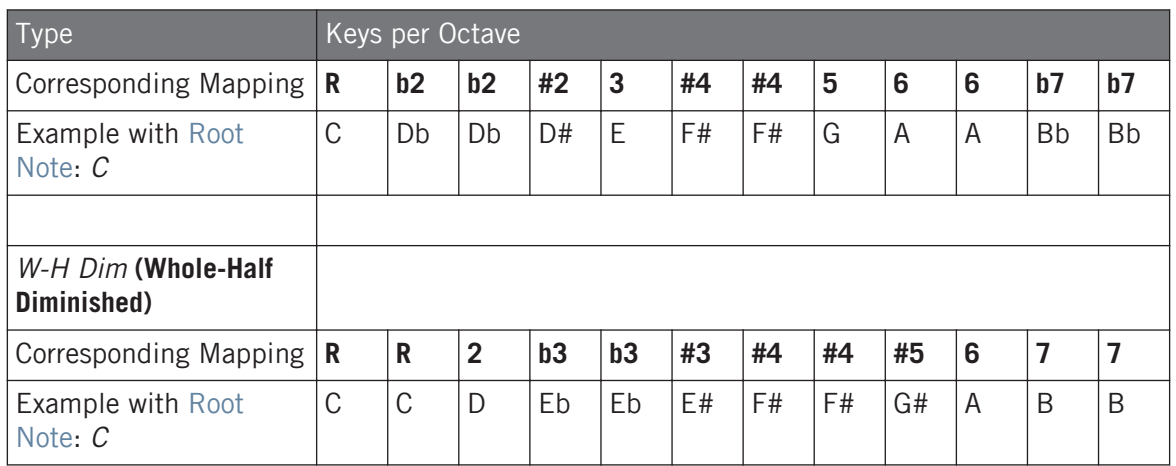

#### See also

**■ [Scale \[](#page-210-0)→ 211]** 

# 7.5.2 Key Mode

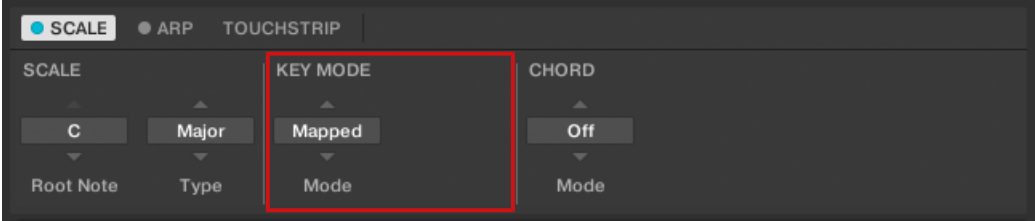

The KEY MODE parameter Mode.

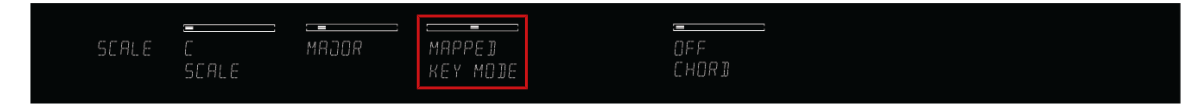

The KEY MODE parameter on the keyboard.
The only KEY MODE parameter is Mode. On the keyboard, it is mapped to Knob 3 of the Control section when SCALE EDIT mode is selected. It defines how the selected scale (see section ↑[7.5.1, Scale\)](#page-210-0) is mapped to the keys of your keyboard. This is also reflected by the Light Guide (see section ↑[5.7, The Light Guide](#page-122-0)). The KEY MODE menu consists of the following three modes, which are described in detail below:

- Guide
- *Mapped* (default value)
- Easy

### Guide Mode

In *Guide* mode, the notes of the selected scale are mapped to the keyboard in the same way as in Mapped mode, however notes outside of the selected scale remain active. The mapping only affects the representation of the scale by means of the Light Guide.

### Mapped Mode (Default)

In Mapped mode, the notes of the selected scale are mapped to the keyboard exactly as detailed in the table in section ↑[7.5.1, Scale](#page-210-0). Notes outside of the selected scale are not active. Pressing the corresponding keys will trigger the next available note in the selected scale. The Light Guide highlights the active keys via lit LEDs. The Root Note is indicated by a brighter lit LED.

Both sections Root Note and Scale Type describe the use of Scale on the assumption that the KEY MODE is set to its default value Mapped.

### Easy Mode

In *Easy* mode, the notes of the selected scale are mapped to the keyboard so that any scale can be played using the white keys of the keyboard only. The black keys are inactive and pressing them will not trigger any other notes.

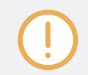

Selecting the 12-step Chromatic scale in KEY MODE Easy maps the keys in the same way as in the Mapped mode.

The Root Note (see section Root Note) is always mapped to the middle C key (commonly called C3). If the selected scale consists of seven notes, it matches the seven white keys of a single octave on the keyboard. In this case, the Root Note coincides with the key C across all octaves of the keyboard. If instead the selected scale consists of more or less than seven notes, it does not match the seven white keys of a single octave on the keyboard and the Root Note is shifted throughout adjacent octaves accordingly.

The Light Guide highlights all white keys of the keyboard. The Root Note is indicated by a brighter lit LED.

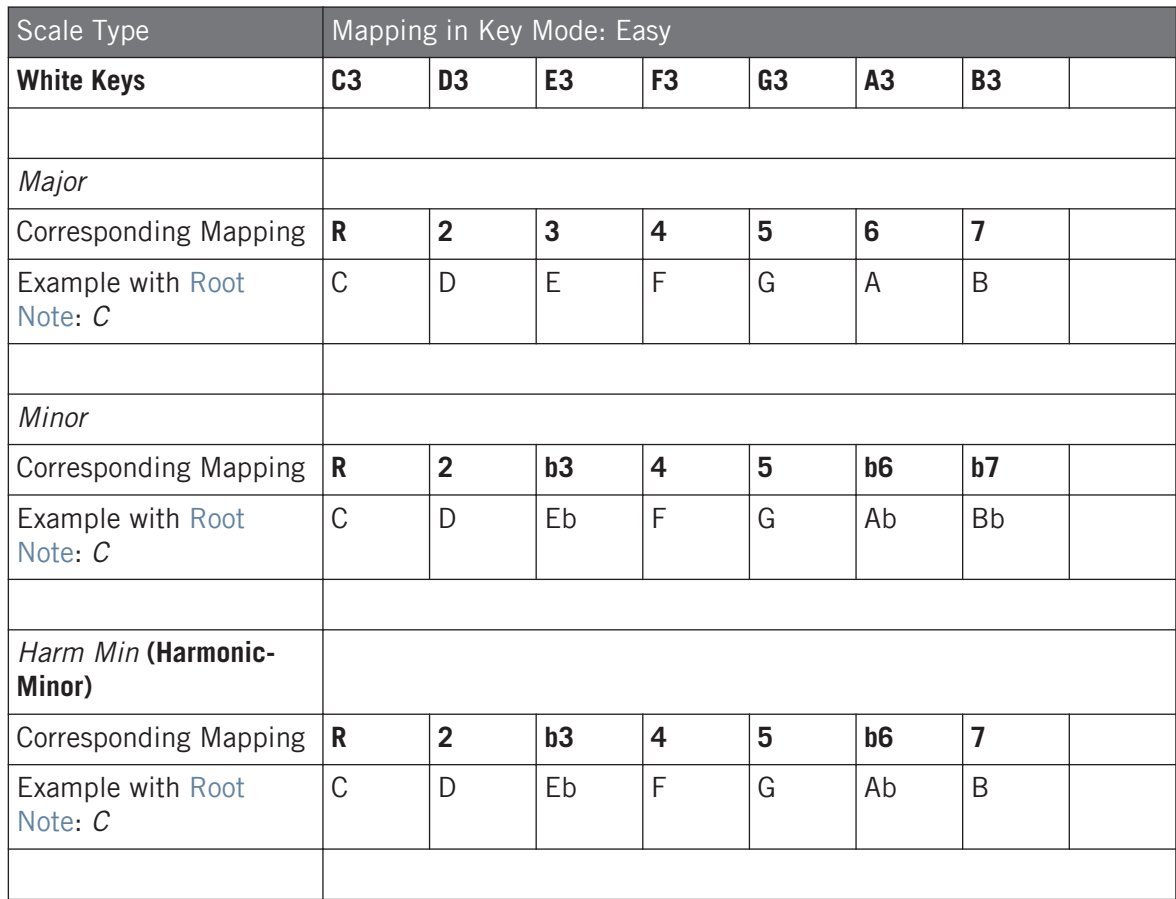

For a detailed list of the Easy mode mappings for each scale, see below.

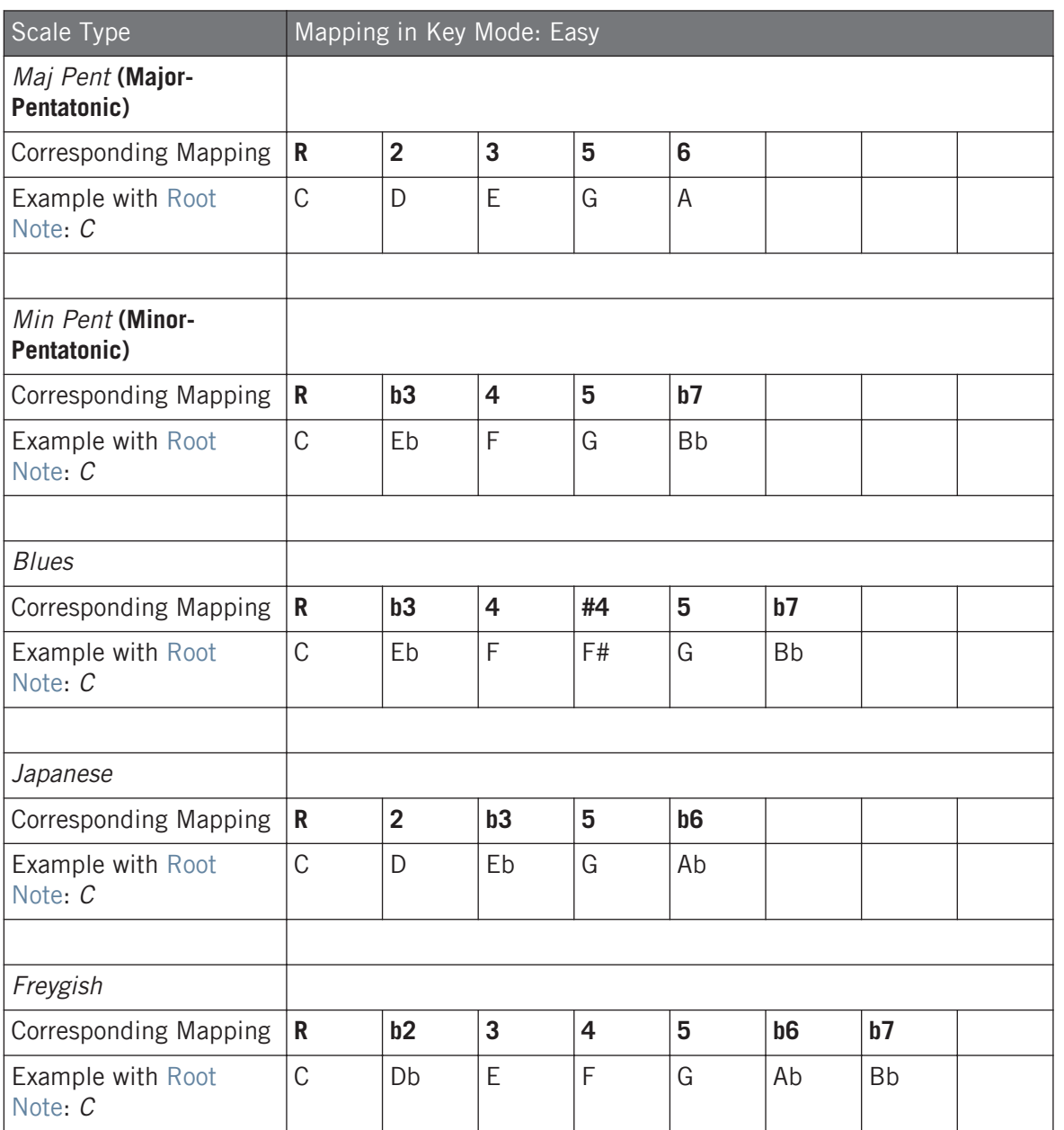

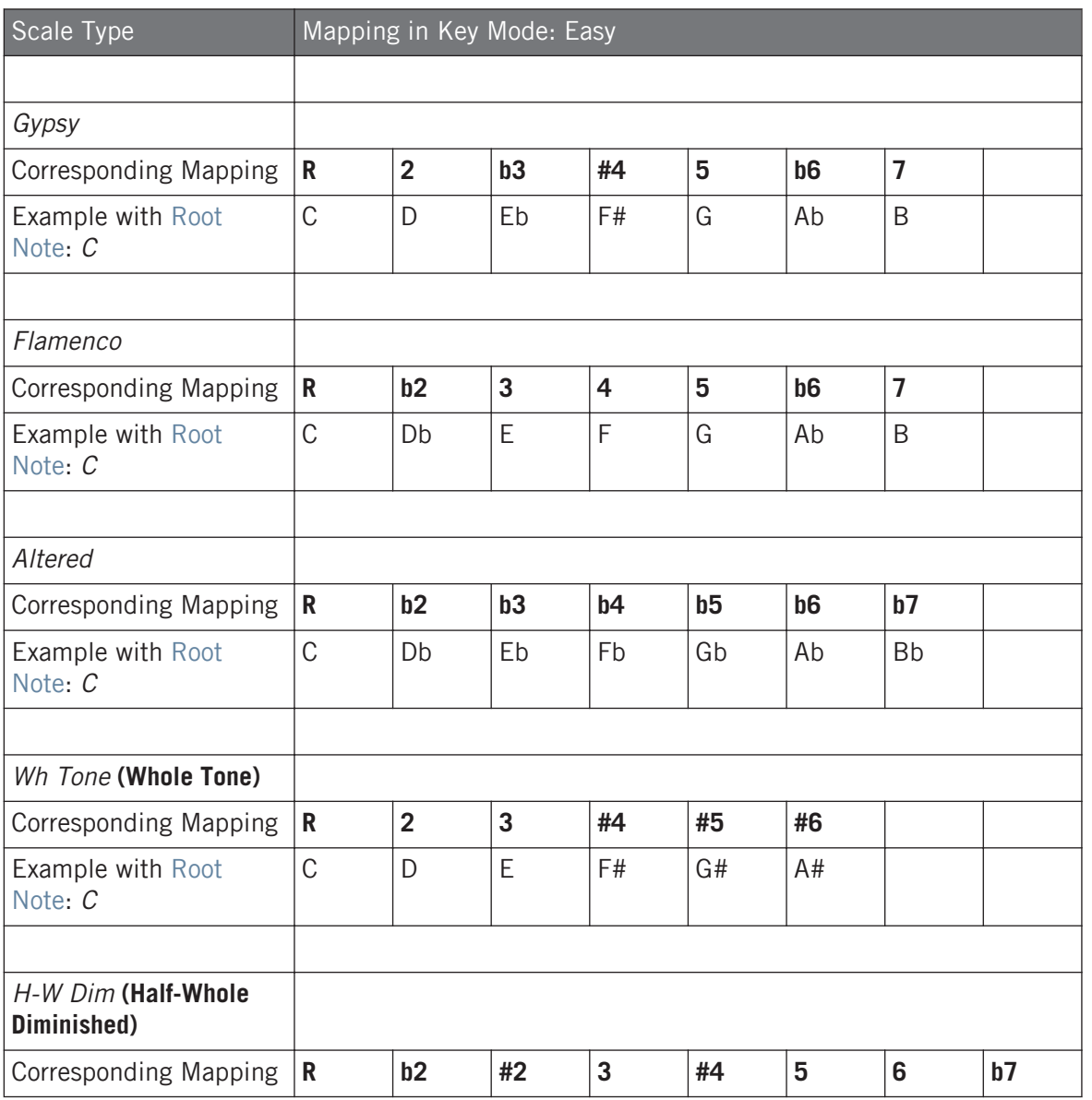

<span id="page-220-0"></span>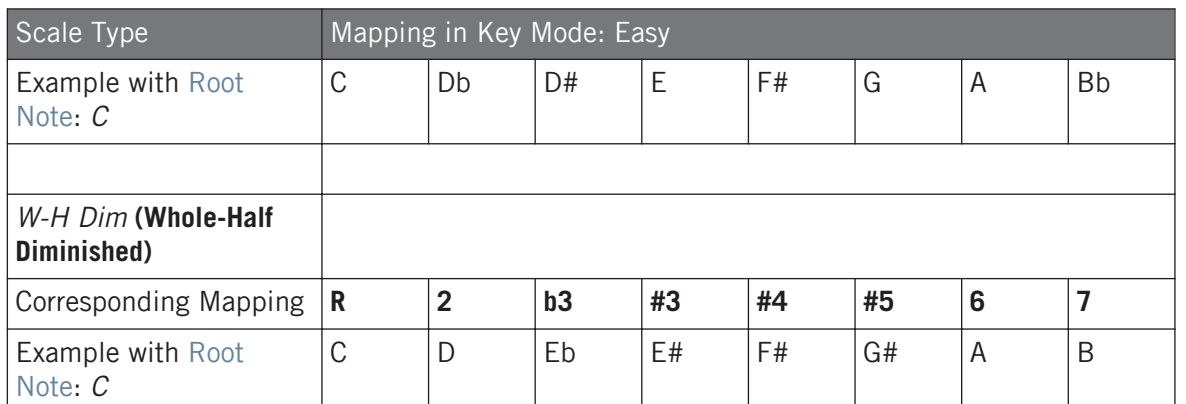

### 7.5.3 Chord Mode

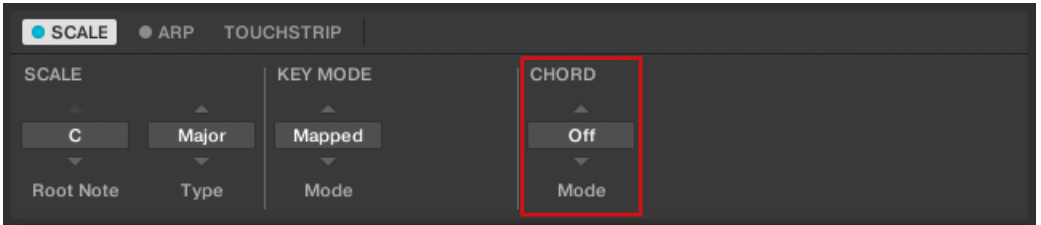

The CHORD parameter Mode.

...

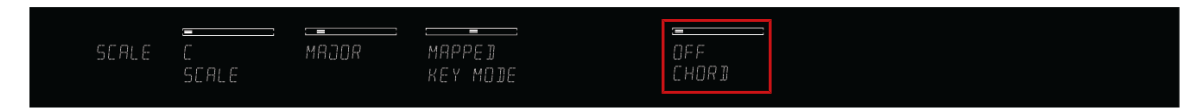

The CHORD parameter Mode on the keyboard.

The first CHORD parameter is Mode. On the keyboard, it is mapped to Knob 5 of the Control section when SCALE EDIT mode is selected. Use it to generate chords from single notes, either from your KOMPLETE KONTROL S-SERIES or from incoming MIDI notes from your host software.

The Light Guide indicates the keys being played back in a chord via fully lit LEDs, while active keys are half-lit and inactive keys are unlit.

CHORD Mode has one inactive (Off) and two active states, which are described in detail below:

- Off
- Harm
- Chd Set

#### Harm

If CHORD Mode is set to Harm, the CHORD Type menu (see  $\uparrow$ [7.5.4, Chord Type\)](#page-222-0) allows you to specify the interval of notes in the selected SCALE Type (see ↑[7.5.1, Scale](#page-210-0)) that will constitute the chord: E.g. a triad in the form of the root note, the third note, and the fifth note (CHORD Type value 1-3-5).

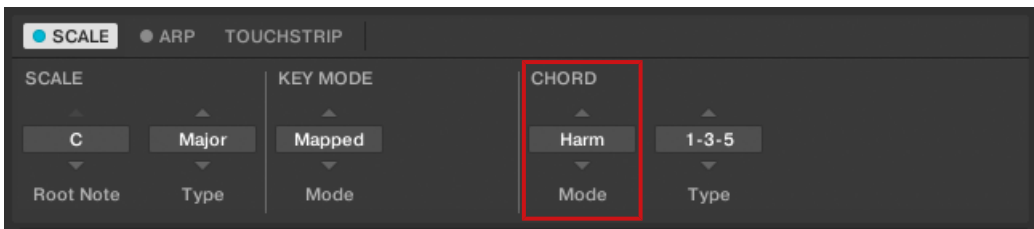

The CHORD parameter Mode, set value Harm.

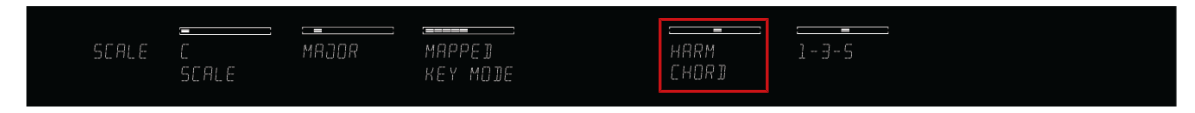

The CHORD parameter Mode on the keyboard, set value HARM.

### Chd Set

If CHORD Mode is set to Chd Set, the CHORD Type (see  $\uparrow$  [7.5.4, Chord Type\)](#page-222-0) menu allows you to choose from a selection of major and minor chords depending on the current Root Note (see Root Note).

<span id="page-222-0"></span>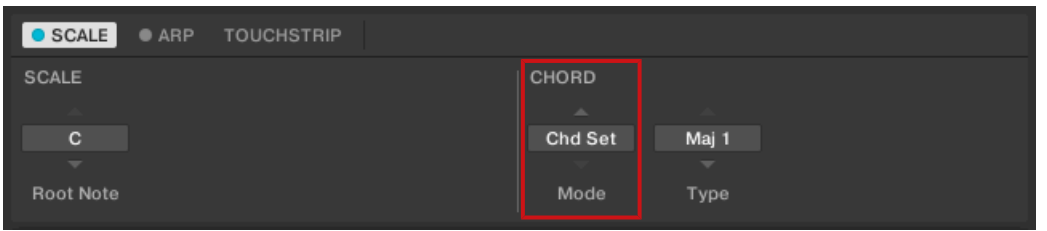

The CHORD parameter Mode, set value Chd Set.

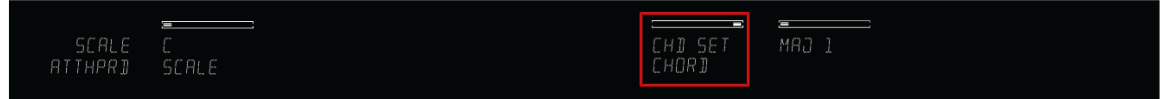

The CHORD parameter Mode on the keyboard, set value CHD SET.

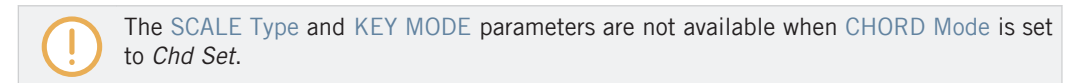

### 7.5.4 Chord Type

| $\bullet$ SCALE<br>ARP<br><b>TOUCHSTRIP</b> |                          |                          |  |                          |                         |  |
|---------------------------------------------|--------------------------|--------------------------|--|--------------------------|-------------------------|--|
| <b>SCALE</b>                                |                          | <b>KEY MODE</b>          |  | <b>CHORD</b>             |                         |  |
|                                             | $\sim$                   | $\sim$                   |  | $\Delta$                 | and the                 |  |
| c                                           | Major                    | Mapped                   |  | Harm                     | $1 - 3 - 5$             |  |
| $\overline{\phantom{a}}$                    | $\overline{\phantom{a}}$ | $\overline{\phantom{a}}$ |  | $\overline{\phantom{a}}$ | $\overline{\mathbf{v}}$ |  |
| Root Note                                   | Type                     | Mode                     |  | Mode                     | Type                    |  |
|                                             |                          |                          |  |                          |                         |  |

The CHORD parameter Type.

The second CHORD parameter is Type. On the keyboard, it is mapped to Knob 6 of the Control section when SCALE EDIT mode is selected. Use it to define a chord that will be generated from a single note used as input.

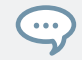

The Light Guide indicates the keys being played back in a chord via fully lit LEDs, while active keys are half-lit and inactive keys are unlit.

The available CHORD Type values depend on whether CHORD Mode is set to *Harm* or *Chd Set*, as described in detail below.

#### Chord Type, Chord Mode Set to Harmonizer

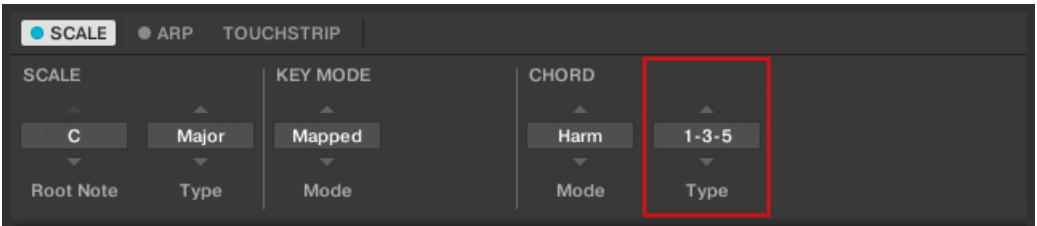

The CHORD parameter Type, set value 1-3-5 (CHORD Mode set to Harm).

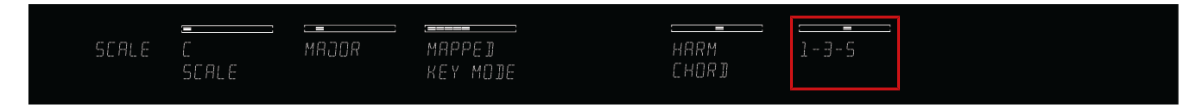

The CHORD parameter Type on the keyboard, set value 1-3-5 (CHORD Mode set to HARM).

If CHORD Mode is set to *Harm*, then CHORD Type will offer you a selection of individual notes present in the selected SCALE Type (see ↑[7.5.1, Scale](#page-210-0)). This means that for all scales except the 12-tone *Chrom* scale (see further below), you can select the interval of notes that will make up your chord.

The note interval is added onto the key of an incoming MIDI note, either from your KOM-PLETE KONTROL S-SERIES keyboard or from your host software. For example, you can select to play a C minor triad by setting Root Note to C, SCALE Type to Minor, CHORD Mode to Harm, and CHORD Type to 1-3-5. If all of this seems complex, try setting a random value and use the KOMPLETE KONTROL S-SERIES' Light Guide to see what keys are active, inactive, and played back.

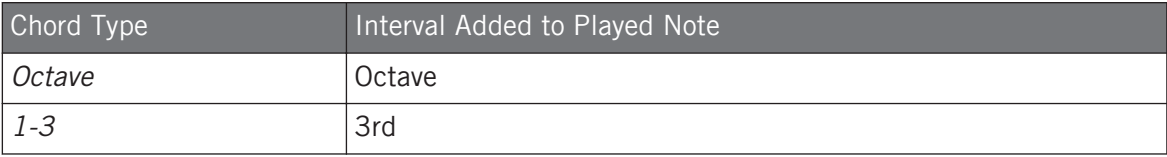

When CHORD Mode is set to *Harm*, the CHORD Type setting includes the following values:

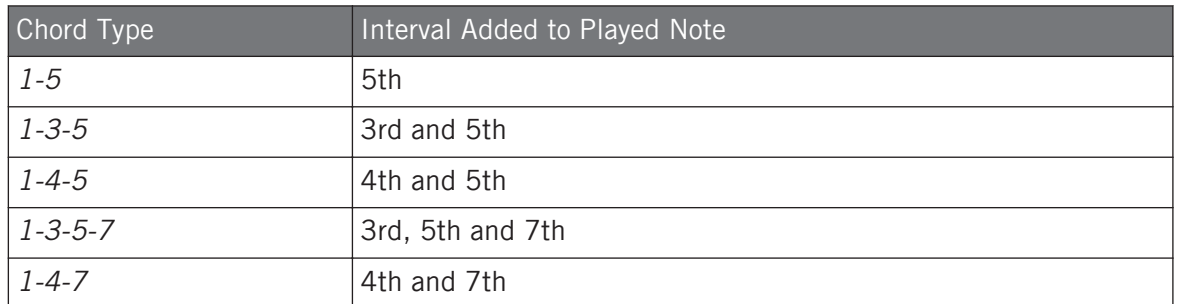

#### Chord Type, Chord Mode Set to Chord Set

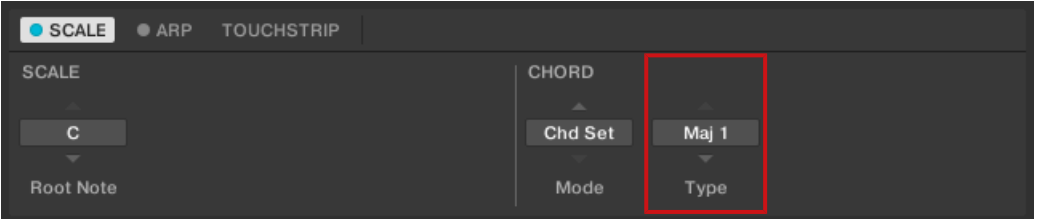

The CHORD parameter Type, set value Maj 1 (CHORD Mode set to Chd Set).

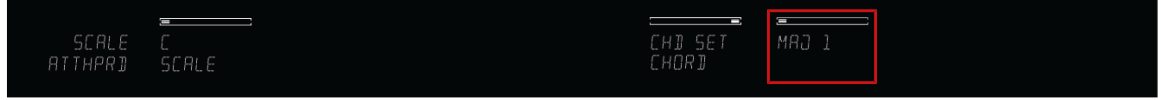

The CHORD parameter Type on the keyboard, set value MAJ 1 (CHORD Mode set to CHD SET).

If CHORD Mode (see ↑[7.5.3, Chord Mode](#page-220-0)) is set to Chd Set and, for example, the Root Note (see Root Note) is set to C, then the CHORD Type menu presents you with a list of selectable chords. Values are, e.g., Maj 4 and Min 7, which would generate a major and minor chord, respectively—both using C as the chord's root note.

When CHORD Mode is set to *Chd Set*, the CHORD Type setting includes the following values:

- $Maj$  1
- $-Mai 2$
- $-Maj<sub>3</sub>$
- <span id="page-225-0"></span> $-Mai 4$
- $-Mai<sub>5</sub>$
- $Maj 6$
- $-Mai$  7
- $-Mai 8$
- $\blacksquare$  Min 1
- $\blacksquare$  Min 2
- $-Min<sub>3</sub>$
- $\blacksquare$  Min 4
- $Min 5$
- $-Min 6$
- $•$  Min 7
- $-Min 8$

### Chord Type and the Chromatic Scale

The *Chrom* scale consists of every semitone in an octave. That means that when you play every white key and every black key of an octave up or down, you are playing the 12-step Chrom scale. Since all semitones of an octave are present in the scale, you can use all keys to form chords. In turn, selecting Chrom as SCALE Type (see ↑[7.5.1, Scale\)](#page-210-0) means that you can select virtually any CHORD Type. The following chords are available and can be generated:

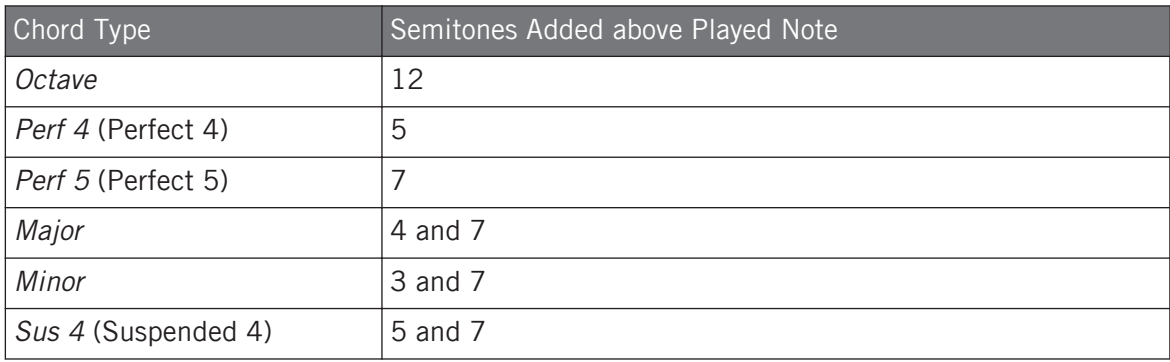

Arpeggiator

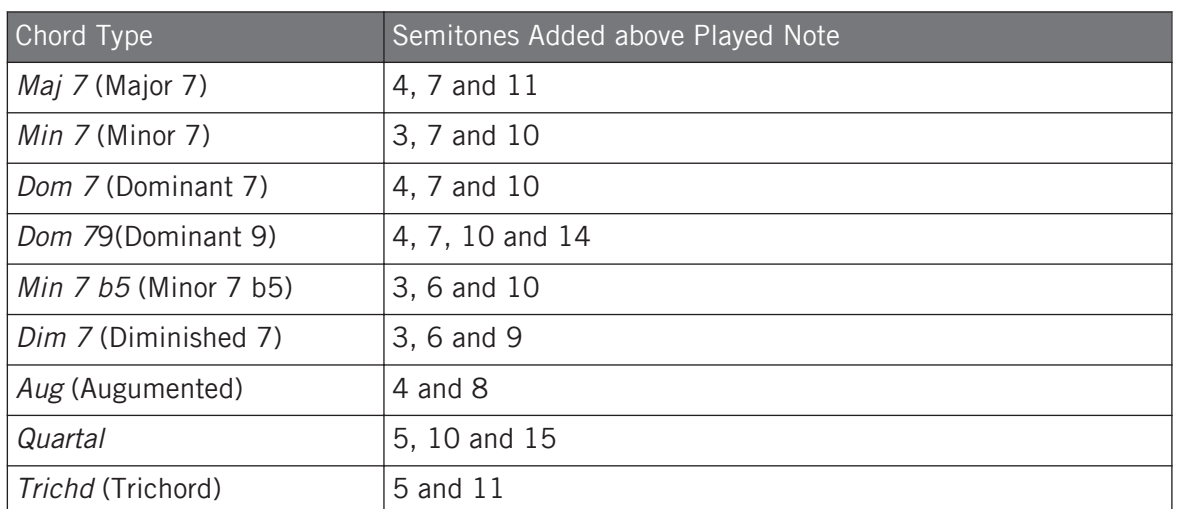

## 7.6 Arpeggiator

 $\cdots$ 

Smart Play features a flexible and versatile arpeggiator that lets you play your instruments in note sequences according to the keys you press on the keyboard. You can also use the arpeggiator in combination with the scales and chords created with the Scale engine (see section ↑[7.4, Scale Engine](#page-207-0)). To play an arpeggiated note sequence you only need to press any key on your KOMPLETE KONTROL S-SERIES keyboard or receive an incoming MIDI note from your host software.

If you are using a controller with polyphonic aftertouch (e.g. a MASCHINE controller in MIDI mode), you can dynamically control the note velocity while the sequence is running by applying varying amounts of pressure to the pads.

To learn more about each of the Arp parameters, see section ↑[7.7, Arp Parameters](#page-228-0).

### Activating Arp in the KOMPLETE KONTROL Software

► Click the Perform Panel button in the KOMPLETE KONTROL Header to show the Perform Panel.

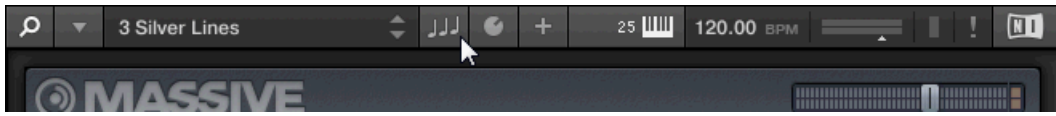

 $\rightarrow$  The Perform Panel appears in KOMPLETE KONTROL.

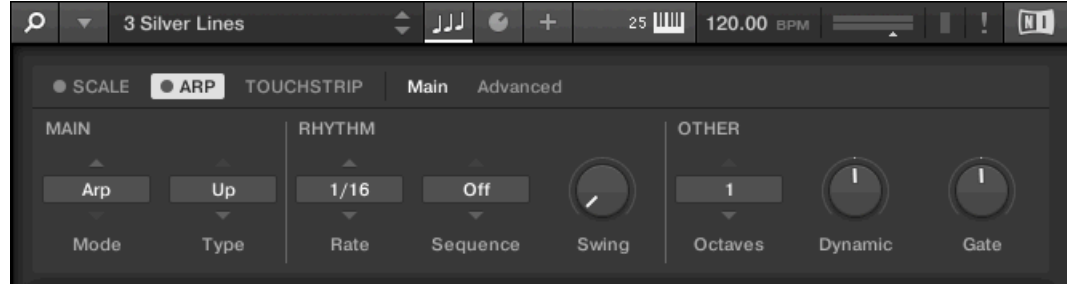

► To switch on the Arpeggiator, click the blue check box next to ARP in the Perform Panel so it is filled.

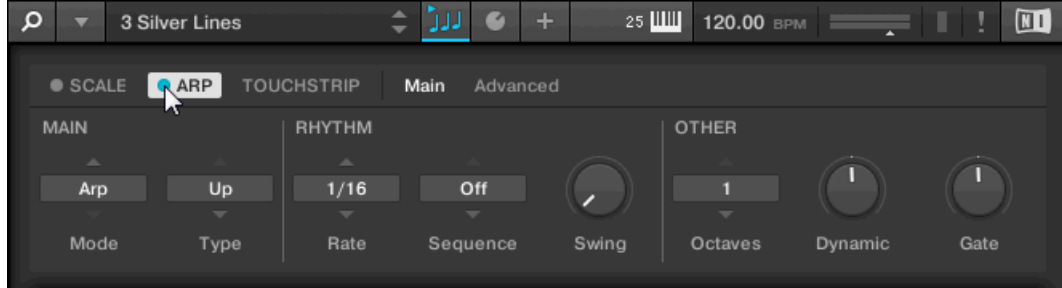

### <span id="page-228-0"></span>Activating Arp on the KOMPLETE KONTROL S-SERIES Keyboard

► To switch on the Arpeggiator, press ARP in the PERFORM section on the keyboard.

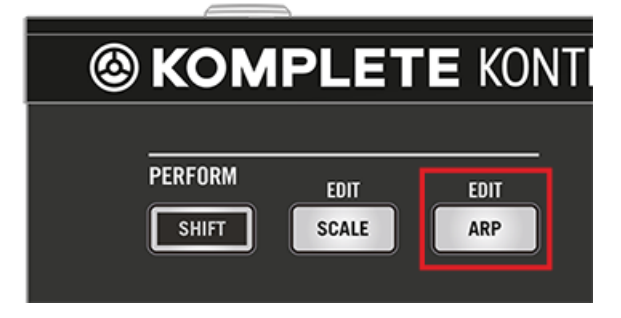

## 7.7 Arp Parameters

The arpeggiator has nine different parameters, giving you many possibilities to shape your own note sequences.

► To edit the Arp parameters in the KOMPLETE KONTROL software, click on ARP in the Perform Panel so it is highlighted.

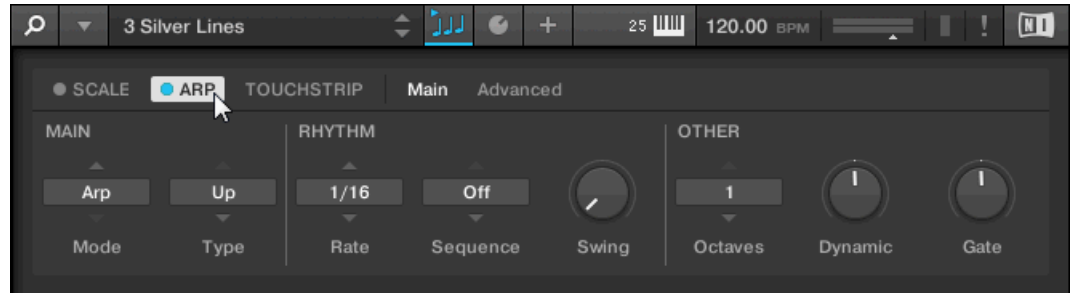

► To edit the Arp parameters in the Control section of the KOMPLETE KONTROL S-SERIES keyboard, press SHIFT + ARP.

<span id="page-229-0"></span> $\rightarrow$  The PAGE display in the keyboard's Control section reads ARP, indicating that you are editing Arp parameters. Note that the Arp settings consist of two parameter pages in the Control section.

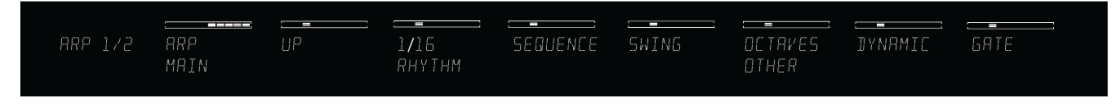

#### Available Arp Parameters

- To switch between Arp and Note Repeat mode and change the playback direction of the Arp sequence, use the MAIN parameters Mode and Type. For more information, see section ↑7.7.1, Main
- To create interesting rhythms for the Arp sequence, use the RHYTHM parameters Rate, Sequence, and Swing. For more information, see section ↑[7.7.2, Rhythm](#page-231-0).
- To change the range of available notes for the Arp sequence, as well as their velocity and length, use the OTHER parameters Octaves, Dynamic, and Gate. For more information, see section ↑[7.7.3, Other.](#page-234-0)
- To explore alternative versions of the same Arp sequence, use the ADVANCED parameters Retrigger, Repeat, Offset, and Inversion. For more information, see section ↑[7.7.4, Ad](#page-236-0)[vanced](#page-236-0).
- To change the range of keys that trigger the Arp sequence, use the RANGE parameters Min. Key and Max. Key. For more information, see section ↑[7.7.5, Range.](#page-239-0)
- To latch the playback of the Arp sequence, use the HOLD parameter. For more information, see section ↑[7.7.6, Hold](#page-240-0).

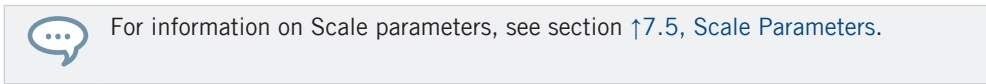

### 7.7.1 Main

The MAIN parameters Mode and Type allow you to switch between Arp and Note Repeat mode and change the playback direction of the Arp sequence.

Arp Parameters

<span id="page-230-0"></span>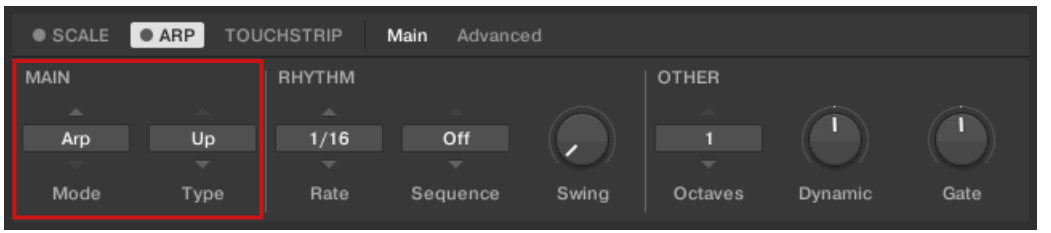

The MAIN parameters Mode and Type.

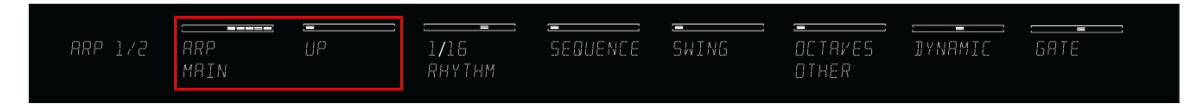

The MAIN parameters on the keyboard.

#### Mode

The first MAIN parameter is Mode. On the keyboard, it ismapped to Knob 1 of the Control section when ARP EDIT mode is selected. It lets you select either Arp or Note Repeat. Depending on your selection, a different set of Arp parameters will be available for further editing.

The Mode setting consists of the following two modes:

- Arp mode, which generates arpeggios based on chords you play on the keyboard, or the output of the Scale engine. With ARP switched on and Mode set to Arp, any chord you created using the Scale engine will play as an arpeggiated note sequence. In this case, you only need to press one key on your keyboard to hear the arpeggiated notes play out according to the selected scale.
- Note Repeat mode, which deactivates the arpeggiator and instead repeats whichever note is input until KOMPLETE KONTROL receives a MIDI note-off message. Use the parameters Rate, Swing, and Gate to change the rhythm of the repeats (see sections  $\uparrow$ [7.7.2, Rhythm](#page-231-0) and ↑[7.7.3, Other\)](#page-234-0).

#### Type

The second MAIN parameter, Type, is only available in Arp mode. On the keyboard, it is mapped to Knob 2 of the Control section when ARP EDIT mode is selected. It sets the sequential order of the arpeggiated notes. Choose whether your arpeggiated chord should be played from <span id="page-231-0"></span>the root note and up, the other way around, or even simultaneously. Selecting Order Played will play back the notes in the order you pressed down the corresponding keys on your KOM-PLETE KONTROL S-SERIES keyboard. Automating the Type parameter in your host software can create interesting variations and textures.

The Type setting includes the following values:

- $\cdot$  Up
- Down
- Up & Down (UP-DOWN on the keyboard)
- Order Played (PLAYED on the keyboard)
- Chord

### 7.7.2 Rhythm

The RHYTHM parameters Rate, Sequence, and Swing allow you to create interesting rhythms for the Arp sequence.

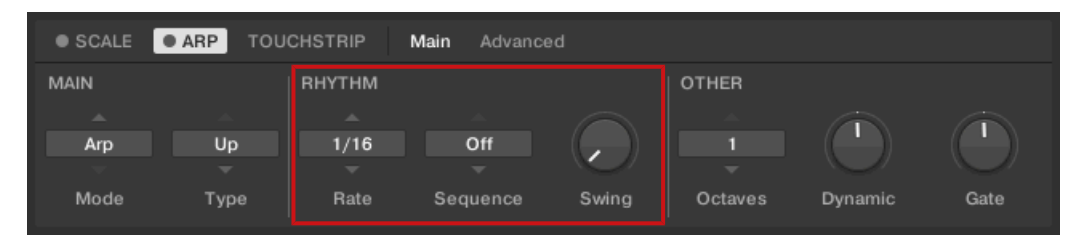

The RHYTHM parameters Rate, Sequence, and Swing.

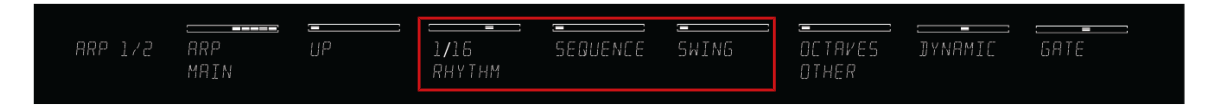

The RHYTHM parameters on the keyboard.

### <span id="page-232-0"></span>Rate

The first RHYTHM parameter, Rate, is available in both Arp and Note Repeat mode. On the keyboard, it is mapped to Knob 3 of the Control section when ARP EDIT mode is selected. It sets the beat of the Arp engine in relation to global tempo in musical values, ranging from  $1/1$ to  $1/128$ . All note values (except  $1/1$  and  $1/128$ ) are available as basic notes, dotted notes, and triplets. Dotted notes are 1.5 times longer than the corresponding basic notes. Triplets are 2/3 the duration of their corresponding basic notes, so that e.g. three 1/4 notes are equal in duration to two basic 1/4 notes.

The Rate setting includes the following values:

- $-1/1$
- $\bullet$  1/2 Dotted (1/2 D)
- $\blacksquare$  1/1 Triplet  $(1/1)$
- $-1/2$
- $\blacksquare$  1/4 Dotted (1/4 D)
- $\blacksquare$  1/2 Triplet (1/2 T)
- $-1/4$
- 1/8 Dotted (1/8 D)
- $\blacksquare$  1/4 Triplet (1/4 T)
- $-1/8$
- $\bullet$  1/16 Dotted (1/16 D)
- $\blacksquare$  1/8 Triplet (1/8 T)
- 1/16
- $\bullet$  1/32 Dotted (1/32 D)
- $\blacksquare$  1/16 Triplet (1/16 T)
- $-1/32$
- $-1/64$  Dotted (1/64 D)
- $\blacksquare$  1/32 Triplet (1/32 T)
- <span id="page-233-0"></span>▪ 1/64
- $\bullet$  1/128 Dotted (1/128 D)
- $\blacksquare$  1/64 Triplet (1/64 T)
- 1/128

### Sequence

The second RHYTHM parameter, Sequence, is only available in Arp mode. On the keyboard, it is mapped to Knob 4 of the Control section when ARP EDIT mode is selected. It gives you a way of adding interesting rhythms to your arpeggiated notes. Select one of eight different sequences and apply it to the arpeggio you are playing. Combine Sequence with the Rate parameter (see ↑[7.7.2, Rhythm\)](#page-231-0) to create a huge variety of rhythms at different tempos. If Rate is set to a basic or dotted value, then Sequence applies a 16-step sequencer to the notes. If Rate is instead set to a triplet value, then Sequence applies a 12-step sequencer to the notes.

You can switch sequences in real time during playback. For example, if sequence 1 is running and you instead select sequence  $2$  after the fourth MIDI note in a pattern has been played back, then sequence 2 starts when the fifth MIDI note in the pattern is played back.

The Sequence setting includes the following values:

- Off
- $-1$
- $\cdot$  2
- 3
- 4
- 5
- 6
- 7
- 8

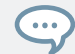

To display the set value of the SEQUENCE parameter, tap Knob 4.

#### <span id="page-234-0"></span>Swing

The third RHYTHM parameter, Swing, is available in both Arp and Note Repeat mode. On the keyboard, it is mapped to Knob 5 of the Control section when ARP EDIT mode is selected. Adding Swing to your note sequence can make it feel less quantized and sound more natural. Swing works by introducing a delay to every second note in a sequence. Doing so often adds a certain groove to the music.

Swing is a drag control that lets you select a value between  $0\%$  and  $100\%$ .

- Set a value of  $0\%$  to play the note sequence without swing.
- ► Increase the Swing value to add swing by delaying every second note. The delay length is a percentage of the current step size (see section ↑[7.7.2, Rhythm\)](#page-231-0).

To display the set value of the SWING parameter, tap Knob 5.

Using Swing in combination with the Gate parameter (see ↑7.7.3, Other) adds further variations in note duration. For example, if Gate is set to 100%, KOMPLETE KONTROL sends a MIDI note-off message before each note and plays back the sequence legato. If Gate is set to values larger or smaller than 100%, then notes will be scaled after the value of the Swing parameter has been applied, leaving the groove intact.

### 7.7.3 Other

 $\ddotsc$ 

The OTHER parameters Octaves, Dynamic, and Gate allow you to change the range of available notes for the Arp sequence, as well as their velocity and length.

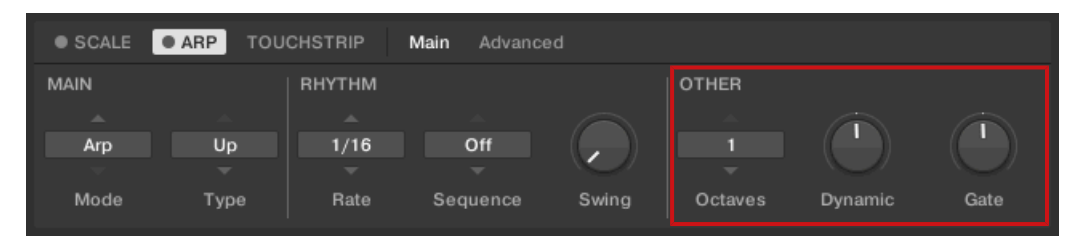

The OTHER parameters Octaves, Dynamic, and Gate.

Arp Parameters

<span id="page-235-0"></span>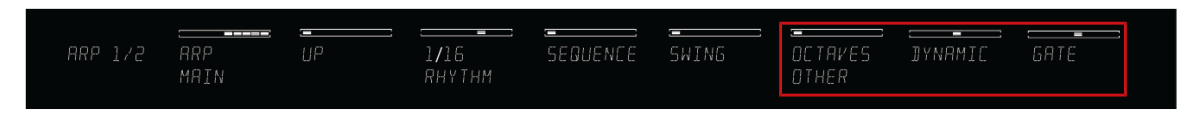

The OTHER parameters on the keyboard.

#### **Octaves**

The first OTHER parameter, Octaves, is only available in Arp mode. On the keyboard, it is mapped to Knob 6 of the Control section when ARP EDIT mode is selected. It lets you decide the range of the arpeggiator sequence. You can choose to play back your sequence within the octave of the keys you pressed on your KOMPLETE KONTROL S-SERIES keyboard only, or you can select up to eight octaves and let the corresponding notes of your chord or scale be played back in as many octaves.

Depending on the settings you have made to the Type parameter (see ↑[7.7.1, Main](#page-229-0)), the octaves played back can be above (e.g.  $Up$ ), below (e.g. *Down*) or both above and below ( $Up &$ Down) the pressed keys.

The Octaves setting includes the following values:

- $-1$
- $\cdot$  2
- 3
- 4
- $-5$
- 6
- 7
- 8

 $\dddot{\bullet}$ 

To display the set value of the OCTAVES parameter, tap Knob 6.

### <span id="page-236-0"></span>**Dynamic**

The second OTHER parameter, Dynamic, is only available in Arp mode. On the keyboard it is mapped to Knob 7 of the Control section when ARP EDIT mode is selected. It reads the velocity of the input—e.g. a key you pressed on your KOMPLETE KONTROL S-SERIES keyboard or an incoming MIDI note from your host software—and scales it by the factor you set with the Dynamic parameter. The scaling is applied per note. The velocity of each played note is taken and multiplied by the value set with the Dynamic parameter.

Dynamic is a drag control that lets you set a value between 1.0% and 200.0%.

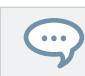

To display the set value of the DYNAMIC parameter, tap Knob 7.

### **Gate**

 $\ddot{\bullet}$ 

The third OTHER Parameter, Gate, is available in both Arp and Note Repeat mode. On the keyboard, it is mapped to Knob 8 of the Control section when ARP EDIT mode is selected. It lets you decide the length of the notes in your sequence. Setting a value between 1% and 99% makes the duration of the notes shorter than they otherwise would be. Setting a value between 101% and 200% instead elongates the duration of the notes by the selected value.

Gate is a drag control that lets you set a value between 1.0% and 200.0%.

To display the set value of the GATE parameter, tap Knob 8.

### 7.7.4 Advanced

The ADVANCED parameters Retrigger, Repeat, Offset, and Inversion allow you to explore alternative versions of the same Arp sequence.

<span id="page-237-0"></span>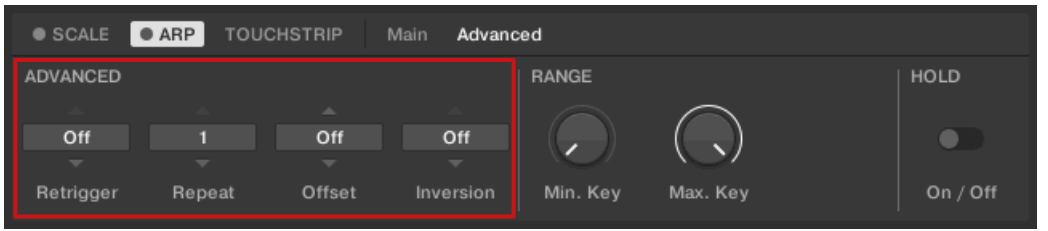

The ADVANCED parameters Retrigger, Repeat, Offset, and Inversion.

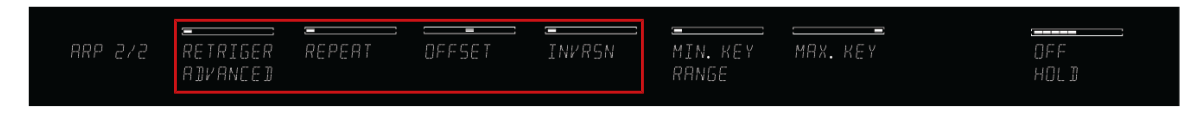

The ADVANCED parameters on the keyboard.

#### Retrigger

The first ADVANCED parameter, Retrigger, is only available in Arp mode. On the keyboard, it is mapped to Knob 1 of the Control section when PAGE 2 of ARP EDIT mode is selected. Retrigger sets a number of steps in the Arp sequence after which the sequence restarts its cycle, regardless of the number of pitches in the sequence.

For example:

- If the Arp sequence consists of a 5 note cycle  $(1 2 3 4 5)$  and Retrigger is set to 3, the Arp output is  $1 - 2 - 3$  - repeat.
- If the Arp sequence consists of a 5 note cycle  $(1 2 3 4 5)$  and Retrigger is set to 8, the Arp output is 1 - 2 - 3 - 4 - 5 - 1 - 2 - 3 - repeat.

Rests in a Sequence are treated as steps:

 $\bullet$  If the Arp sequence consists of 6 pitches, the Sequence is  $1 - 2 - 3$  - rest - 4 - 5 - 6 – rest, and Retrigger is set to 5, the Arp output is 1 - 2 - 3 - rest - 4 -repeat.

#### Repeat

The second ADVANCED parameter, Repeat, is only available in Arp mode. On the keyboard, it is mapped to Knob 2 of the Control section when PAGE 2 of ARP EDIT mode is selected. Repeat sets a number by which each step in the Arp sequence is repeated.

<span id="page-238-0"></span>For example:

If the Arp sequence consists of a 3 note cycle  $(1 - 2 - 3)$  and Repeat is set to 3, the Arp output is 1 - 1 - 1 - 2 - 2 - 2 - 3 - 3 - 3 - repeat.

### **Offset**

The third ADVANCED parameter, Offset, is only available in Arp mode. On the keyboard, it is mapped to Knob 3 of the Control section when PAGE 2 of ARP EDIT mode is selected. Offset sets a number by which the steps in the Arp sequence are shifted in the cycle.

For example:

- If the Arp sequence consists of a 5 note cycle  $(1 2 3 4 5)$  and Offset is set to 0, the Arp output is 1 - 2 - 3 - 4 - 5 - repeat.
- If the Arp sequence consists of a 5 note cycle  $(1 2 3 4 5)$  and Offset is set to  $+1$ , the Arp output is 2 - 3 - 4 - 5 - 1 - repeat.
- If the Arp sequence consists of a 5 note cycle  $(1 2 3 4 5)$  and Offset is set to  $-1$ , the Arp output is 5 - 1 - 2 - 3 - 4 - repeat.

#### Inversion

The fourth ADVANCED parameter, Inversion, is only available in Arp mode. On the keyboard, it is mapped to Knob 4 of the Control section when PAGE 2 of ARP EDIT mode is selected. Inversion adds inverted alternations of the Arp sequence to the cycle.

For example:

- If the Arp sequence consists of a 3 note cycle  $(1 2 3)$ , Type is set to Up, and Inversion is set to  $0$ , the Arp output is  $1 - 2 - 3$  - repeat.
- **•** If the Arp sequence consists of a 3 note cycle  $(1 2 3)$ , Type is set to Up, and Inversion is set to 1, the Arp output is  $1 - 2 - 3 - 2 - 3$  - repeat.
- **•** If the Arp sequence consists of a 3 note cycle  $(1 2 3)$ , Type is set to Up, and Inversion is set to 2, the Arp output is  $1 - 2 - 3 - (2 - 3 - 1)$  octave up) -  $(3 - 1 - 2)$  octave up) repeat.

### <span id="page-239-0"></span>7.7.5 Range

The RANGE parameters Min. Key and Max. Key allow you to change the range of keys that trigger the Arp sequence.

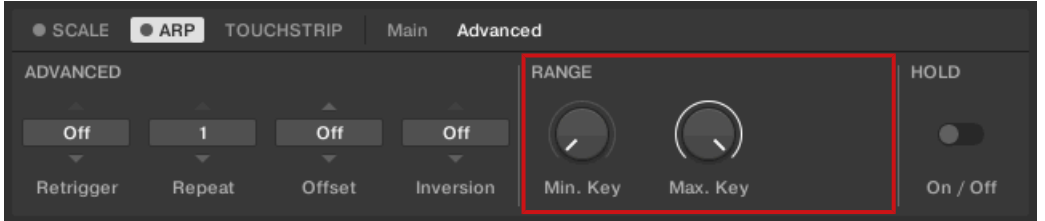

The RANGE parameters Min. Key and Max. Key.

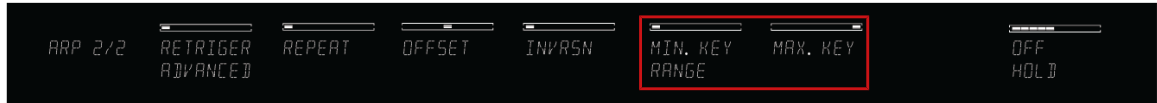

The RANGE parameters on the keyboard.

#### Min. Key

The first RANGE parameter, Min. Key, is only available in Arp mode. On the keyboard, it is mapped to Knob 5 of the Control section when PAGE 2 of ARP EDIT mode is selected. Min. Key sets the lowest key that can be used as an input for the Arp sequence.

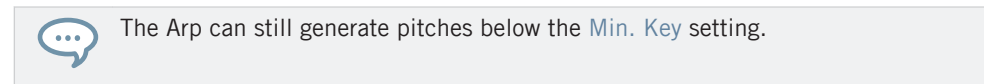

### Max.Key

The second RANGE parameter, Max. Key, is only available in Arp mode. On the keyboard, it is mapped to Knob 6 of the Control section when PAGE 2 of ARP EDIT mode is selected. Max. Key sets the highest key that can be used as an input for the Arp sequence.

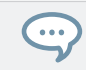

The Arp can still generate pitches above the Max. Key setting.

### <span id="page-240-0"></span>7.7.6 Hold

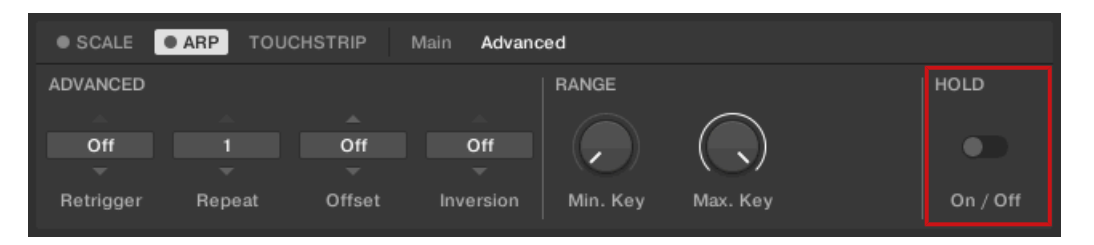

The HOLD parameter On / Off.

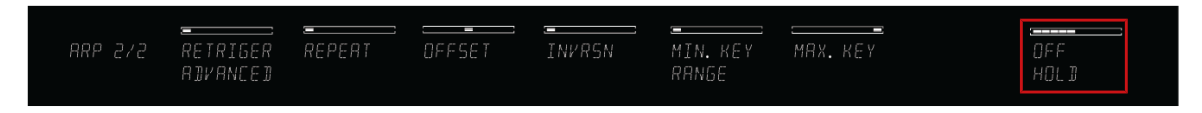

The HOLD parameter on the keyboard.

 $\bullet$   $\bullet$   $\bullet$ 

The HOLD parameter On / Off is available in both Arp and Note Repeat mode. On the keyboard, it is mapped to Knob 8 of the Control section when PAGE 2 of ARP EDIT mode is selected. The HOLD function allows you to latch the notes played by the arpeggiator. When set to On, the arpeggiator will continuously play a sequence according to the last pressed keys on the keyboard.

HOLD On / Off is a switch control that lets you select the values On and Off.

- $\triangleright$  Pressing any key while HOLD is *On* will set a new sequence.
- To stop the arpeggiator playback, set the HOLD parameter to Off.

Alternatively, you can switch the Arpeggiator completely off to stop playback by pressing ARP in the keyboard's PERFORM section. When you switch the arpeggiator back on, HOLD will still be active and you can continue to play latched note sequences with the arpeggiator.

## <span id="page-241-0"></span>7.8 Using ARP with a Sustain Pedal

You can use a sustain pedal to alter the behavior of the arpeggiator. A sustain pedal can be connected in the rear panel of your KOMPLETE KONTROL S-SERIES keyboard via 1/4" sockets.

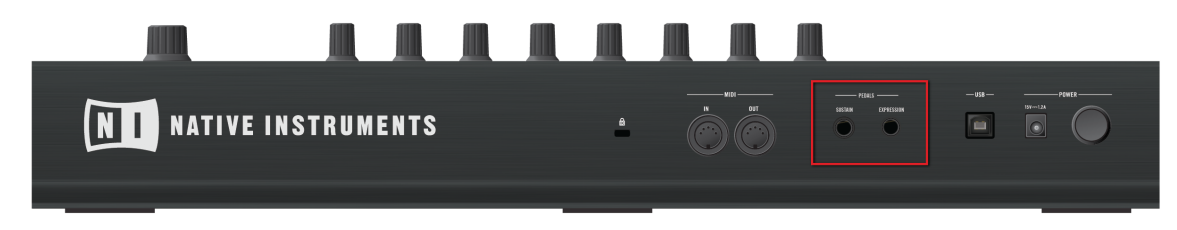

The pedal inputs on the rear panel of your keyboard

#### Pressing Sustain Pedal when ARP is On

- Pressing the sustain pedal while keys are held and then releasing those keys continues the arpeggiated sequence. This way the footswitch behaves as an arp trig function.
- When a new key is pressed, the new note is added to the current sequence.

#### Releasing Sustain Pedal when ARP is On

- Releasing the sustain pedal with no keys pressed stops the sequence and all playing notes.
- Releasing the sustain pedal with keys still pressed removes all notes from the sequence except those corresponding to the pressed keys—the sequence continues with the pressed keys only

## 7.9 Scale and Arp MIDI Output

KOMPLETE KONTROL outputs the processed MIDI notes from the scale engine and the arpeggiator through the MIDI outputs of the KOMPLETE KONTROL stand-alone application as well as the KOMPLETE KONTROL plug-in. You can route the MIDI notes to other MIDI instruments or record them as a MIDI pattern in your host application.

MIDI output is only supported by the stand-alone application as well as the VST and AAX versions of the plug-in. The AU (Audio Unit) version of the plug-in does not support MIDI output.

### 7.9.1 MIDI Output from the KOMPLETE KONTROL Stand-alone Application

The KOMPLETE KONTROL stand-alone application outputs MIDI notes generated by the scale engine and the arpeggiator through all active MIDI outputs.

► You can activate MIDI output(s) in the KOMPLETE KONTROL stand-alone application under Outputs on the MIDI page of the Audio and MIDI Settings panel.

### 7.9.2 MIDI Output from the KOMPLETE KONTROL Plug-in

The KOMPLETE KONTROL plug-in features a MIDI output that can be used to send the MIDI notes generated by the scale engine and the arpeggiator to a variety of MIDI destinations in your host application.

MIDI output is only supported by the VST and AAX versions of the plug-in. The AU (Audio Unit) version of the plug-in does not support MIDI output.

This can be useful to send MIDI notes from KOMPLETE KONTROL to:

- **MIDI tracks**: Record the MIDI notes generated by the scale engine and the arpeggiator into MIDI patterns for editing.
- **Instrument plug-ins**: Use the scale engine and the arpeggiator to control any instrument plug-in in your host application.
- **MIDI outputs**: Send the MIDI notes generated by the scale engine and the arpeggiator to external MIDI instruments.

Note that the availability of these MIDI destinations depends on the MIDI routing capabilities of your host application. For detailed instructions on routing the MIDI output from the KOM-PLETE KONTROL plug-in to MIDI destinations in your host application, refer to the following Knowledge Base articles:

▪ Ableton Live: <http://www.native-instruments.com/support/knowledge-base/show/3858/>

- Steinberg Cubase: <http://www.native-instruments.com/support/knowledge-base/show/3860/>
- Digidesign Pro Tools: [http://www.native-instruments.com/support/knowledge-base/show/](http://www.native-instruments.com/support/knowledge-base/show/3862/) [3862/](http://www.native-instruments.com/support/knowledge-base/show/3862/)

# <span id="page-244-0"></span>8 Troubleshooting – Getting Help

This chapter assists you in solving common issues with KOMPLETE KONTROL and provides you with the necessary information for getting further assistance. Before getting help please make sure you have downloaded the latest KOMPLETE KONTROL software and documentation and all KOMPLETE 10 or KOMPLETE 9 updates from Service Center!

## 8.1 Troubleshooting

A few common issues and possible solutions when working with KOMPLETE KONTROL are listed in this section.

### 8.1.1 The KOMPLETE KONTROL Software Won't Start

- Check the system requirements for KOMPLETE KONTROL. The minimum requirements are the very least you can get by with and are often not enough for advanced use. Increasing the RAM in your computer may help significantly.
- Make sure you have the most recent version of the KOMPLETE KONTROL software installed. You can find the latest available version following this link: <http://www.native-instruments.com/updates>
- Make sure that you have not clicked an outdated application alias/shortcut.
- Try to restart your computer. Disconnect any other audio interfaces and computer peripherals like printers, scanners, and the like.

### 8.1.2 No Output from Your KOMPLETE Instrument

If you have loaded e.g. KONTAKT, BATTERY, or REAKTOR into KOMPLETE KONTROL and cannot hear any audio output from Output 3 and higher, ensure that you have instantiated the Multi Output (16 x Stereo) version of KOMPLETE KONTROL in your host. If instead the stereo version of KOMPLETE KONTROL is instantiated, only audio routed to Outputs 1 and 2 is audible.

### 8.1.3 Latency Issues

- Please check if your computer is suited for handling real-time audio processing without dropouts. In general, it is not recommended to use laptops with shared-memory graphic cards. You will need all the memory and processing power available for your audio software.
- It is not recommended to run the laptop on battery, as built-in power management systems might slow the clock rate of the CPU in an effort to extend battery life.
- Disconnect all unused hardware (e.g., printer, scanner). This will increase the amount of processing power available for your music software.
- Laptops are often equipped with built-in devices that disturb audio processing, most commonly Bluetooth transceivers, an Ethernet network adapter, or a wireless LAN card. You might need to disable these devices while working with KOMPLETE KONTROL.

**Windows users:** The Online Knowledge Base contains additional tuning tips for your operating system. See following articles:

- Windows 7 tuning tips for audio processing: <http://www.native-instruments.com/knowledge/questions/847/>
- Windows 8 tuning tips for audio processing: <http://www.native-instruments.com/knowledge/questions/1395/>

### 8.1.4 The KOMPLETE KONTROL Software Crashes

In case of a crash during runtime, please contact the Native Instruments technical support team as described in section ↑[8.2.3, Technical Support](#page-247-0) and send them your crashlog and a detailed description of what you were doing with the software just before the crash happened. You will find the crashlog in the following folders:

- Windows: My Documents\Native Instruments\Komplete Konrol\Crashlogs
- Mac OS X: Users/~/Library/Logs/CrashReporter

### 8.1.5 Updates

Whenever you encounter problems, it is recommended that you first download and install any available software updates. Updates are released regularly to fix known problems, maintain compatibility with operating system updates, and to continuously improve the software. The version number of your software is displayed in the About dialog for all Native Instruments applications. This dialog can be opened by clicking the NI logo in the upper right corner of the user interface, by clicking the KOMPLETE KONTROL logo in its upper left corner, or by selecting About Komplete Kontrol from the Help menu in the application menu bar or from the Help submenu in the KOMPLETE KONTROL menu. Alternatively, you can find the version numbers of all installed Native Instruments applications when showing the details for an application within the Overview page of the Service Center. Updates are available on the Update page in Service Center or on our website under:

<http://www.native-instruments.com/updates>

## 8.2 Getting Help

If you are experiencing problems related to your Native Instruments product that the supplied documentation does not cover, there are several ways of getting help!

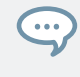

Most of the links in the following sections can also be reached from the Service Center application: Open the Service Center application and click on the Support button in the upper-right corner.

### 8.2.1 Knowledge Base

The Online Knowledge Base gathers useful information about your Native Instruments product and can be of great help to solve possible issues you may encounter. You can reach the Knowledge Base via:

[www.native-instruments.com/knowledge](http://www.native-instruments.com/knowledge)

- <span id="page-247-0"></span>► To open the Knowledge Base from within KOMPLETE KONTROL, select Visit Online Knowledge Base from the Help menu in the application menu bar or from the Help submenu in the KOMPLETE KONTROL menu.
- ► To open the Knowledge Base from within Service Center, click on the Support button in the upper right corner. Here you will find direct links to the Native Instruments **Online Knowledge Base** and the **Online Support Form**.

#### Support Videos

In the Knowledge Base, you will also find helpful videos that guide you through various aspects of using our products. If you set the search filter to Video, the result list will only show videos.

Alternatively, you will find the videos in The Official Native Instruments Support Channel on YouTube:

#### [www.youtube.com/NIsupportEN](http://www.youtube.com/NIsupportEN)

We recommend that you follow along with these instructions while the respective application is running on your computer.

#### 8.2.2 User Forum

In the Native Instruments User Forum, you can discuss product features directly with other users and with experts moderating the forum. Please be aware that the Technical Support team does not participate in the forum. If you're encountering an issue that can't be solved by other users, contact Native Instruments' Technical Support team via the online support as described above. You can reach the User Forum via:

www.native-instruments.com/forum

### 8.2.3 Technical Support

If no Knowledge Base entry matches your problem, or if the matching entry does not solve the problem, you can use the Online Support Form to contact the Technical Support team of Native Instruments. The Online Support Form will ask you to enter information about your hardware and software setup. This information is essential for our Support team to be able to provide you with quality assistance. You can reach the Online Support via:

#### www.native-instruments.com/suppform

When communicating with the Native Instruments Support team, keep in mind that the more details you can provide about your hardware, your operating system, the version of the software you are running, and the problem you are experiencing, the better they will be able to help you.

In your description, you should mention:

- How to reproduce the problem
- How you have already tried to fix the problem
- A description of your setup, including all hardware and the version of your software
- The brand and specifications of your computer

When installing new software or software updates, a Readme file is included that contains late breaking news and new information that was not yet included in the documentation. Please open and read this Readme file before contacting Technical Support.

#### 8.2.4 Registration Support

If problems occur during the product activation procedure, please contact our Registration Support team:

www.native-instruments.com/regsuppfrm

# **Index**

## A

**Accessibility** [\[17\]](#page-16-0) Activate Voice-over [\[17\]](#page-16-0) **Arp** [\[229\]](#page-228-0) Advanced [\[237\]](#page-236-0) Dynamic [\[237\]](#page-236-0) Gate [\[237\]](#page-236-0) Groove [\[235\]](#page-234-0) Hold [\[241\]](#page-240-0) Inversion [\[239\]](#page-238-0) Main [\[230\]](#page-229-0) Max. Key [\[240\]](#page-239-0) MIDI output [\[242\]](#page-241-0) Min. Key [\[240\]](#page-239-0) Mode [\[231\]](#page-230-0) Note Value [\[233\]](#page-232-0) Octaves [\[236\]](#page-235-0) Offset [\[239\]](#page-238-0) Other [\[235\]](#page-234-0) Range [\[236\]](#page-235-0) [\[240\]](#page-239-0) Rate [\[233\]](#page-232-0) Repeat [\[238\]](#page-237-0) Retrigger [\[238\]](#page-237-0)

Rhythm [\[232\]](#page-231-0) [\[234\]](#page-233-0) Sequence [\[234\]](#page-233-0) Swing [\[235\]](#page-234-0) Tempo [\[233\]](#page-232-0) Type [\[231\]](#page-230-0) Velocity [\[237\]](#page-236-0) **ARP button** [\[205\]](#page-204-0) **Arp Mode** Note Repeat [\[231\]](#page-230-0) **ARP Page** [\[105\]](#page-104-0) **Arpeggiator** [\[229\]](#page-228-0) **Arpeggio** [\[207\]](#page-206-0) [\[229\]](#page-228-0) **ASIO driver** [\[39\]](#page-38-0) **Assigning Parameters** [\[105\]](#page-104-0) **Attribute Editor** [\[168\]](#page-167-0) **Audio driver (selecting)** [\[38\]](#page-37-0) **Audio interface** selecting and outputs [\[37\]](#page-36-0) settings [\[37\]](#page-36-0) **Automatic Track Focus** [\[99\]](#page-98-0) **Automatically Assigned Controls** [\[105\]](#page-104-0)

## B

**BACK button** [\[177\]](#page-176-0) **Ball** Modulation Strip [\[120\]](#page-119-0) **BROWSE button** [\[176\]](#page-175-0) [\[180\]](#page-179-0) **Browse Mode** [\[177\]](#page-176-0) Hardware [\[177\]](#page-176-0) [\[178\]](#page-177-0) On-Screen-Overlay [\[177\]](#page-176-0) **Browser** in-depth [\[126\]](#page-125-0) On-Screen Overlay [\[180\]](#page-179-0)

showing and hiding [\[27\]](#page-26-0)

### C

**Chord Mode** [\[221\]](#page-220-0) **Chord Type** [\[223\]](#page-222-0) Chromatic Scale [\[226\]](#page-225-0) **Chords** [\[207\]](#page-206-0) Chord Set [\[221\]](#page-220-0) Generating [\[221\]](#page-220-0) [\[223\]](#page-222-0) Harmonizer [\[221\]](#page-220-0) **Chromatic Scale** [\[226\]](#page-225-0) **Configuration** Host Application [\[34\]](#page-33-0) **Content selector** On-Screen Overlay [\[181\]](#page-180-0) **Control encoder** [\[177\]](#page-176-0) NAVIGATE section [\[177\]](#page-176-0) **Control section** [\[106\]](#page-105-0) Page buttons [\[105\]](#page-104-0) **Controller settings** [\[50\]](#page-49-0) **Controls** Keyboard [\[91\]](#page-90-0)

## D

**Displays** Control section [\[105\]](#page-104-0) **Driver**

selecting an audio driver [\[38\]](#page-37-0)

**Dynamic** [\[237\]](#page-236-0)

### E

**ENTER button** [\[177\]](#page-176-0)

### F

**Favorites** [\[154\]](#page-153-0) [\[197\]](#page-196-0)

Add [\[154\]](#page-153-0) [\[197\]](#page-196-0) On-Screen Overlay [\[182\]](#page-181-0)

Show [\[154\]](#page-153-0) [\[197\]](#page-196-0)

#### **File**

saving to the Library [\[164\]](#page-163-0)

**FILES pane** [\[155\]](#page-154-0)

### G

**Gate** [\[237\]](#page-236-0)

### H

**Hardware browsing** [\[178\]](#page-177-0) **Help** [\[245\]](#page-244-0) **Hold** [\[241\]](#page-240-0) **Host** Record Arming [\[99\]](#page-98-0) **Host Application** Configuration [\[34\]](#page-33-0) **Host automation** [\[55\]](#page-54-0) **Host Configuration** [\[34\]](#page-33-0) **Host Control** [\[97\]](#page-96-0) [\[99\]](#page-98-0) Configuration [\[96\]](#page-95-0) **Host Navigation** [\[99\]](#page-98-0) **Host Transport Control** [\[97\]](#page-96-0)
# I

**IMPORT button** [\[163\]](#page-162-0) **Importing your files into the Library** [\[163\]](#page-162-0) **INSTANCE** button [\[36\]](#page-35-0) **INSTANCE button** [\[94\]](#page-93-0) [\[176\]](#page-175-0)

Host Control [\[102\]](#page-101-0) Instance Selection [\[102\]](#page-101-0)

#### **Instances**

Switching [\[33\]](#page-32-0)

**Inversion** [\[239\]](#page-238-0)

## K

**key switch** [\[105\]](#page-104-0) **Key velocity** [\[50\]](#page-49-0) **Keyboard** Controls [\[91\]](#page-90-0) Overview [\[91\]](#page-90-0) **Keyboard LEDs** [\[123\]](#page-122-0) **Knobs** Control section [\[105\]](#page-104-0) **KOMPLETE KONTROL** Keyboard Overview [\[91\]](#page-90-0) **KOMPLETE KONTROL S-SERIES** Keyboard Overview [\[91\]](#page-90-0) **KOMPLETE KONTROL software** stand-alone or plug-in [\[31\]](#page-30-0)

# L

**Latching the arpeggiator** Hold [\[241\]](#page-240-0) **Latency** [\[39\]](#page-38-0) **LEDs** Keybed [\[123\]](#page-122-0) Light Guide [\[123\]](#page-122-0) **Library** [\[127\]](#page-126-0) importing your own files [\[163\]](#page-162-0) saving files to [\[164\]](#page-163-0) **Library pane** [\[133\]](#page-132-0) **Light Guide** [\[123\]](#page-122-0) LEDs [\[123\]](#page-122-0)

## M

**Master Volume** [\[82\]](#page-81-0) **Max. Key** [\[240\]](#page-239-0) **MIDI** automation [\[55\]](#page-54-0) configuring [\[39\]](#page-38-0) connecting external equipment [\[52\]](#page-51-0) controlling parameters via [\[55\]](#page-54-0) Mode [\[36\]](#page-35-0) Native Map [\[54\]](#page-53-0) **MIDI Mode** [\[36\]](#page-35-0) **MIDI output** [\[242\]](#page-241-0) **Min. Key** [\[240\]](#page-239-0) **Mode** [\[231\]](#page-230-0) **MODES filter** [\[135\]](#page-134-0) On-Screen Overlay [\[182\]](#page-181-0) using [\[194\]](#page-193-0) **Modulation Control** Touch Strips [\[112\]](#page-111-0) **Modulation Strip** [\[118\]](#page-117-0) **Music Theory** Arpeggio [\[207\]](#page-206-0) Chords [\[207\]](#page-206-0) Scales [\[206\]](#page-205-0)

# N

**Native Kontrol Standard** [\[128\]](#page-127-0) **Native Map** [\[54\]](#page-53-0) assigning controls [\[54\]](#page-53-0) **Navigate arrows** [\[177\]](#page-176-0) **Navigate Controls** [\[32\]](#page-31-0) **NAVIGATE section** [\[99\]](#page-98-0) [\[175\]](#page-174-0) Overview [\[175\]](#page-174-0) **NKS** [\[128\]](#page-127-0) **Note Repeat** [\[231\]](#page-230-0) Mode [\[231\]](#page-230-0)

## O

**OCT- button** [\[92\]](#page-91-0) **OCT+ button** [\[92\]](#page-91-0) **Octaves** [\[236\]](#page-235-0) **Offset** [\[239\]](#page-238-0) **On-Screen Overlay** [\[102\]](#page-101-0) Browser [\[180\]](#page-179-0) Browser Workflow [\[182\]](#page-181-0) MODES [\[194\]](#page-193-0) TYPES [\[188\]](#page-187-0) **Overview**

Keyboard [\[91\]](#page-90-0)

#### P

**Page buttons** [\[105\]](#page-104-0) Skipping Pages [\[105\]](#page-104-0) **PAGE display** [\[105\]](#page-104-0) **Parameter Pages** [\[105\]](#page-104-0) **Perform Panel** Scale [\[208\]](#page-207-0) showing and hiding [\[27\]](#page-26-0) **PERFORM section** ARP button [\[205\]](#page-204-0) SCALE button [\[205\]](#page-204-0) SHIFT button [\[205\]](#page-204-0) **Pitch Controll** Touch Strips [\[112\]](#page-111-0) **Pitch Strip** [\[115\]](#page-114-0) **Plug-in** [\[31\]](#page-30-0) **Plug-in Panel** [\[82\]](#page-81-0) Edit mode [\[83\]](#page-82-0) showing and hiding [\[28\]](#page-27-0) **Preferences** [\[37\]](#page-36-0) Audio page [\[37\]](#page-36-0) Audio Routings [\[37\]](#page-36-0) Hardware page [\[50\]](#page-49-0) Library page [\[41\]](#page-40-0) MIDI page [\[39\]](#page-38-0)

Plug-ins page [\[45\]](#page-44-0) **PRESET buttons** [\[177\]](#page-176-0) [\[197\]](#page-196-0) **PRESET display** [\[105\]](#page-104-0) **PRESET down** [\[197\]](#page-196-0) **PRESET up** [\[197\]](#page-196-0) **PRESS BROWSE** [\[61\]](#page-60-0) **Product selector** On-Screen Overlay [\[181\]](#page-180-0)

# R

**Rate** [\[233\]](#page-232-0) **Record Arming** [\[99\]](#page-98-0) **Repeat** [\[238\]](#page-237-0) **Result list** in Files pane [\[157\]](#page-156-0) [\[160\]](#page-159-0) in Library pane [\[135\]](#page-134-0) [\[151\]](#page-150-0) On-Screen Overlay [\[182\]](#page-181-0) [\[196\]](#page-195-0) **Retrigger** [\[238\]](#page-237-0) **Root Note** [\[211\]](#page-210-0)

### S

**Sample rate** selecting [\[39\]](#page-38-0) **Saving** files to the Library [\[164\]](#page-163-0) **Scale** [\[208\]](#page-207-0) Chord [\[221\]](#page-220-0) [\[223\]](#page-222-0) Chord Mode [\[221\]](#page-220-0) Chord Type [\[223\]](#page-222-0) Key Mode [\[217\]](#page-216-0) MIDI output [\[242\]](#page-241-0) Root Note [\[211\]](#page-210-0) Scale [\[211\]](#page-210-0) Scale Type [\[212\]](#page-211-0) **SCALE button** [\[205\]](#page-204-0) **Scale Engine** [\[208\]](#page-207-0) **SCALE Page** [\[105\]](#page-104-0) **Scale Type** [\[212\]](#page-211-0) Chromatic [\[226\]](#page-225-0) **Scales** [\[206\]](#page-205-0) **Search field** [\[135\]](#page-134-0) **Search results** [\[151\]](#page-150-0) [\[196\]](#page-195-0) **Selecting Host Tracks** [\[99\]](#page-98-0) **Sequence** [\[234\]](#page-233-0) **Setup**

Host Application Configuration [\[34\]](#page-33-0)

**SHIFT button** [\[205\]](#page-204-0)

#### **Soundcard**

output routing [\[37\]](#page-36-0) settings [\[37\]](#page-36-0)

#### **Spring**

Modulation Strip [\[119\]](#page-118-0)

#### **Stand-alone application** [\[31\]](#page-30-0)

#### **Standard**

Modulation Strip [\[119\]](#page-118-0)

#### **Stepped**

Modulation Strip [\[122\]](#page-121-0)

**Swing** [\[235\]](#page-234-0)

**Switching Instances** [\[33\]](#page-32-0)

## T

### **Tag Filter**

using [\[145\]](#page-144-0)

### **Tags**

assigning Types and Subtypes [\[172\]](#page-171-0) creating [\[173\]](#page-172-0)

### **Tempo**

Modulation Strip [\[121\]](#page-120-0)

#### **Text search**

using in Browser [\[150\]](#page-149-0)

### **Touch Strips** [\[112\]](#page-111-0)

Modulation Strip [\[118\]](#page-117-0)

Pitch Strip [\[115\]](#page-114-0)

Preferences [\[50\]](#page-49-0)

**Track Selection** [\[99\]](#page-98-0)

**Transport Functions** [\[32\]](#page-31-0)

**TRANSPORT section** [\[97\]](#page-96-0)

**TRANSPOSE buttons** [\[92\]](#page-91-0)

**Troubleshooting** [\[245\]](#page-244-0)

**Type** [\[231\]](#page-230-0)

## **TYPES filter** [\[135\]](#page-134-0)

On-Screen Overlay [\[181\]](#page-180-0)

using [\[188\]](#page-187-0)

# V

**Velocity scaling** [\[50\]](#page-49-0) **Voice-over** [\[17\]](#page-16-0) **Volume Control** [\[82\]](#page-81-0) **VST plug-ins** [\[29\]](#page-28-0) [\[46\]](#page-45-0) loading [\[29\]](#page-28-0)

managing [\[46\]](#page-45-0)